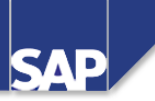

## **TB1100 SAP Business One – Comptabilité**

Release 670\_05 29.08.2005

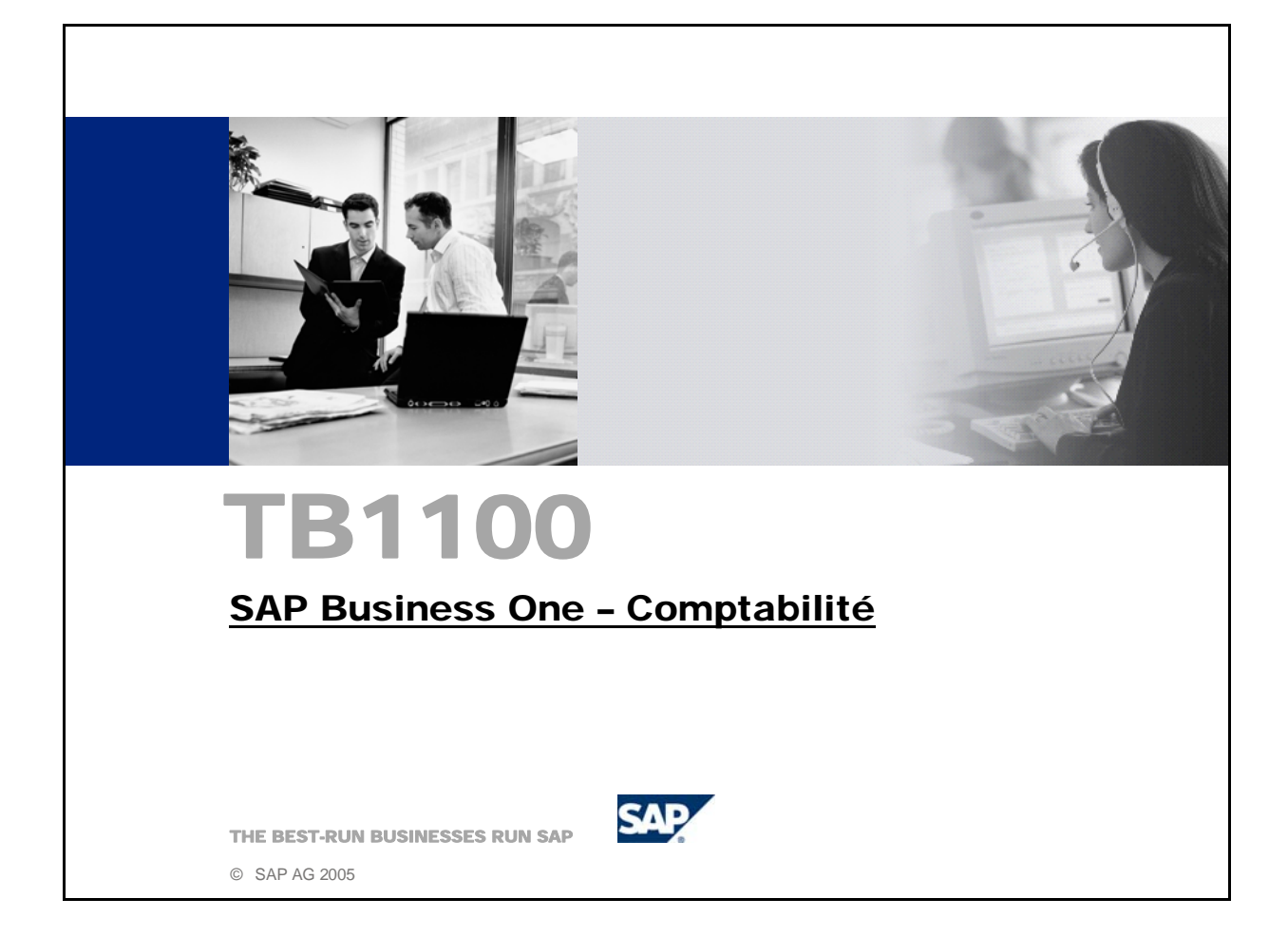

- SAP Business One 2005
- 2ème trimestre 2005
- $\blacksquare$  50074702

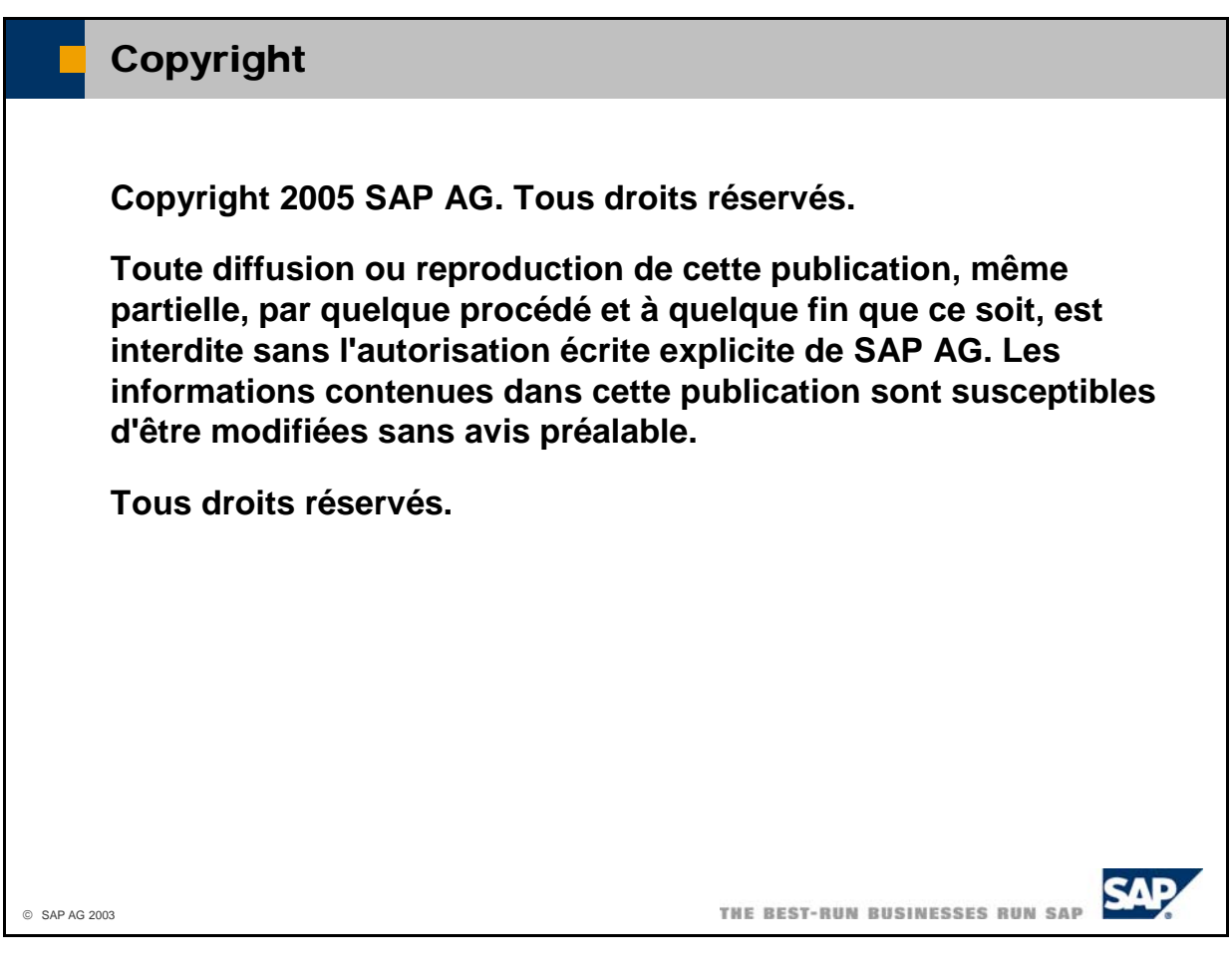

Remarques sur les marques déposées

- Les produits logiciels fournis par SAP AG ou ses partenaires peuvent également contenir des composants logiciels appartenant à d'autres éditeurs.
- Microsoft<sup>®</sup>, WINDOWS<sup>®</sup>, NT<sup>®</sup>, EXCEL<sup>®</sup>, Word<sup>®</sup>, PowerPoint<sup>®</sup> et SQL Server<sup>®</sup> sont des marques déposées de Microsoft Corporation.
- IBM®, DB2®, OS/2®, DB2/6000®, Parallel Sysplex®, MVS/ESA®, RS/6000®, AIX®, S/390®, AS/400®, OS/390® et OS/400® sont des marques déposées de IBM Corporation.
- ORACLE<sup>®</sup> est une marque déposée de ORACLE Corporation.
- INFORMIX<sup>®</sup> OnLine pour SAP et INFORMIX<sup>®</sup> Dynamic Server<sup>TM</sup> sont des marques déposées de Informix Software Incorporated.
- UNIX<sup>®</sup>, X/Open<sup>®</sup>, OSF/1<sup>®</sup> et Motif<sup>®</sup> sont des marques déposées de Open Group.
- HTML, DHTML, XML et XHTML sont des marques commerciales ou des marques déposées de W3C<sup>®</sup>, World Wide Web Consortium, Massachusetts Institute of Technology.
- $\blacksquare$  JAVA<sup>®</sup> est une marque déposée de Sun Microsystems, Inc.
- JAVASCRIPT<sup>®</sup> est une marque déposée de Sun Microsystems, Inc., utilisée sous licence de la technique inventée et implémentée par Netscape.
- SAP, le logo SAP, R/2, RIVA, R/3, ABAP, SAP ArchiveLink, SAP Business Workflow, WebFlow, SAP EarlyWatch, BAPI, SAPPHIRE, Management Cockpit, le logo mySAP.com et mySAP.com sont des marques commerciales ou des marques déposées de SAP AG en Allemagne et dans plusieurs autres pays à travers le monde. Tous les autres produits sont des marques commerciales ou des marques déposées de leurs détenteurs respectifs.

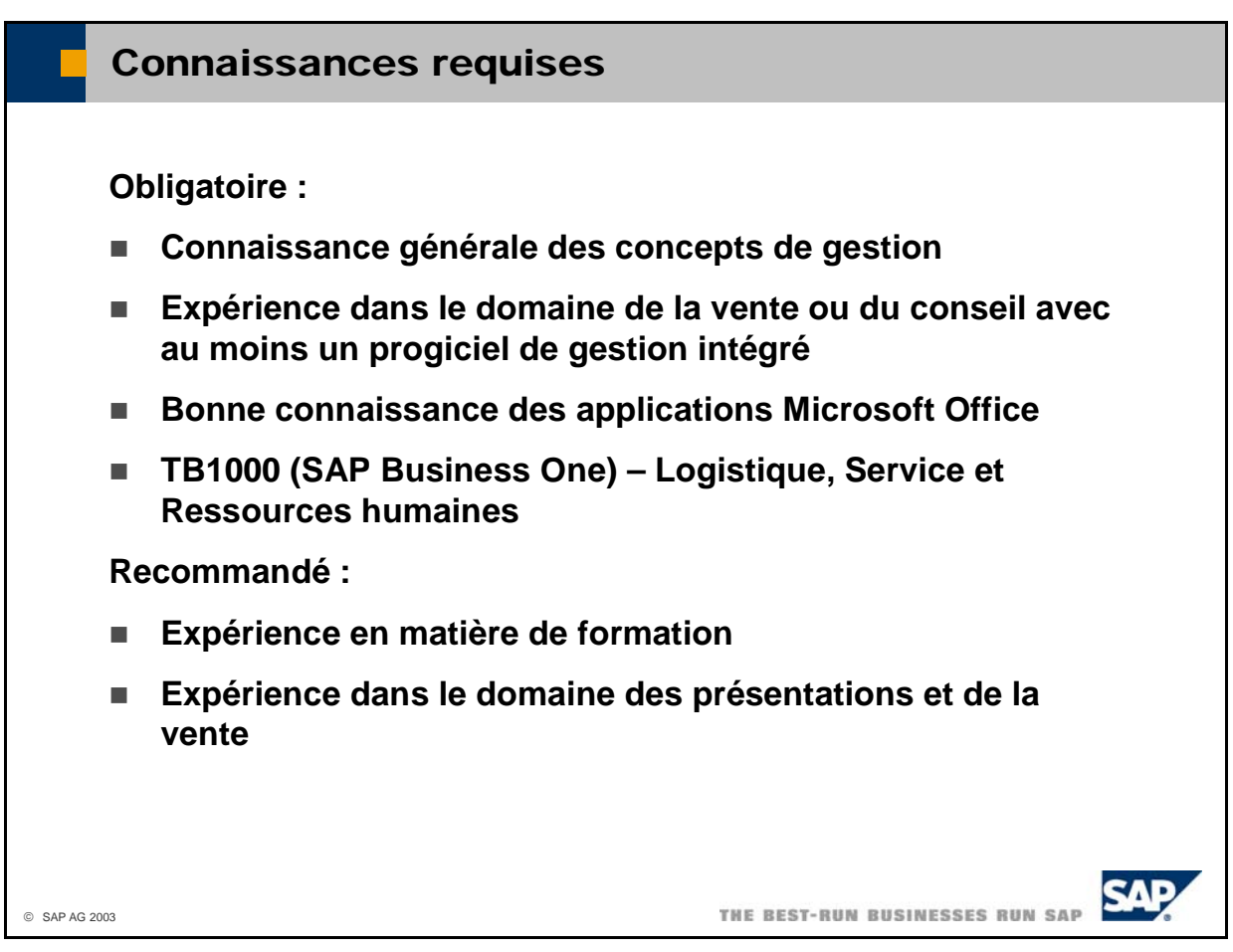

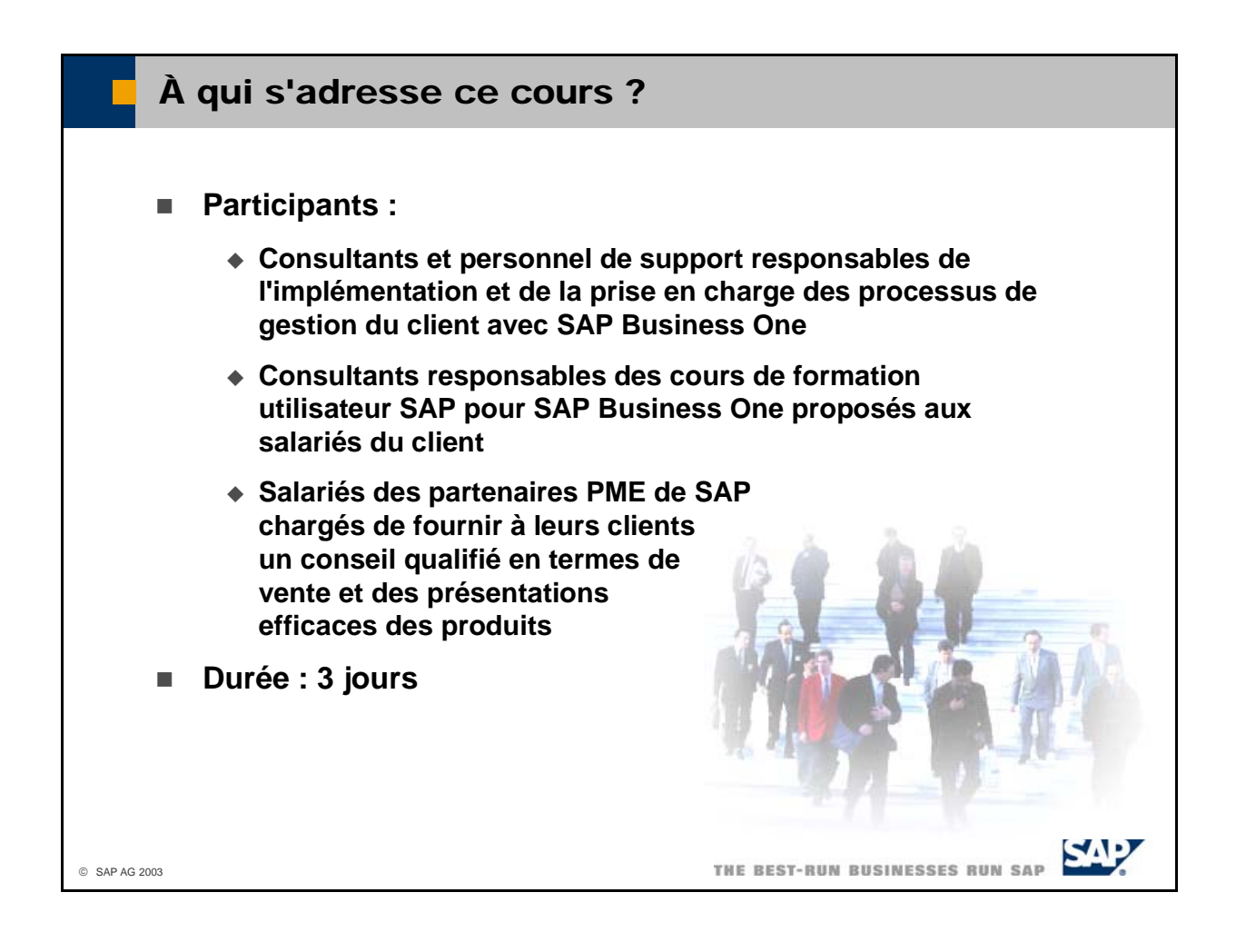

- Remarques à l'attention des participants :
	- Les supports de cours ne constituent **pas un programme d'auto-formation**. Ils sont conçus uniquement dans le but de **compléter les explications fournies par l'animateur**. Un espace est laissé à votre disposition sur ces supports pour vous permettre de prendre des notes.
	- Les exercices visent à consolider les exemples proposés durant le cours. Si vous n'avez pas suffisamment de temps pour réaliser tous les exercices au cours de la formation, vous pourrez les utiliser par la suite pour renforcer vos connaissances.

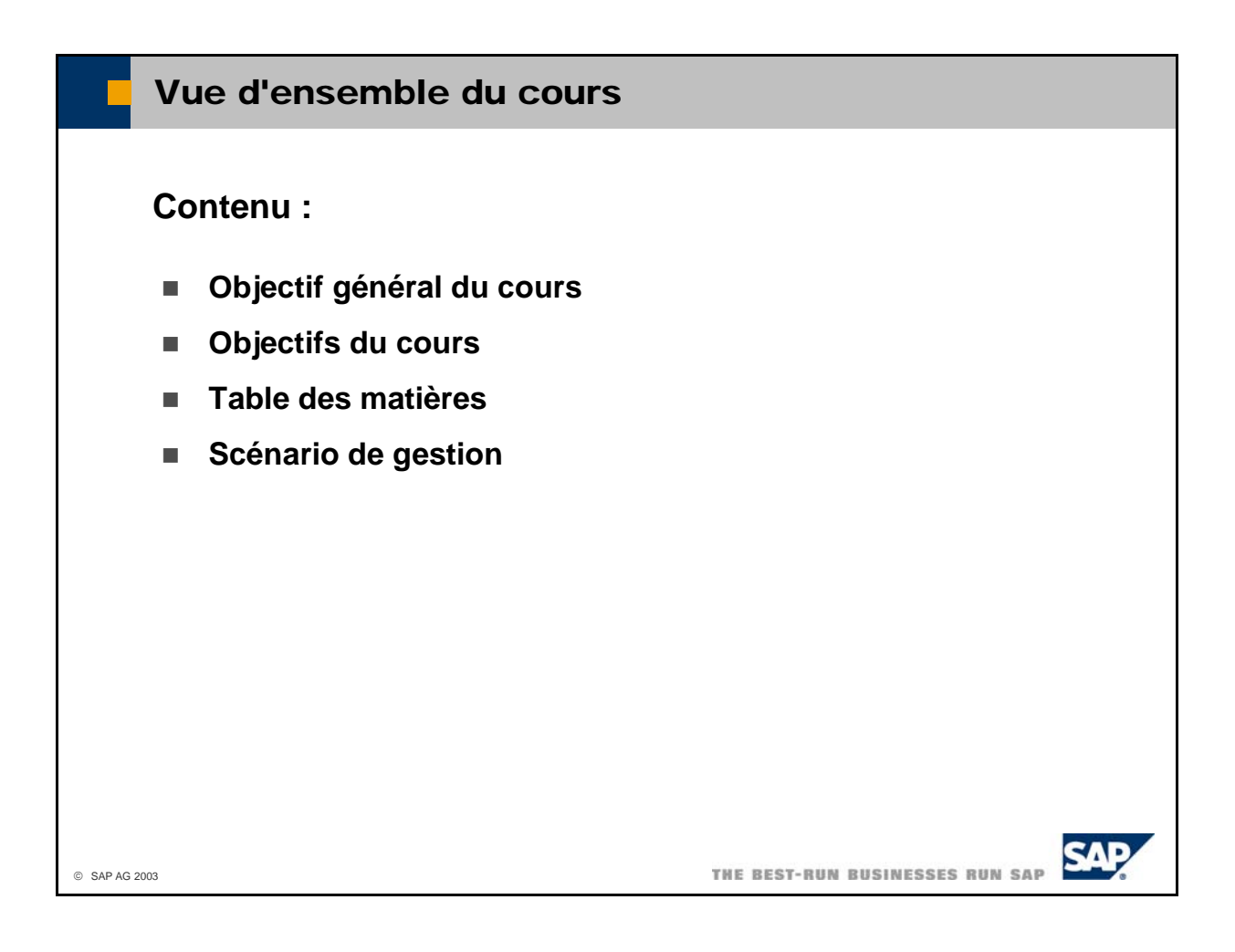

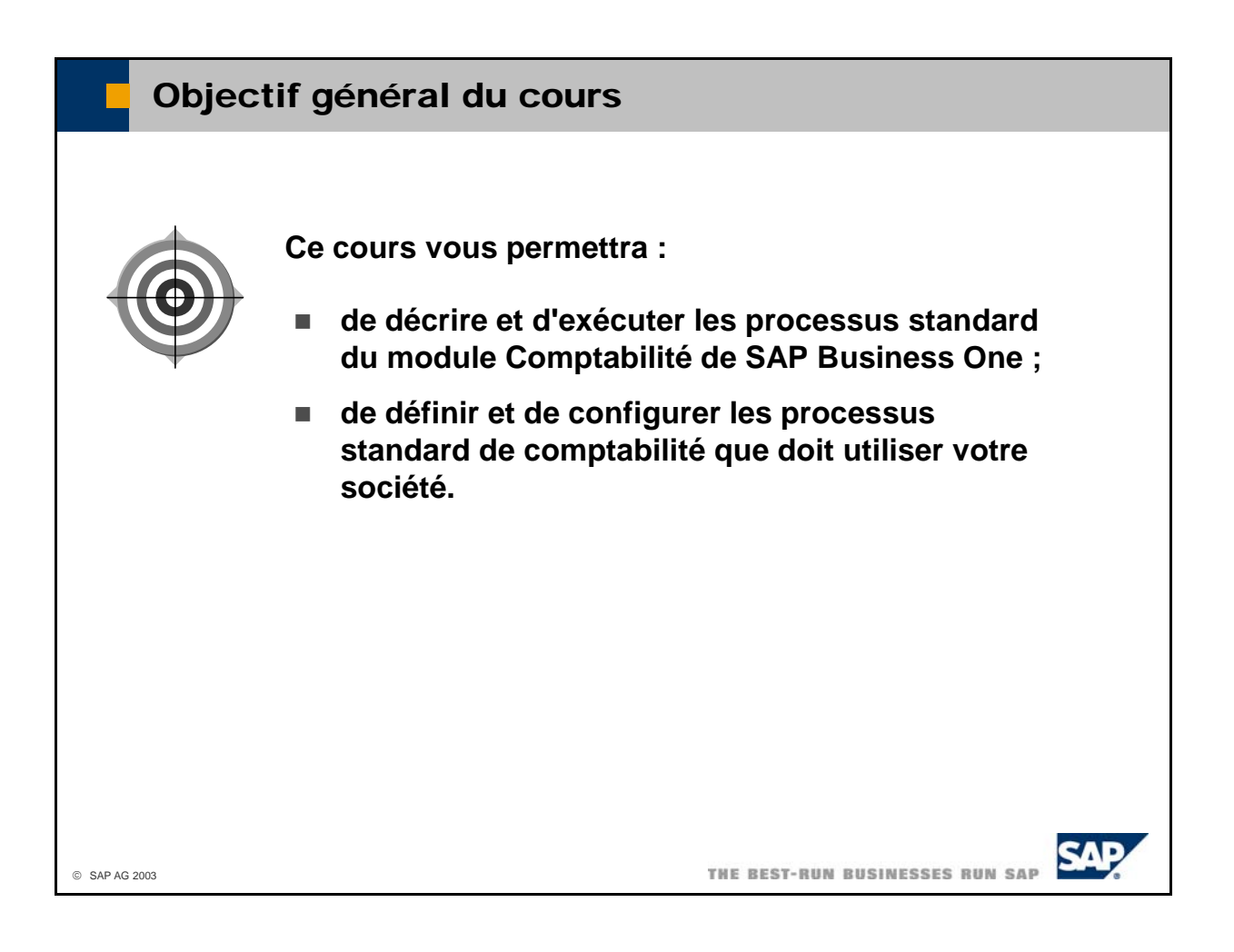

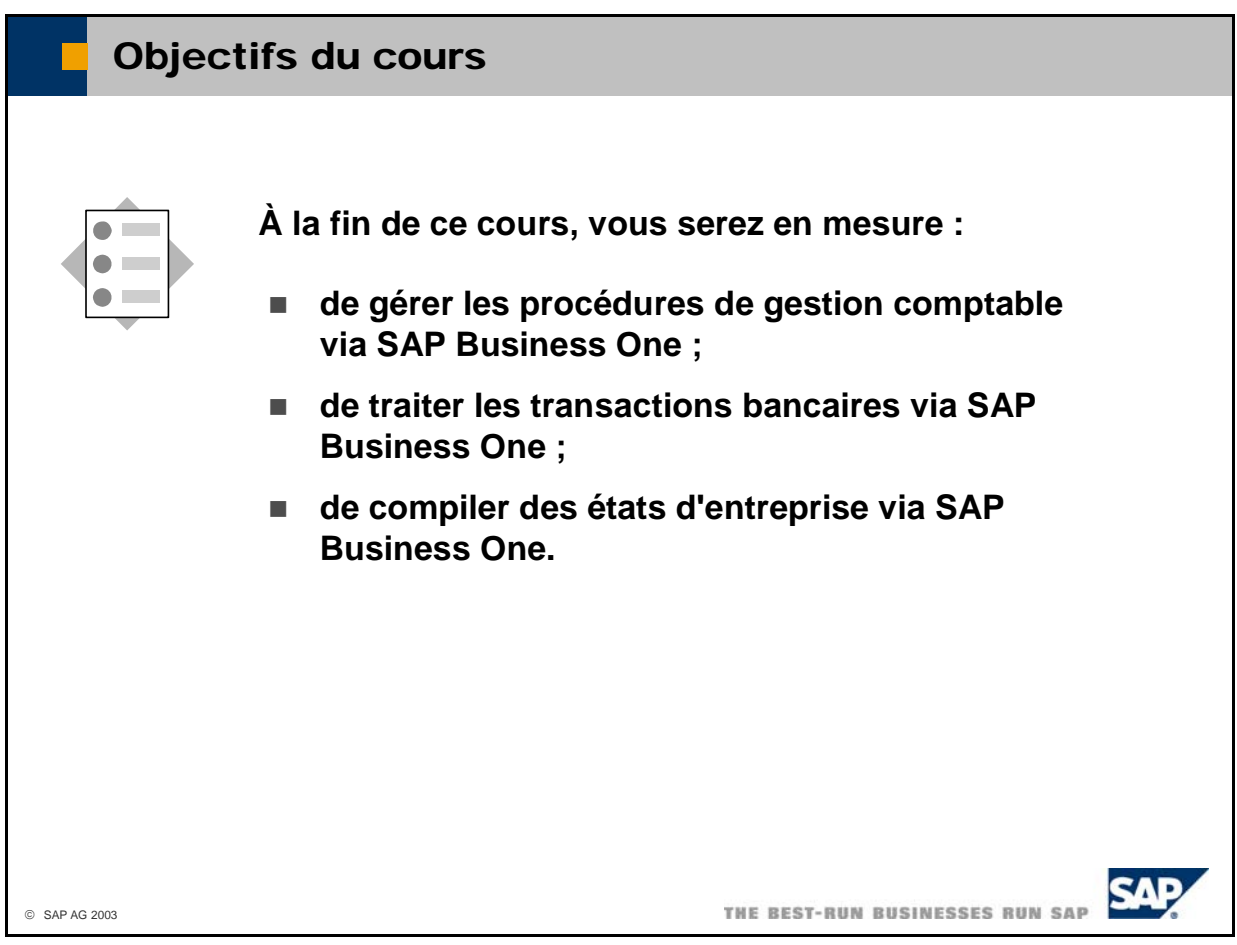

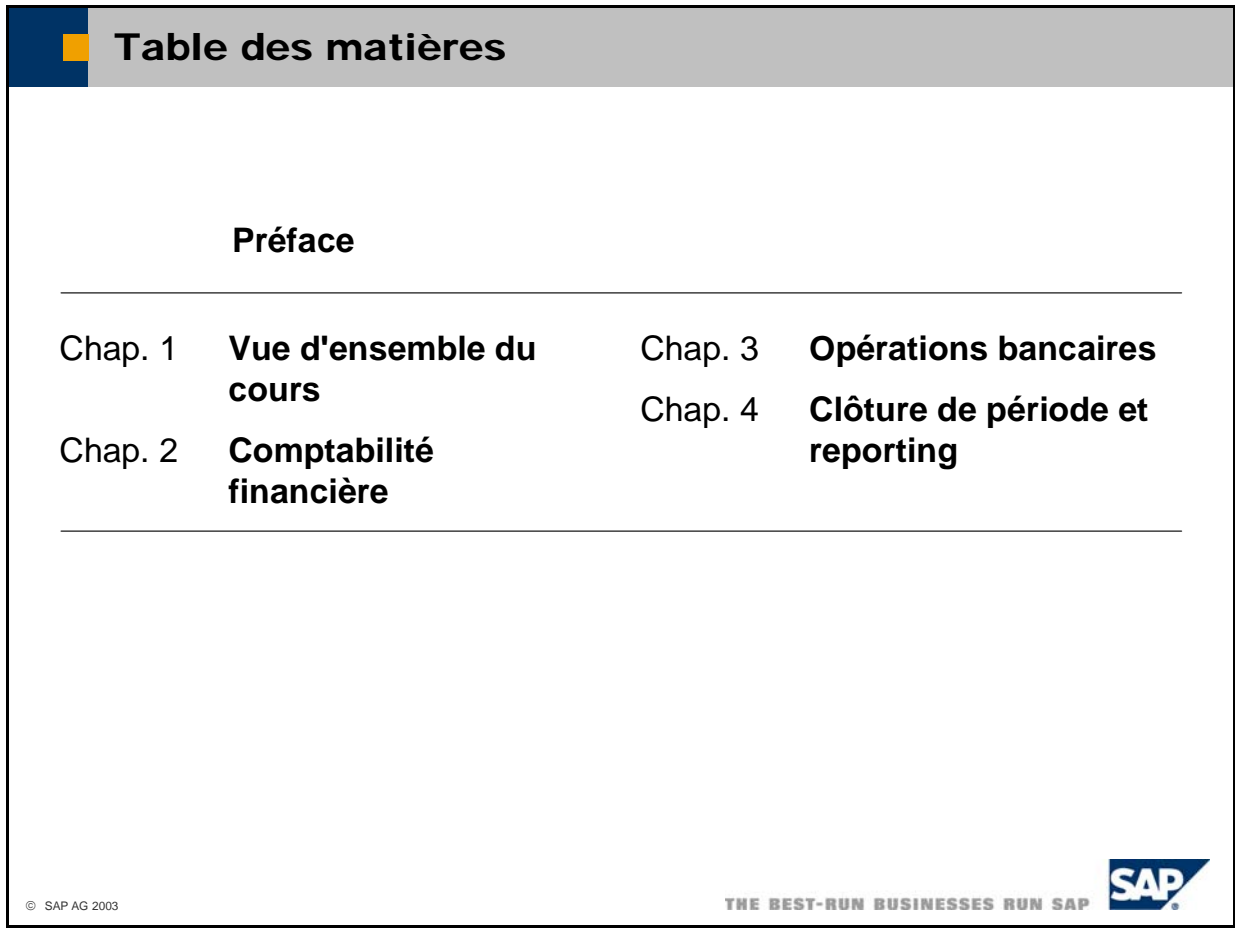

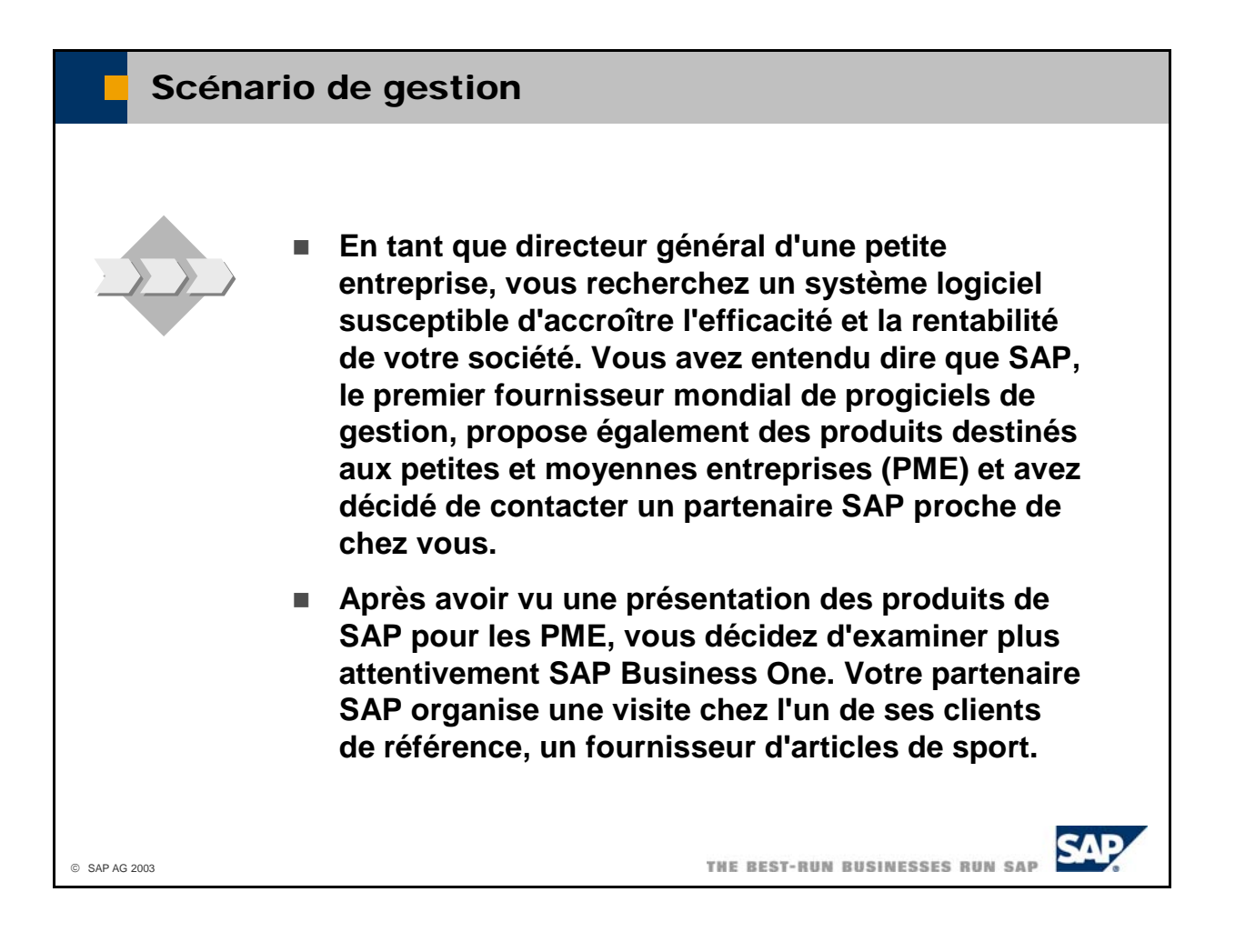

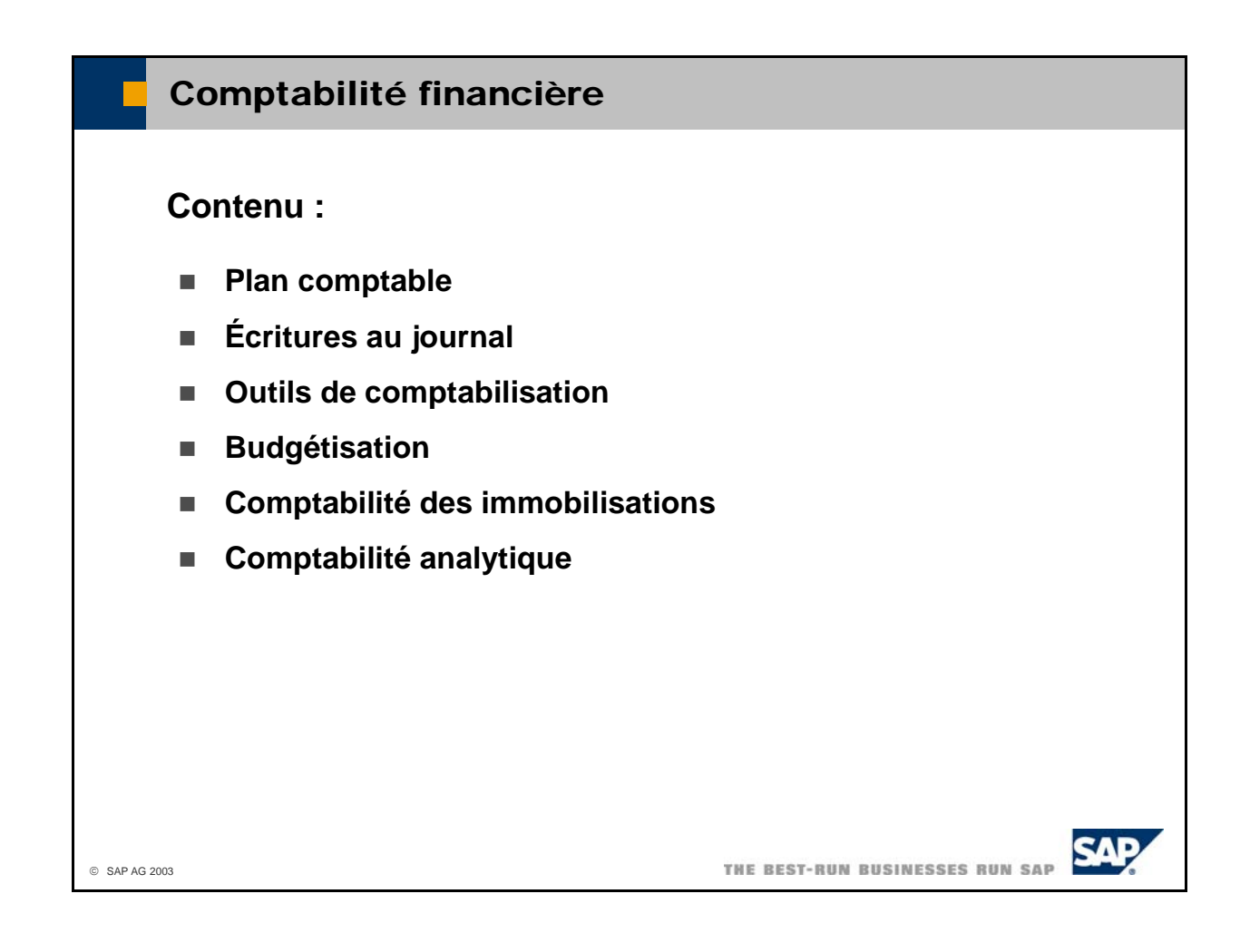

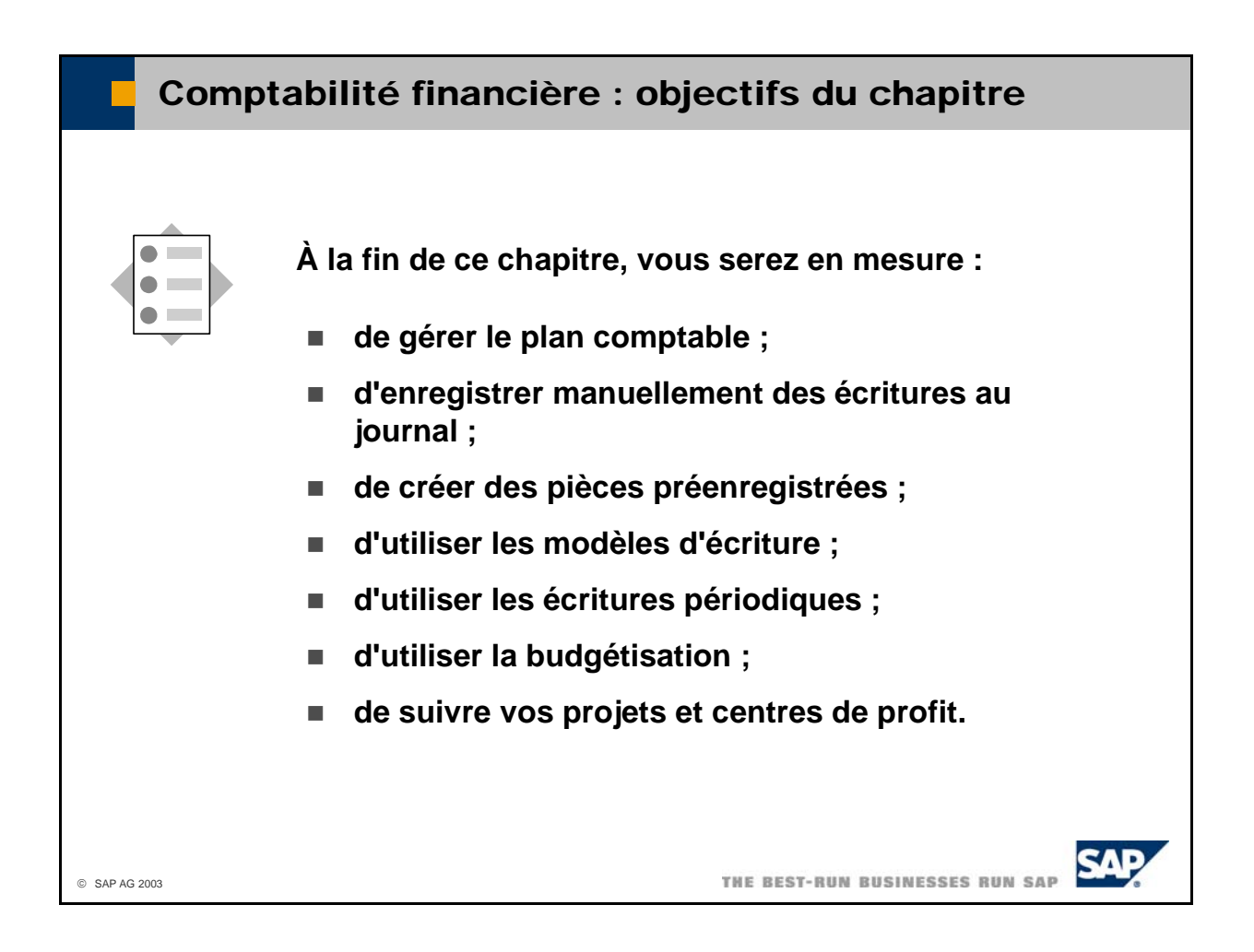

## Comptabilité financière : scénario de gestion

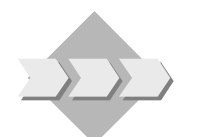

 **En raison de la réglementation en vigueur et de la gestion proprement dite, toutes les transactions qui entraînent une modification du résultat net, des capitaux propres et des capitaux externes d'une société doivent être documentées dans des enregistrements comptables. En fin de période comptable, ces enregistrements permettent d'établir les états financiers de la société.**

THE BEST-RUN BUSINESSES RUN SAP

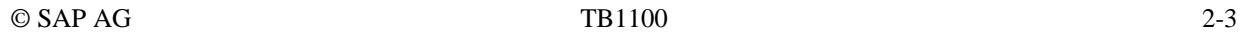

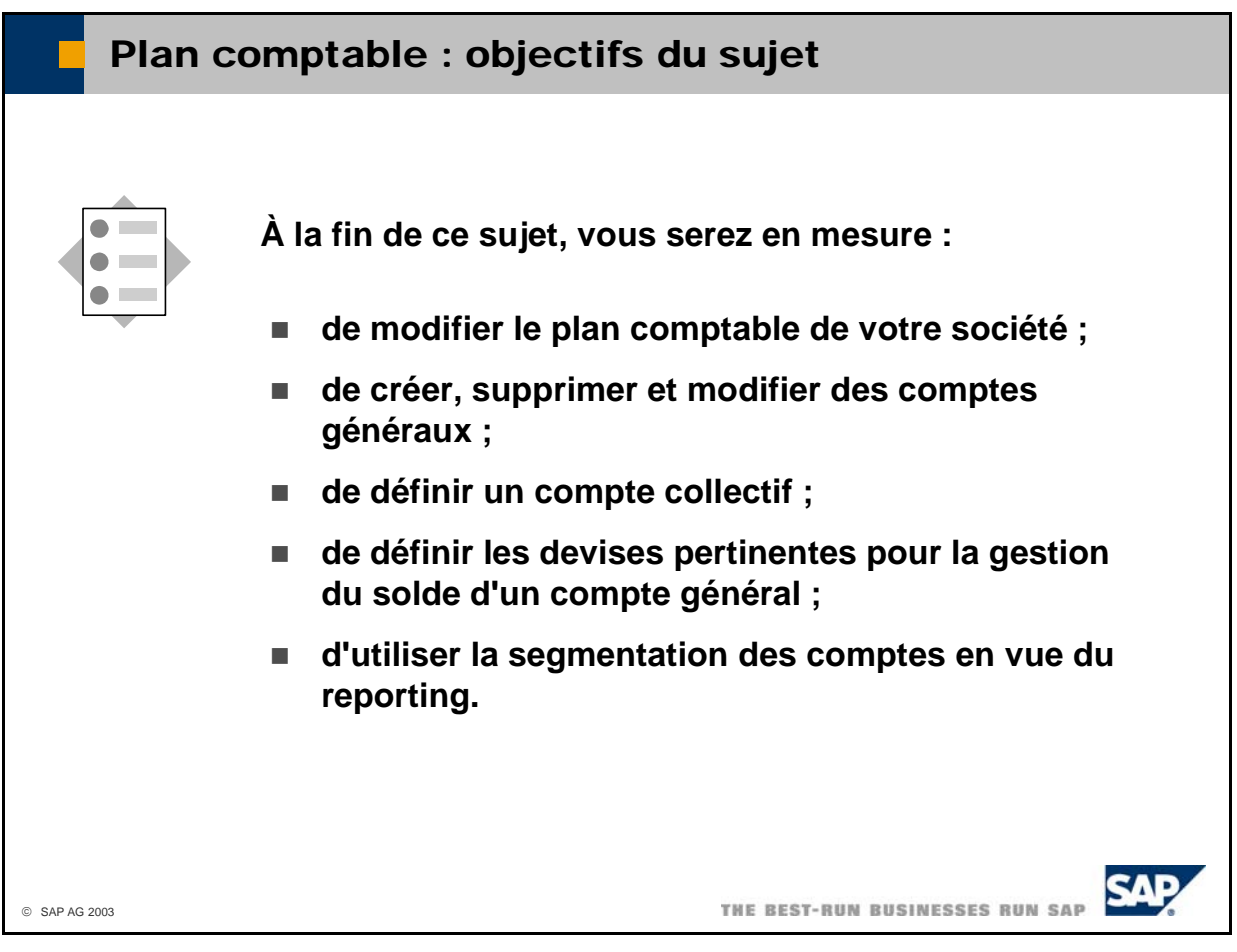

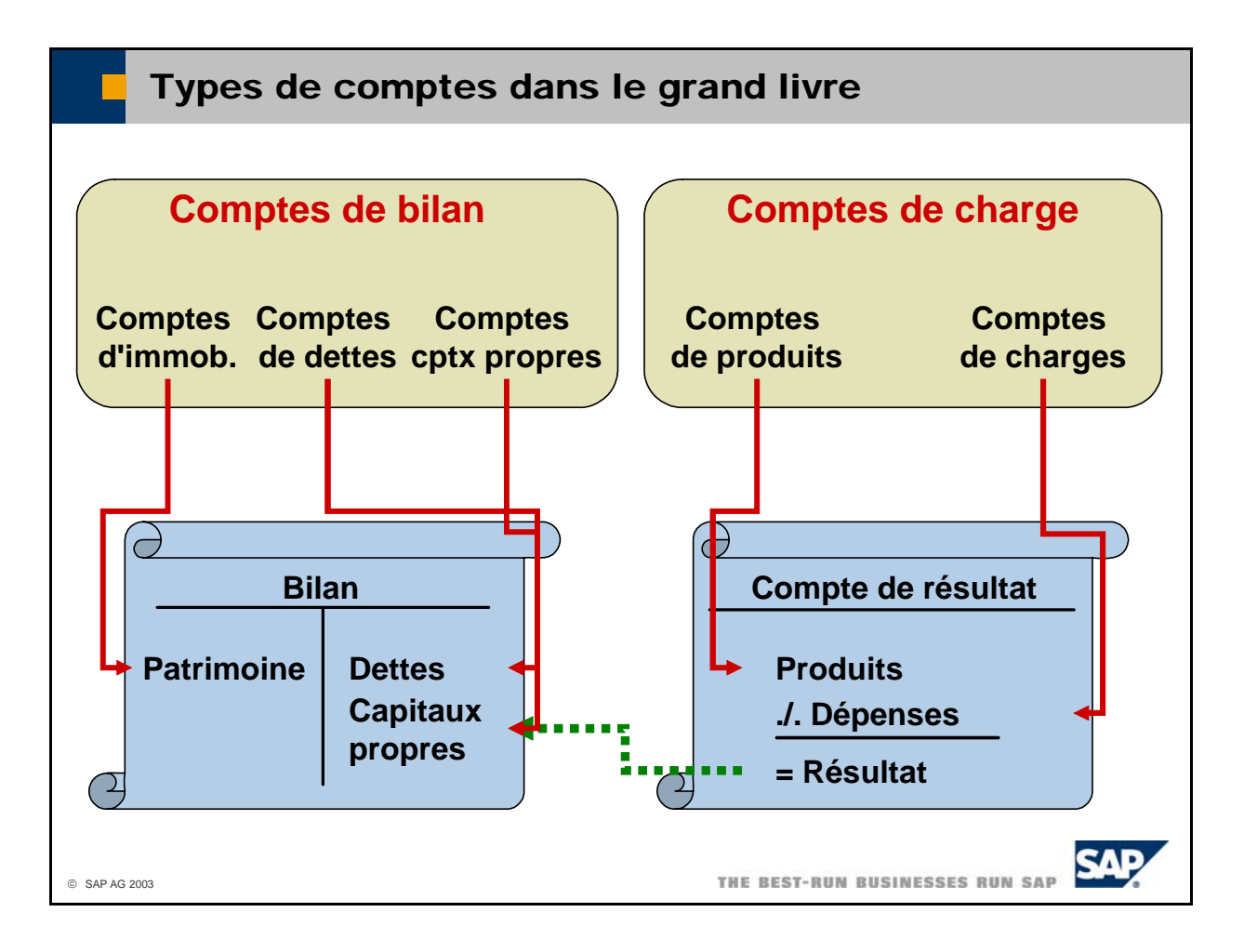

- Dans le grand livre, il faut distinguer les **comptes de bilan** des **comptes de charge**, également appelés comptes de résultat (pertes et profits).
- Il existe trois types de comptes de bilan :
	- **Comptes d'immobilisations**
	- **Comptes de dettes**
	- **Comptes de capitaux propres**
- $\blacksquare$  À la fin de l'exercice comptable, les soldes des comptes d'immobilisations sont affichés du côté actif du bilan. Les soldes des comptes de dettes et des comptes de capitaux propres sont affichés du côté passif du bilan.
- Il existe deux types de comptes de charge :
	- **Comptes de produits**
	- **Comptes de charges**
- $\blacksquare$  À la fin de l'exercice comptable, les soldes des comptes de charges sont soustraits des soldes des comptes de produits afin d'obtenir le résultat (**perte** ou **profit**) pour l'exercice concerné. La perte ou le profit va se traduire par une réduction ou une augmentation des capitaux propres dans le bilan.

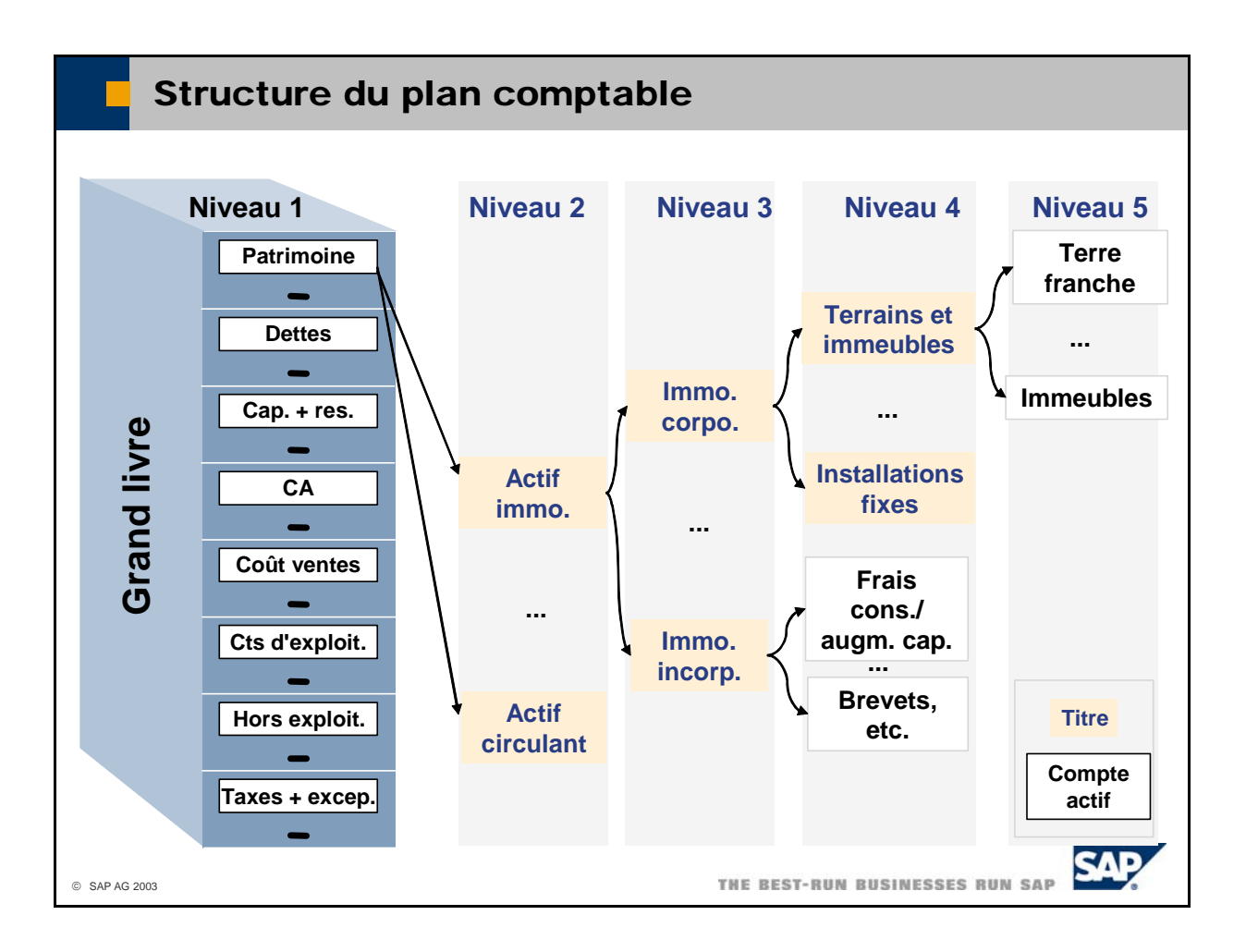

- Un plan comptable organise les comptes généraux d'une société dans une structure hiérarchique. Le niveau supérieur de la structure (niveau 1) comporte des groupes de comptes destinés aux comptes de différents types (patrimoine, dettes, capital et réserves, chiffre d'affaires, etc.). Le nombre de groupes de comptes dépend de la localisation de la société et ne peut pas être modifié par l'utilisateur.
- Sélectionnez *Comptabilité financière -> Plan comptable* pour créer et gérer des comptes généraux. Toutes les modifications apportées à la définition d'un compte sont consignées dans un protocole des modifications sous *Outils -> Protocole des modifications*...
- Sélectionnez *Comptabilité financière -> Traiter plan comptable* pour gérer la structure du plan comptable.
- Les niveaux 2 à 4 peuvent contenir des **comptes actifs** ou des **titres** regroupant plusieurs comptes actifs. Le niveau 5 ne contient que des comptes actifs.
- Le système affiche les titres du groupe (tiroir de classeur représenté dans l'illustration) en noir sur fond bleu. Il est impossible de modifier ces titres. Tous les autres titres sont affichés en bleu et les comptes actifs standard en noir. Les comptes que vous avez saisis lors de la détermination des comptes généraux (comptes primaires) sont affichés en vert.
- Lorsque vous procédez à l'initialisation du système, vous pouvez utiliser l'un des plans comptables livrés avec le système comme modèle et l'adapter à vos besoins, créer votre propre plan comptable ou l'importer à partir du système hérité.
- Sélectionnez *Administration -> Initialisation système -> Détails entreprise*, puis choisissez un modèle dans la zone *Modèle plan comptable* de l'onglet *Initialis. de base*. Vous avez également la possibilité d'importer un plan comptable via le Data Transfer Workbench. Pour créer votre propre plan comptable, laissez l'option *Défini par l'utilisateur*.

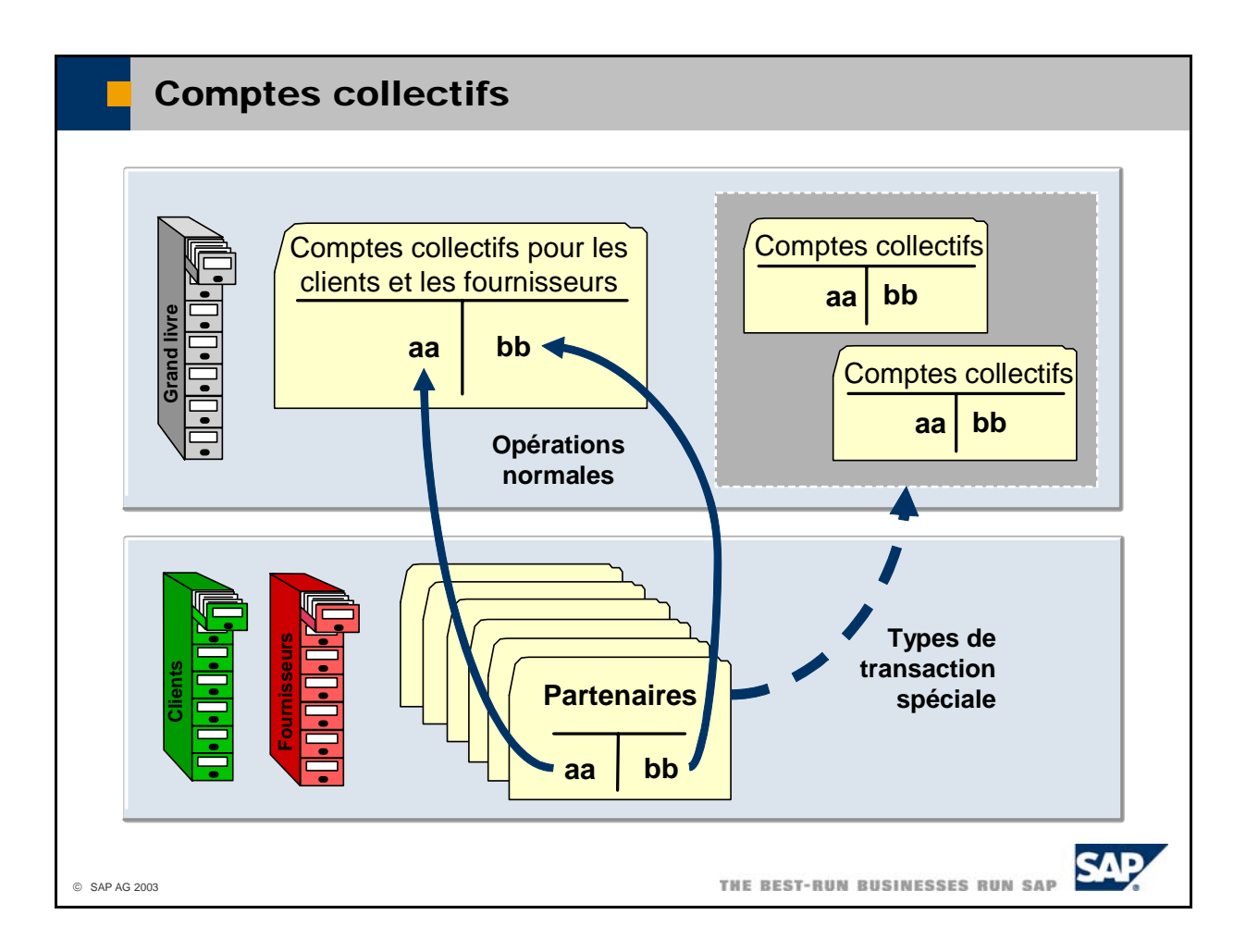

- Vous pouvez définir un compte général en tant que **compte collectif**.
	- Un compte collectif permet de lier les comptes des partenaires à la comptabilité générale. Vous devez indiquer un compte collectif dans chaque fiche partenaire. Lorsque vous enregistrez un document sur le compte d'un partenaire, le système crée automatiquement une écriture au journal en comptabilité générale afin d'enregistrer la créance ou la dette sur ce compte collectif.
	- Certaines transactions, telles que celles qui portent sur des effets de commerce, doivent être comptabilisées sur des comptes collectifs spéciaux. Par conséquent, vous pouvez affecter ces comptes spéciaux à des types de transaction prédéfinis, tels que *Dettes en cours*, *Compte d'actif*, *Demande/engagement d'acompte* ou autre (en fonction du pays).
	- Vous pouvez également saisir des comptes collectifs par défaut sous *Administration -> Définition -> Comptabilité financière -> Liens comptables*. Ces comptes sont proposés par défaut chaque fois que vous créez un partenaire.
- Les soldes des comptes sont indiqués dans les fiches partenaire concernées. Ces fiches permettent d'accéder à l'affichage des postes individuels du compte. Dans l'affichage des postes individuels, le système affiche les valeurs au débit en noir et les valeurs au crédit en vert et entre parenthèses.
- Si vous utilisez plusieurs comptes collectifs, le système peut afficher séparément les soldes des partenaires pour chaque compte collectif. Pour cela, sélectionnez *Administration -> Initialisation mptes système -> Options générales*, puis activez l'indicateur *Afficher soldes comptables selon cocollectifs* dans l'onglet *Partenaire*.
- Vous devez disposer de l'autorisation appropriée pour consulter les comptes et les soldes.

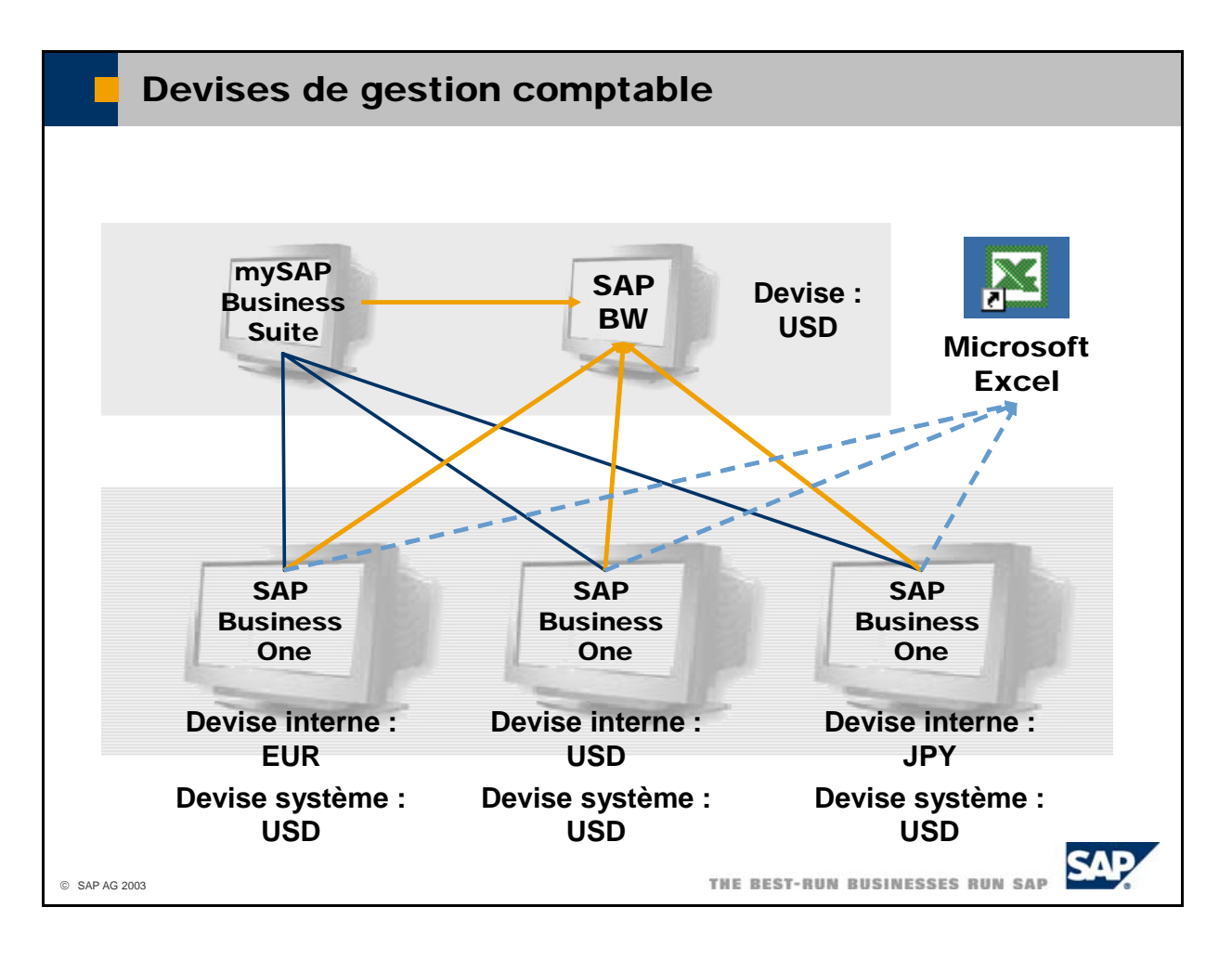

- interne et la devise système. SAP Business One permet de traiter la gestion comptable dans deux devises parallèles : la devise
- La devise interne est la devise dans laquelle la société doit tenir ses livres comptables pour respecter la réglementation.
- La devise système peut être différente de la devise interne ; elle concerne particulièrement les les solutions mySAP Business Suite ou SAP Business Information Warehouse du siège social. Il est également possible d'effectuer une consolidation financière via Microsoft Excel ou tout autre produit sur la base des données du reporting financier gérées dans la devise système. sociétés internationales dont le siège social utilise une devise différente de celle des filiales (Euros dans la filiale et Dollars US au siège social, par exemple). Dans ce cas, le système calcule automatiquement toutes les écritures en devise interne et gère un solde de compte supplémentaire dans la devise système. Ceci facilite l'établissement d'un reporting agrégé de toutes les filiales et optimise l'intégration au système du siège social. Par exemple, vous pourriez exporter les données du reporting financier gérées dans la devise système des systèmes SAP Business One des filiales vers
- Sélectionnez *Administration -> Initialisation système -> Détails entreprise* pour définir la devise interne et la devise système dans l'onglet *Initialis. de base*.

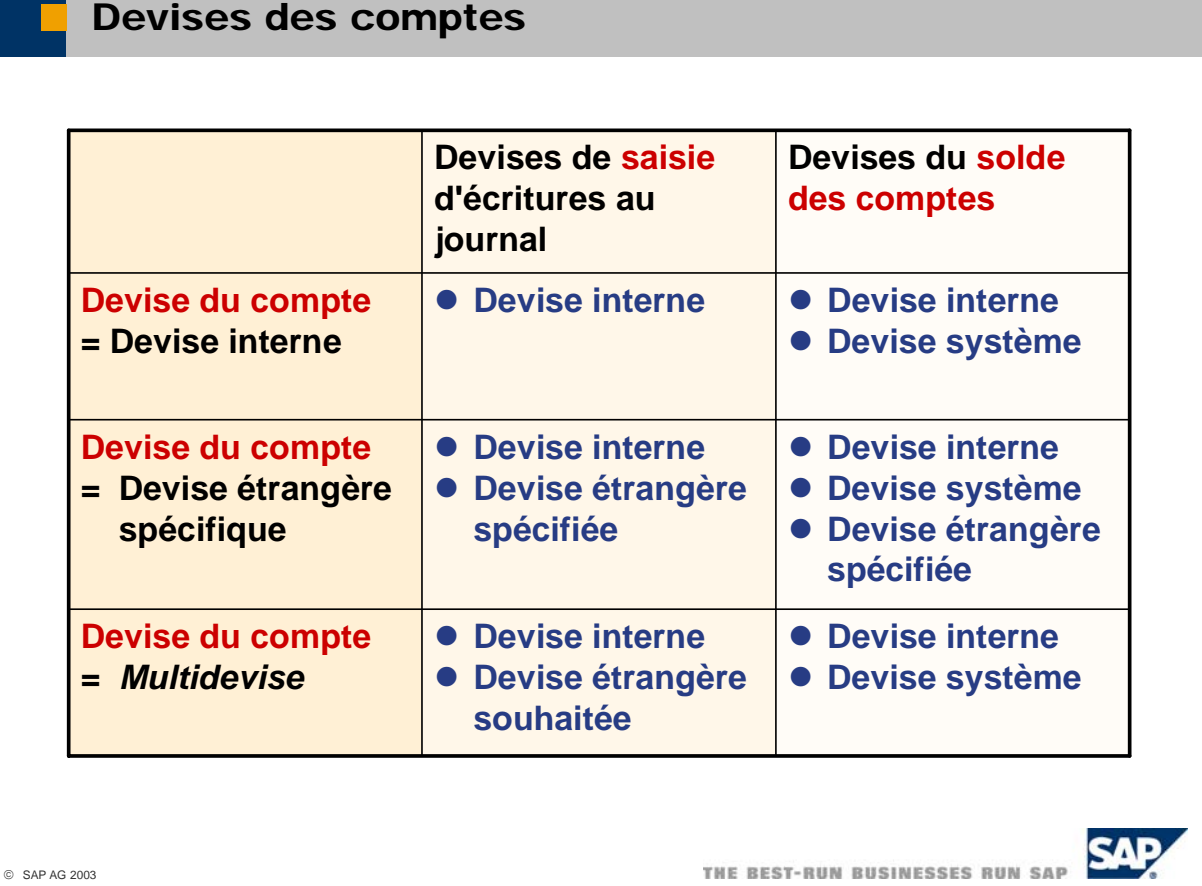

- Vous devez indiquer une devise du compte pour chaque fiche partenaire et compte général afin de spécifier :
	- les devises dans lesquelles les postes individuels peuvent être enregistrés sur le compte ;
	- les devises dans lesquelles le système gère le solde des comptes.
- Si vous saisissez la devise interne dans la zone *Devise*, vous pouvez enregistrer les postes individuels en devise interne et le système gère le solde du compte en devise interne et en devise système en parallèle.
- Si vous saisissez une devise étrangère spécifique dans la zone *Devise*, vous pouvez enregistrer les postes individuels dans la devise étrangère spécifiée ou dans la devise interne. Le système gère ensuite le solde du compte dans la devise étrangère indiquée, la devise interne et la devise système en parallèle.
- Si vous saisissez Multidevise dans la zone *Devise*, vous pouvez enregistrer les postes individuels sur le compte ou le partenaire concerné dans la devise souhaitée. Cependant, le système ne gère ensuite vous pouvez uniquement exécuter des rapprochements bancaires externes dans la devise interne. Tenez-en compte lorsque vous utilisez des comptes en plusieurs devises, car tout rapprochement peut le solde du compte qu'en devise interne et en devise système. En d'autres termes, il ne gère pas le solde dans les devises utilisées pour la saisie des postes. . Pour les comptes en plusieurs devises, s'avérer difficile à exécuter.
- Vous pouvez définir la devise par défaut d'un nouveau compte général dans la zone *Devise par défaut pour comptes* dans l'onglet *Initialis. de base* sous *Administration -> Initialisation système -> Détails entreprise.*
- $\blacktriangleright$  À tout moment, vous pouvez remplacer une devise de compte par des devises multiples, mais vous ne pouvez plus revenir en arrière une fois la mise à jour effectuée.
- L'état *Comptes généraux et partenaires* génère la liste de tous les comptes, dont il indique également le nom, le groupe de comptes et le solde. Pour exécuter l'état *Comptes généraux et partenaires*, sélectionnez *Comptabilité financière -> États comptables -> Comptabilité -> Comptes généraux et partenaires*.

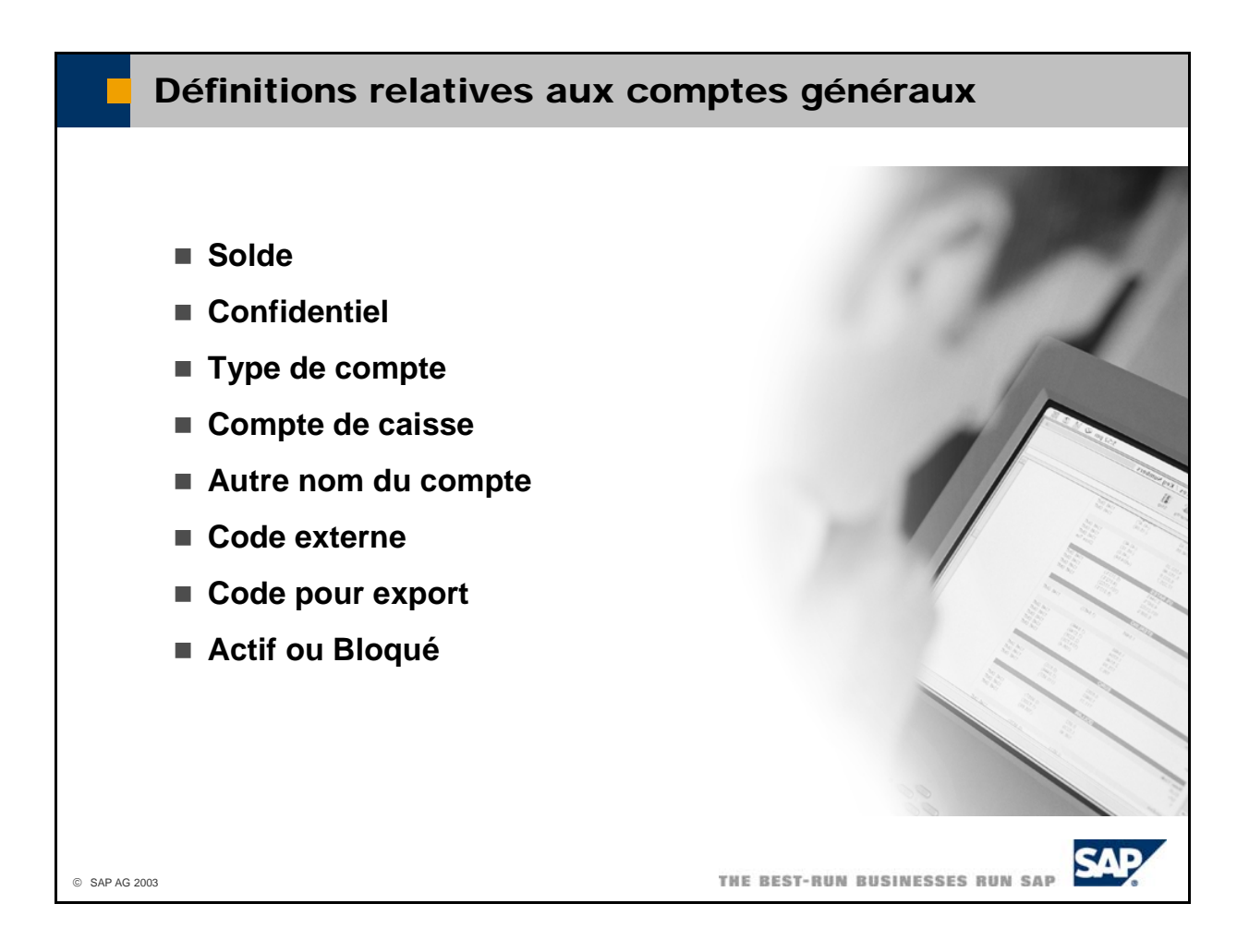

- Les soldes des comptes sont indiqués dans leurs fiches respectives. Ces fiches permettent d'accéder à l'affichage des postes individuels du compte. Dans l'affichage des postes individuels, le système affiche les valeurs au débit en noir et les valeurs au crédit en vert et entre parenthèses.
- Pour pouvoir afficher les comptes et les soldes, vous devez disposer de l'autorisation appropriée. Vous pouvez définir des comptes généraux comme *confidentiels*. Vous ne pouvez utiliser et afficher des comptes confidentiels que si vous disposez des autorisations nécessaires.
- La zone *Type de compte* permet de définir un compte de charge en tant que compte de produit (*vente*) ou compte de charges (*dépense*). Tous les autres comptes doivent être du type *autres*.
- Les comptes que vous avez définis en tant que *Comptes de caisse* apparaissent en tant que comptes de caisse dans l'état *Flux de trésorerie*. En règle générale, tous les comptes bancaires sont définis en tant que comptes de caisse.
- Les zones *Code externe* et *Code pour export* permettent de saisir d'autres codes pour le compte. Ces codes peuvent être utilisés par des programmes externes préalablement intégrés à SAP Business One.
- Dans la zone *Description*, vous pouvez saisir des informations supplémentaires sur le compte.
- Vous pouvez définir un *Autre nom du compte* pour le compte. Cette option est particulièrement utile si votre société utilise différentes langues.
- Vous pouvez définir un compte général comme *actif* ou *bloqué* pour une période déterminée.
- Les autres définitions seront examinées ultérieurement.

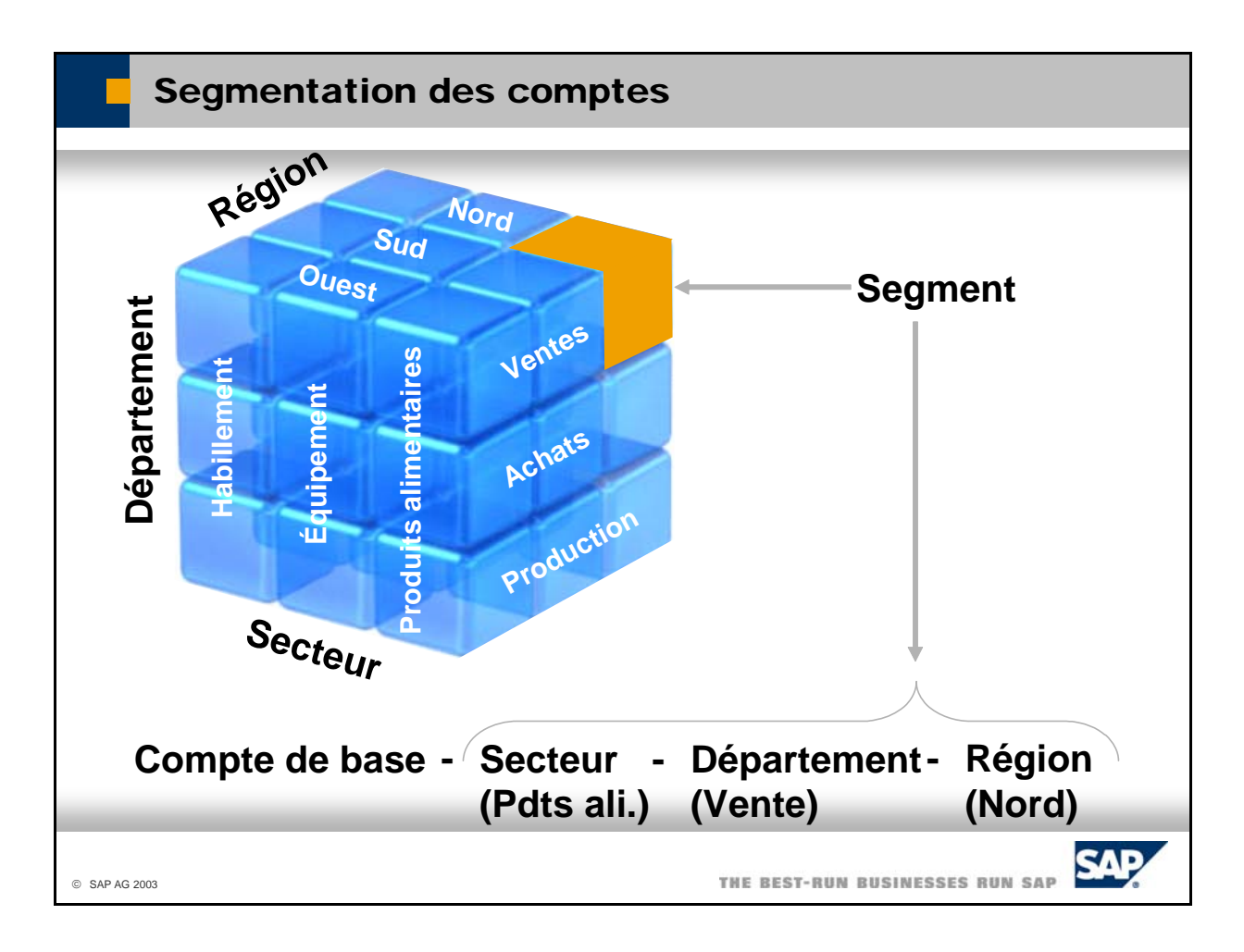

- Dans SAP Business One, vous pouvez subdiviser les comptes en segments en activant la segmentation des comptes. Un segment est créé à partir des valeurs de neuf dimensions au maximum. Le code du compte est donc composé de valeurs pour les dimensions de segment suivantes (par exemple) :
	- Région
	- Département
	- Secteur
- Dans la mesure où cet exemple est seulement basé sur trois dimensions de segment, un segment peut être représenté sous forme de cube.
- Lorsque vous utilisez la segmentation des comptes, vous imputez non seulement un compte mais aussi un segment. De cette façon, vous classifiez l'écriture comme appartenant à un secteur (produits alimentaires, par exemple), un département (vente, par exemple) et une région (nord, par exemple).
- La segmentation des comptes revêt une importance capitale pour le reporting financier aux États-Unis.

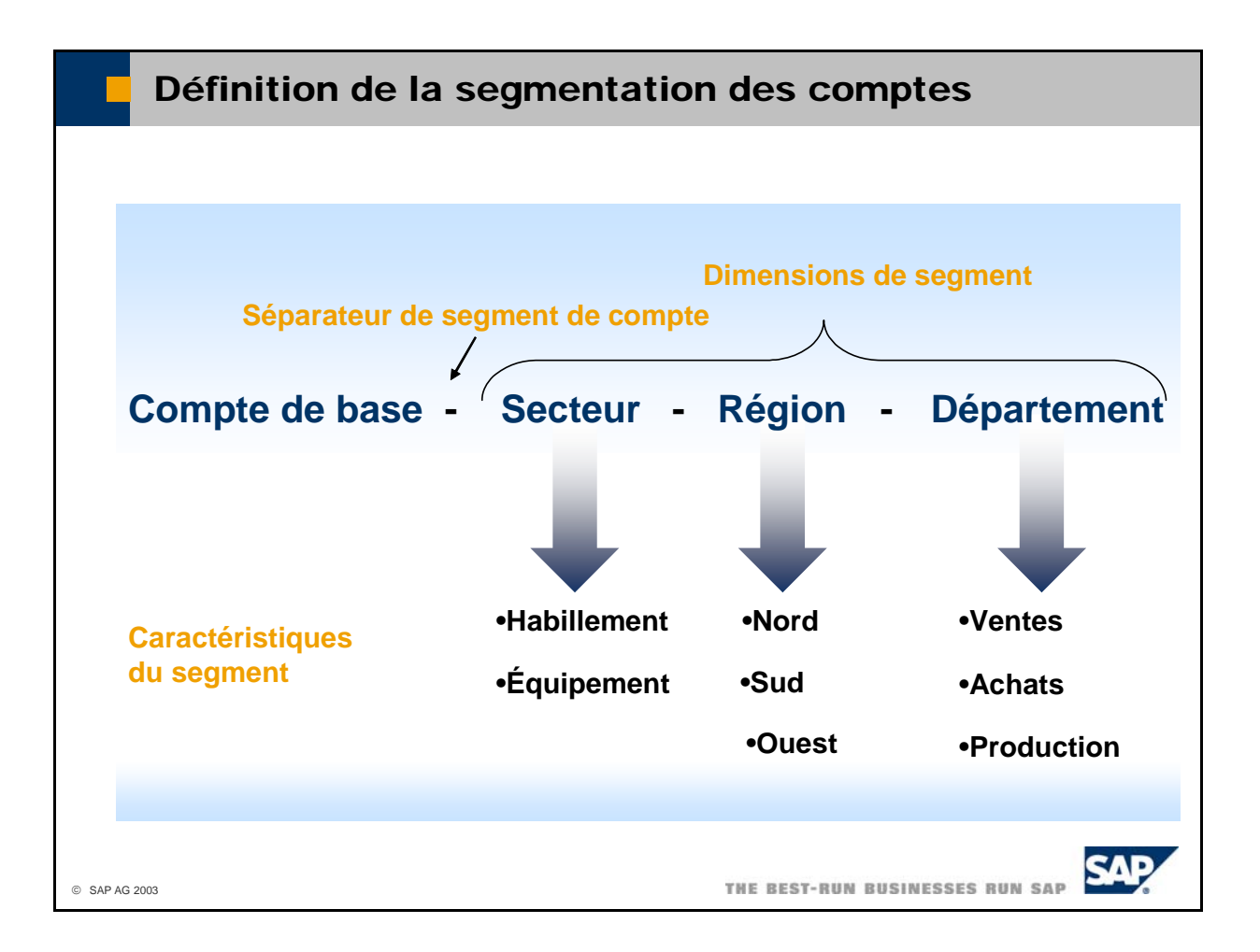

- Vous déterminez au niveau de la société si vous allez utiliser la **segmentation des comptes**. Une fois que vous avez créé des comptes avec des segments, vous ne pouvez plus revenir en arrière.
- Sélectionnez *Administration -> Initialisation système -> Détails entreprise* et activez le code *Utiliser comptes de segmentation* dans l'onglet *Initialis. de base* pour activer la segmentation des comptes.
- Le système affiche un **séparateur de segment de compte** entre les caractéristiques d'un segment. *s*  Vous pouvez définir ce séparateur sous *Administration -> Initialisation système -> Option générales*, dans la zone *Séparateur de segment de compte* de l'onglet *Afficher*. Cette zone n'est disponible que si vous avez activé la segmentation des comptes dans les détails entreprise.
- Pour utiliser la segmentation des comptes, vous devez définir la nature et le nombre de dimensions librement les noms des dimensions (secteur, région, département, centre de coûts, domaine d'activité, domaine fonctionnel, etc.). Vous devez également définir la longueur et le type (numérique ou de segment nécessaires. Vous pouvez utiliser jusqu'à neuf dimensions. Vous pouvez choisir alphanumérique) des caractéristiques de segment.
- Le premier segment est toujours le compte de base.
- Par défaut, lors de la création d'une base de données, 4 segments sont créés, y compris le compte de base, mais vous pouvez supprimer, ajouter ou modifier son nom et le nombre de caractères.
- Pour chaque dimension de segment, vous devez définir les caractéristiques de segment possibles (par exemple, habillement et équipement comme caractéristiques de la dimension de segment « secteur »).
- Pour définir les dimensions et les caractéristiques d'un segment, sélectionnez *Administration* -> *Définition -> Comptabilité financière -> Définir segmentation de comptes*. Ce chemin n'est disponible que si vous avez activé la segmentation des comptes dans les détails entreprise.
- Lorsque vous définissez les dimensions et caractéristiques de segment, n'oubliez pas que le nombre de segments augmente considérablement avec chaque dimension et caractéristique de segment.
- Si vous importez votre plan comptable, pensez à définir d'abord les différents segments.

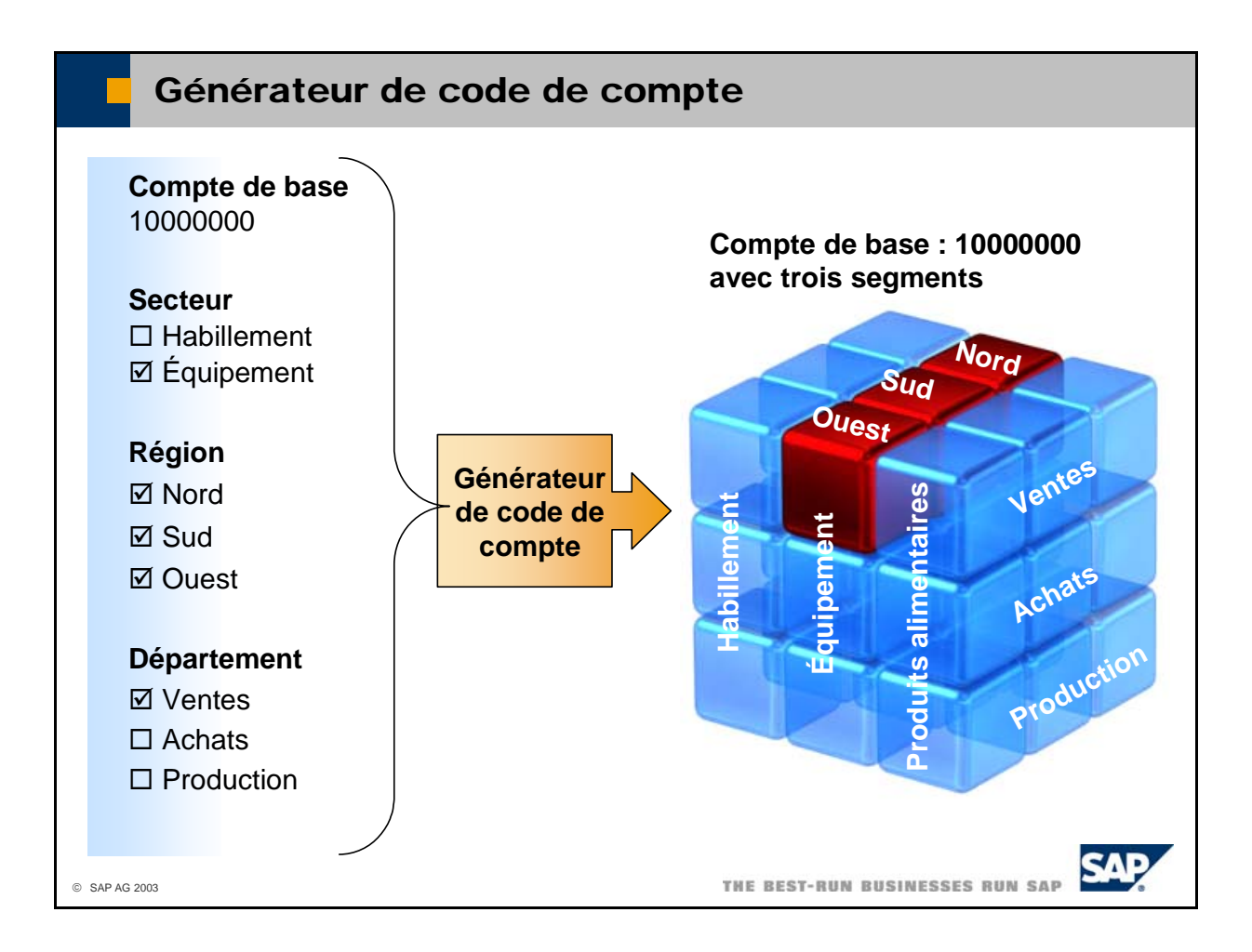

- vous pouvez utiliser le générateur de code de compte pour créer les segments. Dans le générateur de code de compte, vous devez spécifier le compte de base et ses propriétés, ainsi que les caractéristiques de segment pour lesquelles vous souhaitez que le système génère des segments.
- Vous devez saisir les codes des caractéristiques de segment pour spécifier un segment. Le système affiche les noms abrégés des caractéristiques de segment dans la description du segment.
- Pour accéder au générateur de code de compte, sélectionnez *Comptabilité financière -> Générateur du code du compte.* Ce chemin n'est disponible que si vous avez activé la segmentation des comptes dans les détails entreprise.

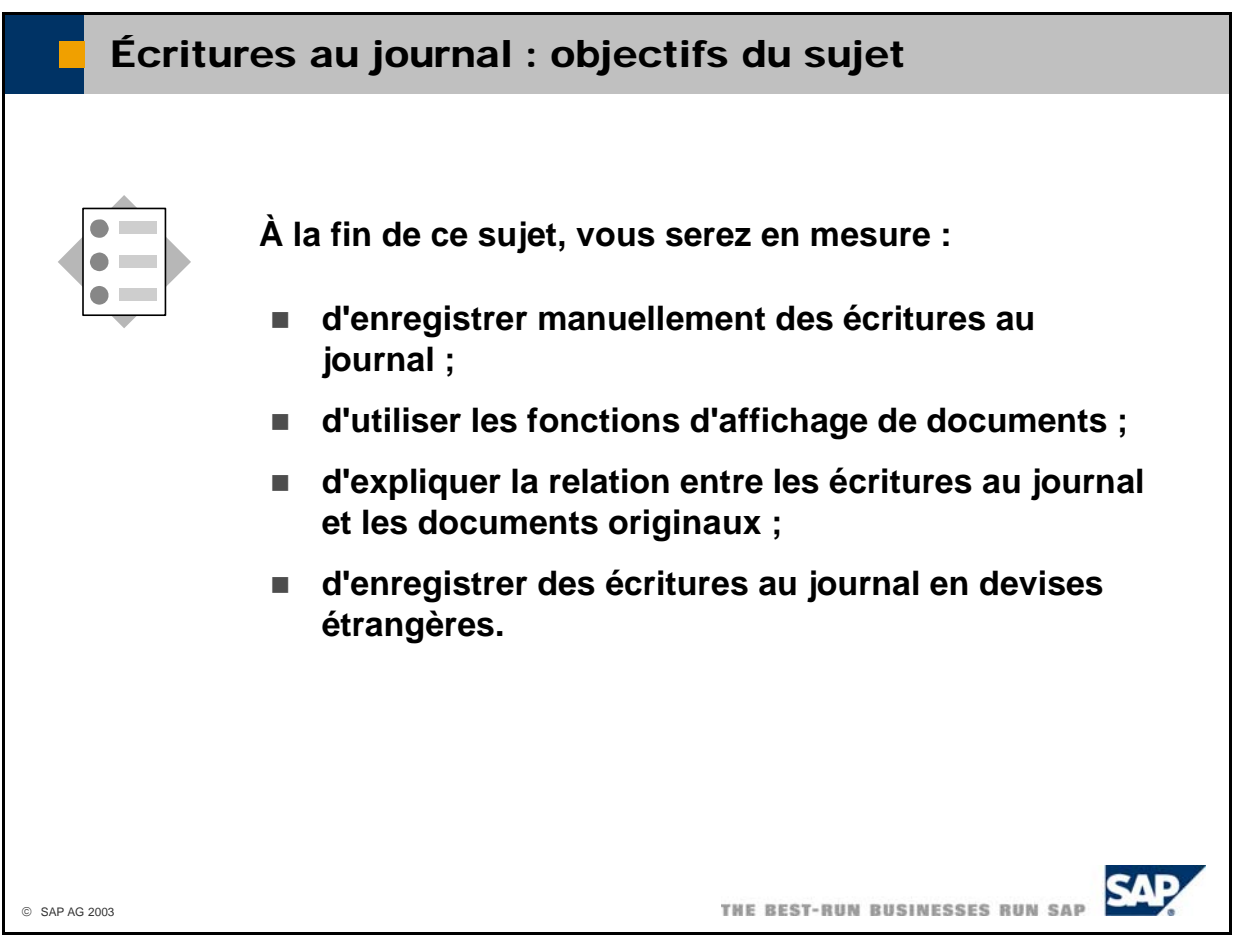

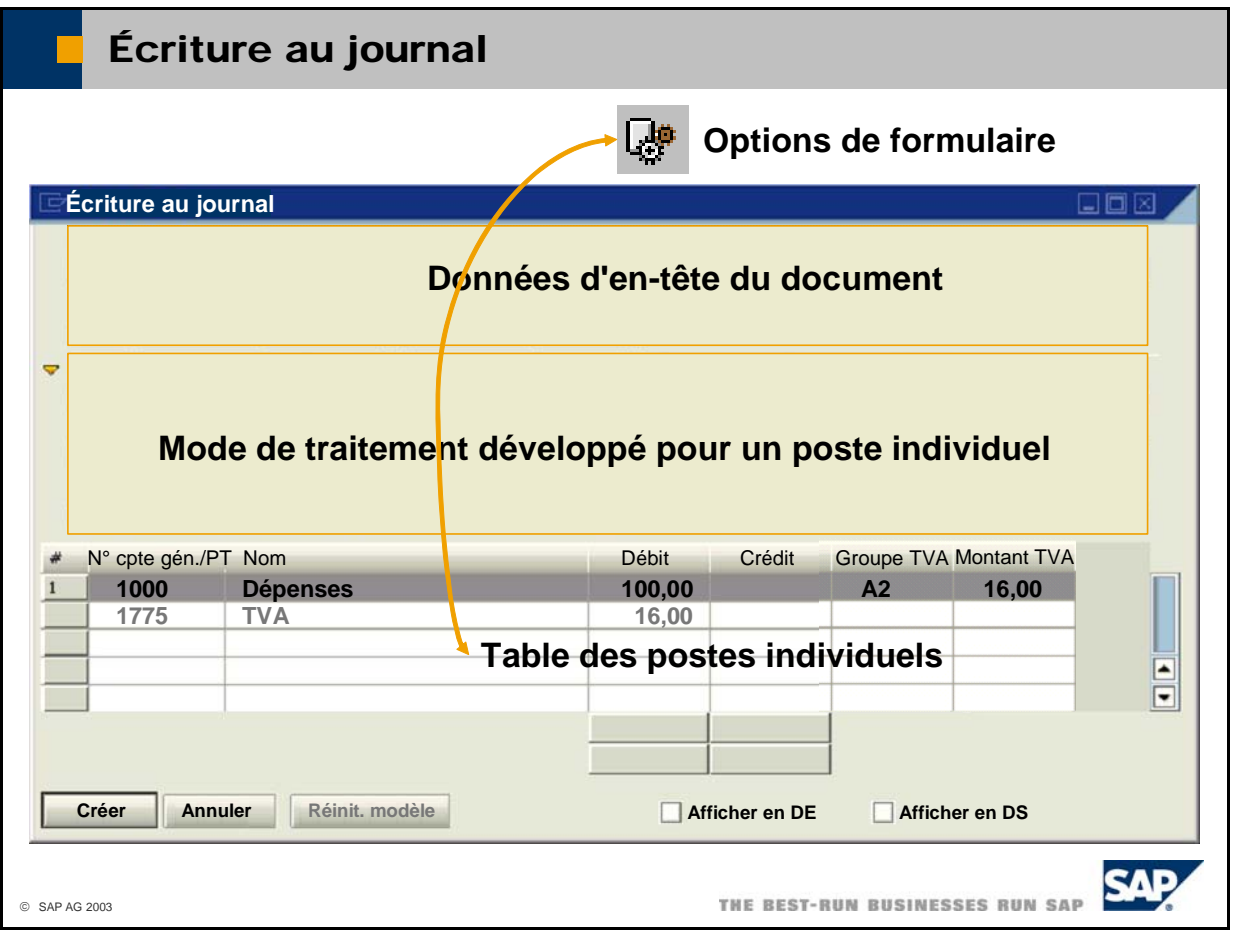

- Pour saisir une écriture au journal, sélectionnez *Comptabilité financière -> Écriture au journal*. L'écran de saisie manuelle d'écritures au journal se divise en trois parties : données d'en-tête du document, mode de traitement développé pour un poste et table des postes.
- Le système insère automatiquement un numéro dans **l'en-tête du document**. Ce numéro est incrémenté par chaque transaction. Vous pouvez définir une série de numérotation pour des écritures *.* au journal dans l'écran Numérotation de documents, sous *Administration -> Initialisation système*
- Le système propose la date du jour comme *date d'échéance*, *date comptable* et *date de la pièce*. La vous voulez utiliser une autre période que la période actuelle, vous pouvez définir cette autre période comme étant la période actuelle pour votre utilisateur en double-cliquant sur celle-ci dans l'onglet date comptable doit toujours être comprise dans la période comptable définie comme *actuelle*. La période actuelle est déterminée par la plage de dates comptables du serveur SAP Business One. Si *Périodes comptables* sous *Administration -> Initialisation système -> Options générales.*
- Les zones *Réf. 1* et *Réf. 2* peuvent contenir des références aux documents réels associés.
- Vous pouvez également classifier le document à l'aide d'un code de transaction (en tant que document de régularisation, document d'amortissement ou document de cumul des amortissements, *tion -> Définition -> Comptabilité financière -> Codes*  par exemple). Sélectionnez *Administra transaction* pour gérer les codes de transaction. Le système copie la description du code de transaction dans la zone *Description*.
- Vous pouvez afficher ou masquer le **mode de traitement développé**. Le mode se rapporte toujours au poste sélectionné et affiche toutes les zones du poste pour vous permettre de saisir les données pertinentes. Les zones *Réf. 1, Réf. 2, Projet* et *Description* sont généralement renseignées à l'aide du contenu des zones du même nom qui figurent dans l'en-tête.
- Les options permettent de définir les colonnes affichées dans la table des postes. En outre, vous pouvez enregistrer dans les options des valeurs à utiliser par défaut lors de la saisie d'une écriture au journal.

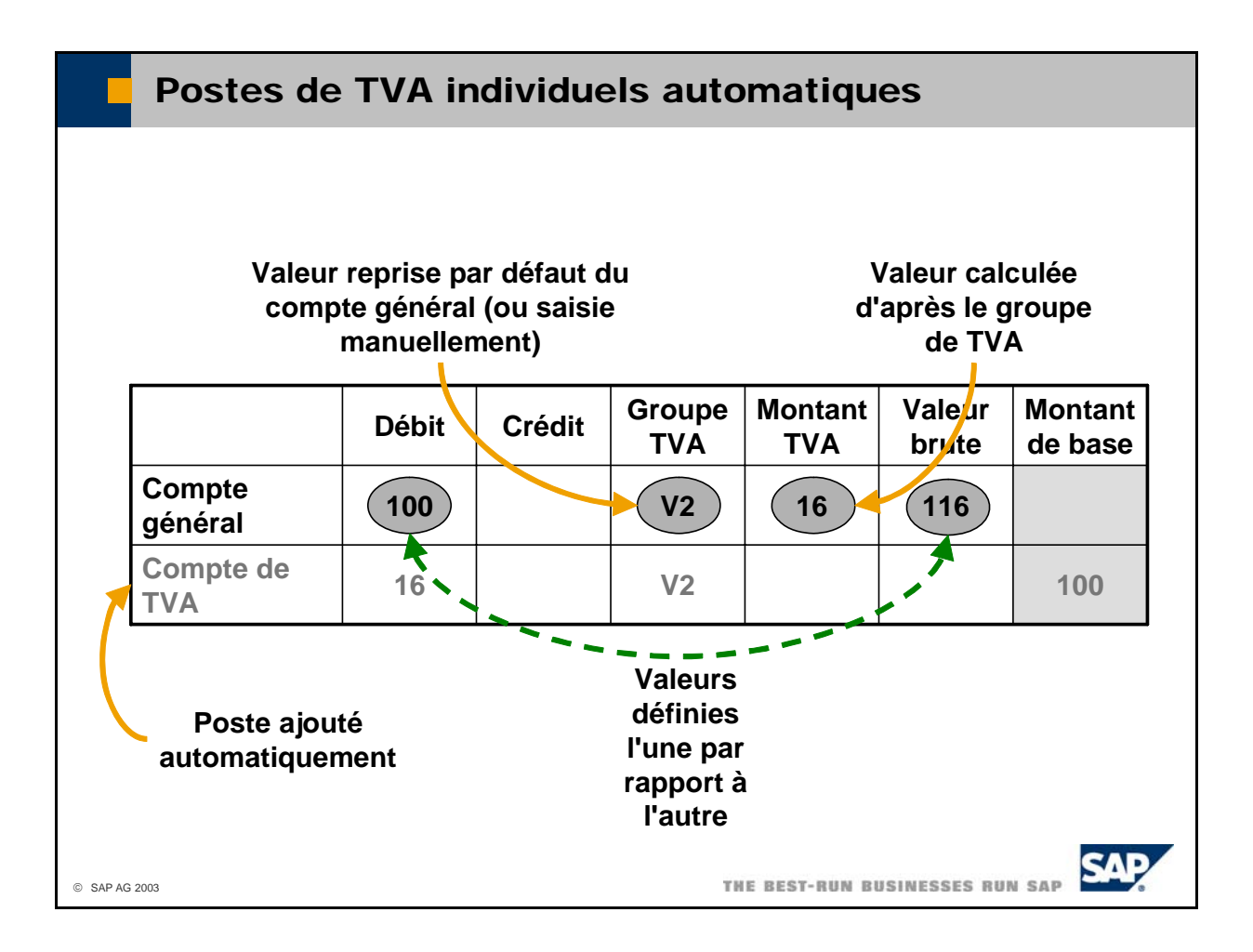

- Vous pouvez saisir un groupe de TVA dans n'importe quel poste individuel de compte général. Le manuellement ce poste de TVA individuel. Il repose sur la ligne de compte général à partir de système calcule automatiquement la TVA pour ce poste et crée un poste supplémentaire qui comptabilise la TVA sur le compte approprié. Vous ne pouvez pas modifier ou supprimer laquelle il a été créé. Il sera donc automatiquement supprimé si vous supprimez la ligne de compte général.
- Dans le poste individuel de compte général, vous pouvez saisir le montant net dans les zones *Débit* ou *Crédit* habituelles ou le montant brut dans la zone *Valeur brute*. De toute façon, le système calcule l'autre valeur et le montant de TVA d'après la définition du groupe de TVA.
- Vous pouvez également saisir un *groupe de TVA par défaut* dans la fiche compte général et indiquer si l'utilisateur est autorisé ou non à modifier le groupe de TVA lorsqu'il saisit manuellement une écriture au journal en activant le code *Autoriser autre groupe de TVA* dans les détails du compte général.
- Vous ne pouvez pas effectuer d'imputation manuelle sur un compte de TVA.

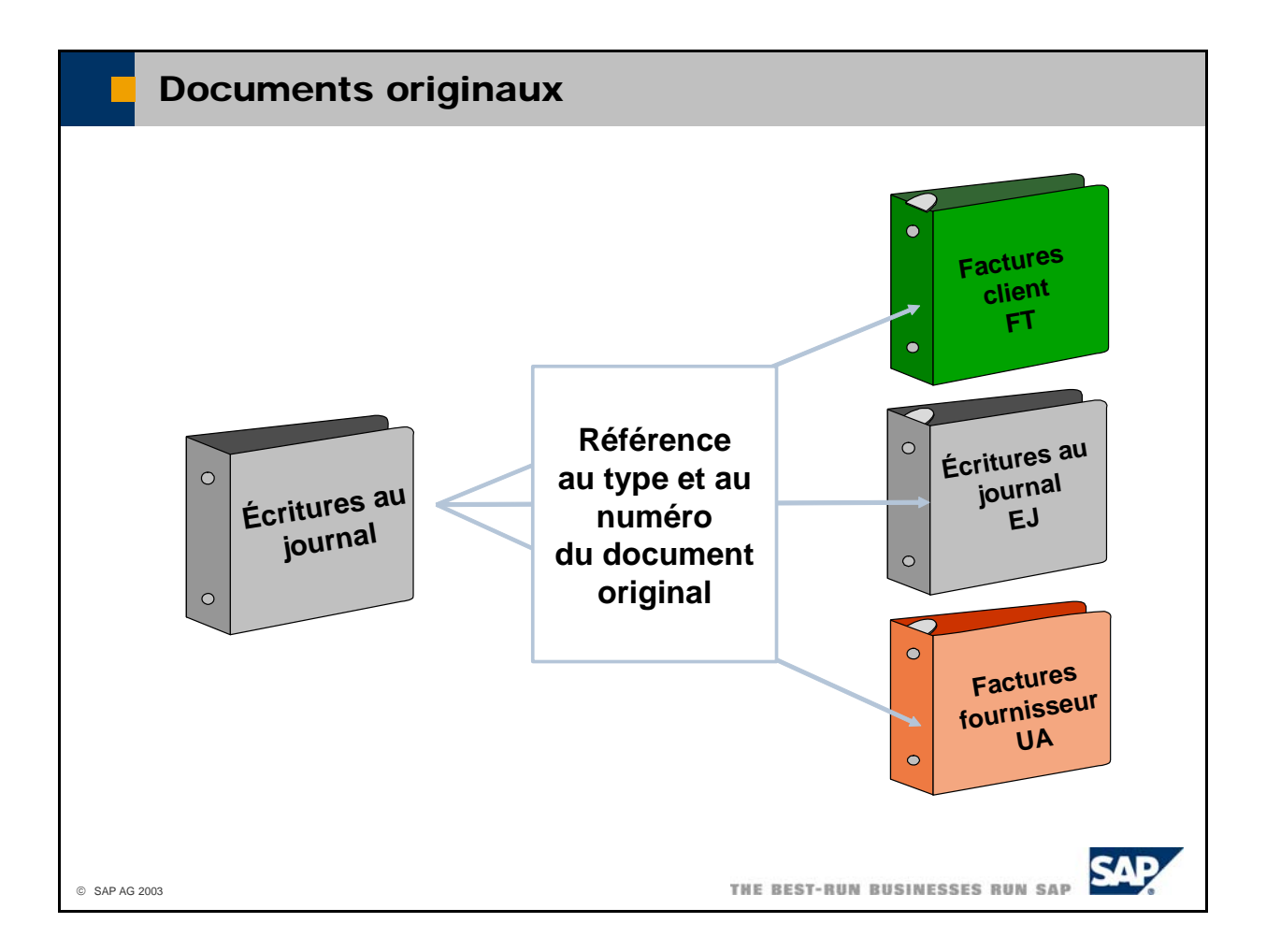

- Toutes les écritures au journal font référence au type et au numéro du **document original** (par conséquent, ces écritures se réfèrent à elles-mêmes et présentent le type EJ (écriture au journal). La plupart des écritures au journal font référence à d'autres types de document (par exemple, FT pour les exemple, FT pour les factures client) s'il a été créé par l'ajout d'un autre document. Les documents originaux des écritures au journal manuelles sont les écritures au journal proprement dites. Par factures client ou UA pour les factures fournisseur).
- Le *journal comptable* affiche toutes les écritures au journal d'un type d'origine donné dans l'ordre correspondant à l'écriture. Pour exécuter le *journal comptable*, sélectionnez *Comptabilité financière* -> États comptables -> Comptabilité -> Journal comptable ou sélectionnez l'icône appropriée dans chronologique et par numéro de transaction. Il permet d'accéder directement au document original la barre d'outils supérieure.
- Le *journal des pièces* est un état similaire. Il offre cependant plus d'options pour sélectionner et personnaliser l'édition. Pour exécuter le *journal des pièces*, sélectionnez *Comptabilité financière -> États comptables -> Comptabilité -> Journal des pièces*.
- L'état *Comptes généraux* propose une vue du grand livre et des comptes de partenaires sélectionnés ; il affiche tous les postes individuels que vous avez enregistrés sur les différents comptes. Pour exécuter cet état, sélectionnez *Comptabilité financière -> États comptables -> Comptabilité -> Comptes généraux*.

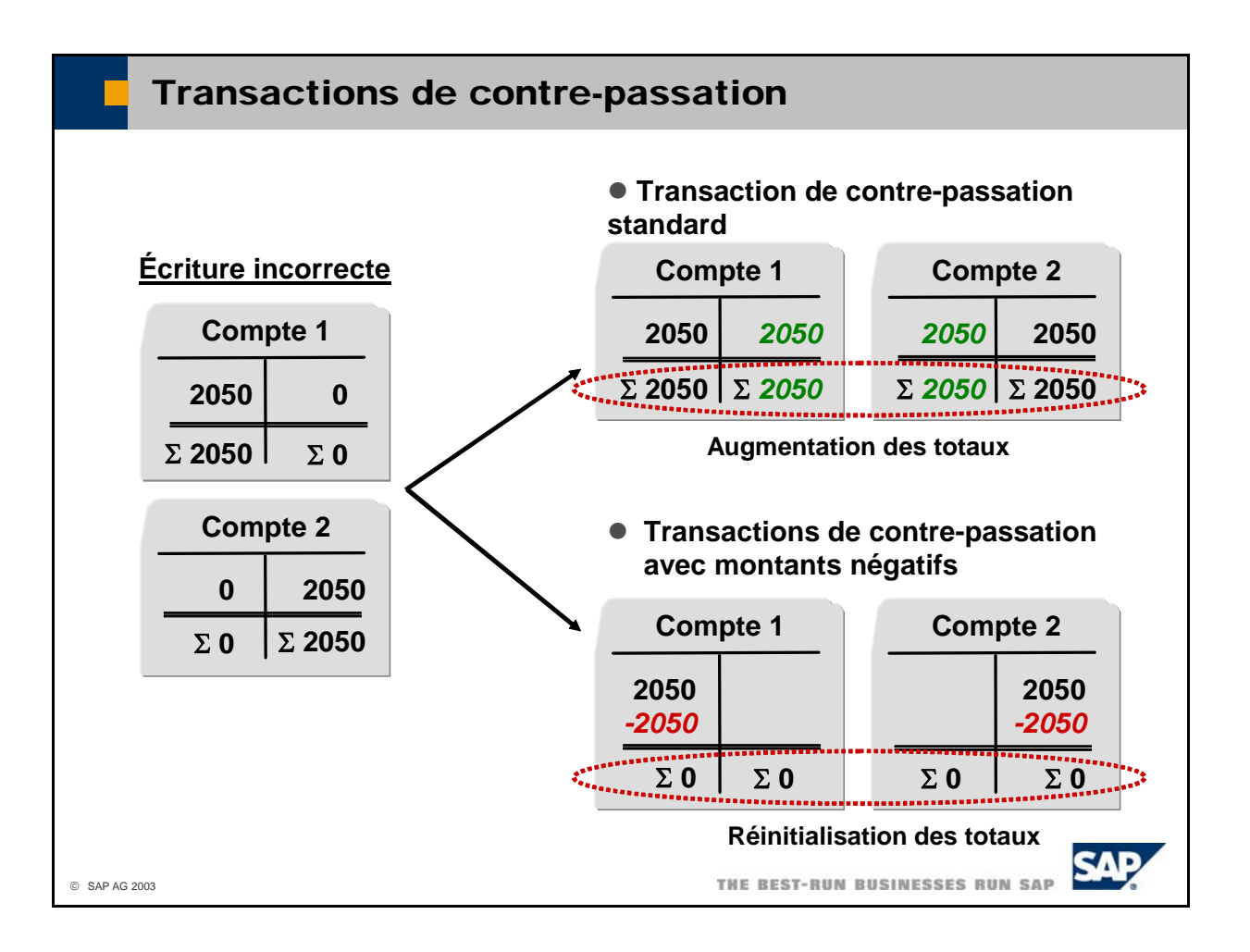

- Les utilisateurs peuvent faire des erreurs de saisie. Il est alors possible que l'écriture au journal créée contienne des informations incorrectes. Pour fournir un audit de la correction, l'utilisateur doit, en premier lieu, contre-passer l'écriture au journal erronée, puis saisir la pièce correctement.
- Vous pouvez indiquer si les transactions de contre-passation doivent s'exécuter :
	- sous forme de transactions de contre-passation standard,
	- sous forme de transactions de contre-passation avec des montants négatifs.
- La transaction de contre-passation standard entraîne la comptabilisation du débit erroné en tant que crédit, et la comptabilisation du crédit erroné en tant que débit. Cette opération corrige le solde des comptes. Toutefois, la transaction de contre-passation standard génère une augmentation supplémentaire des totaux au débit comme au crédit, ce qui peut s'avérer trompeur.
- La transaction de contre-passation avec des montants négatifs entraîne la comptabilisation du débit erroné en tant que débit négatif, et la comptabilisation du crédit erroné en tant que crédit négatif. Cette opération corrige le solde des comptes mais également les totaux.
- Le choix des transactions de contre-passation standard ou avec des montants négatifs dépend du pays. Sélectionnez *Administration -> Initialisation système -> Détails entreprise* et sélectionnez la zone *Utiliser montant négatif pour la contre-passation* dans l'onglet *Initialis. de base* pour activer la contre-passation avec des montants négatifs.

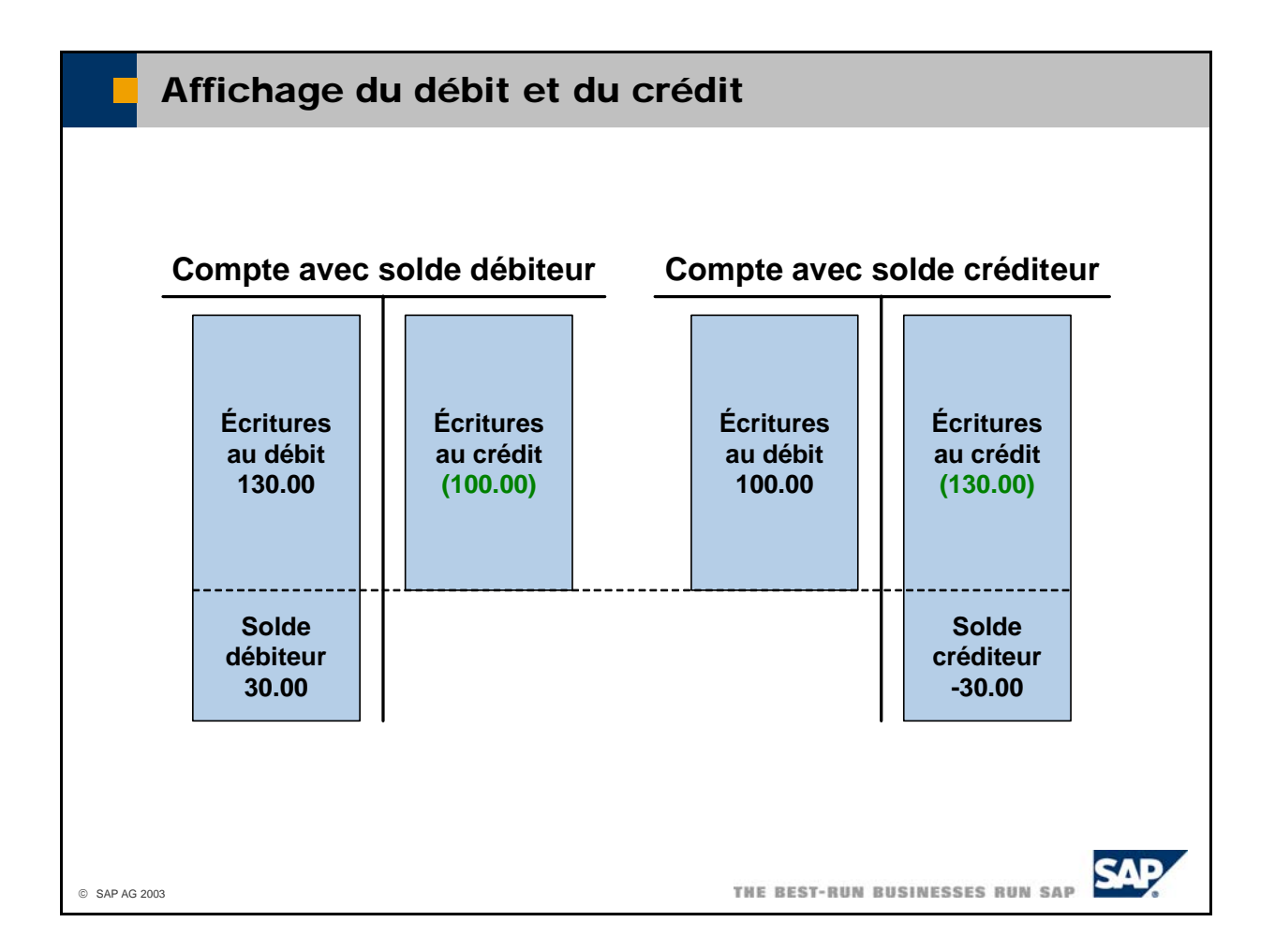

- Lorsque vous affichez les postes individuels d'un compte quelconque (compte général ou partenaire), le système affiche les montants au débit et au crédit comme suit :
	- montant en caractères noirs (par exemple, 130,00)  $\blacksquare$  Écritures passées au débit :
	- Écritures passées au crédit : montant en caractères verts entre parenthèses (par exemple, (100,00))
- En règle générale, les montants sont positifs. Vous pouvez obtenir des montants négatifs si vous avez activé l'indicateur *Utiliser montant négatif pour la contre-passation sous Administration ->* **Initialisation système -> Détails entreprise** au niveau de l'onglet *Initialis. de base*. Ces montants négatifs représentent les écritures de contre-passation.
- Le solde correspond à la différence entre le total des écritures passées au crédit et au débit.
	- Si le total des écritures au débit est supérieur au total des écritures au crédit, vous obtenez un **solde débiteur**.
	- Si le total des écritures au crédit est supérieur au total des écritures au débit, vous obtenez un **solde créditeur**.
- En règle générale, le système affiche un solde créditeur avec un signe négatif car un solde créditeur correspond à des dettes dans un compte de bilan. Si vous souhaitez obtenir ce type d'affichage, veillez à activer le code *Afficher solde créditeur avec signe négatif*. Sélectionnez *Administration -> Initialisation système -> Détails entreprise* et l'onglet *Initialis. de base*.

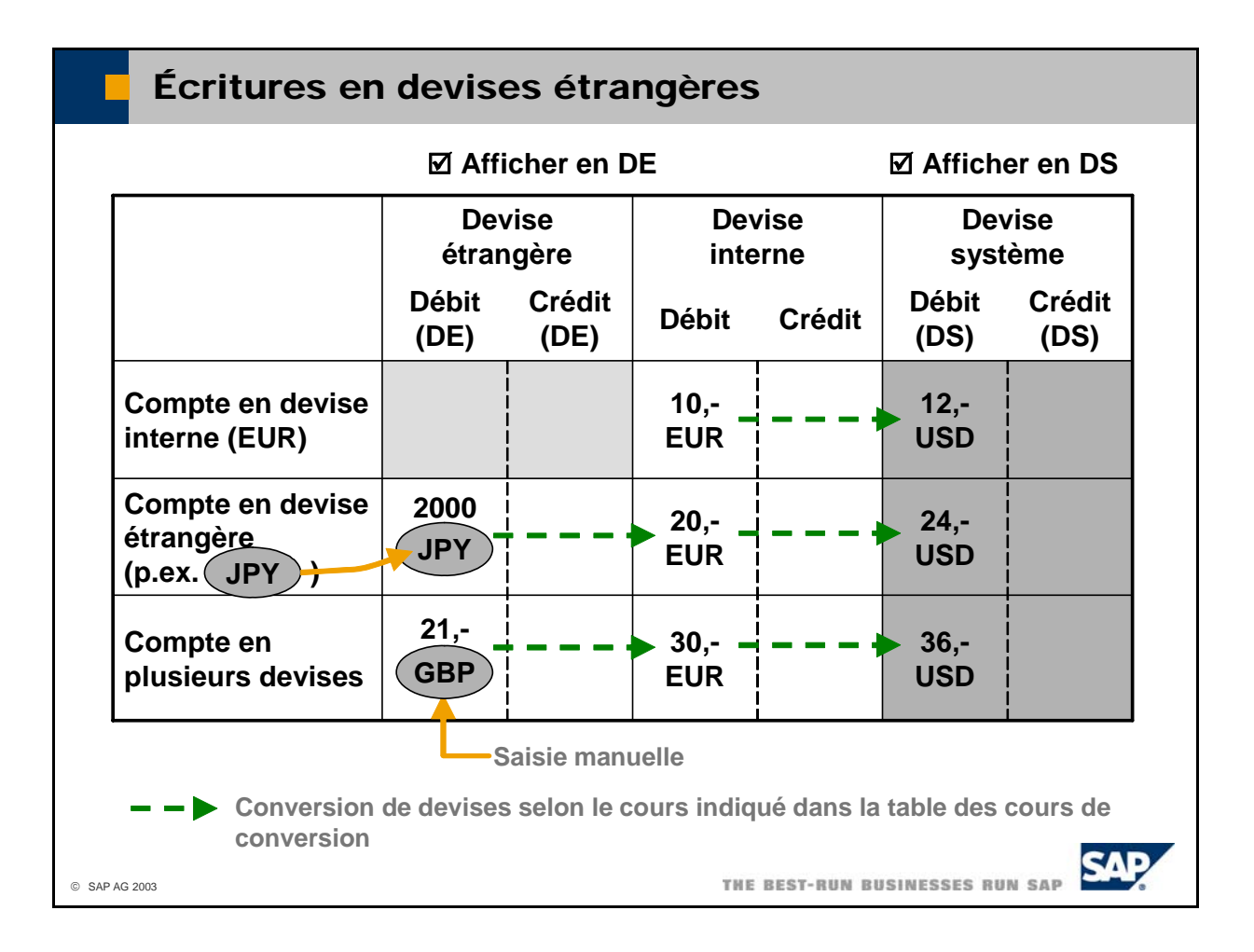

- Les montants sont affichés en devise interne au niveau de la table des postes de l'écriture au journal. Vous pouvez également afficher les montants en devise système en activant le code *Afficher en DS*.
- Pour saisir des montants en devises étrangères, vous devez activer des zones supplémentaires en activant le code *Afficher en DE*.
- **In Lorsque vous passez des écritures au journal en devises étrangères sur un compte en devise** étrangère, il n'est pas nécessaire d'indiquer la devise dans la mesure où elle est enregistrée dans le compte et ajoutée au montant par le système.
- Lorsque vous passez des écritures au journal sur un compte géré dans plusieurs devises, vous devez spécifier les codes des devises en les saisissant manuellement avec le montant.
- Le système utilise le cours de conversion indiqué dans la **table des cours de conversion** pour correspondent pas au cours que vous avez saisi. Sélectionnez *Administration -> Cours de change et* index pour mettre à jour la table des cours de conversion. Vous pouvez également spécifier les cours convertir les montants en devise étrangère dans la devise interne puis dans la devise système. Vous pouvez modifier manuellement les montants en devise interne et en devise étrangère s'ils ne de conversion pour des périodes déterminées en sélectionnant *Définir cours pour les critères de sélection*.
- Vous pouvez configurer le système de façon à ce que la fenêtre de saisie s'affiche automatiquement lorsque vous vous connectez. Sélectionnez *Administration -> Initialisation système -> Options* d'activer ce service pour votre utilisateur. *générales*, puis sélectionnez l'indicateur *Ouvrir table crs conv.* au niveau de l'onglet *Services* afin
- Si la table des cours de conversion n'a pas été gérée, elle s'ouvre automatiquement lorsque vous saisissez un poste en devise étrangère.
- Vous pouvez choisir d'autoriser ou de bloquer une écriture au journal en DE et d'autoriser les écritures au journal en plusieurs devises. Pour cela, sélectionnez *Administration -> Initialisation système -> Options par documents -> Par document -> Écriture au journal*.

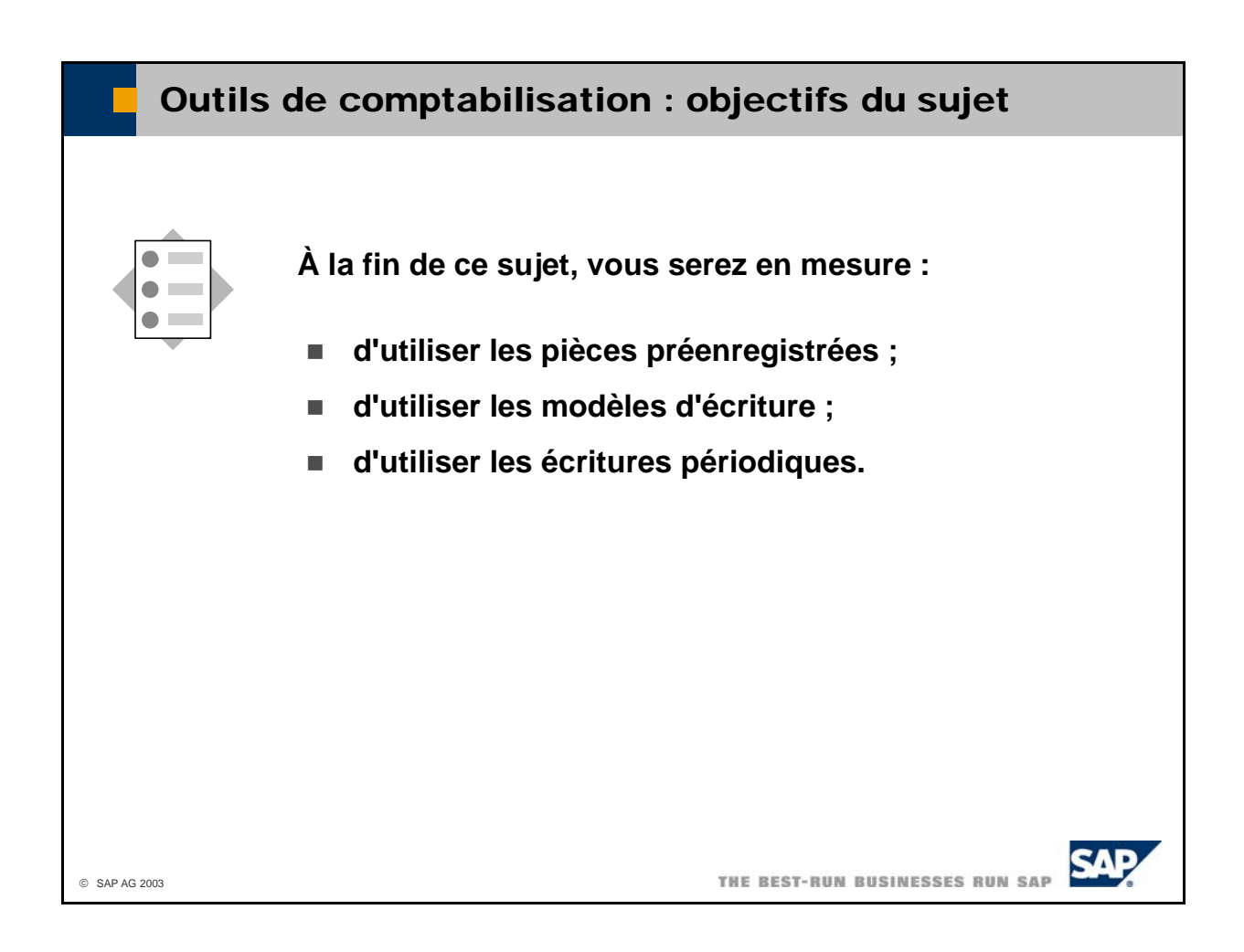

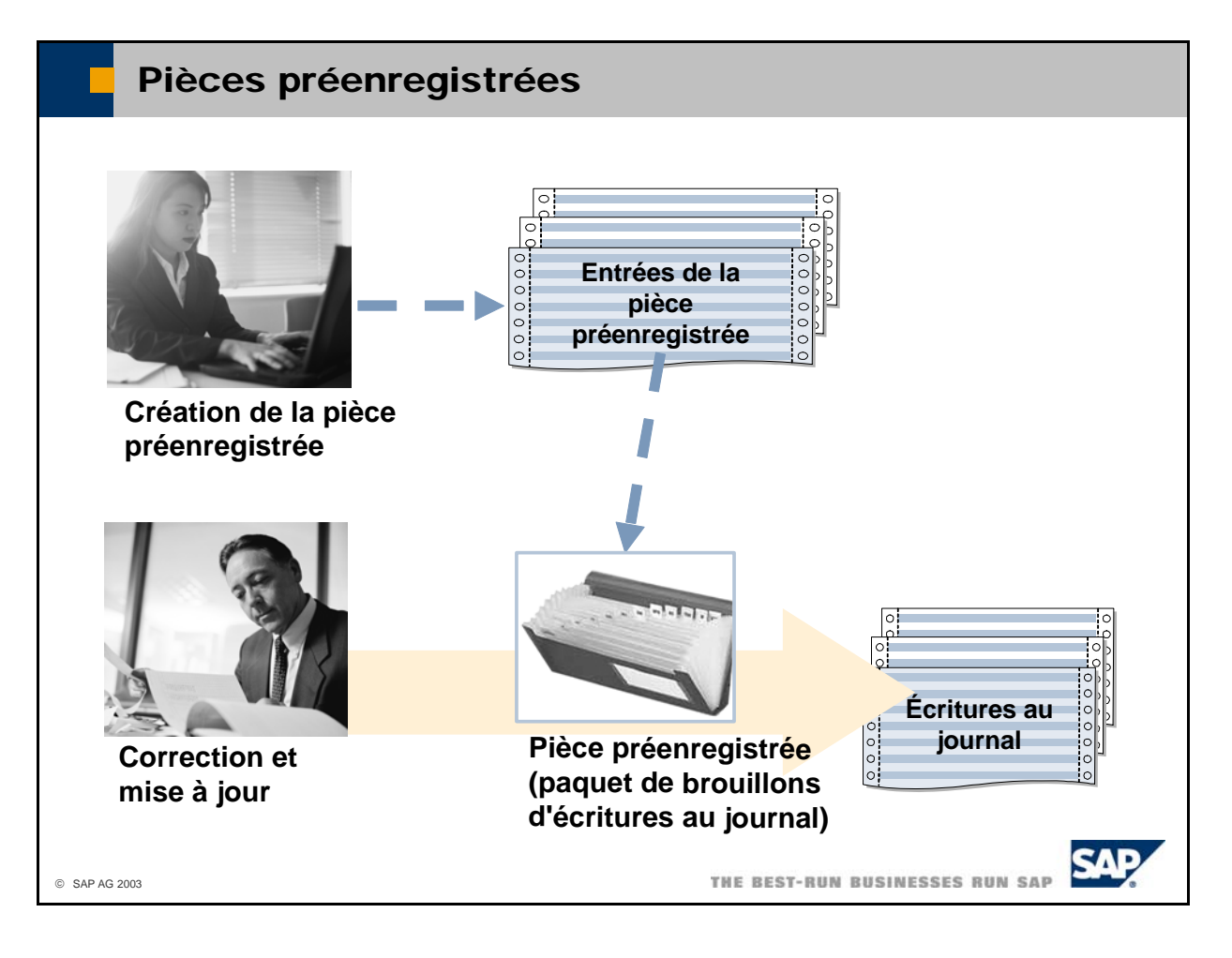

- SAP Business One propose une procédure en deux étapes pour la création d'écritures au journal. Vous pouvez commencer par créer les écritures au journal sous forme de versions préliminaires, puis les corriger et les imputer ultérieurement.
- Lorsque vous créez une **pièce préenregistrée**, elle est utilisée pour stocker plusieurs versions pas été imputée. L'un de vos collègues peut, par exemple, accéder à la pièce préenregistrée, apporter les corrections nécessaires, puis imputer l'ensemble de ce document. Il n'est pas nécessaire d'imputer individuellement chaque écriture. Si vous souhaitez tout de même imputer les écritures au journal préliminaires d'écritures au journal. Vous pouvez modifier une pièce préenregistrée tant qu'elle n'a individuellement, vous devez créer une pièce préenregistrée distincte pour chaque version préliminaire d'écriture.
- mode version préliminaire. Vous pouvez sauvegarder des pièces préenregistrées comme étant non soldées tant que vous êtes en
- Pour créer, modifier et imputer des pièces préenregistrées, sélectionnez *Comptabilité financière* -> *Écriture préenregistrée*.

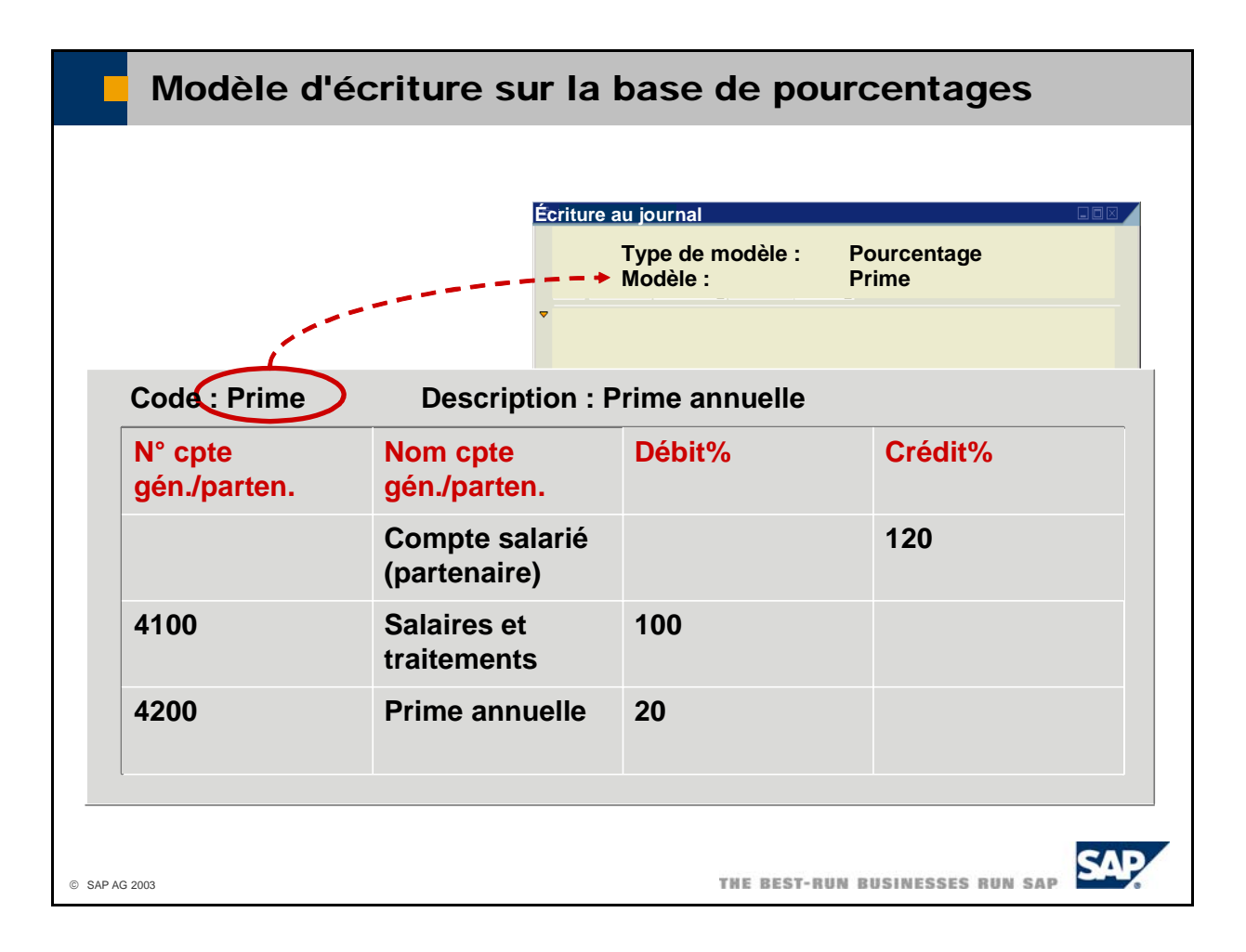

- Vous pouvez créer des **modèles d'écriture** pour les écritures au journal qui présentent une structure spécifier qu'une description de compte dans un poste individuel si vous ne connaissez pas le compte exact à utiliser pour ce poste. Seuls des pourcentages sont saisis ici (et non des montants fixes). Ces similaire. Ces modèles peuvent contenir des numéros de compte mais vous pouvez également ne pourcentages indiquent le mode de répartition du montant total entre les postes individuels.
- L'exemple simplifié de l'illustration vous montre comment ajouter une prime annuelle de 20 % au dernier salaire d'un salarié. Dans le modèle d'écriture présenté, le compte partenaire pour le salarié, par exemple, n'est pas encore connu étant donné que vous souhaitez utiliser ce modèle d'écriture pour différents salariés.
- Le modèle d'écriture est enregistré sous un code et possède une description. Sélectionnez *Comptabilité financière -> Modèle d'écritures* pour saisir et gérer des modèles d'écriture.
- **In** Lorsque vous saisissez manuellement une écriture au journal, sélectionnez *Pourcentage* dans la zone *Type de modèle* et saisissez le code du modèle dans la zone *Modèle* ou appuyez sur Tab et choisissez-le dans la liste.

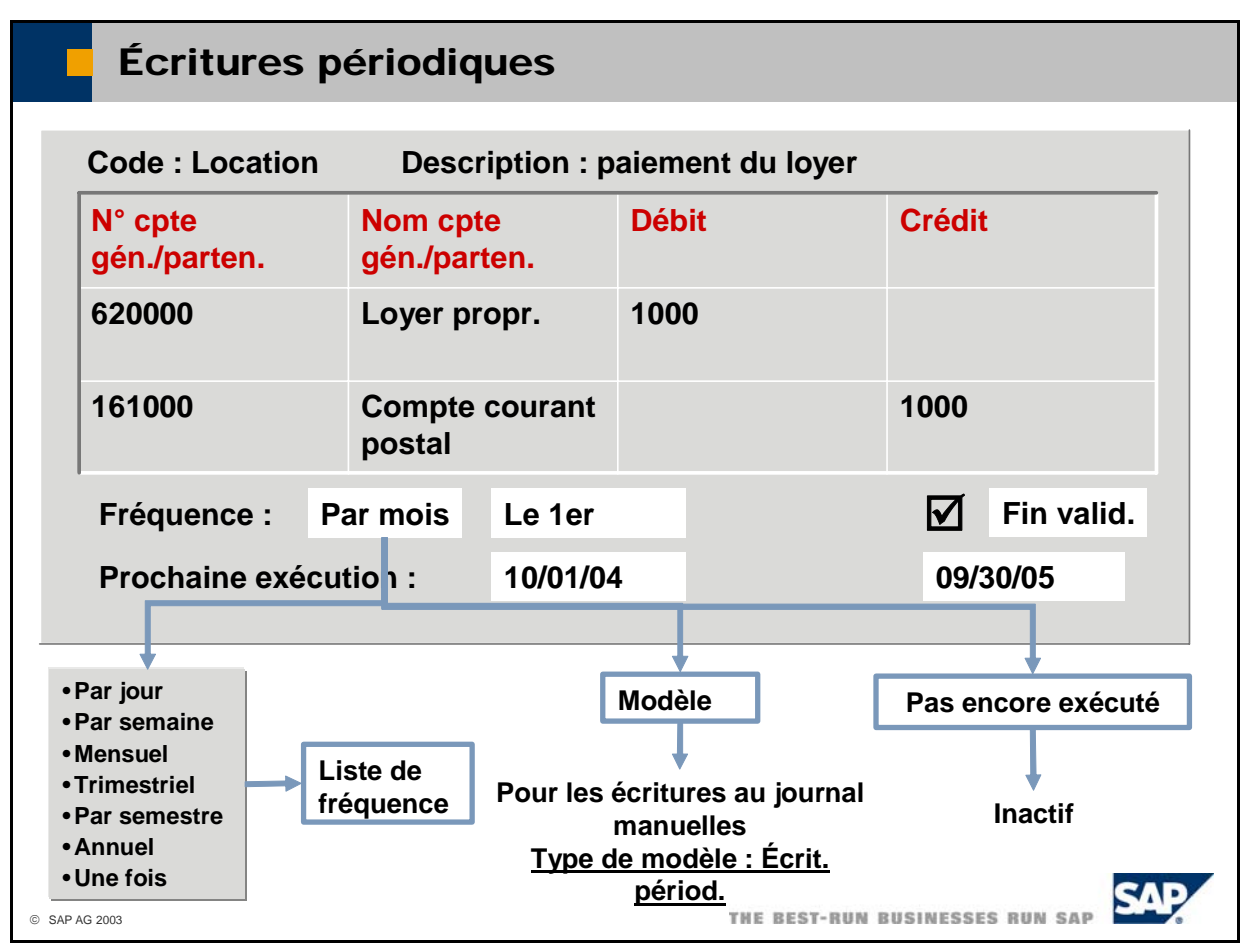

- **SAP Business One propose une fonction d'écritures périodiques** pour les écritures au journal créées de façon régulière. Sélectionnez *Comptabilité financière -> Écritures périodiques* pour saisir et gérer des écritures périodiques.
- Les écritures périodiques utilisent un modèle enregistré sous un code et possédant une description. Dans ce modèle, vous définissez notamment la fréquence selon laquelle l'écriture au journal est so nt les suivantes : censée être créée ainsi que sa date de fin de validité. Les entrées possibles dans la zone *Fréquence* 
	- **Par jour, Par semaine, Mensuel, Trimestriel, Par semestre, Annuel**. Vous devez également indiquer la date de la prochaine exécution pour ces entrées.
	- **II Une fois** : bien que le caractère ponctuel puisse sembler inapproprié pour une écriture périodique, cette option joue un rôle particulier. Elle permet en effet de planifier une écriture au journal pour une date spécifique.
	- **Modèle** : les écritures au journal que vous utilisez fréquemment mais de façon irrégulière peuvent être créées à l'aide de ce type. Ces modèles sont accessibles via la transaction d'écriture au journal manuelle. Pour y accéder, spécifiez Écrit. *périod*. dans la zone *Type de modèle*.
	- **Pas encore exécuté** : si vous n'avez pas besoin de l'écriture périodique actuellement, vous pouvez la désactiver grâce à cette entrée.
- La zone *Fin de validité* vous permet de saisir la date jusqu'à laquelle l'écriture périodique est valide et doit être exécutée par le système.
- Le système duplique l'écriture périodique d'origine (instance 0) chaque fois que la date d'exécution se présente. Une fois que vous utilisez cette instance et que vous l'ajoutez au système, elle est supprimée.
- Vous pouvez afficher la liste de toutes les écritures périodiques existant dans le système, puis ajuster ces *istration ->*  d'exécution s'affiche automatiquement lorsque vous vous connectez. Sélectionnez *AdminInitialisation système -> Options générales*, puis sélectionnez l'indicateur *Ouvrir la fenêtre des écritures périodiques* au niveau de l'onglet *Services* afin d'activer ce service pour votre utilisateur. écritures et les confirmer. Vous pouvez également configurer le système de façon à ce que la liste
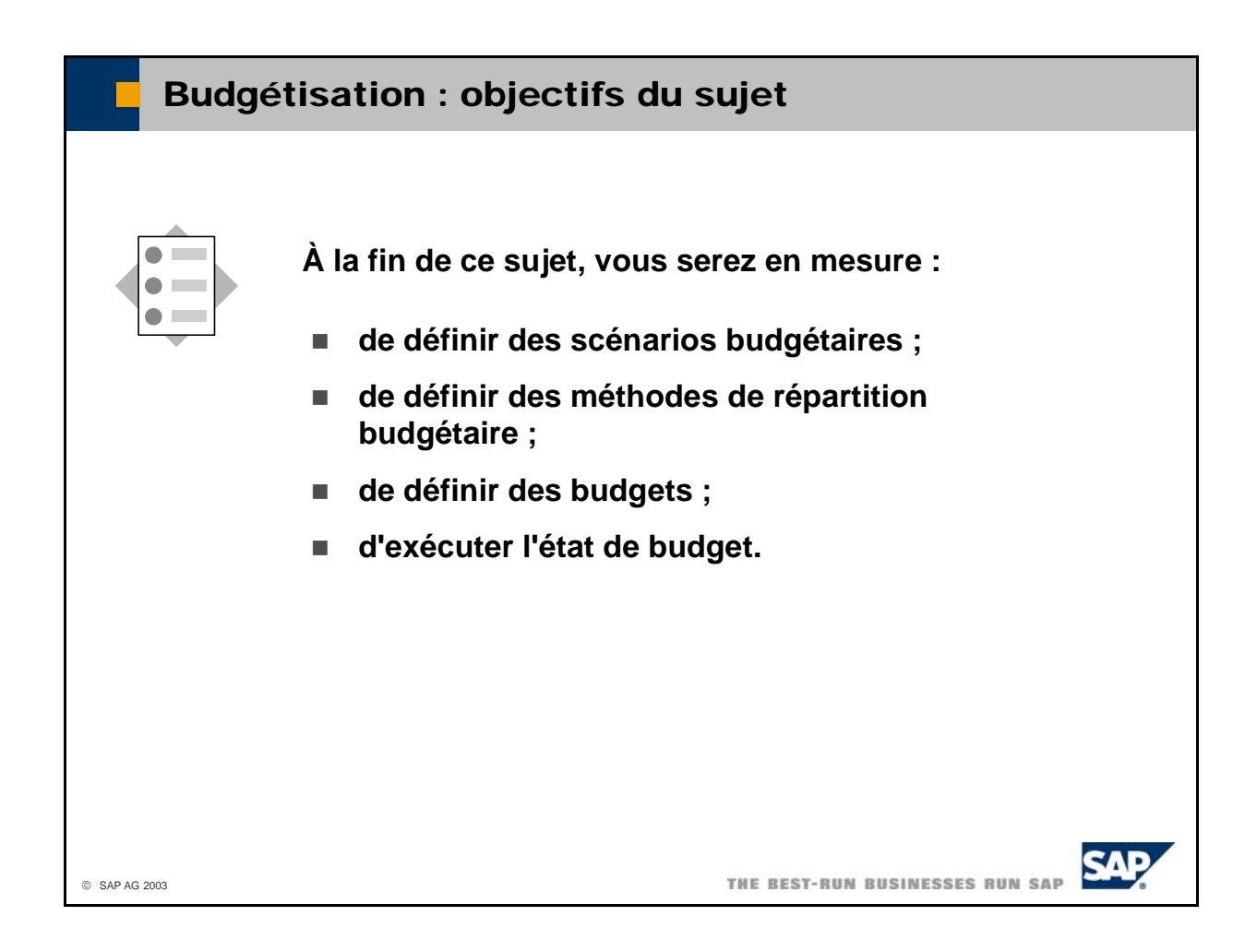

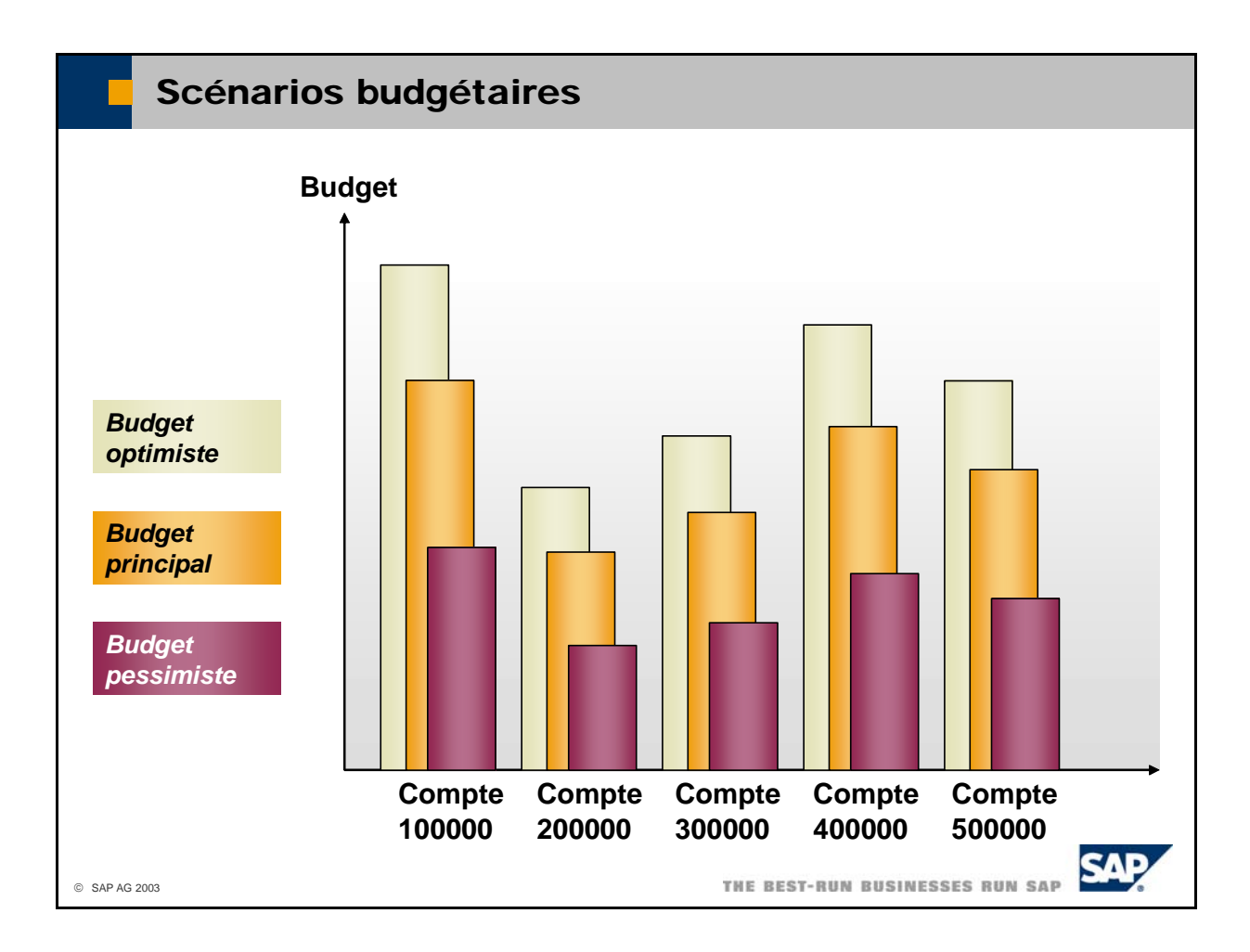

- SAP Business One vous permet de décider si vous souhaitez utiliser une restriction budgétaire pouvoir continuer. Vous devez également indiquer à quel stade du processus le système doit exécuter marchandises, des factures fournisseur et des écritures au journal). Sélectionnez *Administration* -> n'autorisant aucun dépassement du budget ou si vous souhaitez seulement obtenir une alerte en cas d'écart. Dans ce cas, vous devez disposer de certaines autorisations pour confirmer l'écart avant de le contrôle du budget (lors de la saisie des commandes d'achat, des commandes d'achat sur entrée de *Initialisation système -> Options générales*, puis cliquez sur l'onglet *Budget* pour définir les dates et les modalités selon lesquelles le système doit valider les éventuels écarts budgétaires.
- SAP Business One permet d'utiliser plusieurs scénarios budgétaires qui peuvent être indépendants ou liés les uns aux autres. Sélectionnez *Comptabilité financière -> Budget -> Scénarios de budget* pour définir vos scénarios budgétaires.
- Le système n'effectue la validation que par rapport au scénario budgétaire principal, tous les autres étant uniquement destinés au reporting.
- Vous pouvez, par exemple, mettre en oeuvre un scénario supplémentaire correspondant à un budget optimiste qui serait pertinent lorsque votre entreprise fonctionne mieux que prévu et que vous avez plus d'argent à dépenser. Il pourrait également exister un scénario pessimiste qui serait pertinent lorsque votre entreprise fonctionne moins bien que prévu et que vous avez moins d'argent à dépenser.

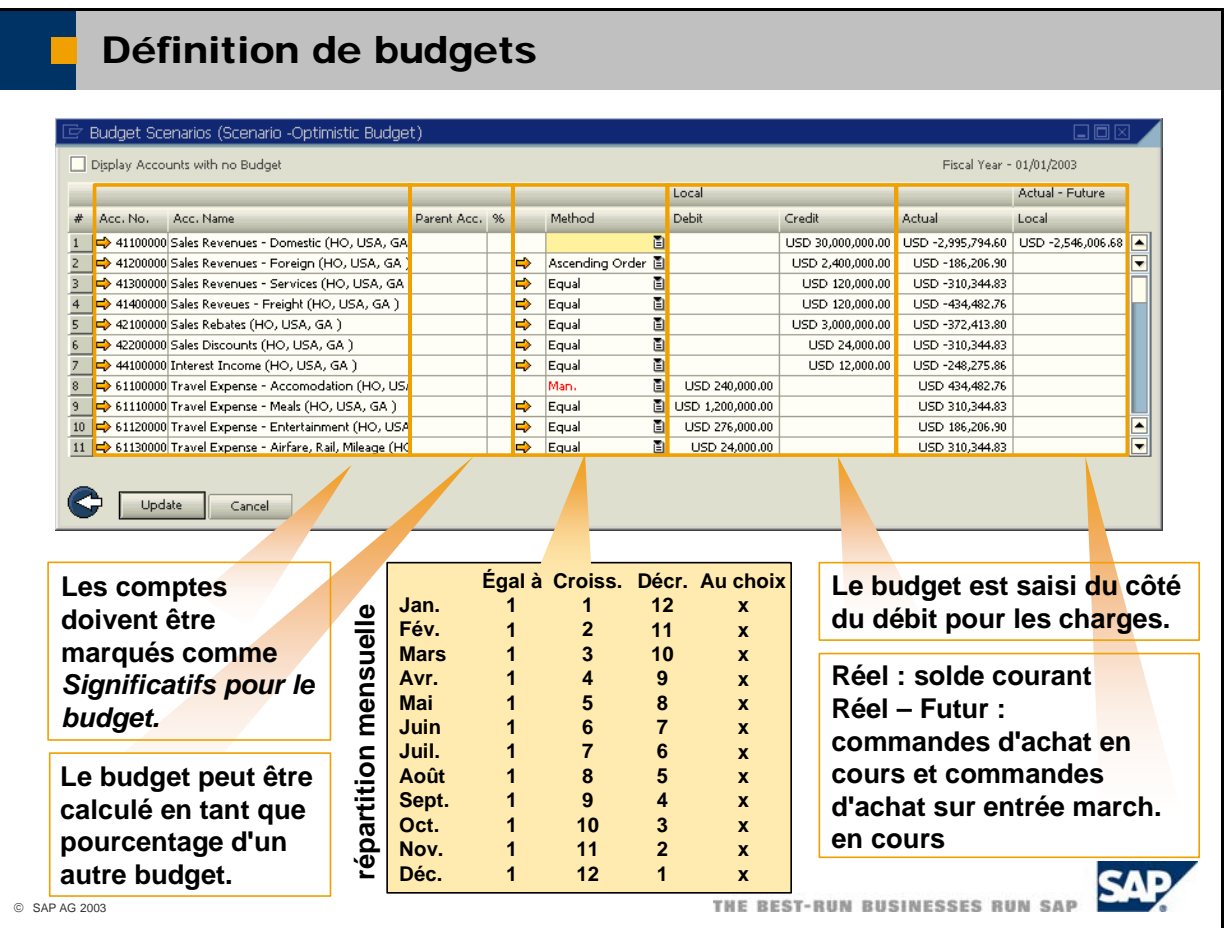

- Si vous souhaitez utiliser la fonctionnalité de budget, vous devez l'activer dans les options générales. Ainsi, le système marque automatiquement tous les comptes de pertes et profits (comptes de résultat) comme étant *significatifs pour le budget*. Vous pouvez annuler manuellement la sélection ou l'appliquer également aux comptes de bilan.
- Sélectionnez *Comptabilité financière -> Budget -> Définir budgets* afin de saisir manuellement un côté du débit (côté charges). Le système ne peut contrôler qu'un budget établi du côté du débit. budget annuel pour chaque compte marqué comme *significatif pour le budget*. Le budget est saisi du
- Le système décompose le budget annuel en budgets mensuels à l'aide d'une *méthode de répartition budgétaire*. Les trois méthodes suivantes sont préconfigurées :
	- $\blacksquare$  Égal à : Chaque mois reçoit une part égale du budget annuel.
	- Croissant : Le budget annuel est réparti à l'aide de pondérations croissantes de 1 à 12.
	- Décroissant : Le budget annuel est réparti à l'aide de pondérations décroissantes de 12 à 1.
- saisonnière. Sélectionnez *Comptabilité financière -> Budget -> Répartition budgétaire*. Vous pouvez naturellement définir d'autres méthodes, telles qu'une méthode de répartition
- Vous pouvez modifier manuellement la répartition mensuelle en double-cliquant sur un numéro de ligne de compte lors de la définition du budget.
- Plutôt que de saisir manuellement un budget annuel, vous pouvez saisir un compte supérieur et un pourcentage. Le système calcule ensuite le budget du compte subordonné comme un pourcentage du budget annuel du compte supérieur. Notez que le compte subordonné est ajouté en plus du compte supérieur.
- Le système affiche également les soldes courants des comptes.

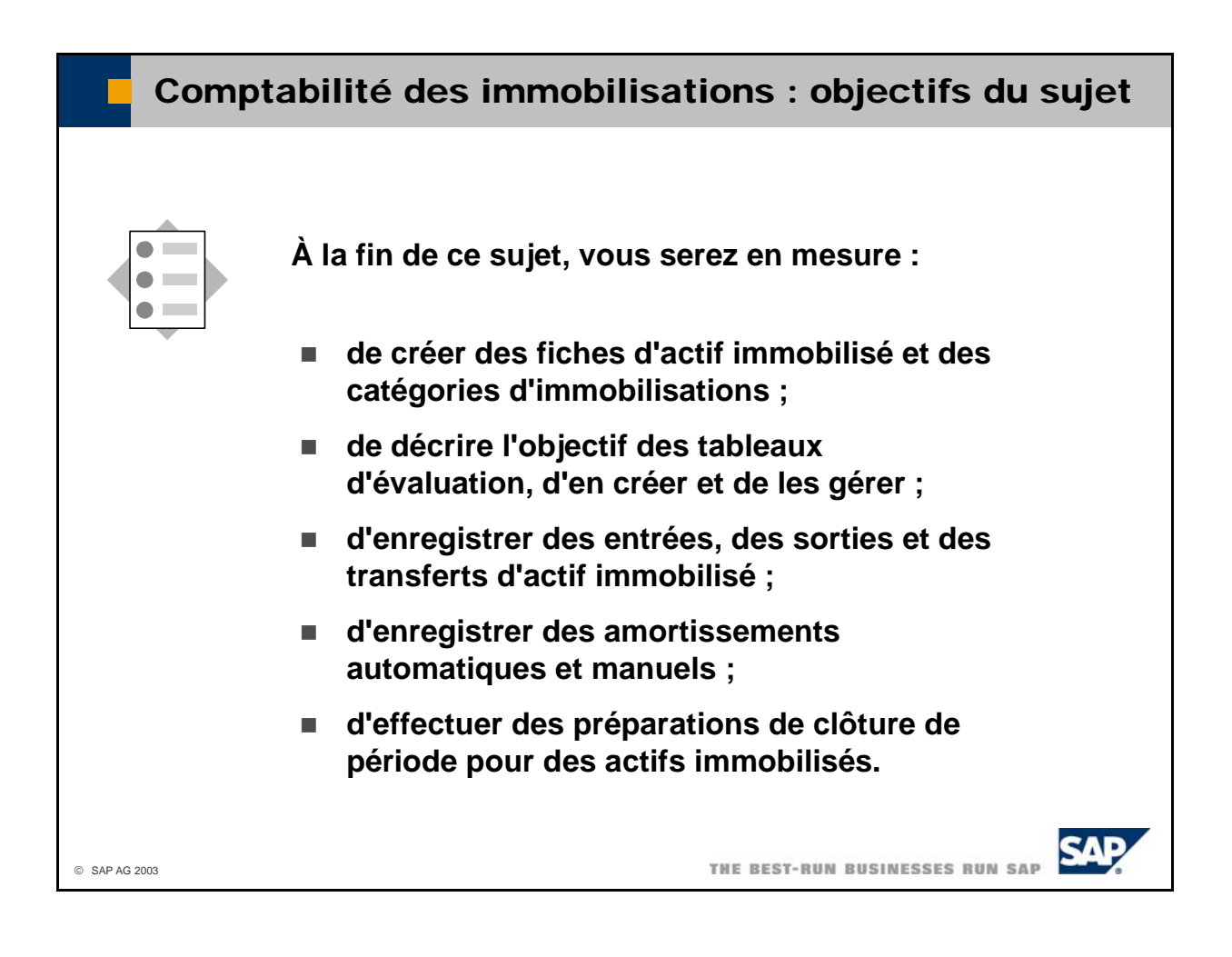

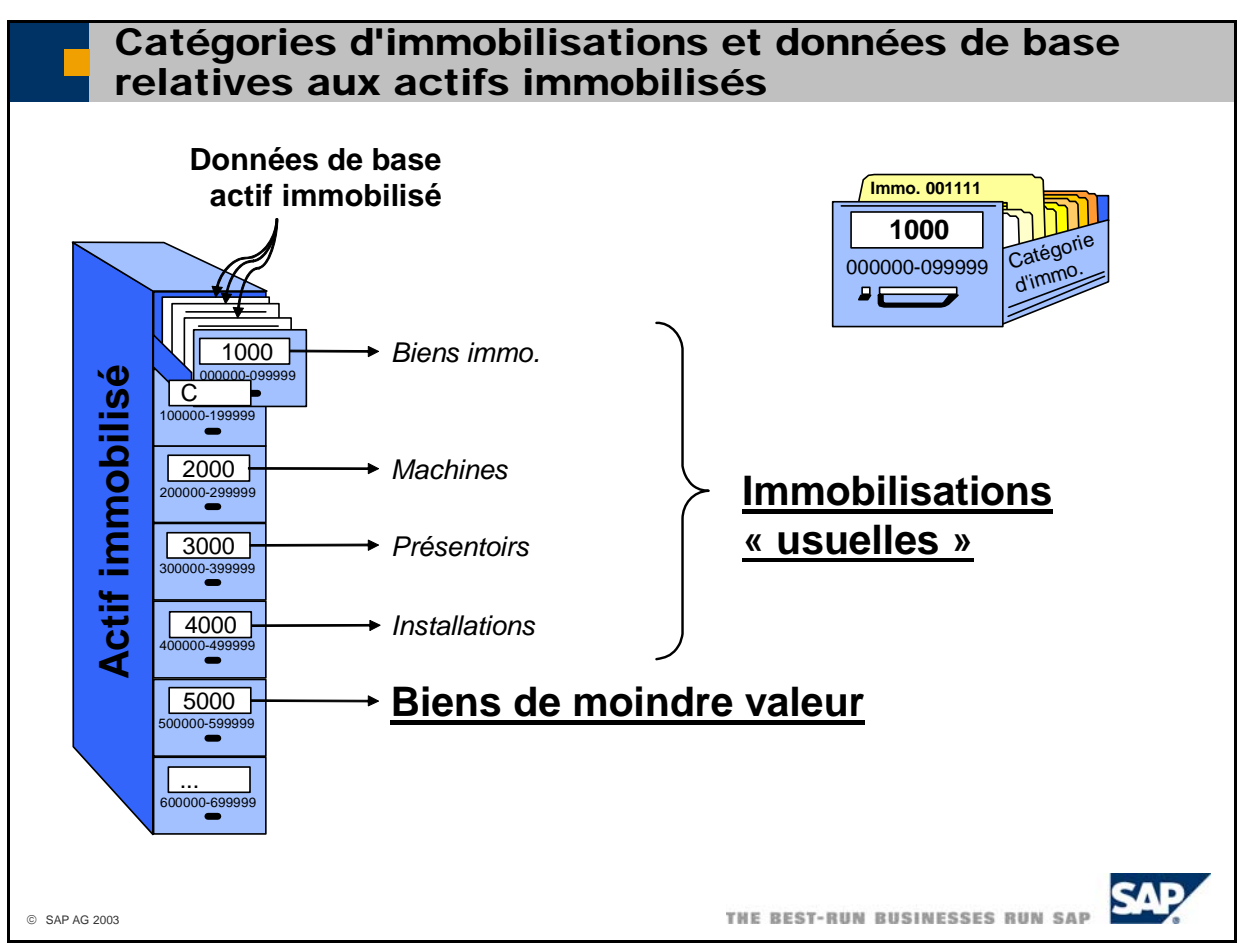

- Dans SAP Business One, il existe plusieurs catégories d'immobilisations pour classer les actifs d'immobilisations, vous pouvez définir plusieurs paramètres de contrôle et valeurs par défaut. immobilisés selon les exigences légales ou propres à la gestion de l'entreprise. Chaque immobilisation est assignée à une seule catégorie d'immobilisations. Dans chaque catégorie
- Les catégories d'immobilisations sont définies en tant qu'articles et apparaissent dans les données de d'immobilisations. Traitez les catégories d'immobilisations uniquement dans les définitions de la comptabilité des immobilisations. Ne modifiez pas les catégories d'immobilisations dans les données de base article. base article. Par conséquent, certains articles de votre système représentent des catégories
- Il existe deux types de catégories d'immobilisations :
	- Général
	- Bien de moindre valeur
- Pour les biens de moindre valeur, vous pouvez saisir une valeur limite supérieure pour la valeur d'acquisition.
- Vous devez affecter une tranche de numéros à chaque catégorie d'immobilisations. Le système affecte automatiquement un numéro de cette tranche si vous créez une fiche d'actif immobilisé avec cette catégorie d'immobilisations.
- Sélectionnez *Administration -> Définitions -> Actif immobilisé -> Définir catégories d'immobilisations* pour définir et gérer des catégories d'immobilisations.
- Sélectionnez *Administration -> Définitions -> Actif immobilisé -> Numérotation* pour définir et gérer des tranches de numéros à affecter aux catégories d'immobilisations.
- Sélectionnez *Comptabilité financière -> Actif immobilisé -> Données de base actif immobilisé* pour définir et gérer des données de base pour des immobilisations. Vous pouvez également importer des immobilisé -> Importer données de base actif immobilisé. Pour pouvoir importer des données de base actif immobilisé, vous devez définir le *mode actif immobilisé* sur **Transfert** dans l'initialisation de base. données de base actif immobilisé en sélectionnant *Administration -> Définitions -> Actif*

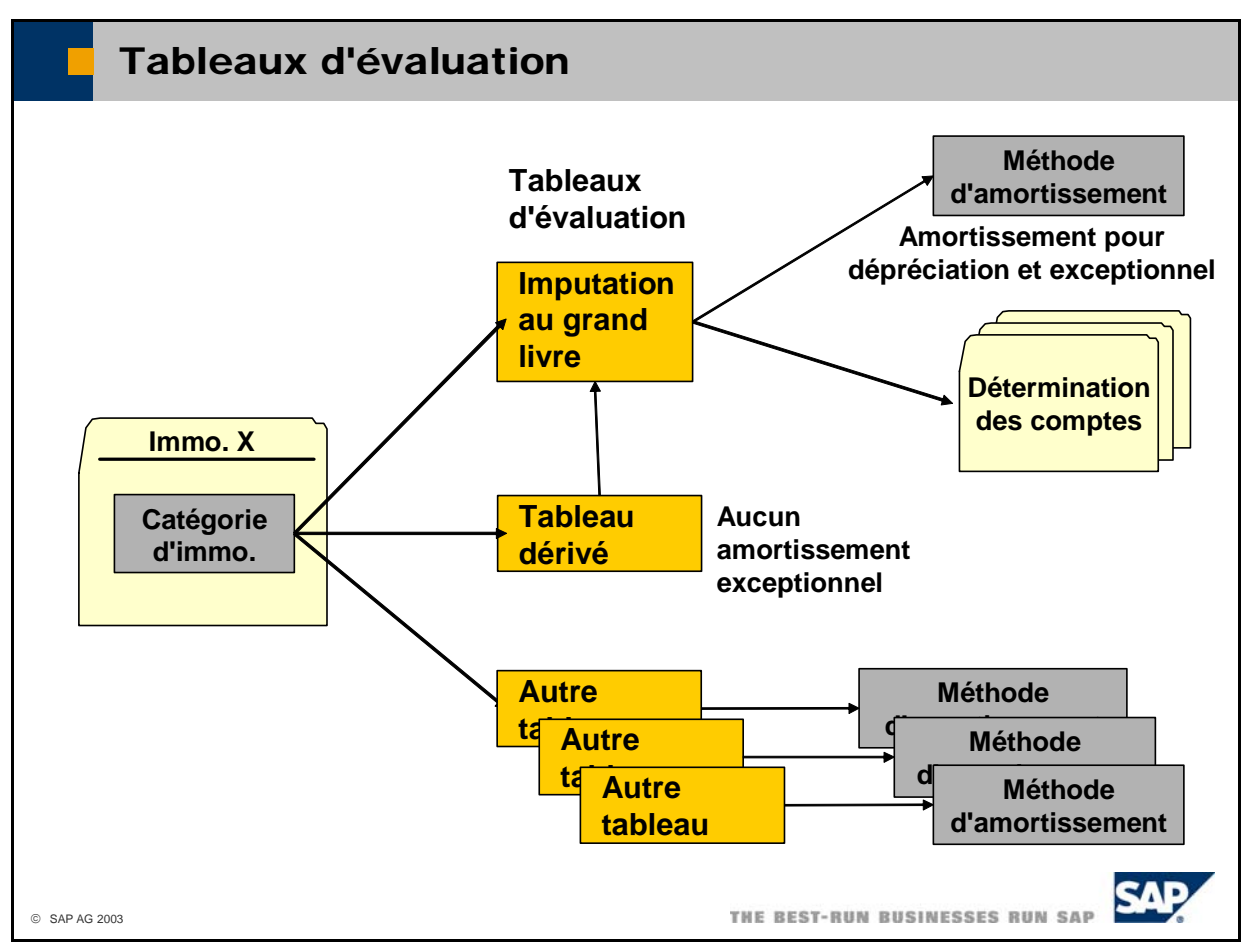

- Dans la comptabilité des immobilisations de SAP Business One, vous pouvez utiliser des tableaux d'évaluation pour afficher la valeur des actifs immobilisés dans un but précis (par exemple, soldes dans le d' évaluation suivants : cadre de la fiscalité ou valeurs de comptabilité interne). Le système distingue les types de tableau
	- Imputation au grand livre : un tableau d'évaluation de ce type transmet ses valeurs sous formes d'écritures dans le grand livre et est également appelé tableau d'évaluation principal. Vous ne pouvez avoir qu'un seul tableau d'évaluation principal. Dans la définition de la catégorie d'immobilisations, vous devez affecter une détermination des comptes généraux à ce tableau d'évaluation.
	- Tableau dérivé : le système crée automatiquement ce tableau d'évaluation dérivé que vous pouvez utiliser en cas d'amortissement exceptionnel. Si un amortissement exceptionnel est calculé, le tableau dépréciation sans amortissement exceptionnel. Ce tableau est uniquement utilisé à titre informatif ; dérivé ne le reflète pas, de sorte que vous pouvez surveiller les valeurs d'amortissement pour aucune écriture d'immobilisation n'est créée dans le grand livre. Vous ne pouvez avoir qu'un seul tableau d'évaluation dérivé.
	- n'est créée dans le grand livre. Vous pouvez créer un nombre illimité de tableaux supplémentaires. Autre tableau : ce tableau est uniquement utilisé à titre informatif ; aucune écriture d'immobilisation
- Dans la définition de la catégorie d'immobilisations, vous devez affecter une méthode d'amortissement à chaque tableau d'évaluation. Cette méthode d'amortissement définit la technique de calcul de l'amortissement (linéaire, dégressif, multiniveau, à 100 %, exceptionnel) ainsi que le début de la période d'amortissement.
- Pour chaque immobilisation, vous pouvez affecter un tableau d'évaluation principal et un tableau dérivé. Les paramètres du tableau d'évaluation dérivé sont copiés à partir du tableau principal. Vous ne pouvez pas modifier ces paramètres.
- selon le type de transaction (entrée, sortie, transfert, etc.). SAP Business One stocke les valeurs d'immobilisation séparément pour chaque tableau d'évaluation et
- Sélectionnez *Administration -> Définitions -> Actif immobilisé -> Définir tableaux d'évaluation* pour définir et gérer des tableaux d'évaluation.

# Méthodes d'amortissement Amortiss. **Amortissement automatique manuel Amortiss. X pour dépréciation Amortissement Méthode dégressive Méthode par linéaire niveaux** Amortiss. I X **non planifié Amortiss. X exception.** THE BEST-RUN BUSINESSES RUN SAF © SAP AG 2003

- La comptabilité des immobilisations de SAP Business One offre un certain nombre de méthodes d'amortissement pour classer les amortissements en fonction du motif de cumul des amortissements. L e système prend en charge les types d'amortissement suivants :
	- **Amortissement pour dépréciation** 
		- L'amortissement pour dépréciation correspond à un amortissement prévisionnel dans le cadre de l'utilisation normale d'un actif immobilisé.
	- **Amortissement non planifié**

Les influences ou incidents imprévus, tels que des dommages, conduisant à une dépréciation durable de l'actif immobilisé sont saisis dans le système sous forme d'amortissements non planifiés.

### **Amortissement exceptionnel**

Dans la comptabilité des immobilisations de SAP Business One, l'amortissement exceptionnel est toujours calculé en plus de l'amortissement pour dépréciation.

- Les amortissement exceptionnels et les amortissements pour dépréciation peuvent être calculés, planifiés et imputés automatiquement. Pour calculer l'amortissement, vous devez d'abord créer des méthodes d'amortissement. Les méthodes d'amortissement sont les suivantes :
	- production divisés par la durée d'utilisation globale. Linéaire : les montants d'amortissement périodiques sont égaux aux coûts d'acquisition et de
	- Dégressif : chaque année, l'amortissement est calculé sur la base du même pourcentage de la valeur résiduelle restante.
	- $\blacksquare$  Multiniveau : vous pouvez spécifier le taux d'amortissement et la période de validité pour définir un amortissement qui change de niveau avec le temps (généralement décroissant).
- Vous pouvez exécuter ces trois méthodes d'amortissement manuellement en sélectionnant *Comptabilité financière* **->** *Actif immobilisé* **->** *Amortiss. manuel.* Pour exécuter manuellement un amortissement exceptionnel, vous devez d'abord créer une méthode d'amortissement de type *Amortissement manuel*.

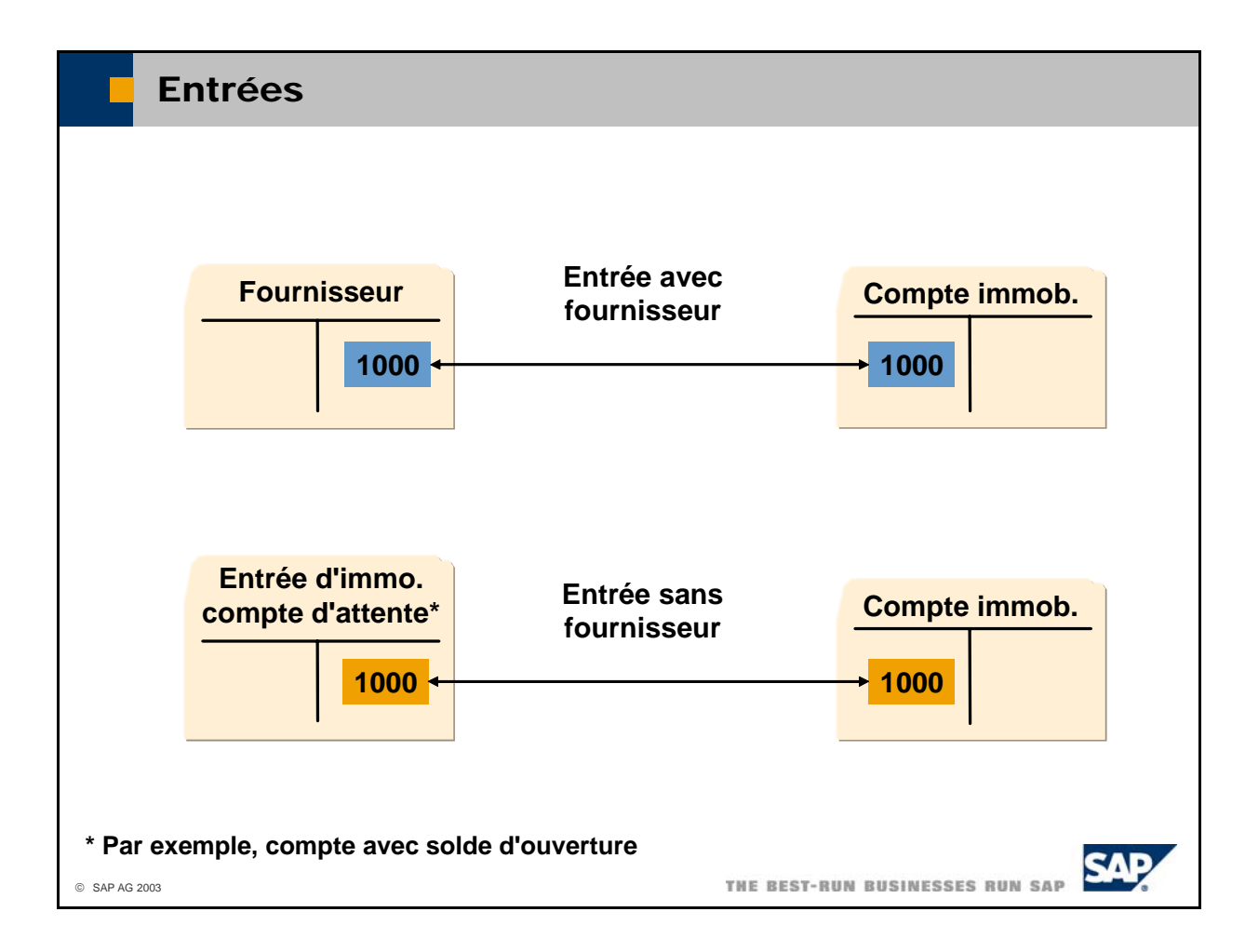

- Vous avez besoin de données de base relatives aux immobilisations pour pouvoir enregistrer une entrée. Vous pouvez créer ces données de base directement dans le cadre de l'opération d'entrée. Vous pouvez également copier des données existantes.
- Sélectionnez *Comptabilité financière -> Actif immobilisé -> Acquisition* pour imputer une entrée. Vous pouvez saisir les entrées de plusieurs actifs immobilisés dans un même document d'entrée, à condition que le fournisseur soit le même. Vous pouvez également inclure des lignes de facture que vous imputez à un compte de charges.
- Vous pouvez choisir entre *Entrée avec fournisseur et Entrée sans fournisseur*. Dans les deux cas, le la zone *Bilan du compte d'immobilisation* de la détermination des comptes généraux. système impute le prix net du côté du débit du compte d'immobilisation que vous avez indiqué dans
	- Si vous avez sélectionné *Entrée avec fournisseur*, le système impute l'écriture de contrepartie du côté du crédit du compte fournisseur.
	- Si vous avez sélectionné *Entrée sans fournisseur*, le système impute l'écriture de contrepartie du *e*  côté du crédit du compte d'attente que vous avez saisi dans la zone *Entrée d'immobilisation compt* d'attente de la détermination des comptes généraux. Ce type de document est utile si vous voulez enregistrer des valeurs pour des immobilisations que vous possédez déjà. Dans ce cas, le compte de contrepartie est le compte avec solde d'ouverture.
- Vous pouvez éventuellement entrer une quantité pour les articles. La gestion des articles par quantité peut être utile pour les biens de moindre valeur ou les primes en nature. La zone Référence vous permet de saisir des données supplémentaires sur l'immobilisation. Ces données sont transférées vers la zone *Référence 2 (Réf. 2)* de l'écriture au journal.
- Un avoir, qui réduit les coûts d'acquisition et de production d'une immobilisation, représente l'inverse *Avoir* pour imputer un avoir. Dans la transaction *Avoir*, vous pouvez saisir un avoir partiel pour une facture existante. Le système corrige automatiquement la valeur de l'actif immobilisé correspondant. d'une facture pour un bien acheté. Sélectionnez *Comptabilité financière -> Actif immobilisé* **->**

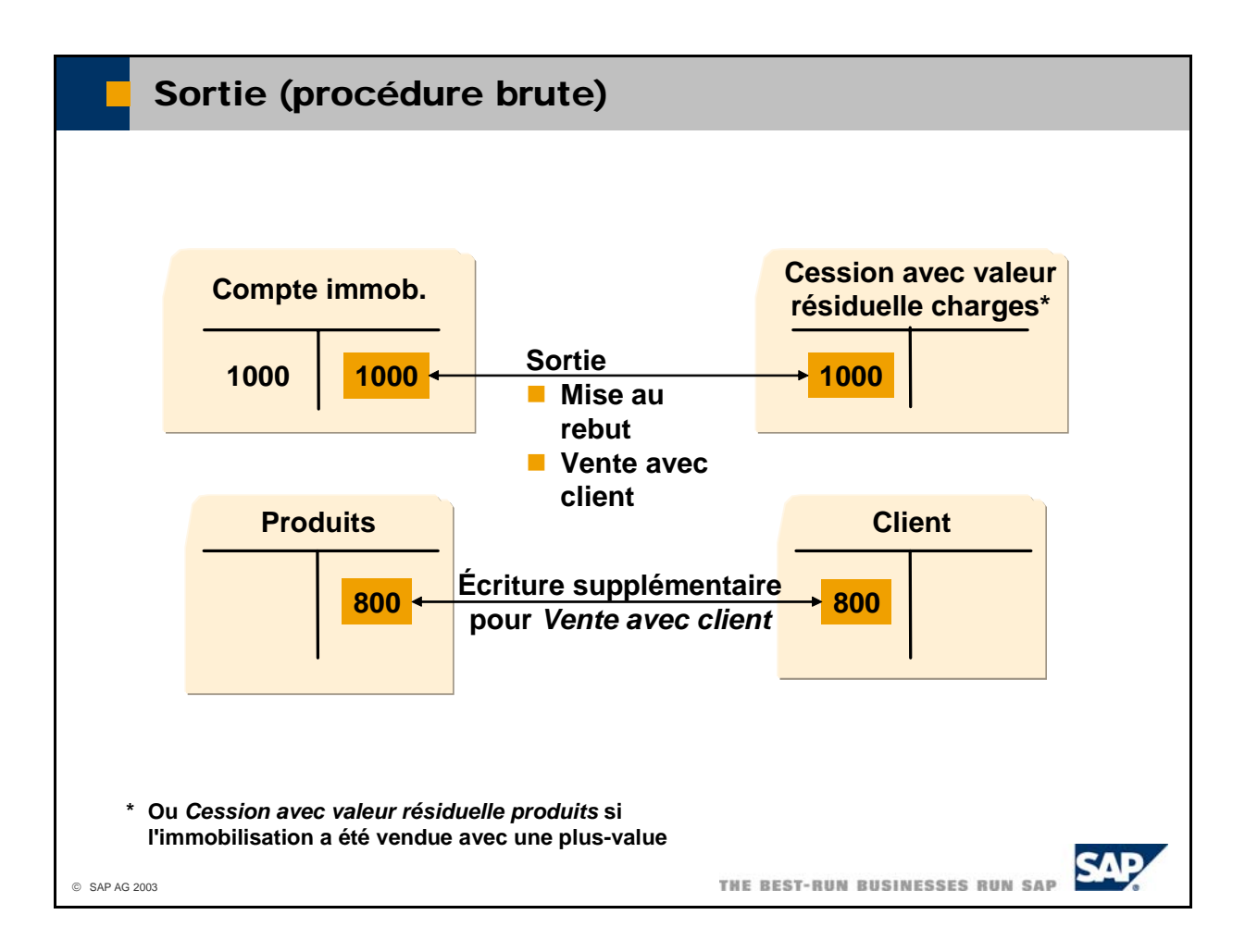

- Une sortie d'immobilisation est une réduction d'objet au niveau des actifs immobilisés. Dans la définition du tableau d'évaluation, vous indiquez si le système doit imputer la sortie via la procédure brute ou nette. Le schéma présente les écritures selon la procédure brute.
- Vous pouvez choisir entre *Vente avec client* et *Mise au rebut*. Dans les deux cas, le système impute rebut ou l'avez vendu avec une moins-value) ou à partir de la zone *Cession avec valeur résiduelle* produits (si vous avez vendu le bien avec une plus-value). Si vous imputez la sortie en tant que le montant de sortie du côté du débit d'un compte de charges et du côté du crédit du compte d'immobilisation. Le système récupère le compte de charges de la détermination des comptes généraux à partir de la zone *Cession avec valeur résiduelle charges* (si vous avez mis le bien au vente, le système impute également les créances au compte client et les produits au compte de produit.
- Sélectionnez *Comptabilité financière -> Actif immobilisé -> Sortie* pour imputer une sortie.
- Une sortie peut faire référence à la totalité d'un bien (sortie complète) ou à une partie d'un bien : (sortie partielle). Vous pouvez déclencher la sortie partielle d'un bien de l'une des manières suivantes
	- Vous pouvez saisir les coûts d'acquisition et de production déductibles. Lorsque vous saisissez les bien. En fonction des coûts d'acquisition et de production saisis, le système calcule un pourcentage coûts d'acquisition et de production déductibles, le système détermine le pourcentage à déduire du pour le tableau d'évaluation principal. Pour chaque tableau d'évaluation, il calcule les montants à enregistrer avec ce pourcentage.
	- Si un bien est géré par quantité, vous pouvez saisir la quantité sortie. Le pourcentage à enregistrer est calculé à partir de la quantité saisie.
- La date de référence de la sortie est marquée dans la fiche d'immobilisation. Après la sortie d'un bien, vous ne pouvez plus imputer des écritures avec une date de référence antérieure à la dernière sortie.

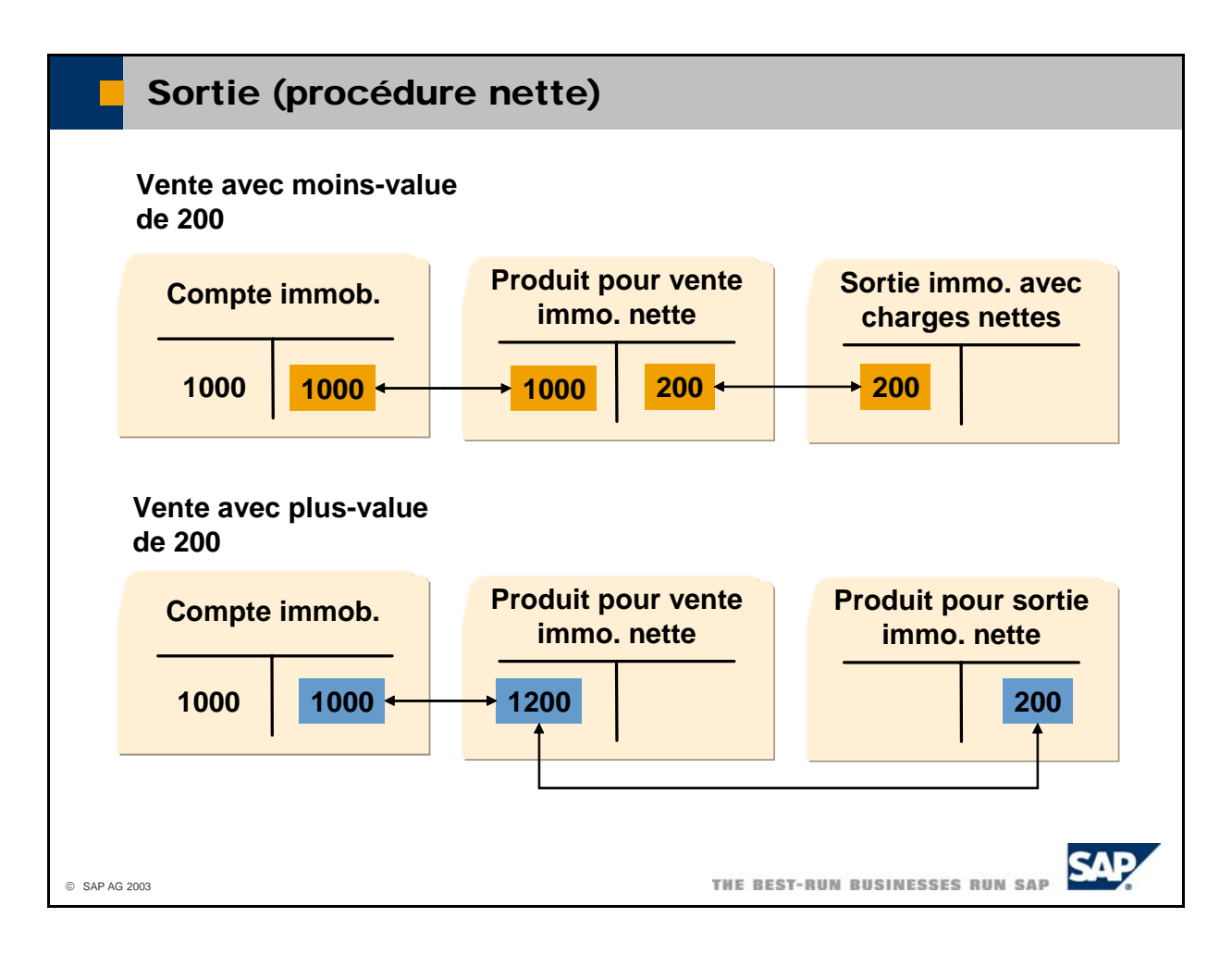

- Le schéma présente les écritures selon la procédure nette.
- Si vous mettez au rebut un bien ou le vendez avec une moins-value, le système impute le montant de la sortie à un compte *Produit pour vente immo. nette*. La moins-value est imputée à un compte *Sortie immo. avec charges nettes*.
- Si vous vendez le bien avec une plus-value, le système impute également le montant de la sortie à un *Produit pour sortie*  compte *Produit pour vente immo. nette*. La plus-value est imputée à un compte *immo. nette*.
- Les comptes sont récupérés à partir de la détermination des comptes généraux.

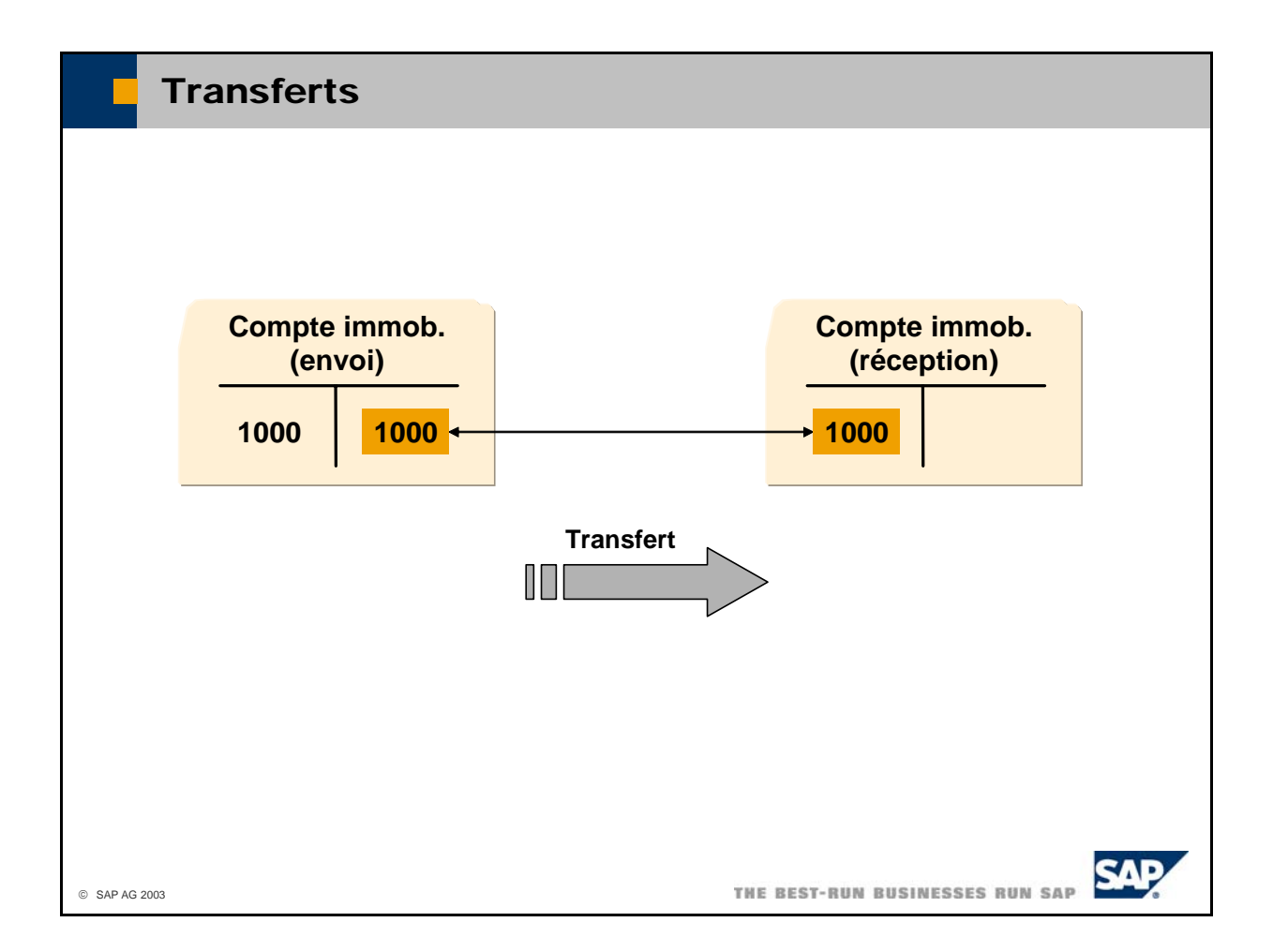

- La comptabilité des immobilisations permet de transférer un actif immobilisé ou une partie d'un actif im mobilisé vers une autre fiche d'immobilisation. Cela peut s'avérer nécessaire si vous voulez :
	- Affecter un autre compte d'immobilisation à un bien.
	- Si vous devez modifier les comptes généraux d'un bien, le transfert de ce bien vers un bien associé à une autre détermination des comptes généraux offre une alternative à la création d'un nouveau bien.
	- Créer plusieurs fiches d'immobilisation pour le même bien. Si vous utilisez un certain type de bien à différents emplacements, il peut s'avérer nécessaire de gérer différentes données de base pour ce bien. Le transfert du bien vous permet de déplacer les données correspondantes d'une fiche à une autre.
	- Changer de catégorie d'immobilisation pour un bien pour lequel il existe déjà des enregistrements.
- Sélectionnez *Comptabilité financière -> Actif immobilisé* -> *Transfert* pour imputer un transfert d'immobilisation.
- En conséquence, toutes les données d'amortissement sont copiées vers le nouveau bien. Pour les biens qui sont affectés à des comptes généraux différents, le système crée les documents comptables d'amortissement. Les amortissements planifiés pour l'exercice en cours sont annulés pour l'ancien correspondants dans le grand livre. Si des écritures ont été passées pour l'ancien bien, le système utilise la méthode d'amortissement et la date de début du nouveau bien pendant le prochain cycle bien et ajoutés pour le nouveau bien. S'il n'existe aucune écriture, le système copie le paramètre d'amortissement de l'ancien bien.
- Les transferts sont enregistrés sous forme de cession interne complète au début de l'exercice cette valeur. Le transfert partiel peut être utile en cas de déplacement des équipements d'un bien vers un autre bien. Pour transférer uniquement une partie de la valeur d'immobilisation, sélectionnez *Oui* dans la colonne *Partiel*. Indiquez le montant ou la quantité à transférer. comptable. Vous pouvez transférer la valeur d'immobilisation complète ou uniquement une partie de

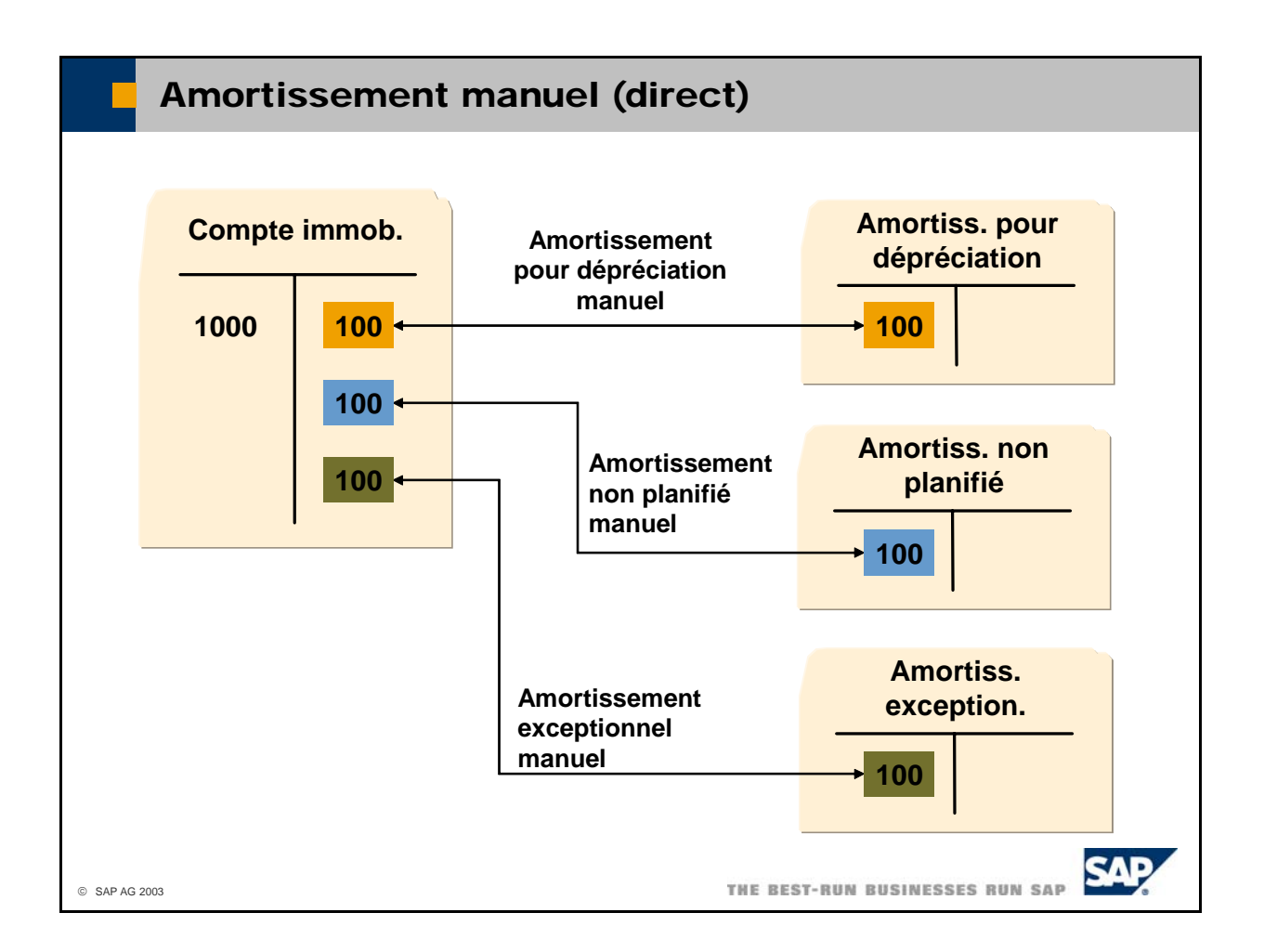

- Le système utilise généralement les méthodes d'amortissement sauvegardées pour déterminer certains cas, vous pouvez amortir manuellement certains biens, notamment en cas de réduction automatiquement l'amortissement planifié pour l'exercice comptable en cours. Toutefois, dans permanente inattendue de la valeur d'un bien, due par exemple à un accident ou s'il existe des amortissements exceptionnels que vous ne voulez utiliser que partiellement.
- Sélectionnez *Comptabilité financière* -> Actif *immobilisé* -> Amortissement manuel pour imputer un amortissement manuel. Contrairement à l'amortissement automatique qui n'est pas imputé avant l'exécution du cycle d'amortissement, les amortissements manuels sont imputés immédiatement.
- Les types de document suivants sont disponibles :
- Amortissement pour dépréciation

Si vous utilisez ce type de document, le système impute l'amortissement au compte que vous avez saisi dans la zone *Compte d'amortissement pour dépréciation* de la détermination des comptes généraux.

■ Amortissement non planifié

Si vous utilisez ce type de document, le système impute l'amortissement au compte que vous avez saisi dans la zone *Compte d'amortissement non planifié* de la détermination des comptes généraux.

- Amortissements exceptionnels saisi dans la zone *Compte d'amortissement exceptionnel* de la détermination des comptes Vous pouvez définir des types de document pour des amortissements exceptionnels en définissant des méthodes d'amortissement avec la technique *amortissement manuel*. Si vous utilisez ce type de document, le système impute l'amortissement au compte que vous avez généraux. Ces amortissements apparaissent également comme amortissements exceptionnels dans les données de base des actifs immobilisés.
- Le schéma présente la méthode d'amortissement directe par laquelle les amortissements sont imputés directement du côté du crédit du compte d'immobilisation.

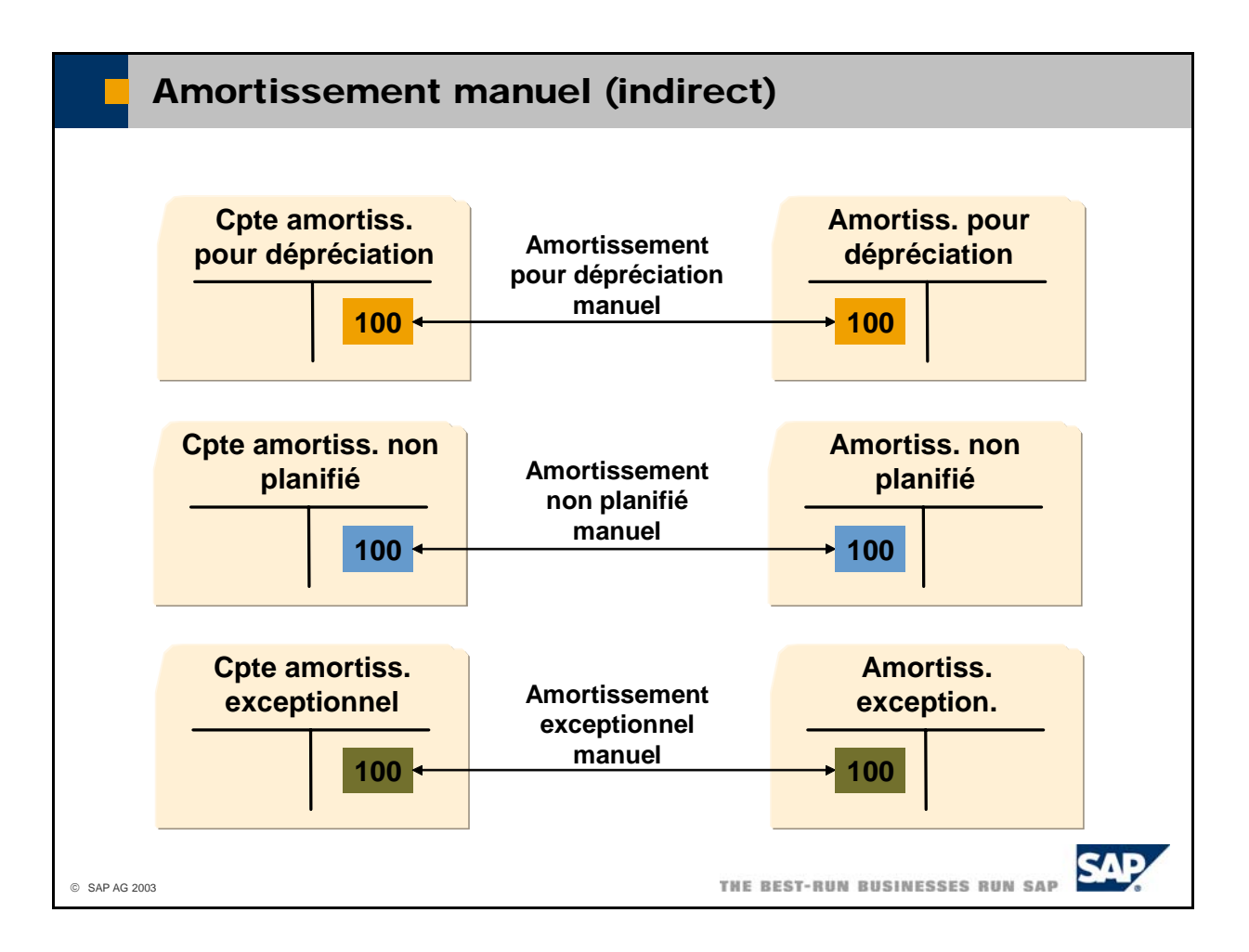

- Si vous utilisez la méthode d'amortissement indirect, le système impute les amortissements non pas directement au compte d'immobilisation mais à un compte de cumul des amortissements. Dans le son solde soit soustrait du solde des comptes d'immobilisation. bilan, vous devez placer ce compte sous le même titre que le compte d'immobilisation de sorte que
- Vous pouvez indiquer, dans la définition du tableau d'évaluation principal, si vous voulez utiliser une méthode d'amortissement direct ou indirect.

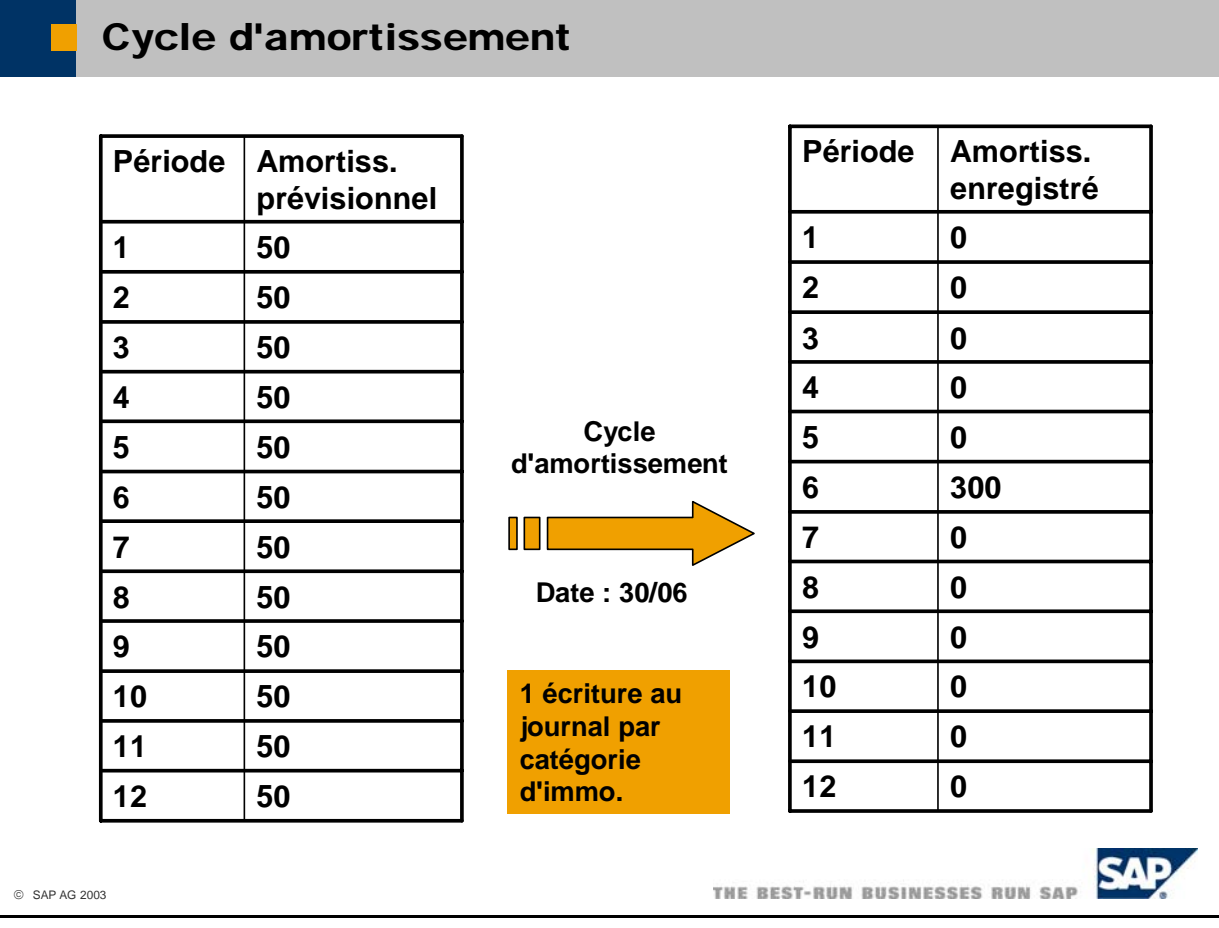

- Chaque mouvement d'immobilisation conduit à un changement au niveau de l'amortissement prévisionnel, mais pas à l'imputation d'un amortissement aux comptes généraux appropriés. C'est uniquement lorsque vous exécutez un cycle d'amortissement que le système effectue tous les amortissements planifiés à une date donnée et les impute à la comptabilité financière.
- manuel, les valeurs associées sont immédiatement imputées à la comptabilité financière. ■ Le cycle d'amortissement ne couvre que l'amortissement automatique. En cas d'amortissement
- Un cycle d'amortissement peut être répété aussi souvent que nécessaire, à condition qu'aucun cycle d'amortissement peut s'avérer nécessaire si les valeurs d'immobilisation ont une nouvelle fois changé après l'imputation planifiée ou si les conditions d'amortissement ont été modifiées pour des biens d'amortissement n'ait été exécuté pour les périodes suivantes. La répétition d'un cycle individuels. En cas de répétition d'un cycle d'amortissement, seuls les écarts de valeur par rapport aux écritures du dernier cycle d'amortissement sont pris en compte.
- Dans les cycles d'amortissement, tout amortissement prévisionnel non enregistré est toujours imputé à l'aide de la méthode d'enregistrement a posteriori. Dans la méthode d'enregistrement a posteriori, le système recherche tout amortissement prévisionnel qui n'a pas encore été enregistré pour la période d'amortissement globale, puis crée une écriture collective. Ainsi, l'écriture obtenue peut également inclure l'amortissement prévisionnel de plusieurs périodes.
- recommandons de n'exécuter qu'un seul cycle d'amortissement par exercice comptable. Pour limiter au maximum le nombre de documents dans la comptabilité financière, nous vous
- Sélectionnez *Comptabilité financière* -> *Actif immobilisé* -> *Cycle d'amortissement* pour lancer un cycle d'amortissement.
- Vous pouvez afficher les prévisions d'amortissement pour chaque actif immobilisé et chaque tableau d'évaluation en sélectionnant *Comptabilité financière* **->** *Actif immobilisé* **->** *Prévisions d'amortissement.*

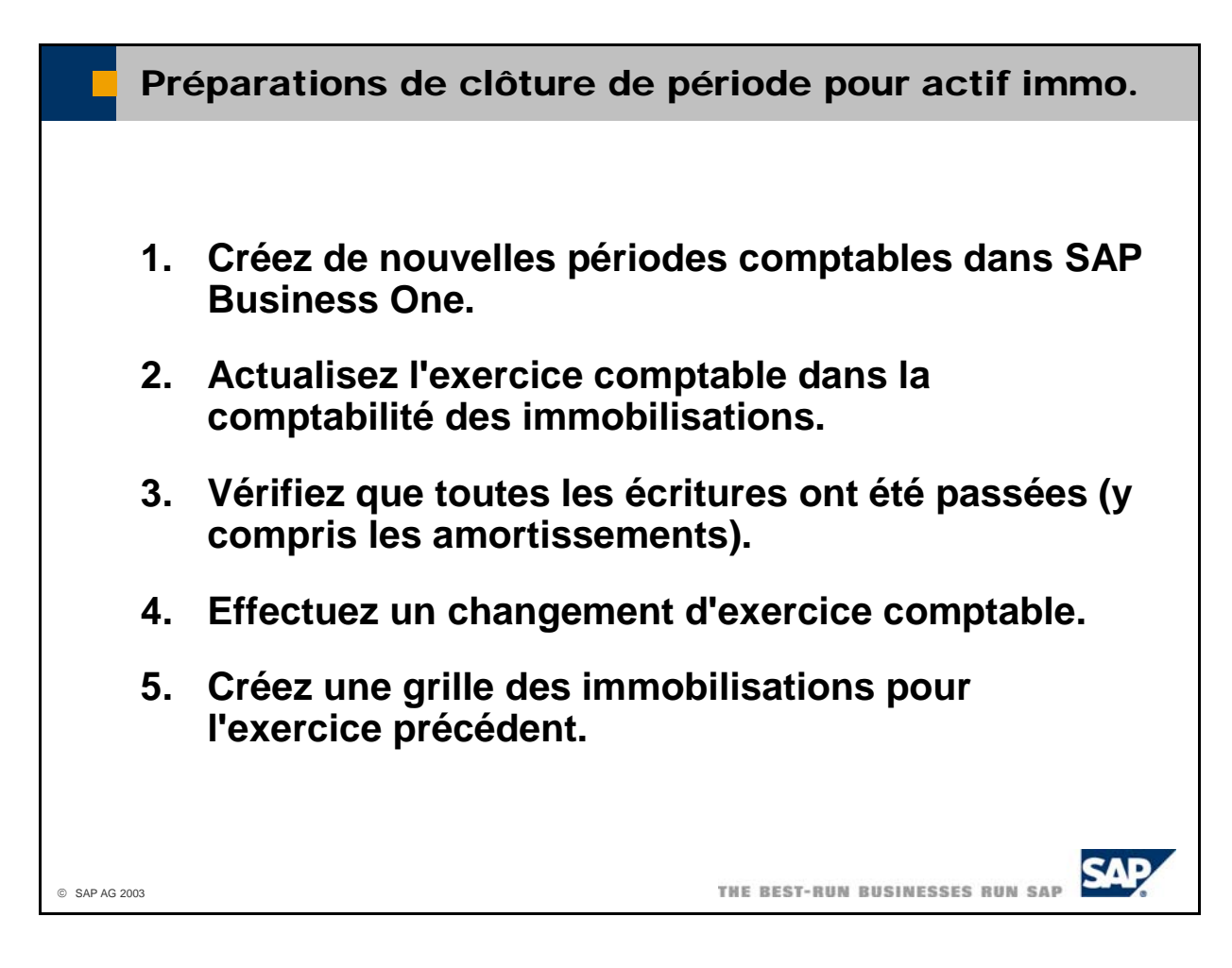

- La comptabilité des immobilisations utilise les exercices comptables définis dans SAP Business One avec les périodes comptables correspondantes. Toutefois, à la différence du grand livre, vous devez effectuer un changement d'exercice dans l'extension Comptabilité des immobilisations pour ouvrir un no uvel exercice comptable. Procédez comme suit :
	- Vous devez d'abord définir le prochain exercice comptable dans SAP Business One. Pour cela, sélectionnez *Administration -> Initialisation système -> Options générales* et sélectionnez l'onglet *Périodes comptables*. Choisissez *Nouv. période* et ajoutez l'exercice comptable souhaité.
	- Sélectionnez *Administration -> Définitions -> Actif immobilisé -> Exercices comptables* et celui de la comptabilité des immobilisations. cliquez sur *Mettre à jour* pour faire concorder l'exercice comptable dans SAP Business One avec
	- Vérifiez que toutes les écritures ont été saisies dans l'ancien exercice, y compris les écritures du cycle d'amortissement.
	- Sélectionnez *Comptabilité financière -> Actif immobilisé -> Changement d'exercice* pour im mobilisations. Lorsque vous changez d'exercice, le système effectue les calculs suivants : exécuter un changement d'exercice et fermer l'ancien exercice dans la comptabilité des
		- Pour chaque bien, le système calcule les valeurs de fin d'exercice de tous les mouvements de valeurs de départ pour le nouvel exercice comptable. d'immobilisation. Ces valeurs sont sauvegardées dans les données d'immobilisation et servent
		- Pour chaque bien, le système recalcule l'amortissement prévisionnel pour le nouvel exercice comptable.
- Enfin, vous pouvez créer la grille des immobilisations et l'exporter dans Microsoft Excel pour l'ajouter à votre bilan. Sélectionnez *Comptabilité financière -> Actif immobilisé -> Grille des immobilisations* pour créer une grille des immobilisations.

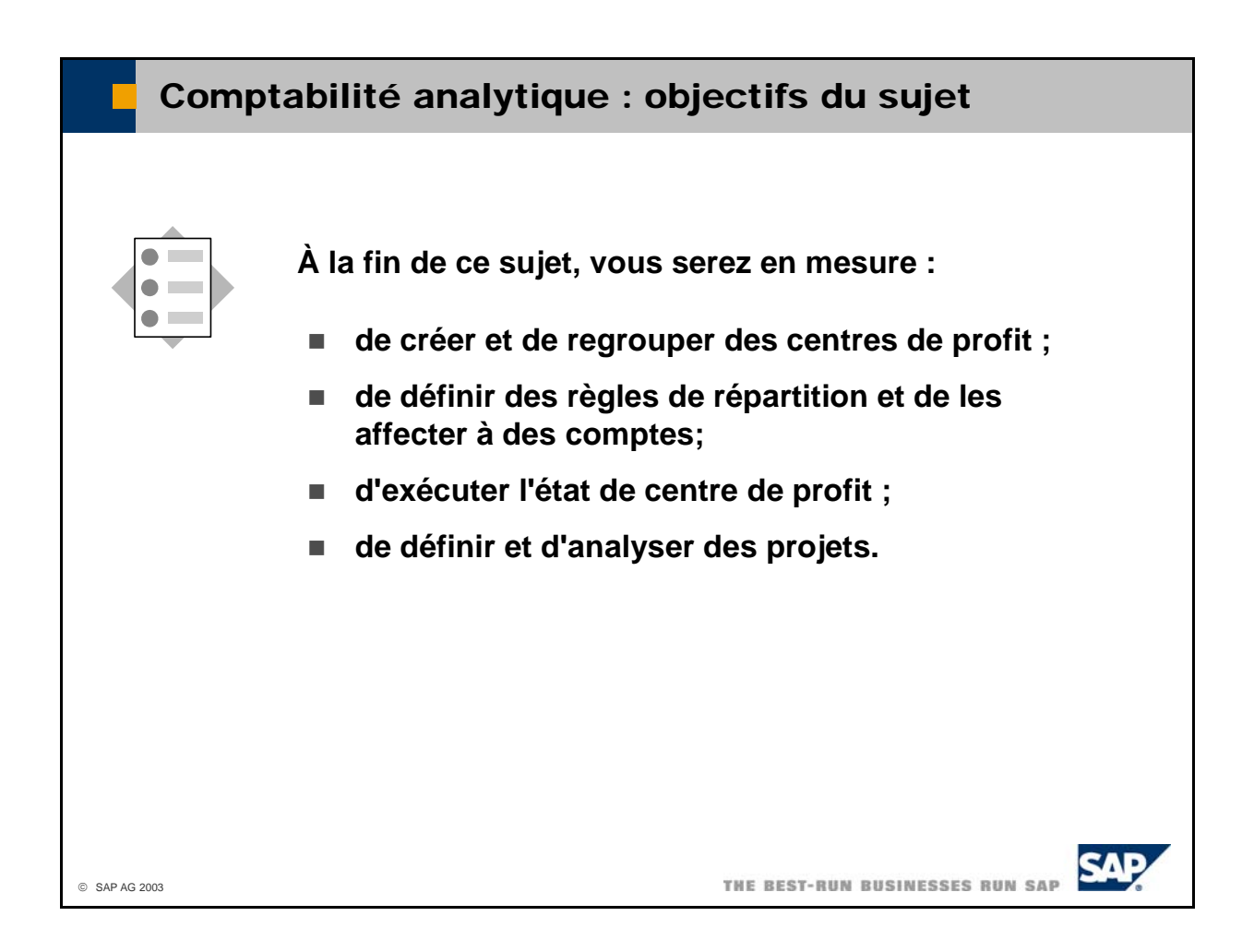

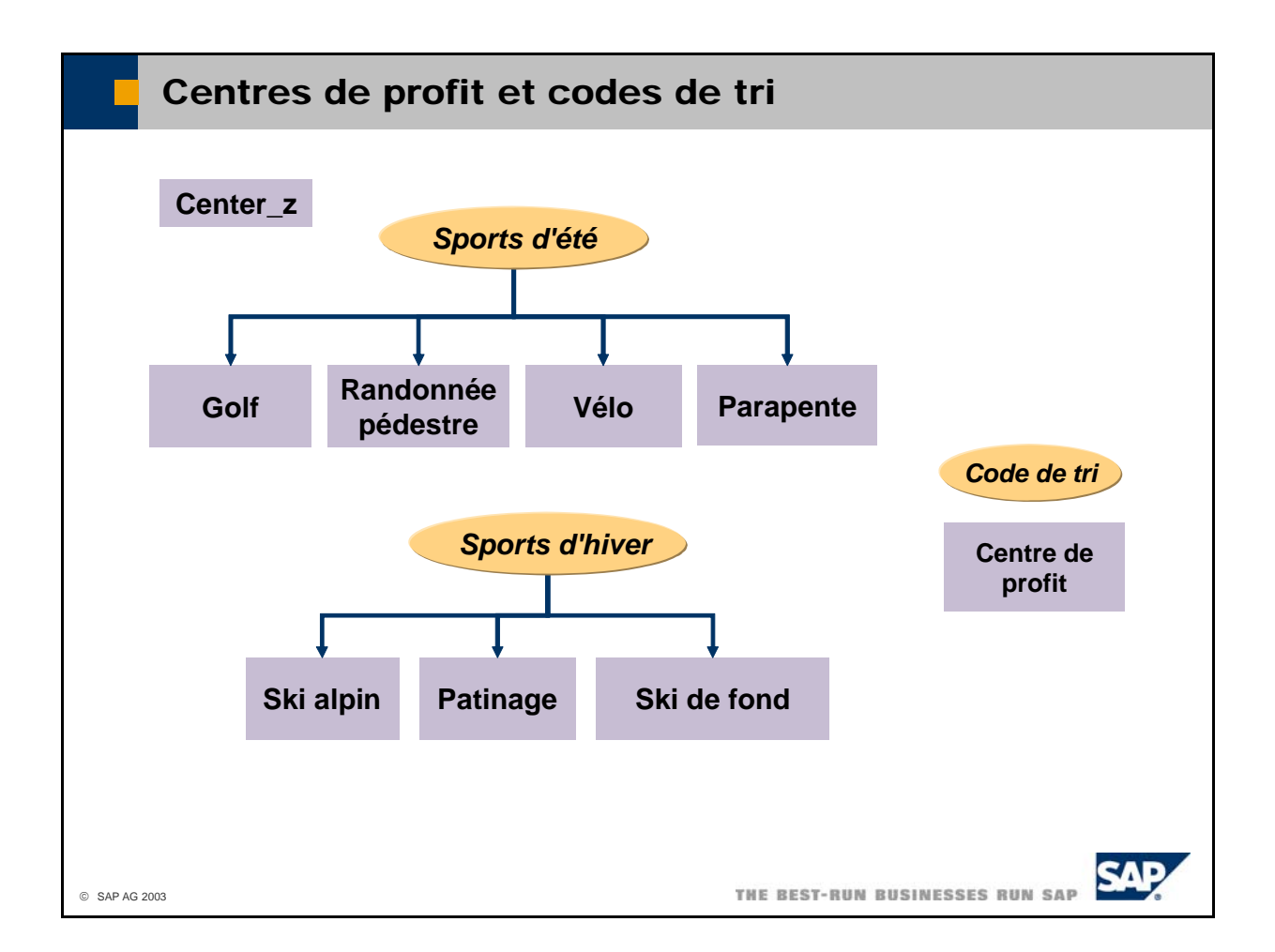

- Pour pouvoir utiliser les fonctions de comptabilité analytique dans SAP Business One, vous devez définir les centres de coûts ou services de votre société en tant que **centres de profit.** Vous pouvez ensuite les compiler dans un compte de résultat pour chaque centre de profit et période.
- Vous pouvez affecter les centres de profit à des groupes à l'aide d'un code de tri.
- Sélectionnez *Comptabilité financière -> Comptabilité analytique -> Centres de profit* pour définir et gérer des centres de profit.
- Le système crée automatiquement un centre de profit zéro *(Center\_z)* qui collecte les coûts et les être inclus dans la comptabilité analytique interne. Par exemple, si vous souhaitez que seuls 80 % de vos frais de location apparaissent comme des coûts, vous pouvez affecter les 20 % restants au centre de profit *Center\_z*. produits qu'il est impossible d'imputer clairement à d'autres centres de profit en raison d'un manque d'informations. Le centre de profit *Center\_z* peut également recevoir des coûts qui ne doivent pas
- Le centre de profit Center\_Z est utilisé lors de la définition de *règles de répartition*.

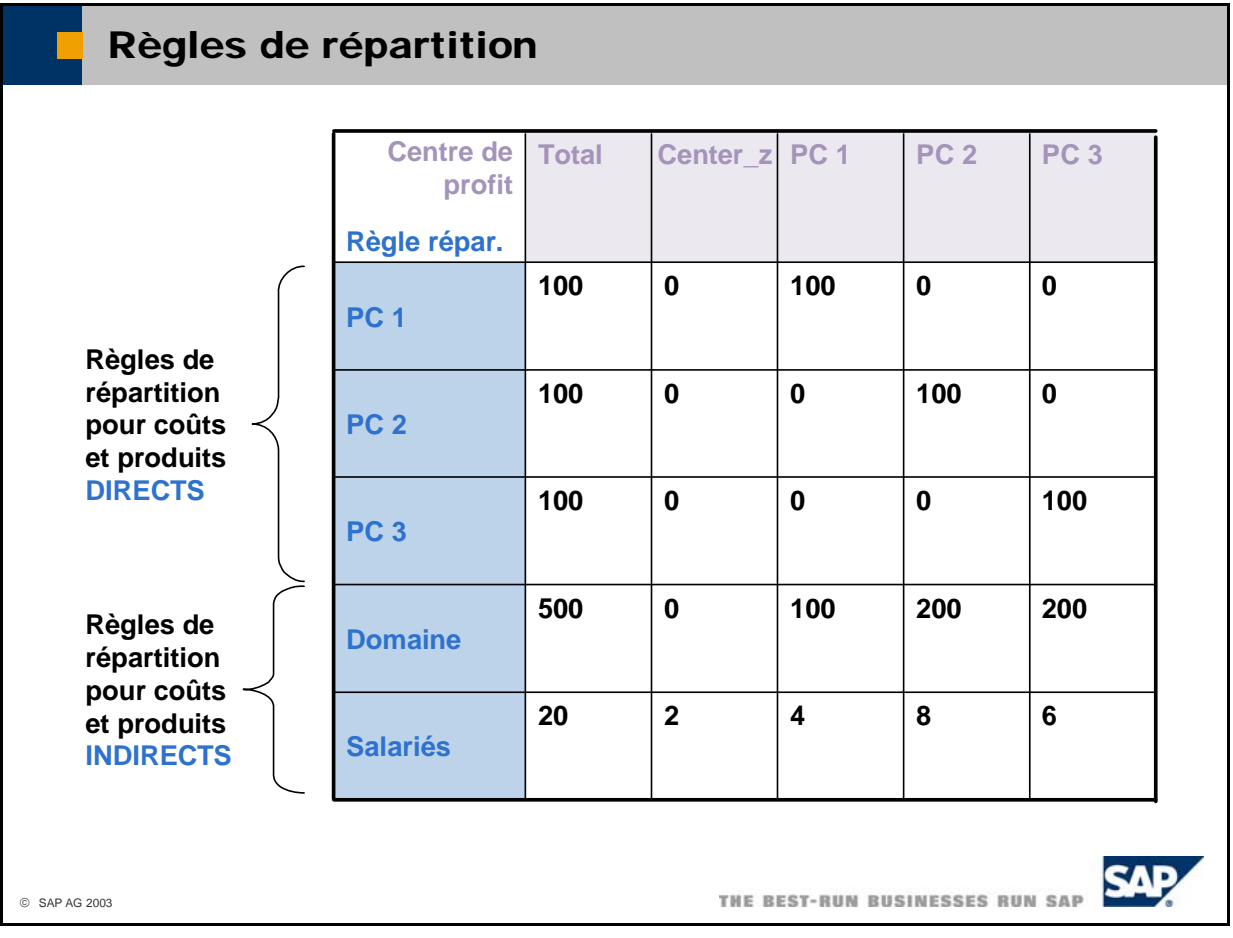

- Les règles de répartition définissent les modalités de distribution aux centres de profit des coûts ou produits enregistrés pour un compte.
- Lorsque vous créez un centre de profit, le système crée automatiquement une règle de répartition du fractionne pas les montants. Ces règles de répartition s'appliquent aux coûts et produits directs. Il s'agit des coûts ou produits que vous pouvez affecter dans leur totalité à un centre de profit unique même nom. Cette règle (qui ne peut pas être modifiée) est configurée de façon à ce que le système impute tous les coûts ou produits au centre de profit pertinent. En d'autres termes, le système ne déterminé.
- Les coûts et produits indirects ne peuvent pas être affectés directement à un centre de profit spécifique. Vous devez, en revanche, les répartir entre les centres de profit d'après leur origine. Les concernés. Vous pouvez, par exemple, affecter les frais de chauffage aux centres de profit en fonction de la taille des surfaces chauffées. De même, vous pouvez répartir les avantages sociaux règles de répartition correspondantes se définissent manuellement pour les coûts et produits volontaires entre vos salariés.
- S'il vous est impossible de définir une règle de répartition précise (en raison d'un manque d'informations sur les clés de distribution), tous les coûts et produits qui ne peuvent pas être affectés sont imputés au centre de profit *Center\_z*. Lorsque vous disposez ensuite des informations nécessaires, vous pouvez modifier la règle de répartition de façon à ce que le système corrige la répartition en conséquence.
- Sélectionnez *Comptabilité financière -> Comptabilité analytique -> Règles de répartition* pour définir et gérer des règles de répartition.
- Sélectionnez *Comptabilité financière -> Comptabilité analytique -> Répartition par centre de profit* pour obtenir une représentation sous forme de table de toutes les règles de répartition.

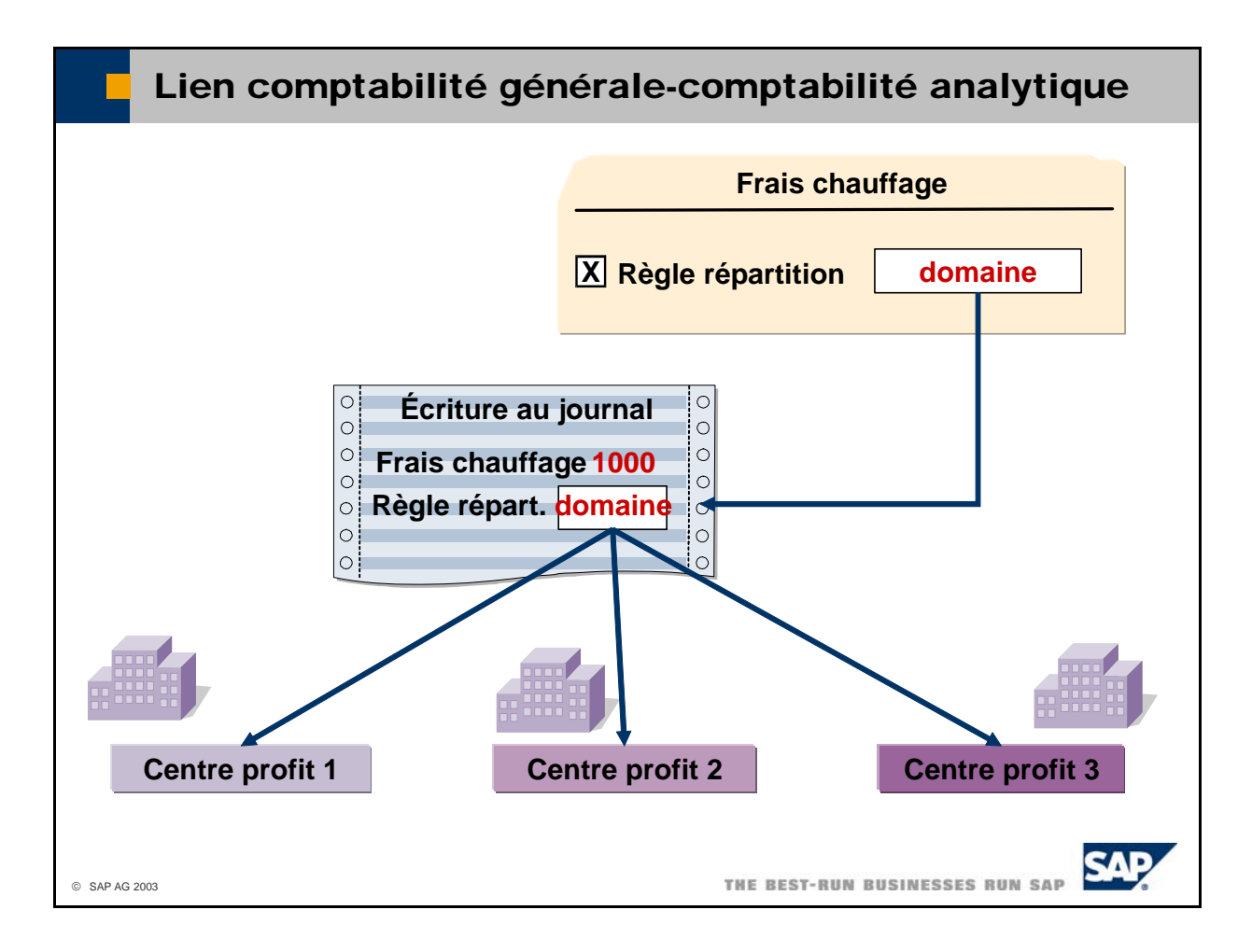

- En ce qui concerne les coûts à inclure dans la comptabilité analytique, vous devez saisir une règle de charges ou de produits. Lorsque vous passez une écriture sur un compte auquel est associée une règle répartition dans l'écriture au journal pour chacun des postes individuels imputés à un compte de de répartition, le système affecte les coûts ou les produits aux centres de profit conformément à la règle.
- répartition dans la fiche du compte. Cette règle sera ensuite utilisée en tant que valeur par défaut. Pour éviter de devoir saisir la règle de répartition manuellement, vous pouvez entrer une règle de
- De même, lorsque vous créez un type quelconque de document marketing, vous pouvez affecter une règle de répartition au niveau des lignes. Cette règle est enregistrée dans l'écriture au journal.
- L'analyse par *centre de profit* permet d'afficher une synthèse des coûts et produits enregistrés. Sélectionnez *Comptabilité financière -> Comptabilité analytique -> Analyse par centre de profit*.

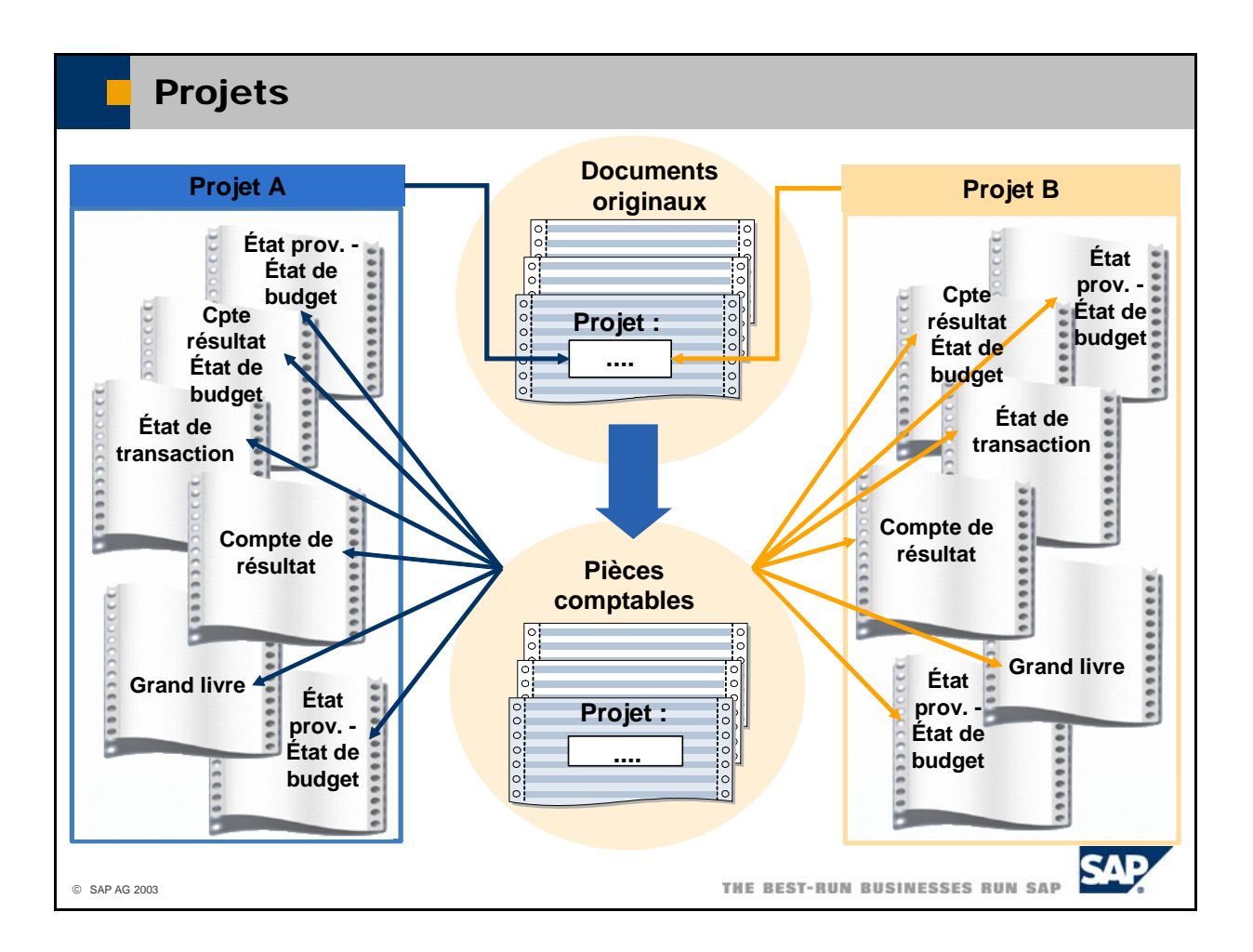

- Vous pouvez utiliser des **projets** dans SAP Business One pour effectuer le suivi des projets les plus lieu, de définir les projets dans le système. Sélectionnez *Administration* -> *Définition* -> importants de votre société et de leurs retombées économiques. Pour cela, il convient, en premier *Comptabilité financière -> Projets*. Vous pouvez ensuite les saisir directement au niveau des postes appropriés, dans l'écriture au journal ou dans le document marketing.
- Vous pouvez également saisir des projets dans les comptes généraux ou les partenaires. Dans ce cas, le projet pertinent est automatiquement saisi dans les pièces que vous enregistrez sur ces comptes.
- Le *journal des transactions par projet* liste toutes les écritures que vous avez passées pour un projet sélectionné. Sélectionnez *Comptabilité financière -> États comptables -> Comptabilité -> Journal des transactions par projet*.
- Dans la plupart des cas, vous pouvez limiter les états à un projet spécifique, par exemple pour générer un compte de résultat relatif au projet.

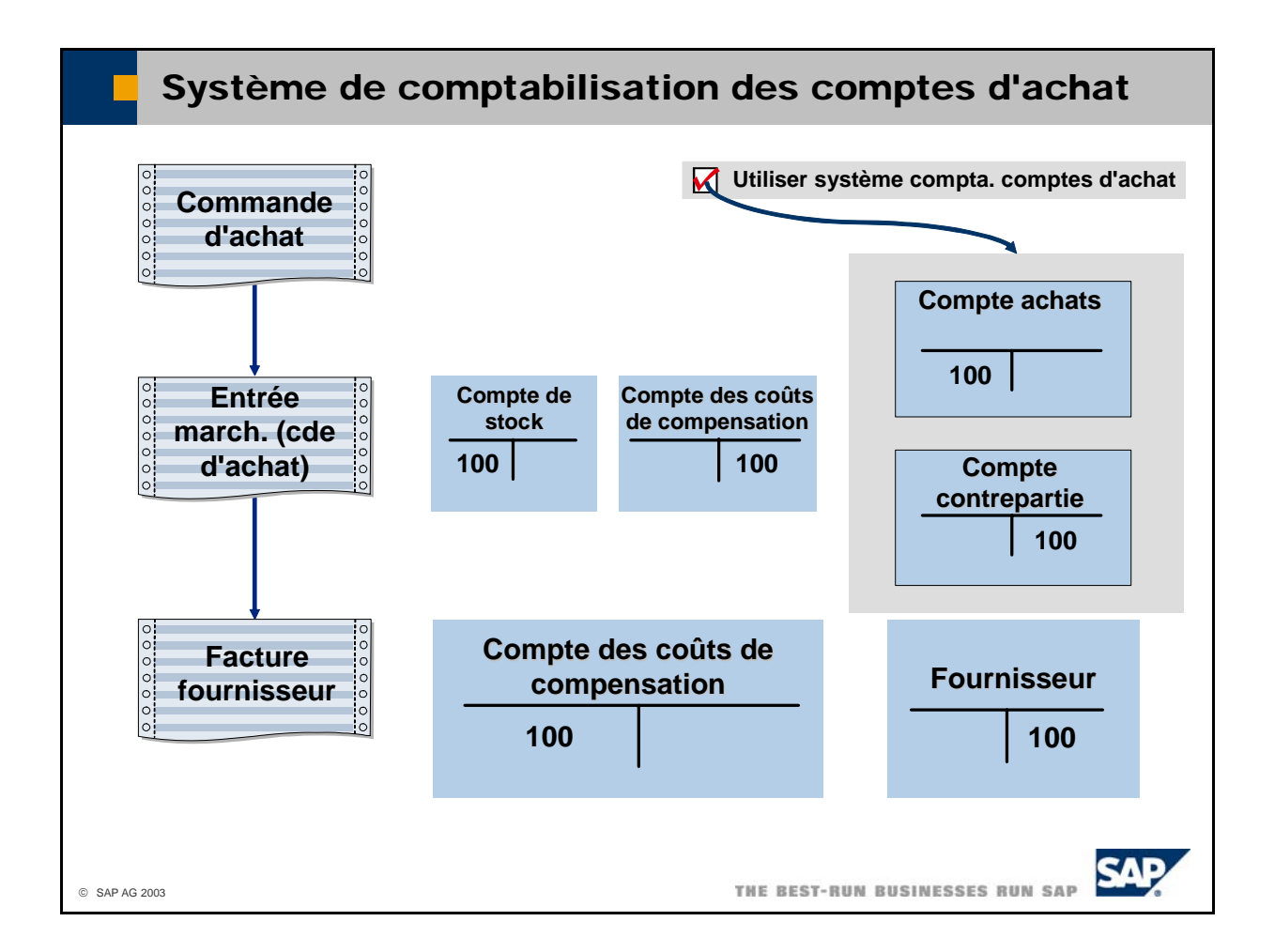

- Pour optimiser le contrôle du budget et des coûts, vous pouvez activer le système de enregistrements sur compte de stock, en sélectionnant *Administration -> Initialisation système ->* comptabilisation des comptes d'achats. Vous devez effectuer cette opération avant d'exécuter des *Détails entreprise*. Ensuite, activez l'indicateur *Utiliser système de comptabilisation des comptes d'achat* dans l'onglet *Initialis. de base*.
- Une fois que vous avez activé le système de comptabilisation des comptes d'achats, la détermination des comptes généraux contient trois comptes supplémentaires : compte d'achats, compte de contrepartie et compte de retours.
- Lorsque vous enregistrez un document qui résulte d'une entrée en stock dans un document d'achat marchandises sur commande d'achat), le système crée deux postes individuels supplémentaires. L'un . de ces postes permet la comptabilisation du montant du stock enregistré au débit du compte d'achats (entrée de marchandises sur commande d'achat et facture fournisseur sans référence à une entrée de Le système impute le poste de compensation au crédit du compte de contrepartie.
- Lorsque vous enregistrez un retour ou un avoir, le système crée également deux postes individuels supplémentaires. Il impute l'enregistrement sur compte de stock au crédit du compte de retours et le poste de compensation au débit du compte de contrepartie.
- Les comptes d'achats présentent deux avantages :
	- Le compte d'achats vous permet de contrôler le budget d'achat. En règle générale, les entrées de donc pas définir de budget d'achat. Si vous faites en sorte que le compte d'achats constitue un compte de charges, vous pouvez créer un budget correspondant. Cela est valable lorsqu'un stock marchandises en magasin ne sont pas comptabilisées sur un compte de charges ; vous ne pouvez permanent est utilisé.
	- Si les articles, groupes d'articles ou magasins dépendent de centres de profit particuliers, vous pouvez affecter des comptes d'achats spéciaux à leur détermination des comptes généraux et saisir la règle de répartition (affectation directe au centre de profit) dans la définition du compte d'achats. De cette façon, les coûts d'achat sont automatiquement affectés au centre de profit pertinent.

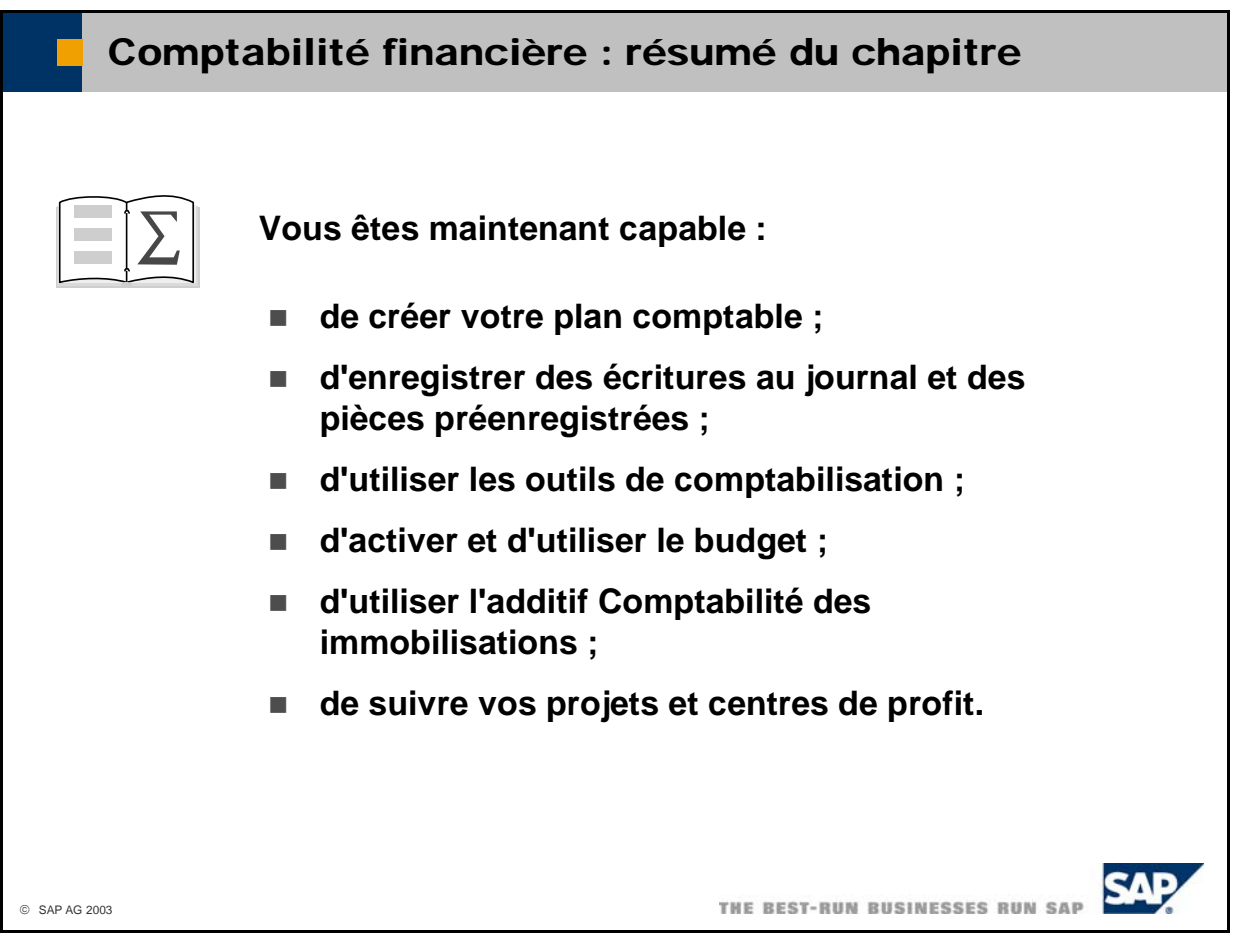

# **Exercices**

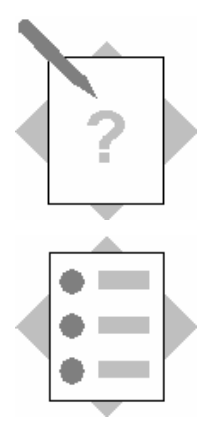

## **Chapitre : Comptabilité financière Sujet : Plan comptable**

À la fin de ces exercices, vous serez en mesure :

- de traiter et d'utiliser un plan comptable ;
- de créer et de traiter des comptes généraux ;
- d'exécuter des états relatifs au plan comptable ;
- de tester votre connaissance des comptes généraux.

Votre entreprise fait appel à une nouvelle banque société et doit disposer d'un nouveau compte de bilan correspondant dans le plan comptable.

fournisseur d'accès local. Le service Comptabilité souhaite imputer les coûts relatifs à ce fournisseur à un nouveau compte de charges. Vos ordinateurs sont désormais dotés d'un accès Internet via un

### **1-1 Transactions**

Quelle fonction utilisez-vous pour créer ou gérer des comptes généraux avec toutes leurs propriétés ?

Quelle fonction utilisez-vous pour gérer la structure de votre plan comptable ?

\_\_\_\_\_\_\_\_\_\_\_\_\_\_\_\_\_\_\_\_\_\_\_\_\_\_\_\_\_\_\_\_\_\_\_\_\_\_\_\_\_\_\_\_\_\_\_\_\_\_\_\_\_\_\_\_\_\_\_

\_\_\_\_\_\_\_\_\_\_\_\_\_\_\_\_\_\_\_\_\_\_\_\_\_\_\_\_\_\_\_\_\_\_\_\_\_\_\_\_\_\_\_\_\_\_\_\_\_\_\_\_\_\_\_\_\_\_\_

### **1-2 Création d'un compte de bilan**

Les coordonnées bancaires de votre société ont changé consécutivement à l'ouverture d'un compte à la **Banque nationale**. Le service Comptabilité doit donc ajouter ces informations au plan comptable existant.

1-2-1 Créez un nouveau titre avec le code et le nom **Banque nationale** au niveau approprié du plan comptable.

Veillez à affecter ce titre à la première position du niveau sélectionné.

1-2-2 Sous le titre Banque nationale, définissez le compte général Banque **nationale (marché intérieur)** avec le code de compte **BanqueN1**. Gérez le compte dans votre devise interne.

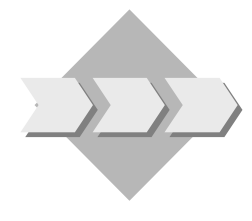

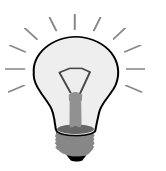

, sous *Administration* → *Initialisation système*→ *Détails interneentreprise*. Votre devise interne est la devise définie dans la zone *Devise* 

### **1-3 Création d'un compte de charges**

Le service Comptabilité souhaite enregistrer le coût de l'accès Internet et de son utilisation dans un compte de charges distinct.

. Définissez un compte de charges **Internet** avec le code de compte **Internet** Ajoutez le compte sous un titre de dépenses approprié. Gérez le compte dans votre devise interne. Veillez à indiquer le type de compte pertinent.

### **1-4 Création de la liste des soldes**

Créez une liste complète des comptes généraux à l'aide de l'état comptable Solde *des comptes généraux et partenaires*.

### **1-5 Complétez la phrase suivante :**

\_\_\_\_\_\_\_\_\_\_\_\_\_\_\_\_\_ contiennent les soldes totaux de tous les comptes auxiliaires associés.

# **Solutions**

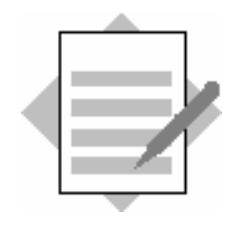

 **financière Chapitre : Comptabilité Sujet : Plan comptable** 

### **1-1 Transactions**

Quelle transaction utilisez-vous pour créer ou gérer des comptes généraux avec toutes leurs propriétés ?

*Comptabilité financière* → *Plan comptable* 

Quelle transaction utilisez-vous pour gérer la structure de votre plan comptable ? *Comptabilité financière* → *Traiter plan comptable* 

### **1-2 Création d'un compte de bilan**

### **1-2-1 Création d'un titre**

Sélectionnez *Comptabilité financière* → *Traiter plan comptable*.

Activez l'indicateur Patrimoine. Cliquez sur *OK*.

Sélectionnez le titre sous lequel vous voulez saisir le titre **Banque ationale**. Cliquez sur *Nouv. ss-cpte* pour définir un nouveau sous-titre. **n** Sélectionnez *Titre*. Saisissez les données ci-après.

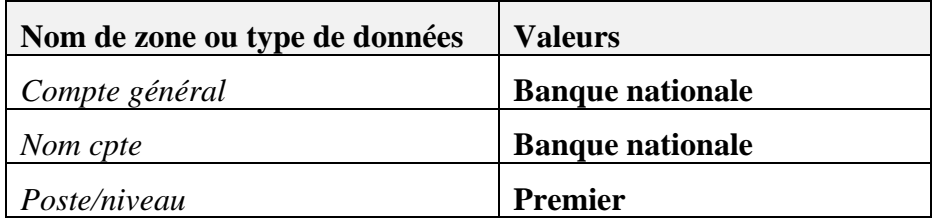

Cliquez sur *Mettre à jour* pour sauvegarder le titre.

### **Définition du compte général banque 1-2-2**

Sélectionnez *Comptabilité financière* → *Plan comptable*

Mettez en surbrillance le nouveau titre **Banque nationale**. Sélectionnez *Données* <sup>→</sup> *Créer*.

Sélectionnez *Compte actif*. Saisissez les données ci-après.

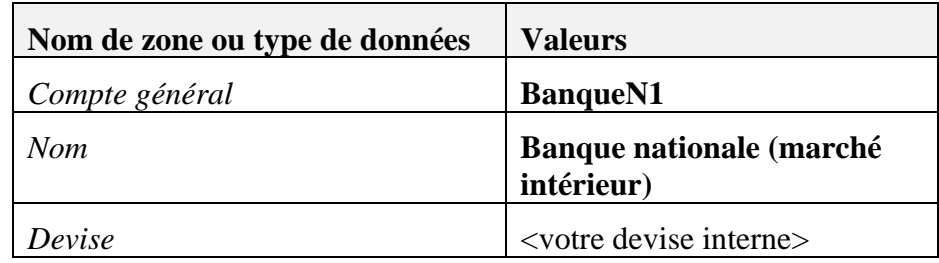

Cliquez sur *Créer*.

## 1-3 Création d'un compte de charges

Sélectionnez *Comptabilité financière* → *Plan comptable*.

Sélectionnez un titre de dépenses approprié sous lequel créer le compte.

S électionnez *Données* → *Créer*.

Sélectionnez Compte actif.

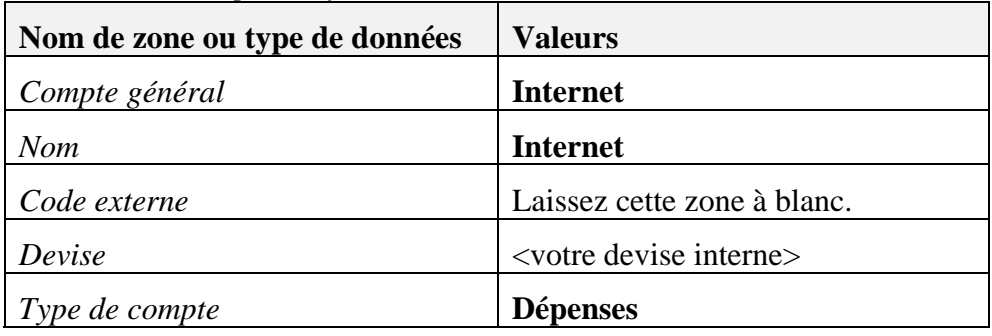

Cliquez sur Créer.

#### **1-4 Création du répertoire des comptes généraux**

*bilité* <sup>→</sup> Sélectionnez *Comptabilité financière* → *États comptables* → *Compta* Comptes généraux et partenaires.

Activez l'indicateur *Comptes généraux*. Désactivez l'indicateur *Part*.

Pour sélectionner tous les titres affichés, cliquez sur *x*.

Cliquez sur *OK*. Le système affiche tous les comptes généraux avec leurs soldes.

### **1-5 Phrase à compléter – Solution : Les comptes collectifs**

# **Exercices**

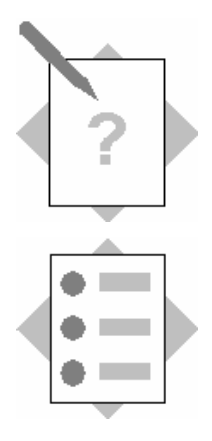

## **Chapitre : Comptabilité financière Sujet : Écritures au journal**

À la fin de ces exercices, vous serez en mesure :

- de passer des écritures manuelles ;
- d'interroger les comptes ;
- d'imputer des factures de service ;
- ; d'annuler des documents dans le grand livre
- de passer une écriture en devise étrangère.

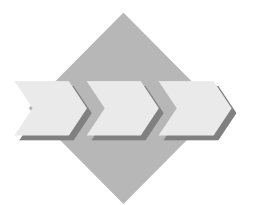

La plupart des transactions enregistrées dans le grand livre sont des écritures intégrées. L e service Comptabilité doit toutefois être en mesure de passer des écritures de régularisation manuelles en comptabilité générale.

### **Enregistrement d'une écriture au journal sans TVA 2-1**

Vous souhaitez transférer de l'argent d'un compte bancaire sur votre nouveau compte à la *Banque nationale*.

Enregistrez un virement bancaire d'une valeur de 10 000 € vers le compte bancaire que vous avez créé sous le numéro **BanqueN1**. Utilisez un compte bancaire existant comme compte de contrepartie.

Saisissez **Virement** comme texte pour l'écriture.

#### **2-2 Enregistrement d'une écriture au journal avec TVA**

L'une de vos collègues a acheté du papier pour photocopieur pour une valeur de **100 €** HT. Sur présentation du reçu, elle est remboursée à partir de l'avoir en caisse.

Enregistrez les frais relatifs aux fournitures de bureau en ajoutant la TVA. Utilisez un compte de charges approprié (fournitures de bureau, par exemple) et un compte de caisse de votre plan comptable. Utilisez l'un des codes TVA prédéfinis.

### **2-3 t. Vérifiez si les écritures ont été passées correctemen**

Vérifiez si les écritures ont été passées correctement.

- 2-3-1 Vérifiez le solde du compte **BanqueN1**, du compte de caisse et du compte de fournitures de bureau.
- 2-3-2 Depuis la balance, accédez de nouveau aux écritures au journal.

## **2-4 nregistrement d'une facture de service E**

conception de votre nouvelle page d'accueil Internet. Le numéro de facture est Le fournisseur **S1008** vous a envoyé une facture de 5 000 € HT relative à la **8888**.

Enregistrez la facture fournisseur en tant que facture de service avec la description Conception page d'accueil. Utilisez le compte de charges Internet comme compte de contrepartie. Saisissez le numéro de facture dans les données d'en-tête du document (zone *Nºréf.fourn*.).

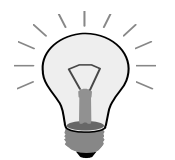

Si le compte Internet n'est pas affiché dans la liste de sélection, vérifiez que le type de compte correspond bien à **Dépenses**.

## 2-5 Interrogation du compte fournisseur

Vérifiez si votre écriture a créé un poste non soldé dans le compte du fournisseur.

Affichez à nouveau le document. Affichez l'écriture au journal à partir de la remarque au journal.

Même si vous n'avez saisi que deux postes individuels (poste individuel fournisseur et poste individuel dépenses), l'écriture au journal affichée contient un poste de TVA supplémentaire.

\_\_\_\_\_\_\_\_\_\_\_\_\_\_\_\_\_\_\_\_\_\_\_\_\_\_\_\_\_\_\_\_\_\_\_\_\_\_\_\_\_\_\_\_\_\_\_\_\_\_\_\_\_\_\_\_\_\_\_\_\_\_\_\_\_\_\_ \_\_\_\_\_\_\_\_\_\_\_\_\_\_\_\_\_\_\_\_\_\_\_\_\_\_\_\_\_\_\_\_\_\_\_\_\_\_\_\_\_\_\_\_\_\_\_\_\_\_\_\_\_\_\_\_\_\_\_\_\_\_\_\_\_\_\_ \_\_\_\_\_\_\_\_\_\_\_\_\_\_\_\_\_\_\_\_\_\_\_\_\_\_\_\_\_\_\_\_\_\_\_\_\_\_\_\_\_\_\_\_\_\_\_\_\_\_\_\_\_\_\_\_\_\_\_\_\_\_\_\_

Comment la TVA a-t-elle été calculée et comment le système a-t-il trouvé le compte approprié ?

### **2-6 Vérification du compte collectif**

Quel est le compte collectif standard défini dans la fiche du fournisseur S1003 ?

Compte collectif :

Vérifiez si le montant comptabilisé dans le grand livre apparaît dans le compte collectif.

### **2-7 Contre-passation d'une écriture au journal**

Annulez (contre-passez) l'écriture au journal sans TVA (de l'activité 2-1), puis vérifiez l'effet de la contre-passation.

### **2-8 Enregistrement d'une facture client en devise étrangère**

Certains de vos clients demandent un équipement spécial personnalisé. Votre client fabrication de la veste de ski. Comme convenu avec le client, vous créez la facture ans sa devise. Le montant de la facture correspond à **1 000 unités** de la devise du d **C1008**, par exemple, a demandé une veste de ski sur mesure pour le saut à skis. Vous souhaitez créer une facture de service pour la personnalisation et la client.

de produits approprié. Étant donné que le client réside à l'étranger, il n'est pas assujetti à la TVA du marché intérieur. Vous devez, par conséquent, sélectionner un groupe de TVA avec une TVA à **0%**. Enregistrez cette facture client en tant que facture de service. Choisissez un compte

### **2-9 Interrogation du compte client**

Vérifiez si votre écriture a créé un poste non soldé dans le compte du client.

ffichez à nouveau le document. Affichez l'écriture au journal à partir de la A remarque au journal.

Quel type de document le système a-t-il utilisé pour enregistrer cette facture ? Type de document :

Quels sont les types de devise affichés dans les postes individuels ?

\_\_\_\_\_\_\_\_\_\_\_\_\_\_\_\_\_\_\_\_\_\_\_\_\_\_\_\_\_\_\_\_\_\_\_\_\_\_\_\_\_\_\_\_\_\_\_\_\_\_\_\_\_\_\_\_\_\_

# **Solutions**

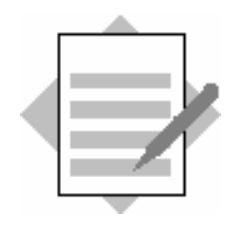

## **Chapitre : Comptabilité fina ncière Sujet : Écritures au journal**

### **Enregistrement d'une écriture au journal sans TVA 2-1**

Sélectionnez *Comptabilité financière* → *Écriture au journal*.

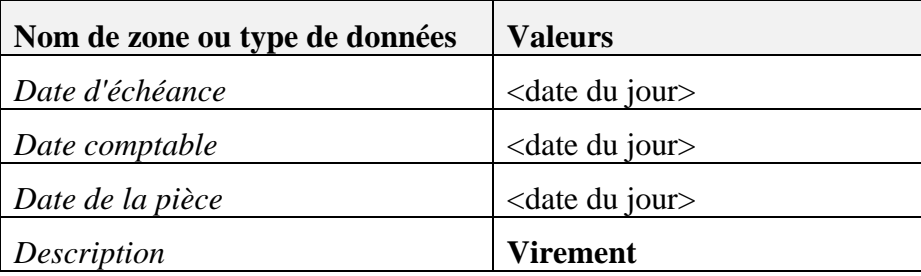

Premier poste

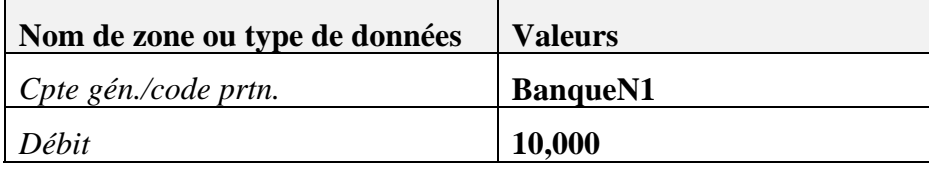

Deuxième poste

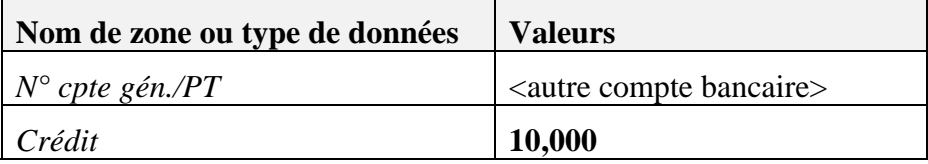

Cliquez sur *Créer* pour enregistrer le document.

### **2-2 Enregistrement d'une écriture au journal avec TVA**

Sélectionnez *Comptabilité financière → Écriture au journal*.

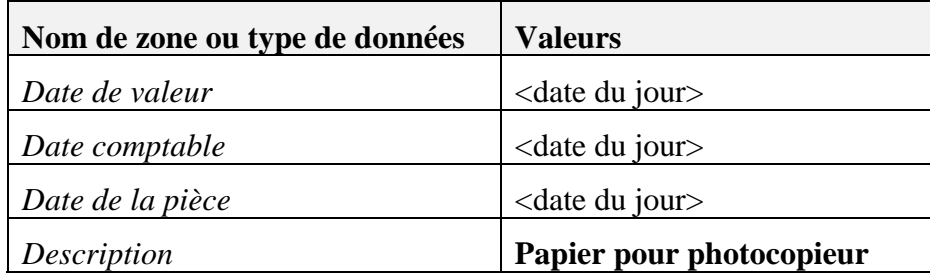

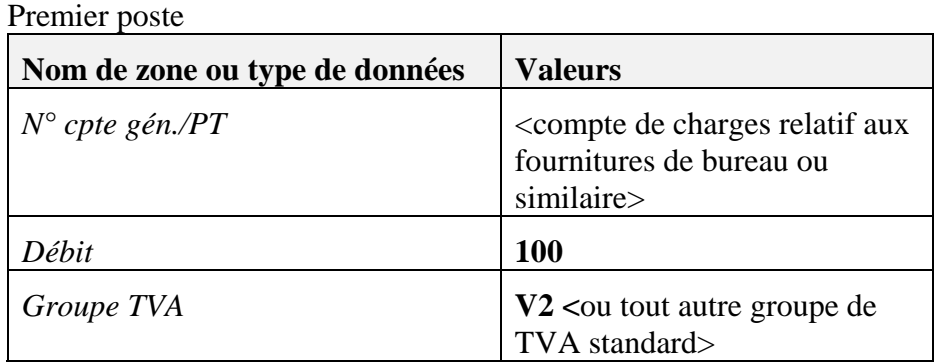

### Deuxième poste

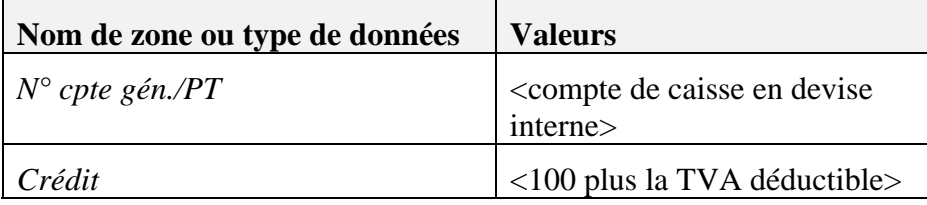

Cliquez sur *Créer* pour enregistrer le document.

## 2-3 Vérification des écritures

## **2-3-1 Affichage du solde**

Sélectionnez *Comptabilité financière* → *Plan comptable*.

Recherchez et affichez le compte **BanqueN1**. Le système affiche le solde dans la zone Solde.

Recherchez et affichez le compte de caisse. Le système affiche le solde dans zone *Solde*. la

Recherchez et affichez le compte de fournitures de bureau. Le système ffiche le solde dans la zone *Solde*. a

## 2-3-2 Affichage des écritures au journal

Naviguez dans la zone *Solde* jusqu'aux postes de compte individuels. Vous pouvez également afficher les écritures au journal pertinentes à partir du poste individuel.

### **2-4 Enregistrement de la facture de service**

Sélectionnez Achats → Facture fournisseur.

Sélectionnez Service dans la zone Type de pièce.

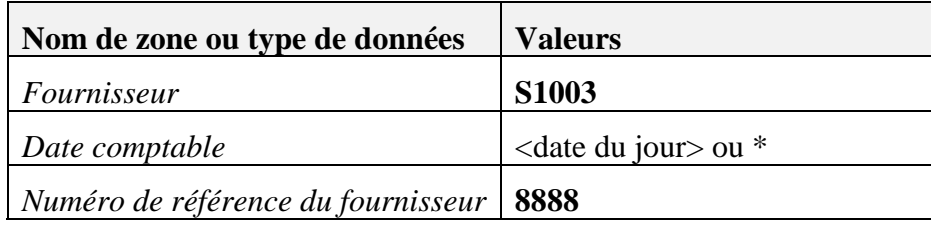

Onglet *Contenu* :

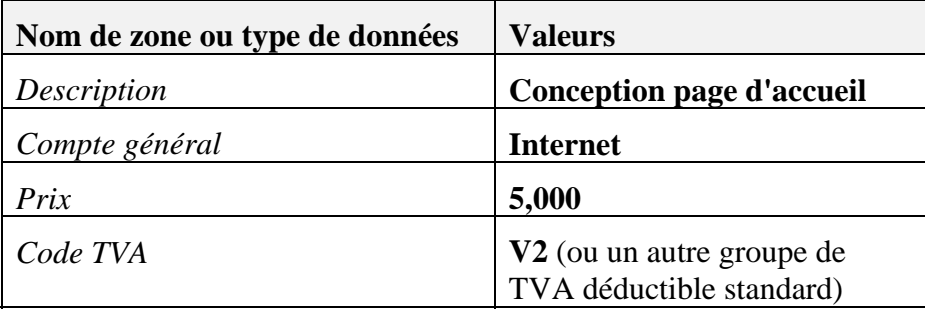

Cliquez sur *Créer* pour enregistrer le document.

### **Interrogation du compte fournisseur 2-5**

S électionnez *Partenaires* → *Données de base des partenaires*.

Affichez la fiche **S1003**.

Naviguez dans la zone *Solde des comptes* et double-cliquez sur la ligne *Fournisseurs*. Il doit exister un poste correspondant à la valeur 5 000.

Accédez au document. Cliquez sur l'onglet *Comptabilité*. Dans la zone *Écriture au*  journal, accédez à l'écriture au journal.

Le système a calculé le montant de la TVA à l'aide du taux saisi dans la définition de la TVA ; il utilise également le compte indiqué à ce niveau.

## 2-6 Vérification du compte collectif

Sélectionnez *Partenaires → Données de base des partenaires.* 

Recherchez le compte S1003. Cliquez sur la page à onglet *Comptabilité*.

Notez l'entrée figurant dans la zone *Fournisseurs*.

Vérifiez si le montant imputé apparaît dans le compte collectif que vous avez relevé :

. - Accédez au plan comptable depuis la zone *Fournisseurs*

- Affichez les postes individuels à partir de la zone *Solde*.

- Il doit exister un poste correspondant à la valeur 5 000 HT, avec le compte

**I nternet** comme compte de contrepartie.

## 2-7 Contre-passation d'une écriture au journal

## Sélectionnez *C omptabilité financière* → *Écriture au journal*.

À l'aide de la barre de menus, affichez l'écriture au journal avec TVA que vous ave z créée dans l'exercice relatif aux écritures au journal (activité 2-1). Vous pouvez également effectuer une recherche sur le term e **Virement** dans la zone *Description*.

Dans la barre de me nus, sélectionnez *Données* → *Annuler*.

Cliquez sur *Oui* dans la boîte de dialogue *Créer contre-passation pour cette transaction ?*.

L'écriture de contre-passation est affichée dans l'écran Écriture au journal. Elle contient les mêmes postes individuels que l'écriture au journal contre-passée (mais les montants sont imputés du côté opposé).

C liquez sur Créer.

## 2-8 Enregistrement d'une facture client en devise étrangère

Sélectionnez Ventes → Facture client.

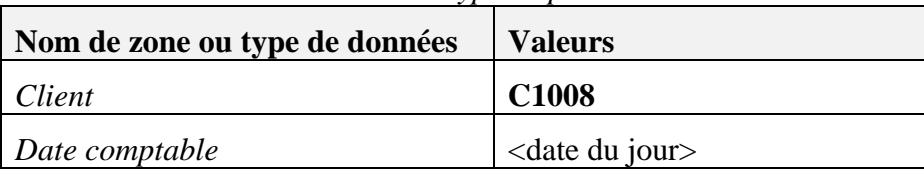

Sélectionnez *Service* dans la zone Type de pièce.

Sélectionnez *Devise du partenaire.* 

Lignes de service :

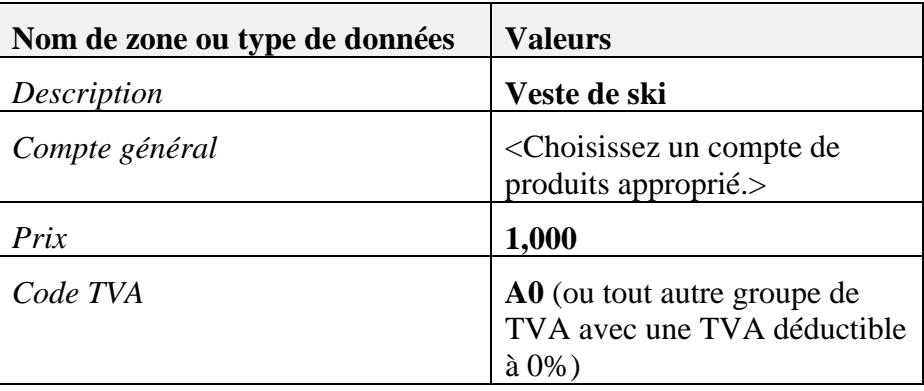

Cliquez sur *Créer* pour enregistrer le document.

## **2-9 Interrogation du compte client**

## Sélectionnez *Partenaires* → *Données de base des partenaires*.

## R echerchez le client **C1008**.

Naviguez dans la zone *Solde des comptes* et double-cliquez su r la ligne *Clients*. Il doit exister un poste correspondant à la valeur 1 000.

Accédez au document. Cliquez sur l'onglet *Comptabilité*. Depuis la zone *Écriture au journal*, accédez à l'écriture au journal.

Quel type de document le système a-t-il utilisé pour enregistrer cette facture ? Solution : type de document : *FT* (voir zone *Origine*).

Quels sont les types de devise affichés dans les postes individuels ? Solution : devise étrangère (DE), devise interne et devise système (DS).

# **Exercices**

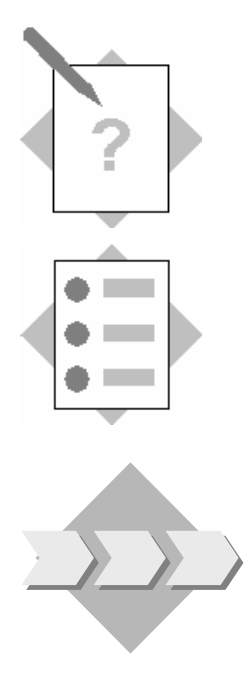

## **Chapitre : Comptabilité financière Sujet : Outils de comptabilisation**

À la fin de ces exercices, vous serez en mesure :

- de préenregistrer et d'enregistrer des documents ;
- de créer et d'utiliser des modèles d'imputation ;
- de créer et d'exécuter des écritures périodiques.

SAP Business One pro pose toute une gamme d'outils de comptabilisation permettant de réduire la charge de travail du service Comptabilité.

### **Création de documents préenregistrés 3-1**

Créez un dossier de modèles et saisissez deux écritures au journal de votre choix.

#### **3-2 Sauvegarde des documents préenregistrés**

Sélectionnez le document préenregistré que vous venez de créer et enregistrez les deux écritures au journal.

Vérifiez si le système a inséré les deux écritures au journal dans le grand livre.

### **3-3 Vrai ou faux ?**

3-3-1 Vous ne pouvez ajouter une écriture au journal dans un document réenregistré que si les postes au débit et au crédit sont équilibrés. p

\_\_\_\_\_\_\_\_\_\_\_\_\_\_\_\_\_\_\_\_\_\_\_\_\_\_\_

\_\_\_\_\_\_\_\_\_\_\_\_\_\_\_\_\_\_\_\_\_\_\_\_\_\_\_

3-3-2 Il est impossible d'enregistrer des écritures au journal individuelles d'un document préenregistré dans le grand livre.

### **3-4 Utilisation des modèles d'imputation**

Vous avez loué un immeuble de bureaux qui est utilisé en partie par le département département (en supposant que votre société utilise le compte de résultat analytique des ventes). Lors de la saisie des frais de location, vous souhaitez utiliser un modèle d'imputation qui fractionne les charges sur quatre comptes différents. de production, le département des ventes et l'administration. Dans le compte de résultat, toutes les charges doivent être affichées séparément pour chaque

## 3-4-1 Créez un modèle d'imputation qui enregistre :

- 50% du loyer sur un compte locatif pour le département production
- 30% du loyer sur un compte locatif pour le département ventes

Pour l'imputation des dettes, ne saisissez pas de compte fournisseur spécifique dans le modèle d'imputation. Saisissez seulement une ligne avec la description "compte fournisseur". - 20% du loyer sur un compte locatif pour le département administration

3-4-2 Enregistrez une écriture au journal pour un loyer d'une valeur de 5 000. Utilisez le modèle d'imputation que vous venez de créer et enregistrez les dettes sur le compte fournisseur S1000.

### **3-5 Exécution d'écritures périodiques**

Chaque mois, votre société paie une somme forfaitaire de 200 TTC au partenaire S1003 pour la gestion de votre page d'accueil.

- 3-5-1 Créez une écriture périodique pour imputer tous les mois les dettes au **8/2004**. La date de la première exécution est la date du jour. La dépense est **0** enregistrée sur le compte Internet. Choisissez un code TVA approprié. compte fournisseur. Dans la zone *Réf. 1*, saisissez le numéro de contrat
- 3-5-2 Exécutez l'écriture périodique.

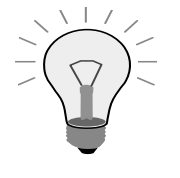

**Vous pouvez également :** activer l'indicateur *Afficher écritures périod.pr exécution* sous *Administration* <sup>→</sup> *Initialisation système* → *Options générales* dans la page à onglet *Services* pour afficher ces écritures automatiquement lorsque vous vous connectez.
## **Solutions**

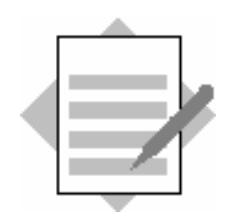

**Sujet : Outils de comptabilisation Chapitre : Comptabilité financière**

### **3-1 Création de pièces préenregistrées**

Sélectionnez *Comptabilité financière* → Écriture préenregistrée.

Sélectionnez *Créer nouveau dossier*.

Saisissez deux écritures au journal de votre choix. Mettez à jour l'écran.

#### **3-2 Sauvegarde des pièces préenregistrées**

Sélectionnez *Comptabilité financière* → *Écriture préenregistrée.* 

Affichez en surbrillance la pièce préenregistrée que vous venez de créer.

Cliquez sur *Enregistrer dossier* pour imputer les écritures au journal de la pièce préenregistrée sélectionnée. électionnez *Sauvegarder* pour confirmer le message *Cptabiliser document*  S *préenreg. ?*.

Sélectionnez *Comptabilité financière* → *Plan comptable*. Affichez les soldes et les postes individuels des comptes imputés. Vérifiez si les écritures ont été passées dans le grand livre.

### **3-3 Vrai ou faux ?**

- 3-3-1 équilibrés. Vous ne devez solder les écritures au journal que lorsque vous enregistrez la pièce préenregistrée en comptabilité générale (dans le grand Faux. Vous pouvez également ajouter des écritures au journal dans une pièce préenregistrée même si les postes au débit et au crédit ne sont pas livre).
- 3-3-2 Vrai.

### **3-4 Utilisation des modèles d'écriture**

3-4-1 **Création d'un modèle d'écriture** 

## Sélectionnez *Comptabilité financière* → *Modèle d'écritures.*

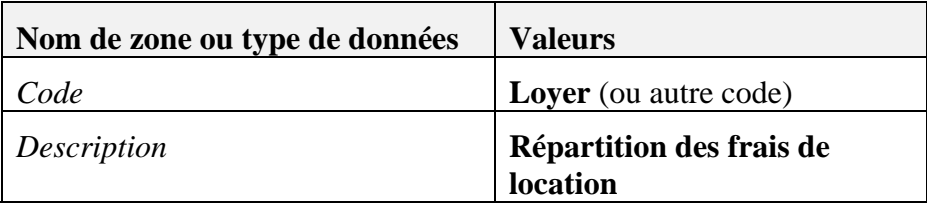

### Première ligne de compte général

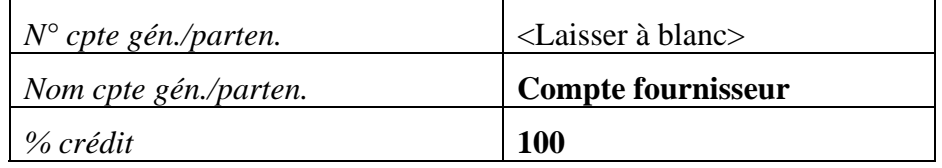

### Deuxième ligne de compte général

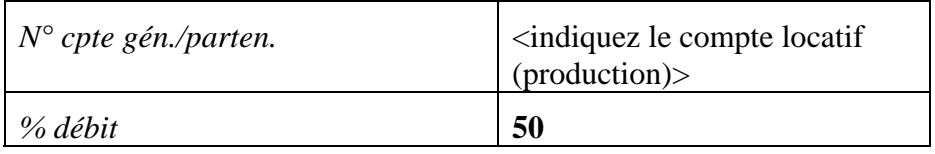

### Troisième ligne de compte général

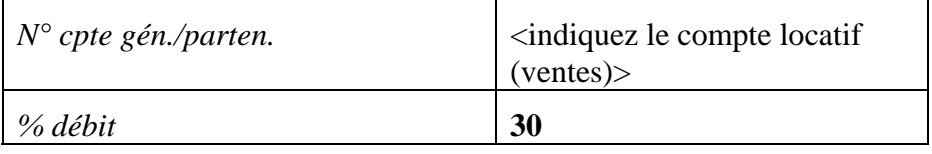

### Quatrième ligne de compte général

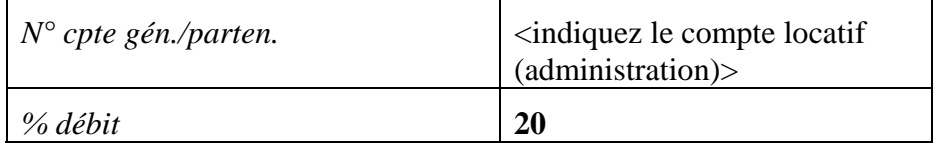

Cliquez sur Créer.

### 3-4-2 **Utilisation d'un modèle d'écriture**

Sélectionnez *Comptabilité financière* → *Écriture au journal*.

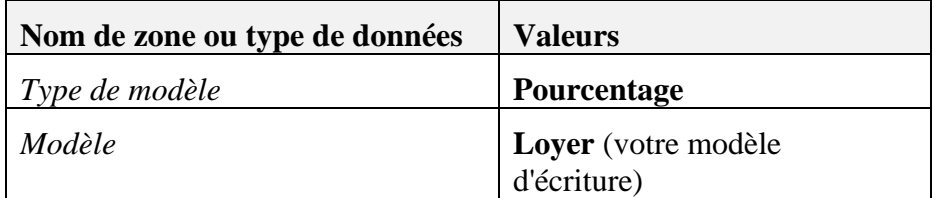

Votre modèle d'écriture est affiché dans les postes des comptes généraux.

### Première ligne

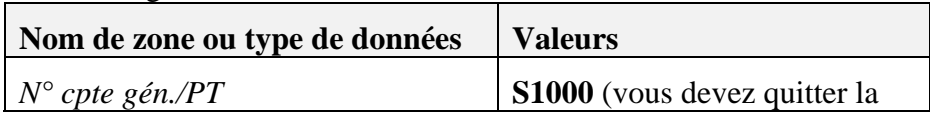

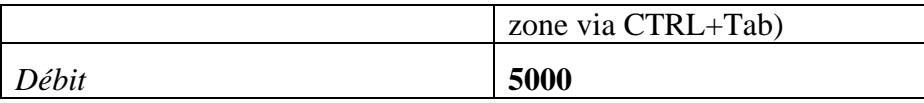

Le système calcule automatiquement les montants des autres postes individuels.

Cliquez sur *Créer* pour enregistrer le document.

### **3-5 Exécut ion d'écritures périodiques**

### **3-5-1 C réation d'une écriture périodique**

### Sélectionnez Comptabilité financière → Écritures périodiques.

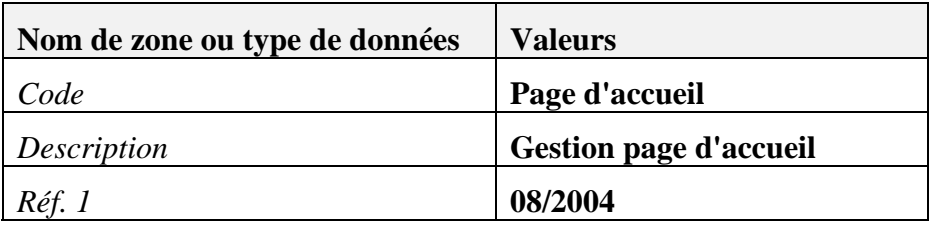

### Premier poste de compte général (compte de charges) :

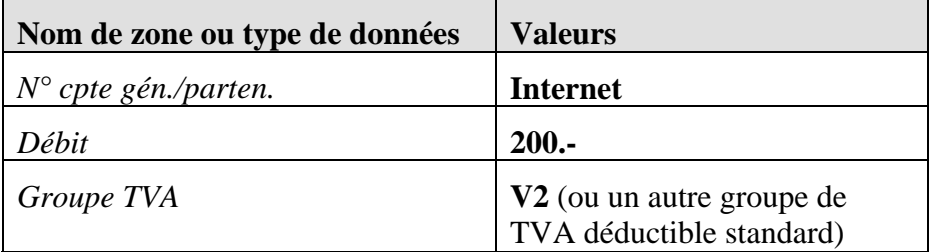

Poste fournisseur :

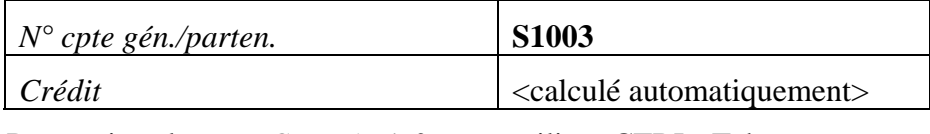

Pour quitter la zone *Cpt. gén./N° part.*, utilisez CTRL+Tab.

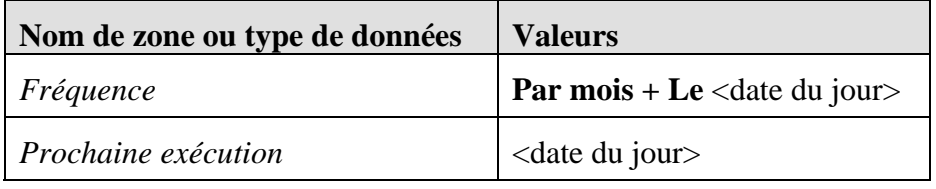

Sélectionnez *Créer* pour sauvegarder l'enregistrement de données.

### **Exécution de l'écriture périodique 3-5-2** Sélectionnez *Comptabilité financière* → *Écritures périodiques.*

Sélectionnez *Affichage liste* pour afficher les écritures à exécuter.

Sélectionnez l'écriture périodique que vous venez de créer.

Cliquez sur *Exécuter* pour enregistrer le document. Confirmez le message Sauvegarder les écritures dans le fichier permanent ? en sélectionnant *C réer*.

# **Exercices**

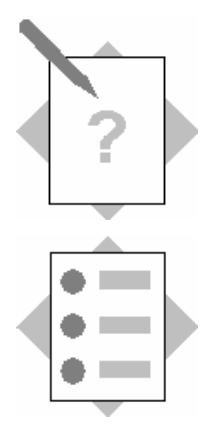

## **Cha pitre : Comptabilité financière Suje t : Comptabilité analytique**

À la fin de ces exercices, vous serez en mesure :

- de créer des centres de profit ;
- de définir des règles de répartition et de les affecter à des comptes ;
- d'exécuter les états de centre de profit.

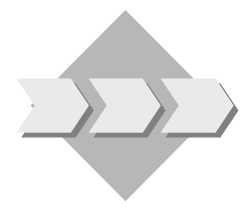

La direction de votre société souhaite que le système calcule séparément les charges et produits relatifs aux différents services. spécifique doivent être répartis en fonction de leur origine. Les coûts qu'il est impossible d'affecter directement à un domaine

### **4-1 Définition de centres de profit**

Créez deux centres de profit nommés **HR** et **IT**. Dans la hiérarchie organisationnelle, ces deux centres de profit dépendent du service Administration. Vous allez donc les regrouper sous le même code de tri **ADM**. Puis, affectez le centre de profit **MKT** au code de tri **ADM**.

### **4-2 Création d'une règle de répartition**

Vous souhaitez affecter les frais de chauffage aux centres de profit individuels en fonction de leur origine. Les responsables des centres de profit ont convenu de répartir les coûts sur la base du nombre de radiateurs.

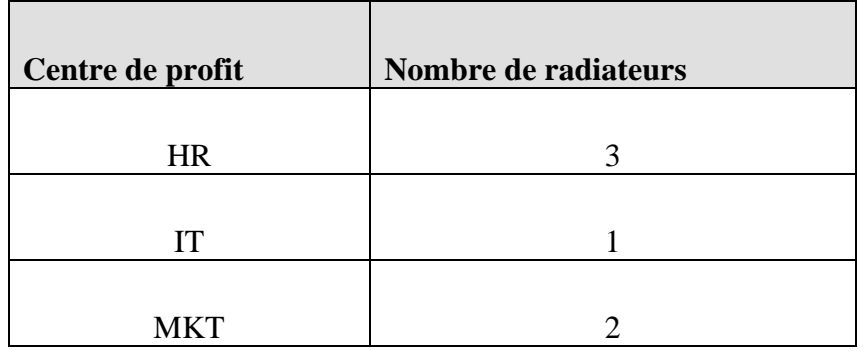

Créez une règle de répartition nommée **FrChauffage** selon les indications de la table ci-dessus.

### 4-3 Affectation de la règle de répartition à un compte de charges

Affectez la règle de répartition FrChauffage à un compte de charges approprié du plan com ptable.

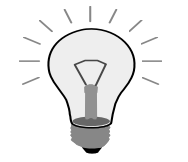

Si la zone *Règle de répartition* ne figure pas dans votre compte de charges, vérifiez les paramètres du compte dans la zone *Type cpte*.

### **4-4 aisie des coûts S**

Imputez un montant de votre choix au compte de charges.

### 4-5 Utilisation de l'état de centre de profit

Utilisez l'état de centre de profit pour vérifier si le montant enregistré a été réparti conformément à la règle de répartition. L'état doit également afficher les coûts relatifs au service Administration.

### **4-6 diquez le chemin de menus utilisé pour définir des projets dans SAP In B usiness One.**

## **Solutions**

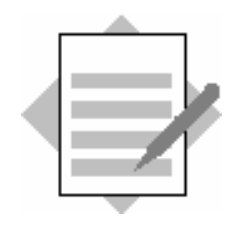

**Chapitre : Comptabilité financière Sujet : Comptabilité analytique** 

### **4-1 D éfinition de centres de profit**

Sélectionnez *Comptabilité financière* → *Comptabilité analytique* → *Créer centre d e profit*.

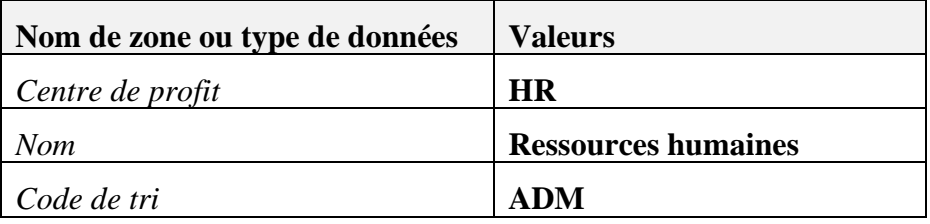

Cliquez sur *Créer*.

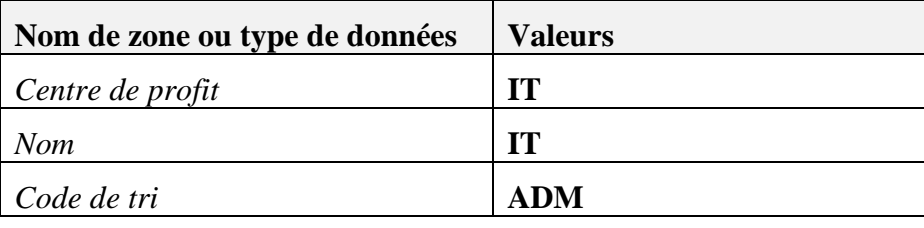

C liquez sur *Créer*.

Accédez à la définition du centre de profit MKT et saisissez ADM dans la zone *C ode de tri*.

Sélectionnez *Mettre à jour*. Cliquez sur *OK*.

### 4-2 Création d'une règle de répartition

Sélectionnez *Comptabilité financière* → *Comptabilité analytique* → *Créer règles répartition*.

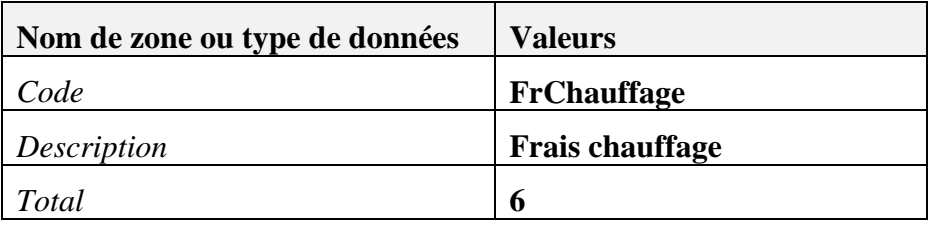

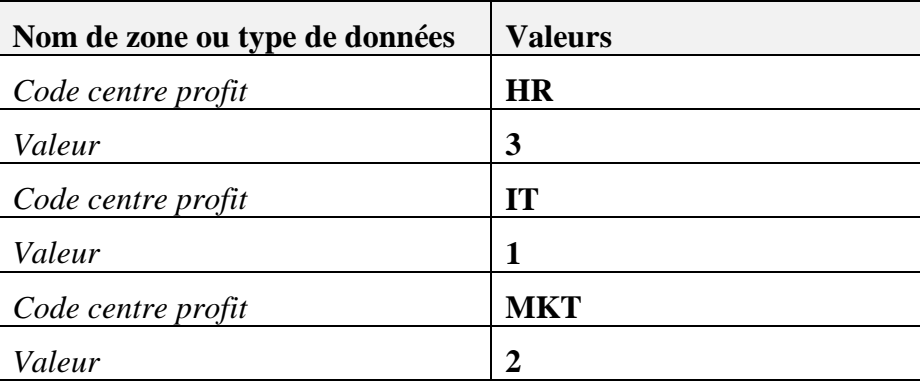

Cliquez sur *Créer*. Cliquez sur *Annuler*.

## **4-3 Affectation de la règle de répartition à un compte de charges**  Sélectionnez *Comptabilité financière* → *Plan comptable*.

Sélectionnez un compte de charges approprié dans le plan comptable.

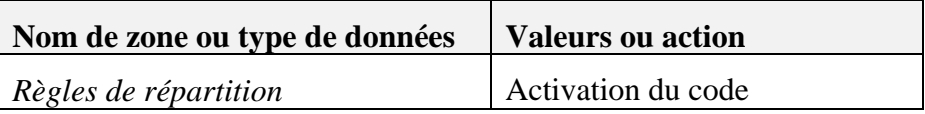

Sélectionnez la règle de répartition dans la liste déroulante. Sauvegardez vos paramètres en cliquant sur *Mettre à jour*.

### **4-4 Saisie des coûts**

### Sélectionnez *Comptabilité financière* → *Écriture au journal* ou *Achats* <sup>→</sup> *Facture fourn. (service)*.

Imputez un montant de votre choix au débit du compte de charges. Enregistrez l'écriture de contrepartie sur un compte fournisseur.

### **4-5 Utilisation de l'état de centre de profit**  Sélectionnez *Comptabilité financière* → *Comptabilité analytique* → *État de centre de profit.*

Activez l'indicateur *Analyse selon le code tri*. Cliquez sur *OK*.

**4-6 Chemin de menus permettant de définir des projets :**  *Administration* → *Définition* → *Comptabilité financière* → *Projets*

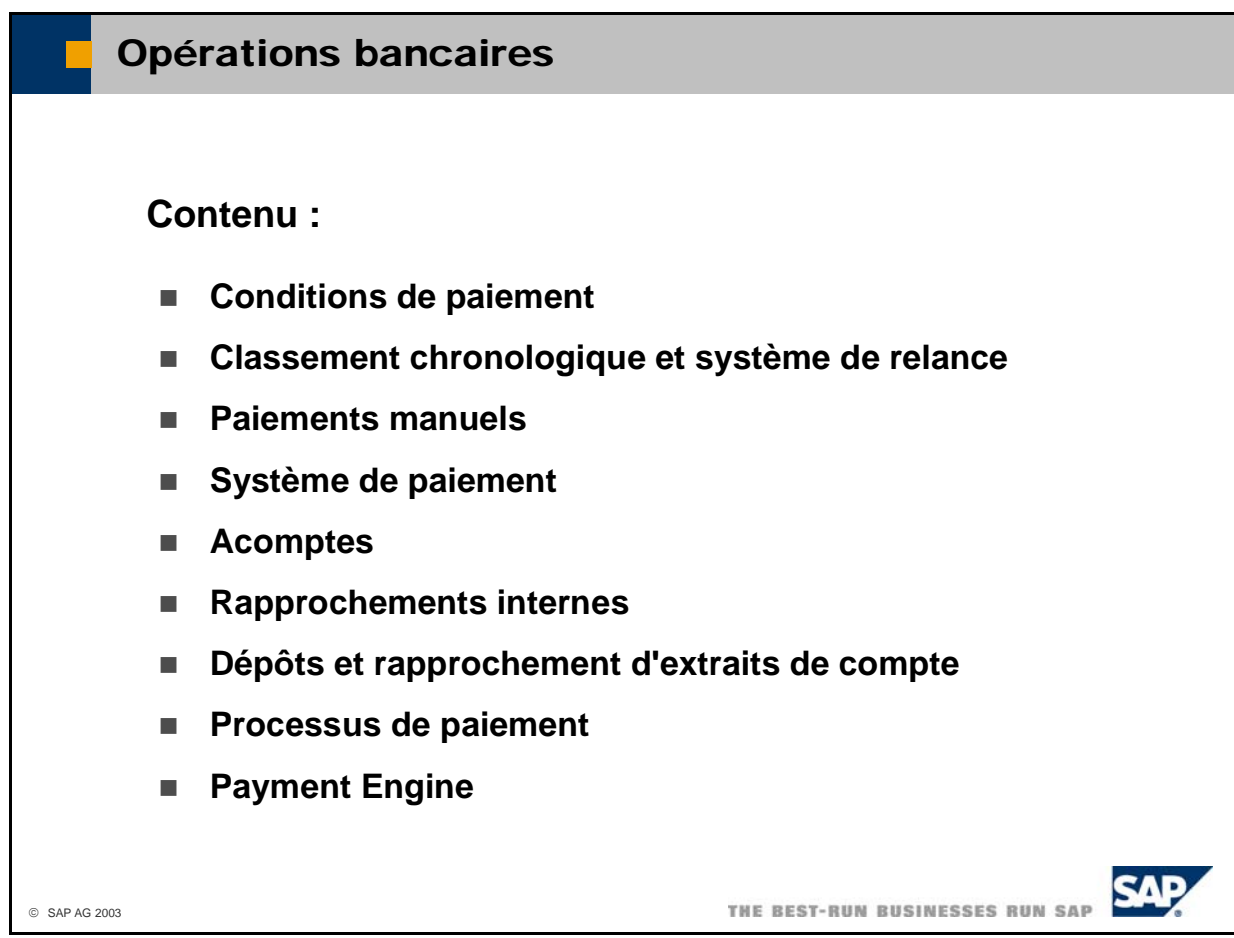

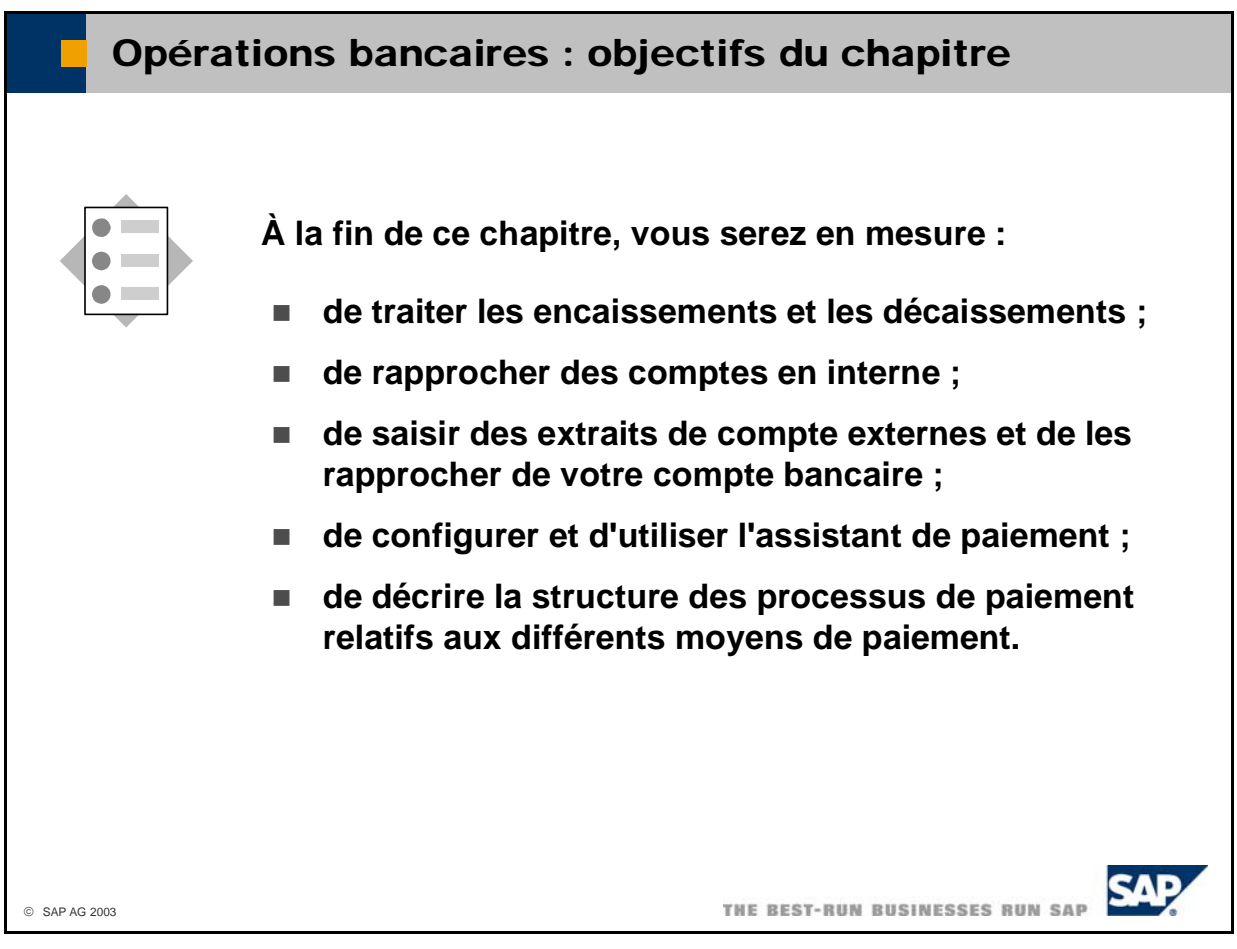

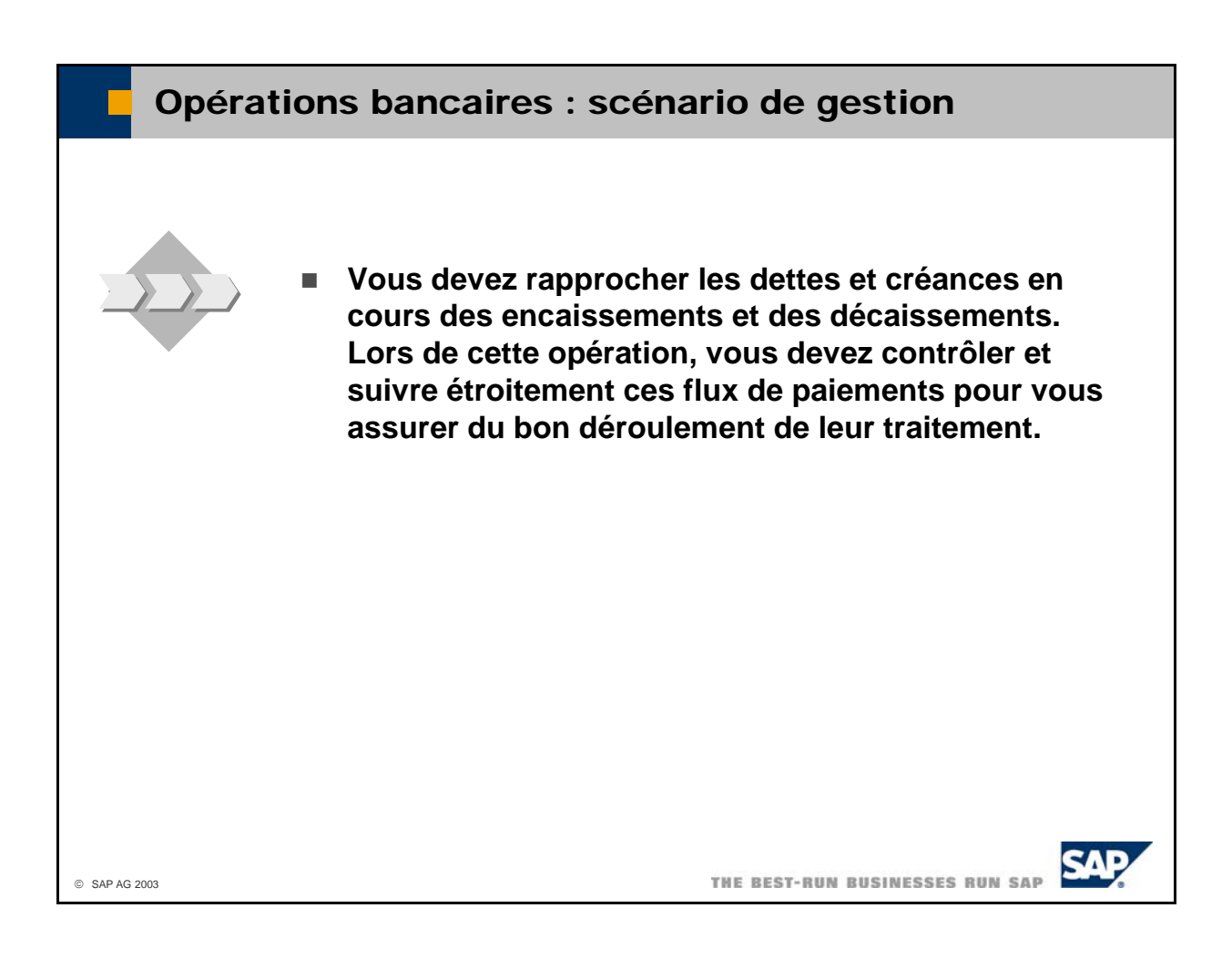

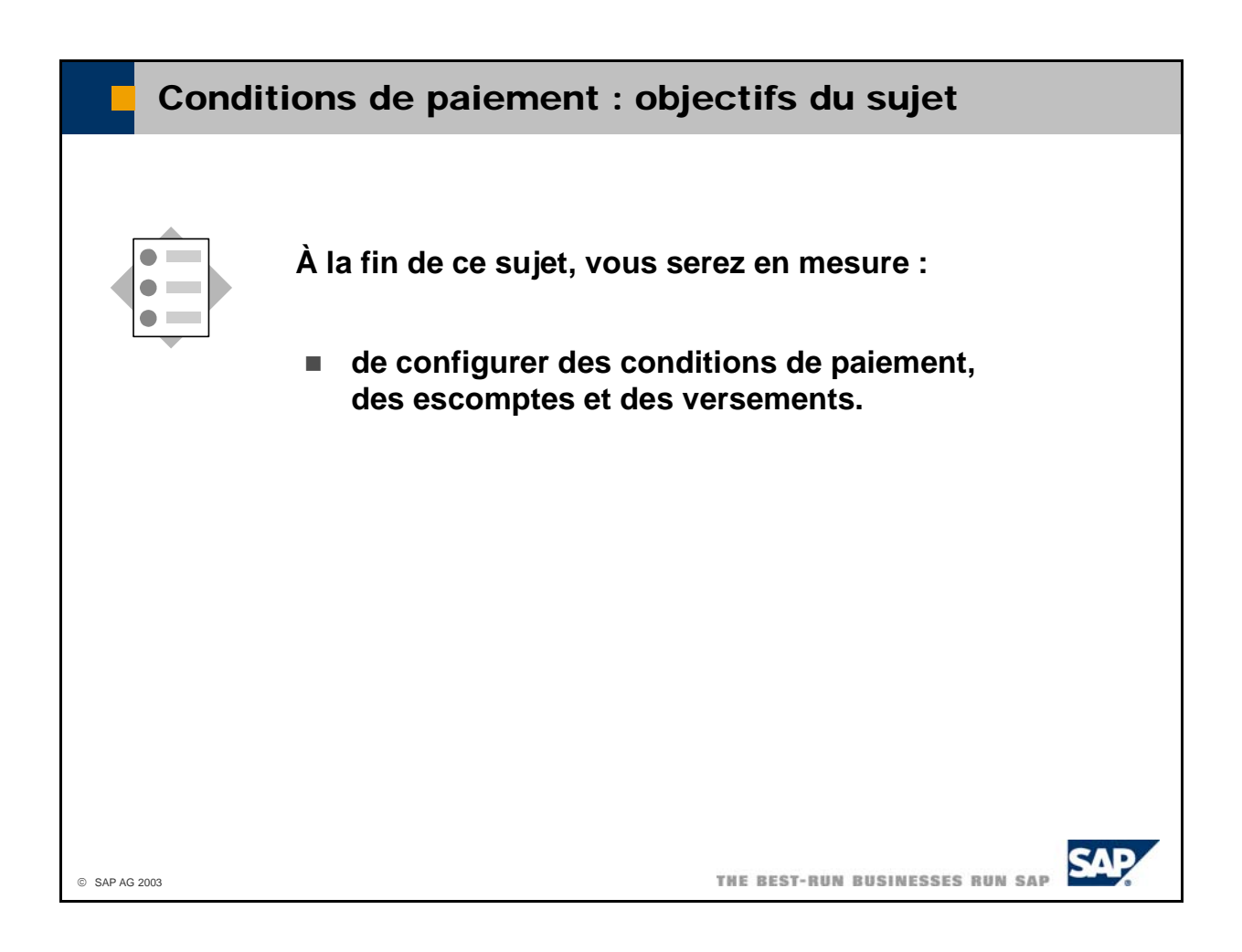

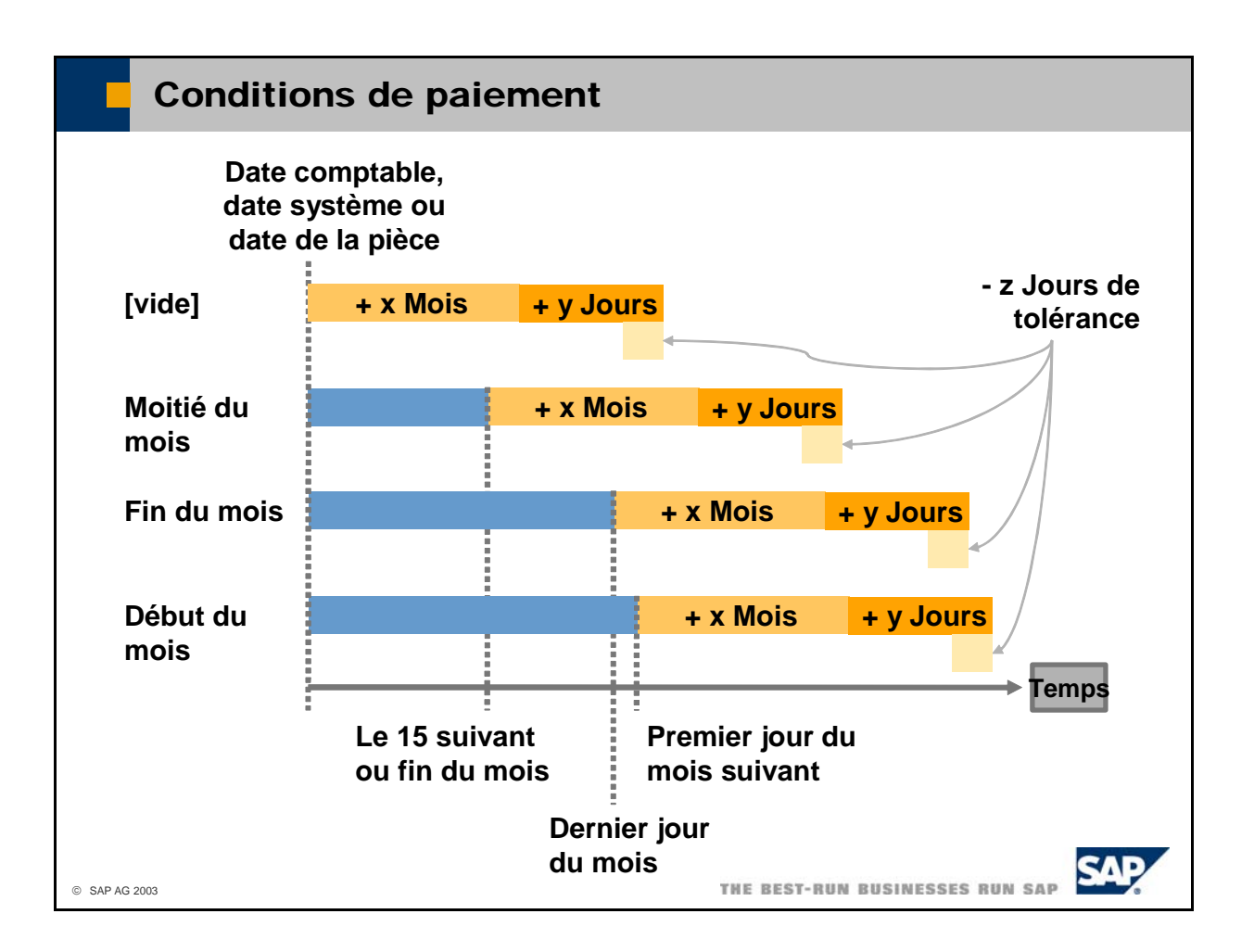

- **E** Les **conditions de paiement** indiquent la date à laquelle une pièce arrive à échéance. Sélectionnez Administration -> Définition -> Partenaires -> Conditions de paiement pour définir et gérer les conditions de paiement.
- La définition des conditions de paiement vous permet de spécifier le mode de calcul de la date d'échéance :
	- Vous pouvez choisir la date comptable, la date système ou la date de la pièce comme date de base.
	- Si vous laissez la zone *Début le* **[vide]**, le système ajoute seulement le nombre de mois et de jours que vous avez saisis dans les zones spécifiques.
	- Si vous entrez Moitié du mois dans la zone *Début le*, le système passe d'abord au 15 du mois ou à la fin du mois (selon ce qui arrive en premier), puis ajoute les mois et les jours.
	- Si vous entrez **Fin du mois** dans la zone *Début le*, le système passe d'abord au dernier jour du mois, puis ajoute les mois et les jours.
	- Si vous entrez **Début du mois** dans la zone *Début le*, le système passe d'abord au premier jour du mois suivant, puis ajoute les mois et les jours.
	- Le système soustrait ensuite un certain nombre de *jours de tolérance*. Vous pouvez saisir les jours de tolérance dans les conditions de paiement ou les spécifier pour un partenaire spécifique, dans la fiche correspondante.
- Le système utilise un **calendrier de congés** pour vérifier que les dates d'échéance ne tombent ni comme date d'échéance. Vous pouvez saisir un calendrier de congés dans la fiche partenaire (pertinence pour les factures client) ou dans les détails entreprise (pertinence pour les factures fournisseur). pendant un week-end ni pendant un jour férié. Le cas échéant, il utilise le jour ouvrable suivant

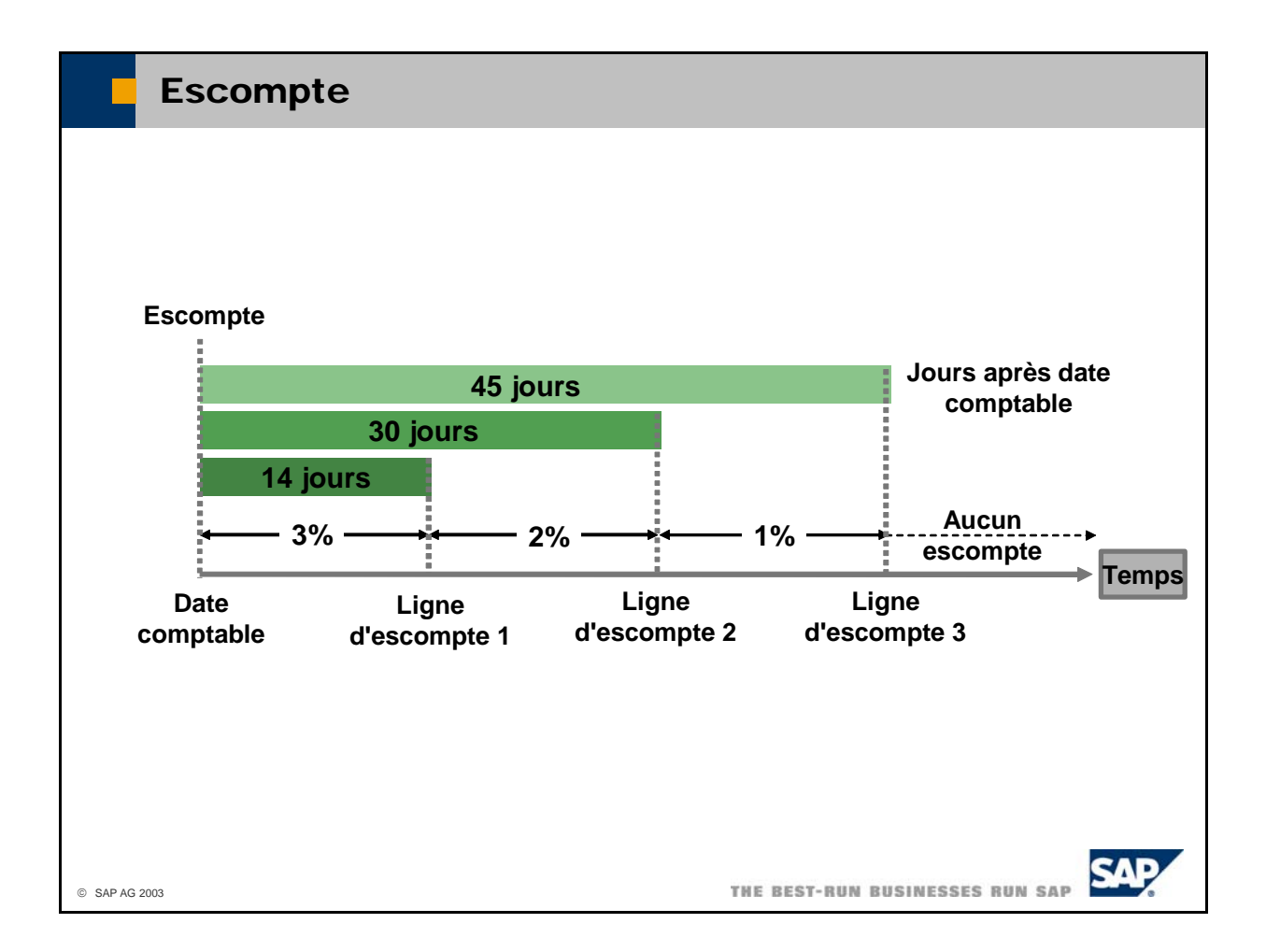

- L'**escompte** se définit comme un objet distinct dans la zone *Définir escompte* au niveau des conditions de paiement.
- Pour définir l'escompte, vous devez affecter des pourcentages d'escompte à des plages de dates déterminées - ajoutées à la date comptable - auxquelles s'appliquent ces pourcentages. Vous pouvez également définir des lignes d'escompte fixes (jour fixe du mois, nombre de mois à ajouter à la date comptable).
- Vous pouvez définir une condition de paiement entraînant la création automatique d'une pièce de paiement lorsque vous enregistrez une facture (saisissez un moyen de paiement dans la zone *Encaissement en cours*).
- Les conditions de paiement contiennent la liste de prix que doit utiliser le système pour le partenaire, partenaire (valeur totale des factures en cours et des chèques postdatés). Les conditions de paiement spécifient également le taux d'escompte total du client et un taux d'intérêt pour les factures en cours (à titre d'information seulement). le plafond de crédit du partenaire (valeur totale des factures en cours) et l'engagement maximum du

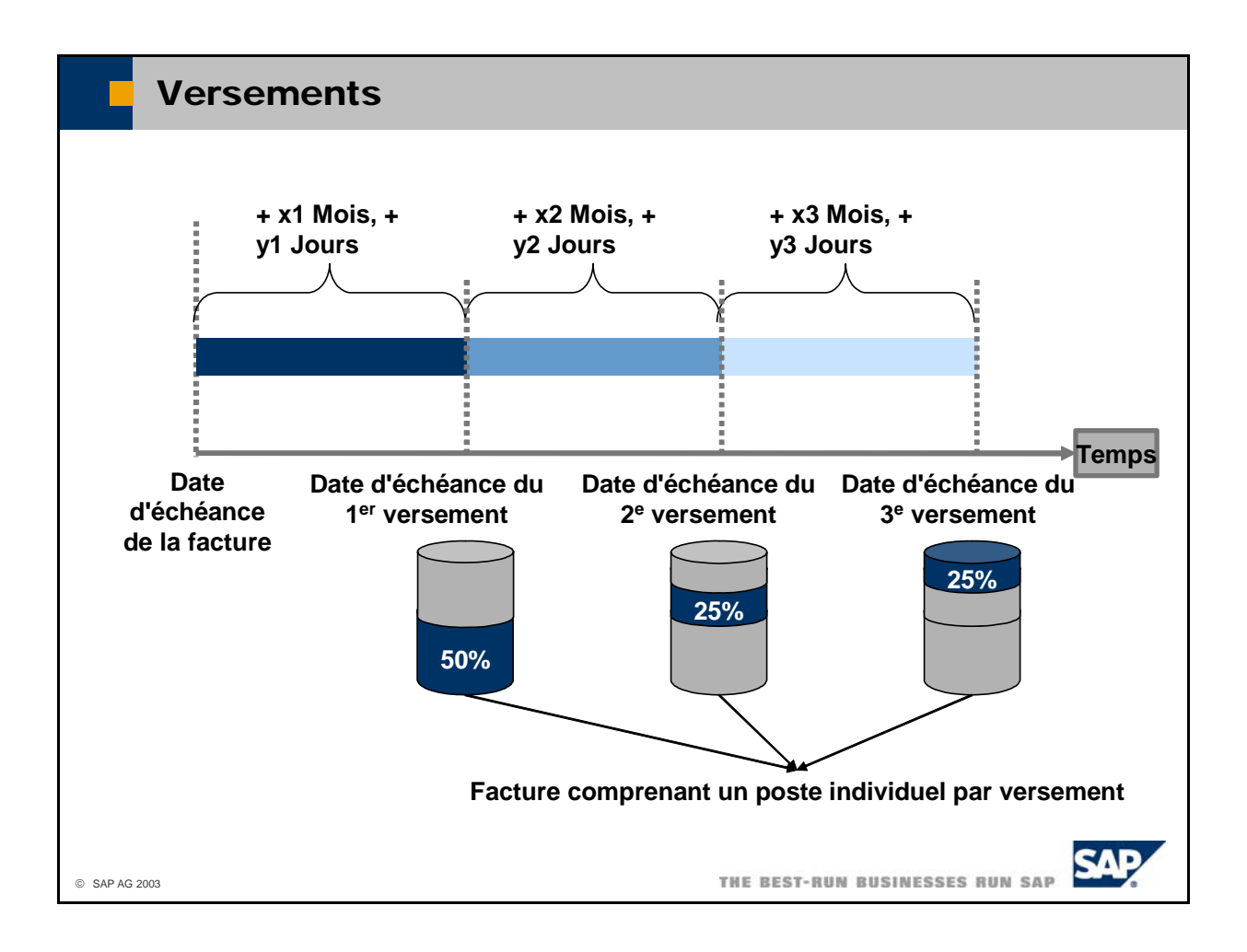

- Les **versements** se définissent sous forme d'objets distincts dans la zone *Nombre de versements* au niveau des conditions de paiement.
- Pour définir des versements, il convient de définir les taux des versements ainsi que les mois et les jours, qui sont ensuite ajoutés à la date d'échéance de la facture globale afin de déduire les dates d'échéance des différents versements.
- Le système crée automatiquement un poste individuel dans l'écriture au journal pour chaque ve rsement.
	- Ces postes individuels apparaissent tous dans l'écran de paiement, ce qui vous permet de les payer les autres. les uns après
	- L'assistant de paiement les traite comme des factures distinctes et vous pouvez les rapprocher séparément.
	- âgée Clients, Balance âgée Fournisseurs, Flux de trésorerie et Postes non soldés. ■ Ces postes sont également considérés comme des factures individuelles dans les états *Balance*
- Dans la définition des versements, vous déterminez comment la TVA doit être traitée par le système. Ceci dépend de la réglementation en vigueur dans votre pays.
	- *Appliquer taxe au 1er versement* : le système ajoute le montant de TVA total au premier versement.
	- *Mettre à jour la TVA en fonction* : le système répartit le montant de la TVA entre tous les versements.
- Lorsque vous créez un avoir en référence à une facture avec des versements, le système doit affecter le montant de l'avoir aux versements. La zone *Type note de crédit* permet de déterminer le mode de traitement de cette affectation par le système.
	- **Égal à** : le système répartit le montant de l'avoir de façon homogène entre les versements.
	- **Prem. vers.** : le système affecte l'avoir au premier versement, au second, etc.
	- **example 2** Dernier versement : le système affecte l'avoir au dernier versement, à l'avant-dernier, etc.

 Dans la facture proprement dite, vous pouvez afficher et modifier le nombre et la répartition des versements.

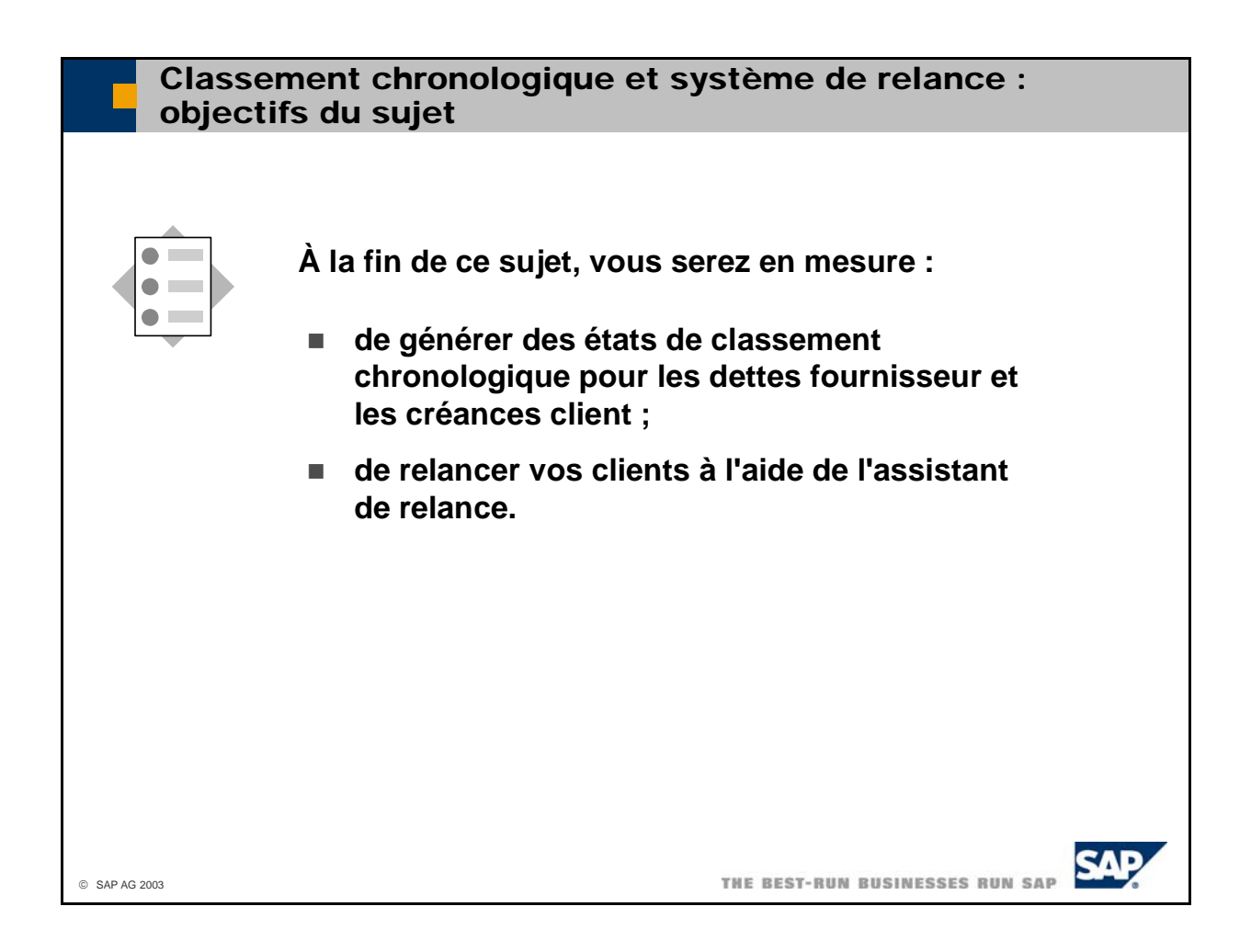

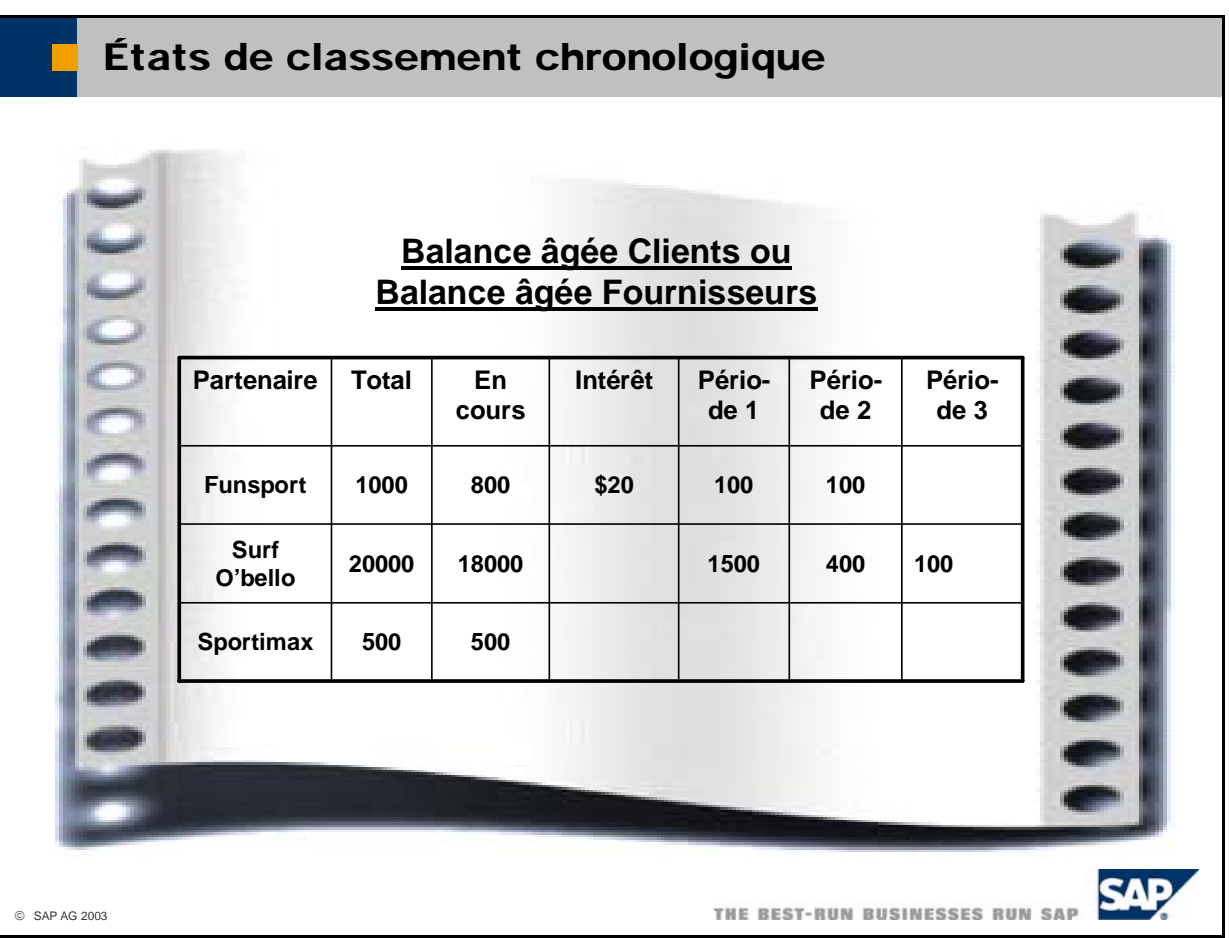

- SAP Business One est livré avec deux états destinés au contrôle des échéances relatives aux créances client et aux dettes fournisseur :
	- *Balance âgée Clients*
	- *Balance âgée Fournisseurs*
- Ces deux états permettent de limiter les informations à certains comptes de partenaires. Vous pouvez indiquer une date d'échéance après laquelle les échéances doivent être calculées. Vous pouvez vous permettent d'accéder par éclatement au niveau du document en double-cliquant sur un client. également indiquer un intervalle en jours, mois ou périodes après lequel les postes en retard doivent être regroupés. Vous pouvez afficher l'état par date comptable ou date d'échéance. Les deux états
- Lorsque vous mettez en surbrillance les clients dans l'état *Balance âgée Clients* et que vous calcule automatiquement les taux d'intérêt de la période consécutive à l'échéance si vous l'indiquez choisissez *Exporter dans MS Word*, le système génère automatiquement des rappels de paiement pour les clients sélectionnés ; vous pouvez ensuite imprimer et envoyer ces documents. Le système dans le système de relance.
- pouvez utiliser l'assistant de relance qui est disponible dans le menu Ventes ou l'état *Balance âgée Clients* qui fournit des informations de relance pour chaque facture. ■ L'état *Balance âgée Clients* fournit également une fonction simple de relance des clients. Vous
- Pour exécuter l'état *Balance âgée Clients*, sélectionnez *Comptabilité financière -> États comptables -> Comptabilité -> Créances/Dettes -> Balance âgée Clients* ou *Ventes -> États des ventes*.
- Pour exécuter l'état *Balance âgée Fournisseurs*, sélectionnez *Comptabilité financière -> États comptables -> Comptabilité -> Créances/Dettes -> Balance âgée Fournisseurs* ou *Achats - États d'achats*.

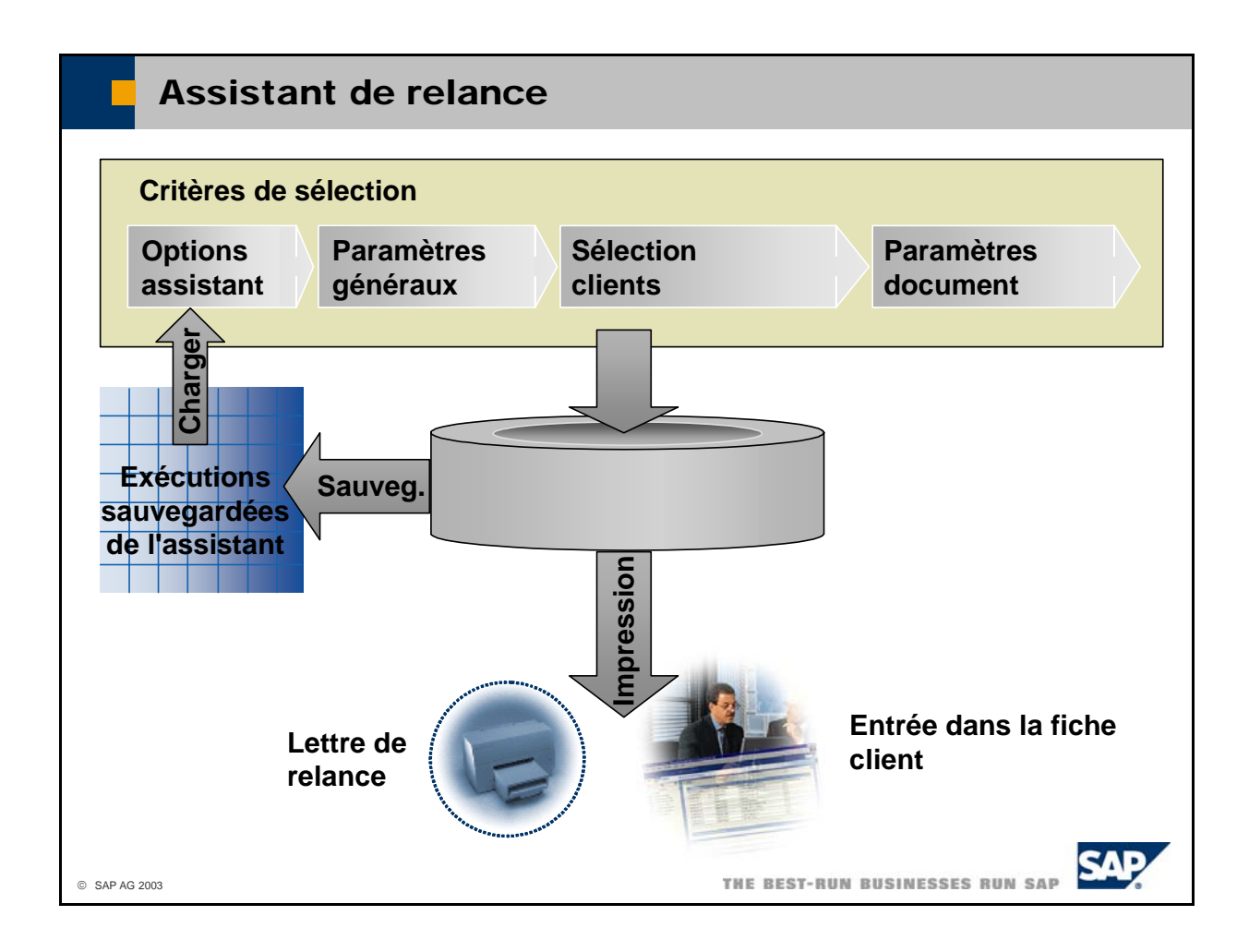

- L'assistant de relance vous permet de relancer automatiquement vos clients s'ils ne règlent pas leurs factures dans les délais. Chacune des exécutions de cet assistant est identifiée par un nom d'assistant et par la date du cycle de relance.
- Lorsque vous lancez l'assistant de relance, vous devez spécifier plusieurs critères de sélection :
	- e les paramètres généraux, tels que le nom de la relance, la date du cycle de relance et les niveaux de relance qui doivent être pris en compte par le système ;
	- les partenaires pour lesquels le système doit rechercher les factures à relancer ;
	- les critères de sélection relatifs aux documents que le système doit prendre en compte.
- Le système crée un état de recommandation ou des propositions de lettres de relance à l'aide de ces critères de sélection. Vous pouvez accepter ou refuser les recommandations au niveau du client, au niveau de la lettre de relance ou au niveau de la facture. Vous pouvez sauvegarder les recommandations et poursuivre ultérieurement, ou imprimer les lettres de relance.
- Lorsque vous choisissez d'imprimer les lettres de relance, le système imprime les lettres et enregistre en même temps le niveau de relance et la date du cycle de relance dans la facture client. Il enregistre également le niveau de relance le plus élevé des factures dans la fiche client.
- Pour lancer l'assistant de relance, sélectionnez *Ventes -> Assistant de relance*.
- Pour afficher l'historique de relance des clients, sélectionnez *Partenaires -> États sur partenaires -> État de l'historique des relances.*

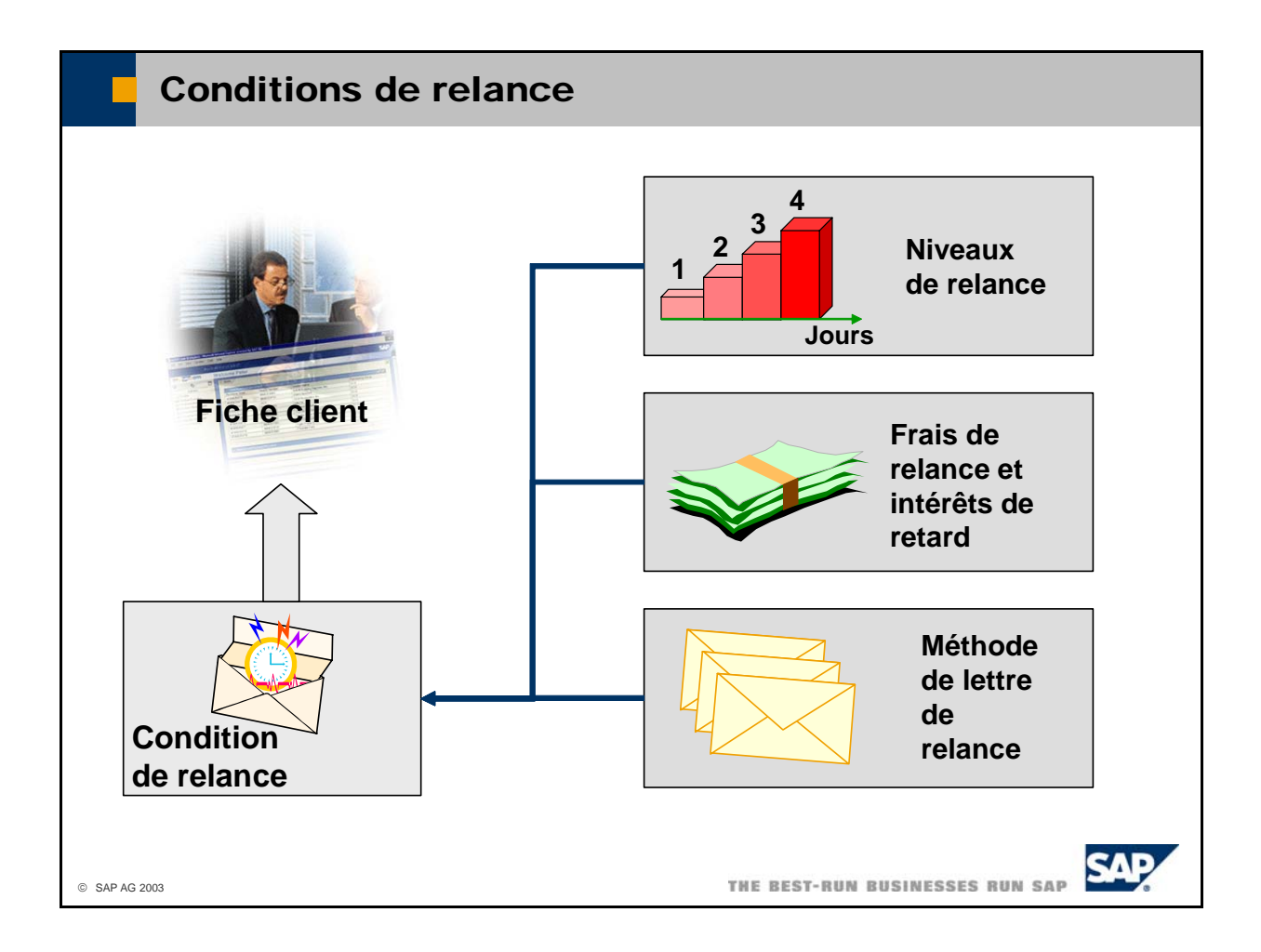

- Les **conditions de relance** permettent de contrôler l'intégralité du processus de relance.
- Sélectionnez *Administration -> Définition -> Partenaires -> Conditions de relance* pour définir et gérer les conditions de relance.
- Lors de la définition d'une condition de relance, vous définissez les éléments suivants :
	- le nombre de niveaux de relance, les lettres de relance affectées, le nombre de jours après lesquels chaque niveau de relance est effectif, ainsi que les montants minimaux pour chaque niveau de relance. En règle générale, plus le niveau des relances est élevé, plus le ton employé est dur. L'éditeur de mise en page vous permet de modifier la présentation des lettres de relance. Vous pouvez utiliser jusqu'à 10 niveaux de relance avec des lettres différentes. Sélectionnez *Administration -> Définition -> Partenaires -> Niveaux de relance* pour définir les niveaux de relance qui sont proposés par défaut lorsque vous créez une nouvelle condition de relance, mais qui peuvent être modifiés dans cette condition ;
	- les frais de relance pour chaque niveau de relance, ainsi que le calcul des intérêts de retard ;
	- la méthode de lettre de relance qui définit si une lettre de relance est envoyée par facture, par niveau de relance ou par client.
- Dans les fiches des clients, vous devez indiquer les conditions de relance à utiliser pour chaque client. Vous pouvez également définir une condition de relance par défaut pour la création d'un nouveau client dans *Administration -> Initialisation système -> Options générales ->* onglet *Partenaire*.
- Les fiches des clients vous permettent d'indiquer si vous souhaitez bloquer des lettres de relance. Le blocage de relance peut également se définir au niveau de la facture.

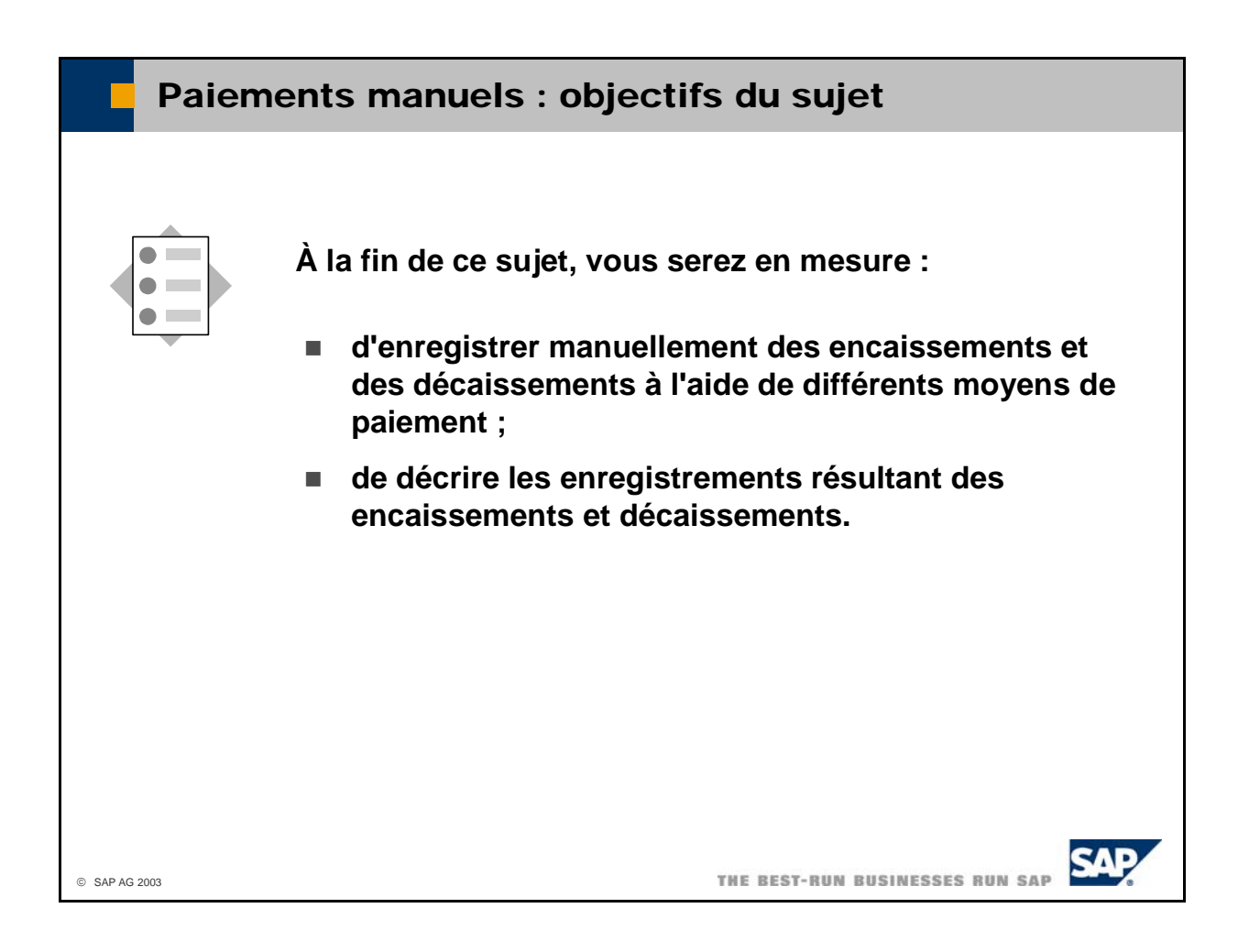

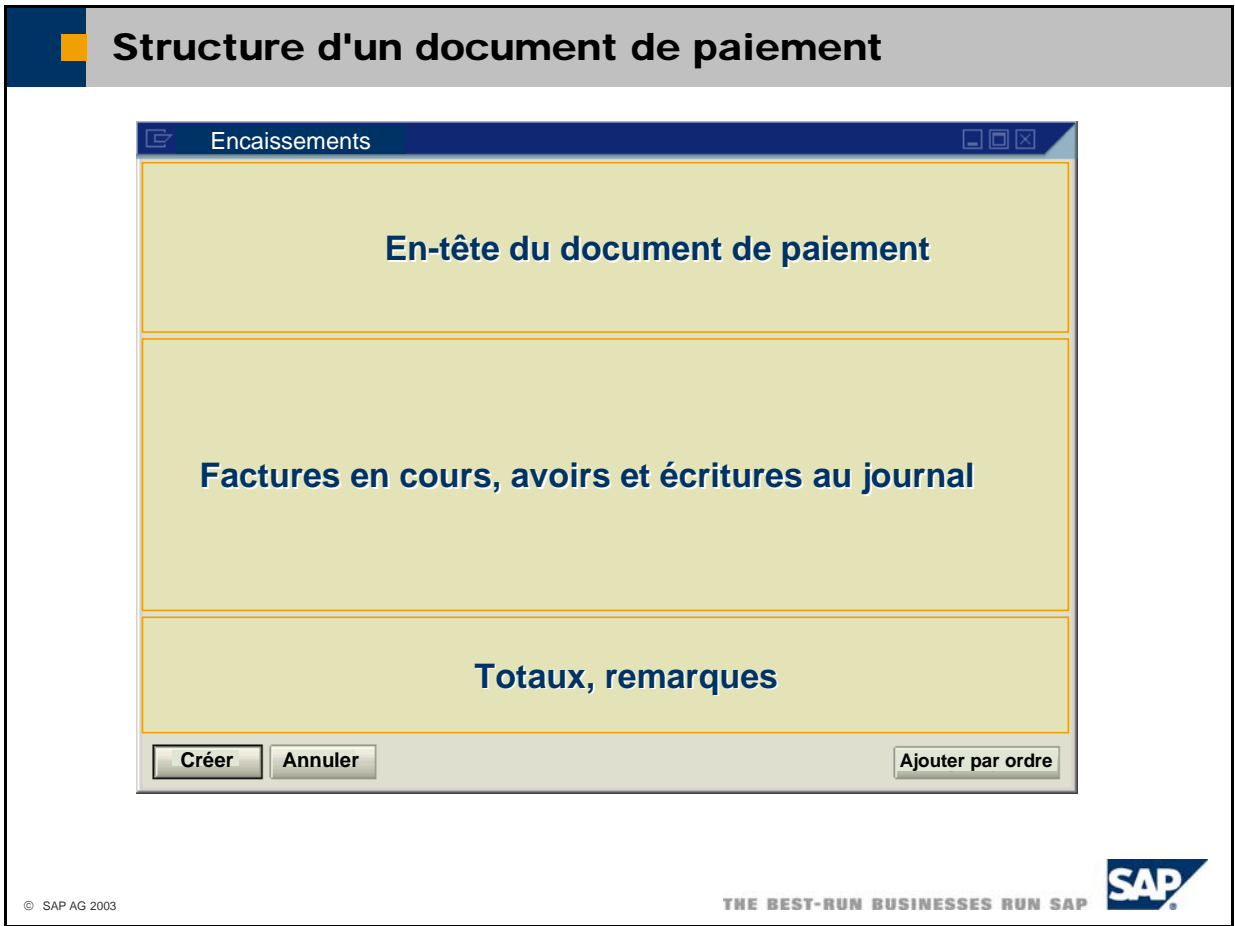

- constitué des parties suivantes : Les écrans d'**encaissement et de décaissement** sont pratiquement identiques. Chaque écran est
	- la zone d'en-tête du document ;
	- n la zone pour la sélection des factures en cours, des avoirs et des entrées au journal et pour l'affectation des montants à payer ;
	- la zone de saisie des remarques et d'affichage des totaux.
- Pour enregistrer un encaissement, sélectionnez Opérations bancaires -> Encaissements -> *Encaissements*.
- Pour enregistrer un décaissement, sélectionnez Opérations bancaires *-> Décaissements -> Décaissements*.

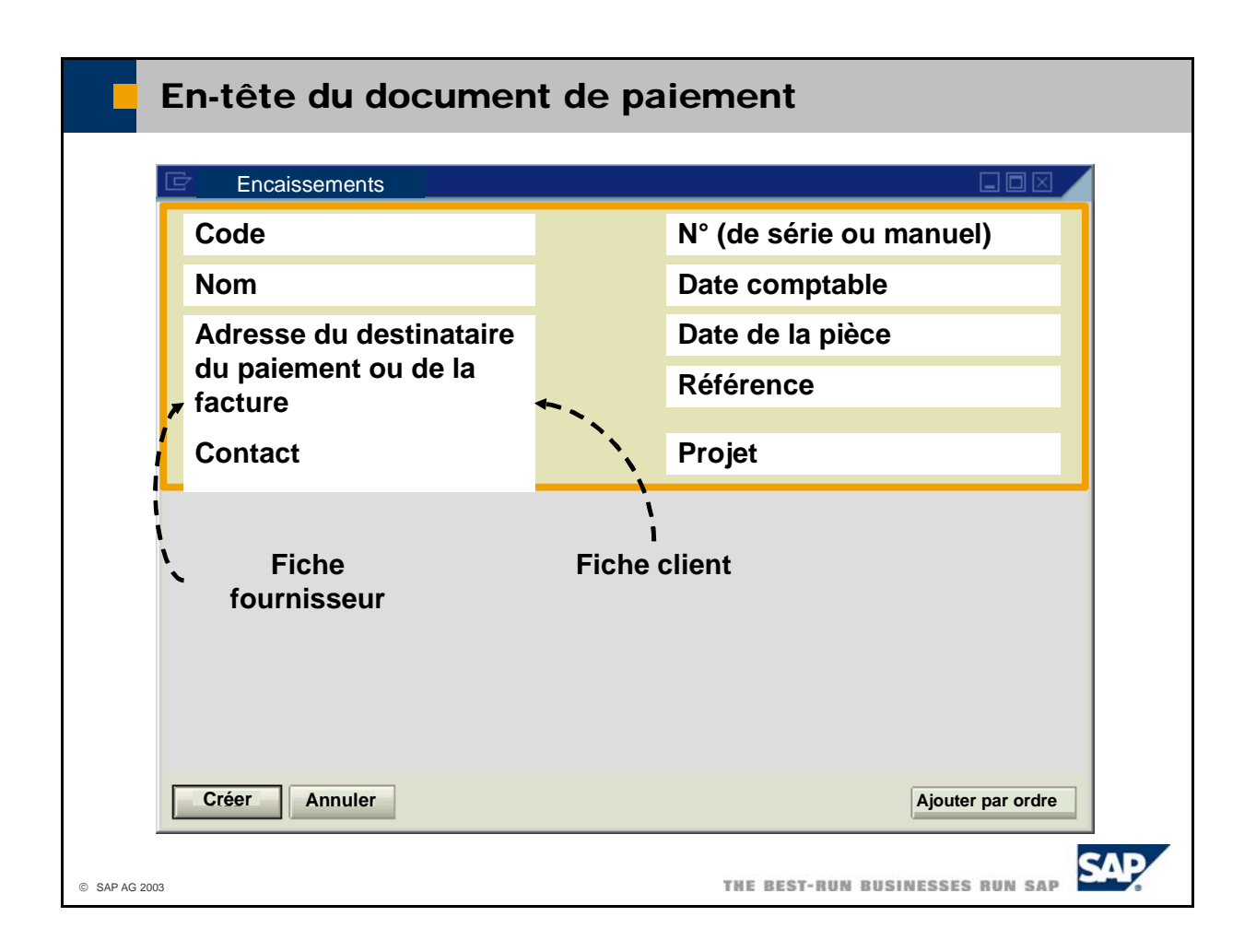

- L'en-tête du document vous permet de sélectionner le code client ou fournisseur en vue du paiement. Le système copie ensuite le *nom* et le *contact* standard à partir de la fiche.
- Le système reprend l'adresse suivante de la fiche partenaire dans la zone adresse de l'en-tête de document :
	- Pour les encaissements : l'adresse du *destinataire de la facture*
	- sélectionner manuellement une autre adresse du destinataire du paiement ou sélectionner la banque du fournisseur. Exemple d'adresse différente pour le destinataire du paiement : adresse du bureau Pour les décaissements : l'adresse du *destinataire du paiement* par défaut. Vous pouvez de recouvrement utilisé par le fournisseur.
	- Ensuite, vous pouvez sélectionner l'option *Afficher les factures avec adresses facturation correspondantes* pour filtrer les factures en cours affichées dans le paiement.
- Vous pouvez saisir le numéro du document manuellement ou demander son attribution automatique d'après une série de documents.
- Le système propose la date du jour comme *date comptable* et *date de pièce*.
- La zone *Référence* vous permet de saisir un numéro de document externe.
- Vous pouvez affecter le paiement à un *projet*.
- Lorsque vous enregistrez le document, le système lui attribue automatiquement un *numéro de transaction* (numéro de l'écriture au journal) et l'affiche dans la zone correspondante.

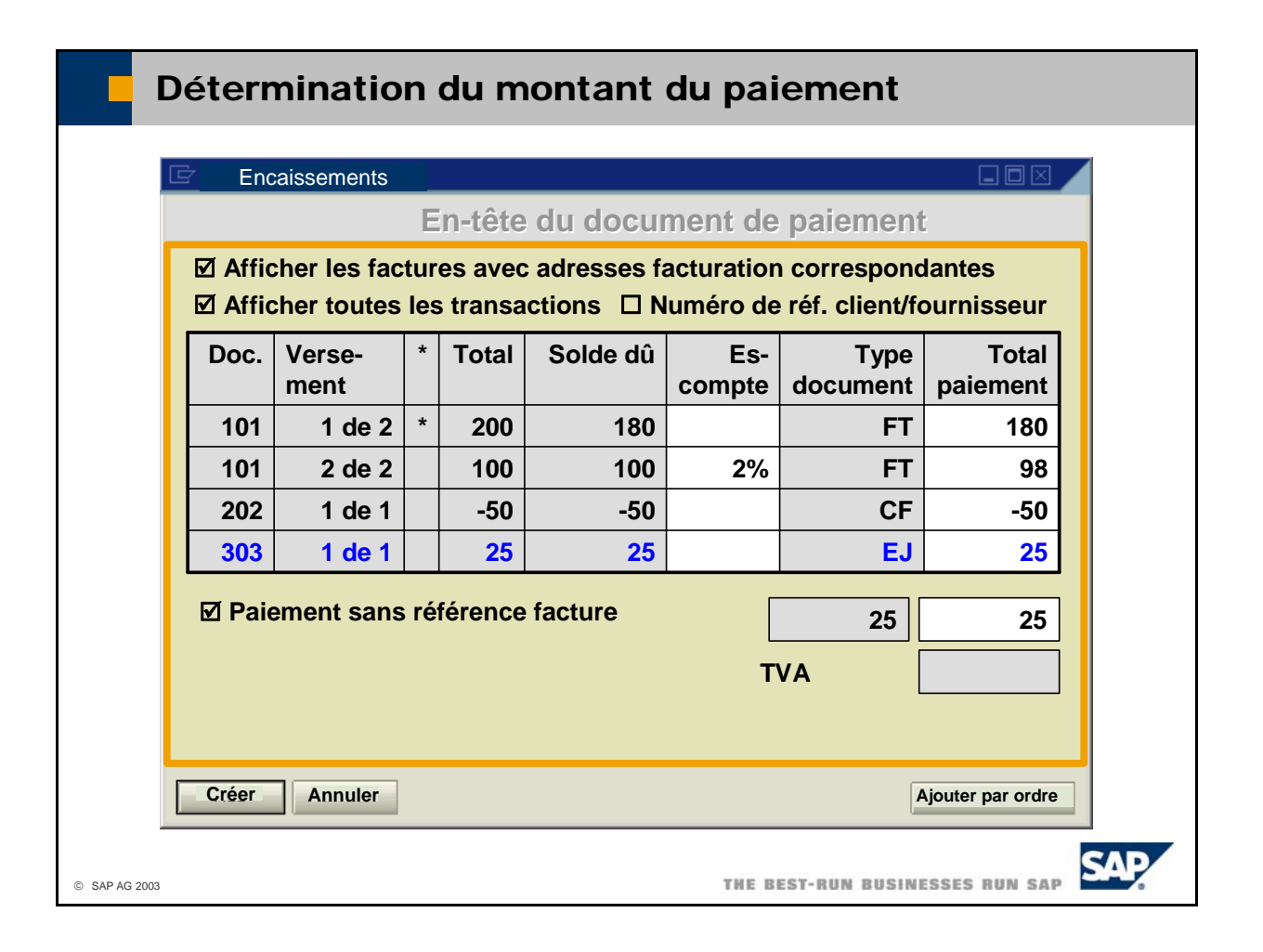

- facture interne et numéro de versement. Si vous cochez la case Numéro de référence *seur*, le système affiche les numéros de référence externes à la place du numéro de *client/fournis* Le système affiche les factures en cours et les avoirs sous la forme d'une liste triée par numéro de facture.
- Un astérisque (\*) après la date de la facture indique qu'elle est échue. Le montant de la facture et le indiqués pour chaque facture. Le système déduit ensuite l'escompte enregistré dans les conditions de solde dû (égal au montant de la facture moins les paiements partiels ou avoirs, le cas échéant) sont paiement du solde dû et propose le montant final à payer si la date comptable du paiement est antérieure à la date d'échéance.
- Si le compte comporte des écritures qui ne correspondent pas à des factures ou à des avoirs (par exemple, des écritures au journal), le système affiche seulement les soldes de ces transactions dans transactions, le système affiche également ces transactions en bleu dans la table, en dessous des une zone distincte située en dessous de la table. Si vous cochez la case *Afficher toutes les*  factures et des avoirs.
- La zone du *type de document* vous indique l'origine de la ligne (FT pour les factures client, CF pour les avoirs client, UA pour les factures fournisseur et CC pour les avoirs fournisseur).
- défaut correspond au solde de toutes les transactions qui ne sont ni des factures ni des avoirs. Pour saisir des paiements qui ne peuvent pas être affectés à une facture, cochez la case *Paiement d'avances*. Vous pouvez alors saisir le montant du paiement manuellement. La valeur proposée par
- niez is vous voulez appliquer le paiement sur des factures en cours, sélectionnez une ligne dans la table en la mettant en surbrillance. Vous pouvez également saisir un montant inférieur au paiement partiel en modifiant le contenu de la colonne *Paiement total*.
- Le système affiche le montant global du paiement (somme de toutes les lignes en surbrillance dans la table plus le montant saisi manuellement) dans la zone *Montant dû*.

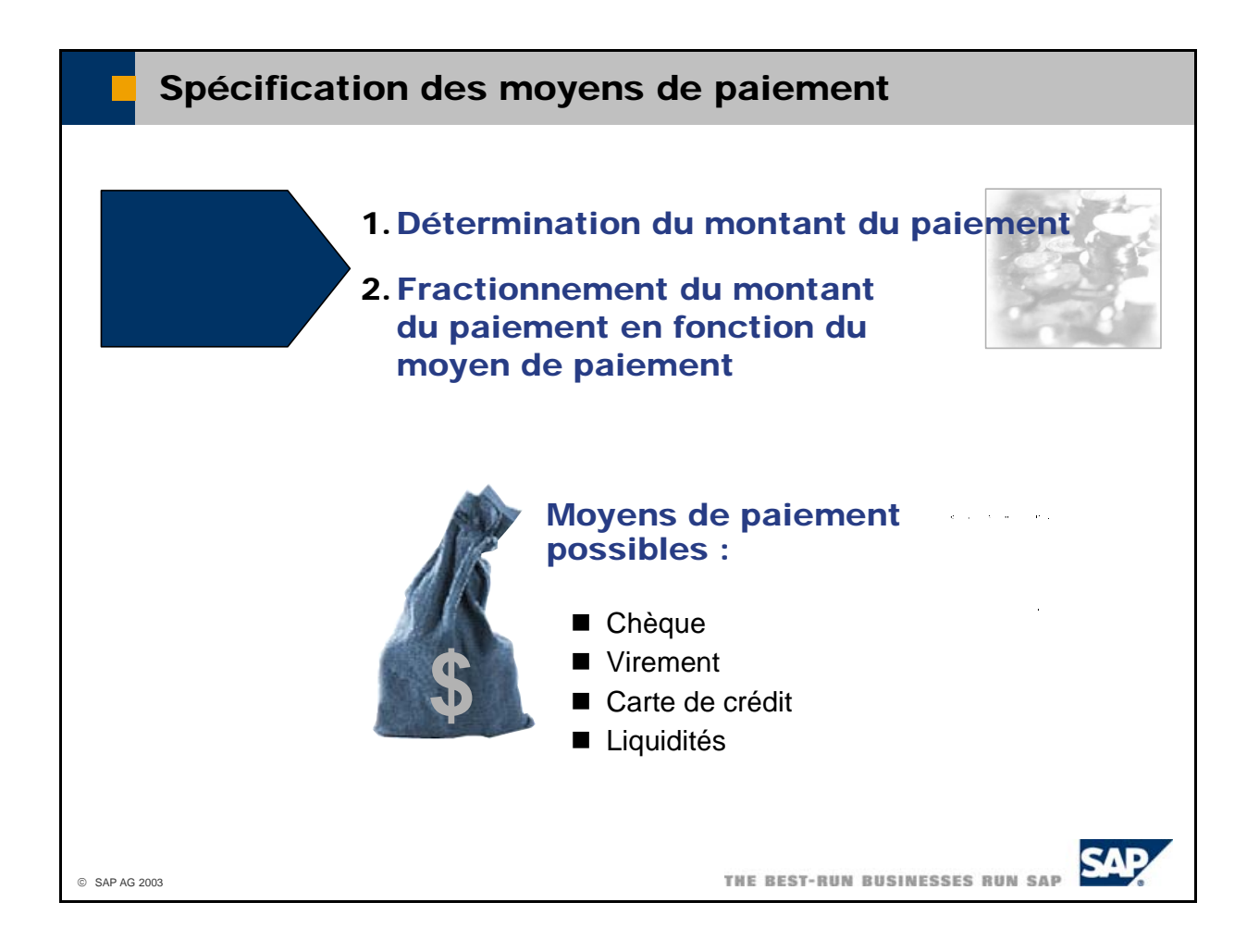

- Après avoir déterminé le montant du paiement, vous devez fractionner le montant total en fonction des moyens de paiement utilisés.
- Vous pouvez fractionner le montant du paiement en fonction des moyens de paiement suivants :
	- Chèque
	- Virement
	- Carte de crédit
	- Liquidités
- Vous pouvez copier le montant total dans une zone de montant en sélectionnant *CTRL* + *B* ou en cliquant sur le bouton droit de la souris et en sélectionnant *Copier solde échu*.
- Dans la plupart des cas, le payeur règle la totalité du montant à l'aide d'un seul moyen de paiement. Il es t toutefois possible de répartir le montant entre plusieurs moyens de paiement. Pour les encaissements, le système recherche les informations relatives aux moyens de paiement dans les fiches client.
- Vous pouvez définir un montant maximum pour les trop-perçus et les moins-perçus. Cela est utile lo rsqu'il existe une petite différence entre le paiement et le solde dû.
- Sélectionnez *Administration -> Définition -> Comptabilité financière -> Détermination des co mptes généraux -> Vente* pour définir le compte général à utiliser en cas de trop-perçu ou de m oins-perçu. Procédez de même dans l'onglet *Achat*.
- Sélectionnez *Administration -> Initialisation système -> Options par documents -> Par document -> Encaissement/Décaissement* pour définir le montant maximum à enregistrer comme trop-perçu ou moins-perçu. Le processus est transparent pour l'utilisateur.
- Le paiement et les documents de paiement sont fermés et rapprochés.

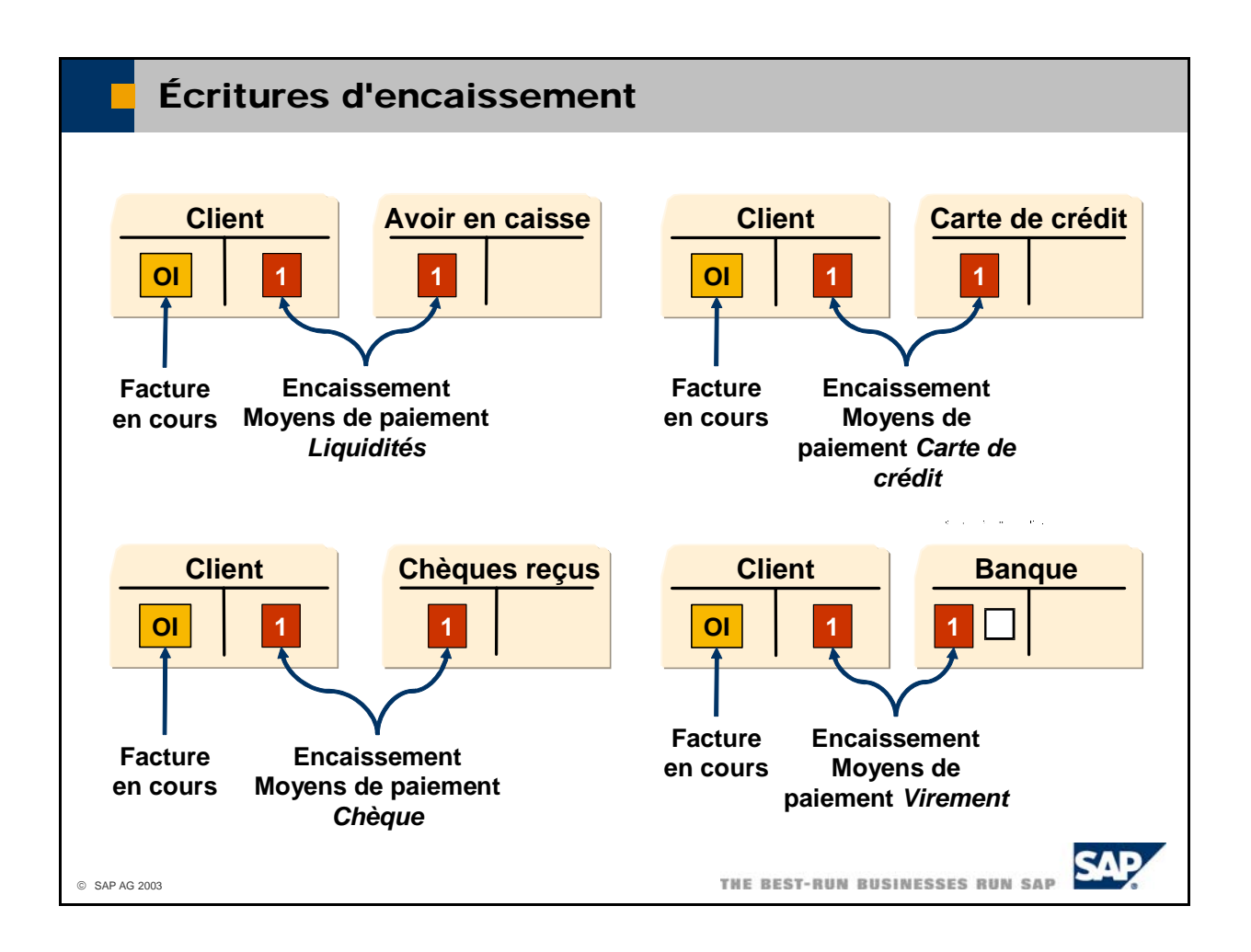

- Cet exemple montre les **écritures résultant d'un encaissement effectué via différents moyens de**  paiement. La facture en cours dans le compte client est clôturée.
	- **Liquidités** (en haut à gauche) : écriture au débit sur le compte de caisse, écriture au crédit sur le compte client.

Administration -> Définition -> Comptabilité financière -> Liens comptables. Le système extrait le compte de caisse de la zone *Compte de caisse* dans l'onglet *Ventes* sous

■ Carte de crédit (en haut à droite) : écriture au débit sur le compte de carte de crédit, écriture au crédit sur le compte client.

Le système extrait le compte de carte de crédit de la zone *Compte général* dans la définition de carte de crédit sous *Administration -> Définition -> Opérations bancaires -> Cartes de crédit.* 

■ Chèque (en bas à gauche) : écriture au débit sur le compte des chèques reçus, écriture au crédit sur le compte client.

Le système extrait le compte des chèques reçus de la zone *Chèques reçus* dans l'onglet Ventes sous *Administration -> Définition -> Comptabilité financière -> Liens comptables*.

 **Virement** (en bas à droite) : écriture au débit sur le compte bancaire, écriture au crédit sur le compte client.

Étant donné que la plupart des sociétés disposent de plusieurs comptes bancaires, vous devez saisir bancaire est géré en tant que poste non soldé. Cela le distingue des postes individuels qui ont déjà manuellement le numéro de compte bancaire approprié. Notez que le poste individuel du compte été rapprochés avec l'extrait de compte appartenant à ce compte bancaire. Le rapprochement clôture les postes individuels.

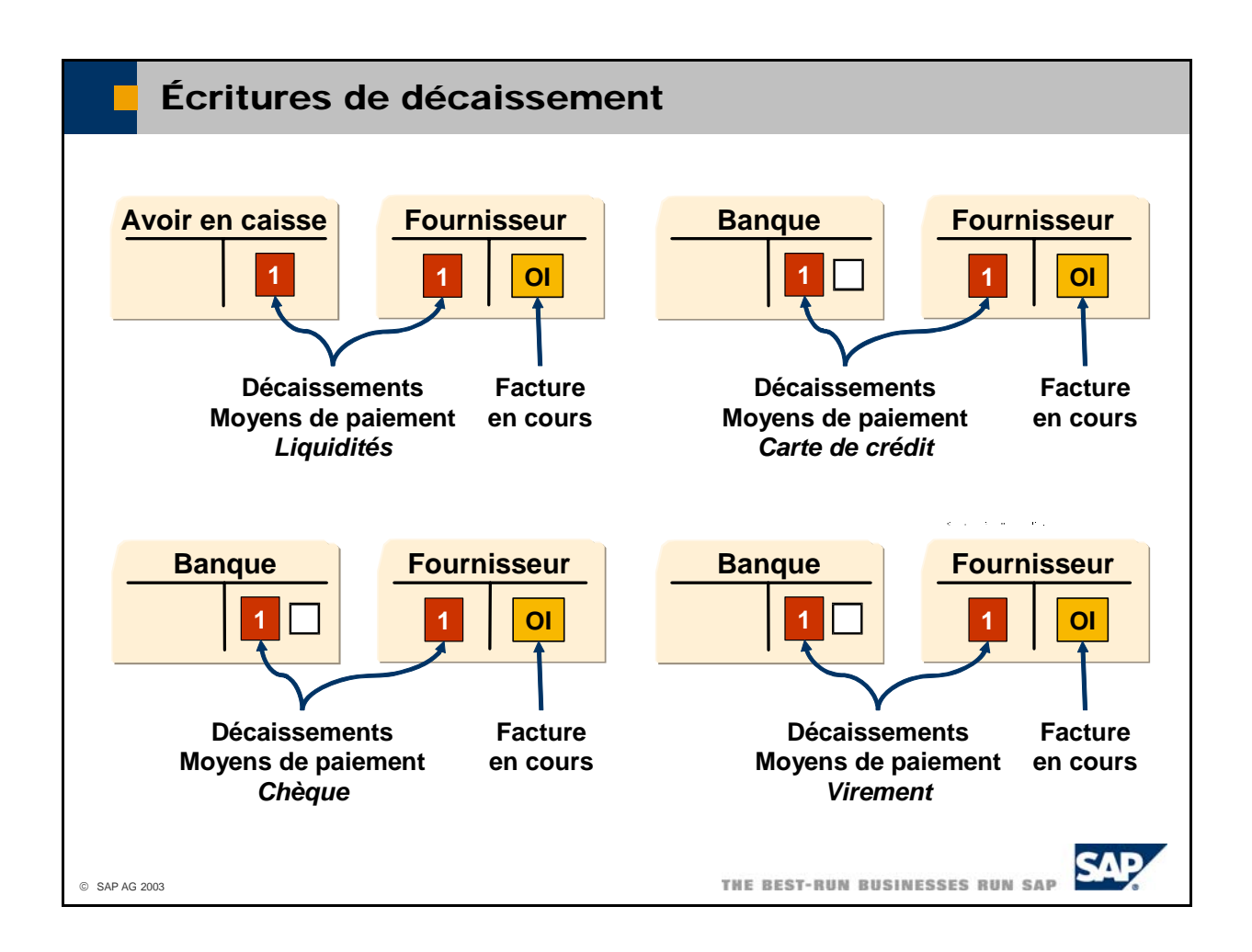

- **e**  Cet exemple montre les **écritures résultant d'un décaissement effectué via différents moyens d** paiement. La facture en cours dans le compte fournisseur est clôturée par cet enregistrement.
	- **Liquidités** (en haut à gauche) : écriture au débit sur le compte fournisseur, écriture au crédit sur le compte de caisse ou numéro de compte bancaire.
	- Étant donné que la plupart des sociétés disposent de plusieurs caisses avec chacune un compte de caisse, vous devez saisir manuellement le numéro de compte de caisse approprié.
	- **Carte de crédit** (en haut à droite) : écriture au débit sur le compte fournisseur, écriture au crédit sur le compte bancaire.
		- Vous devez saisir manuellement le numéro de compte bancaire.
	- **Chèque** (en bas à gauche) : écriture au débit sur le compte fournisseur, écriture au crédit sur le compte bancaire.

Vous devez saisir manuellement le numéro de compte bancaire.

■ Virement (en bas à droite) : écriture au débit sur le compte fournisseur, écriture au crédit sur le compte bancaire.

Le système extrait le compte bancaire de la zone *Virement* dans l'onglet *Achats* sous *Administration -> Définition -> Comptabilité financière -> Liens comptables*.

- Notez que le système n'a pas besoin de comptes d'attente pour les décaissements par carte de crédit, par chèque et par virement. L'écriture au crédit s'effectue directement sur le compte bancaire. Le poste individuel créditeur du compte bancaire est toujours géré en tant que poste non soldé. Cela le distingue des postes individuels qui ont déjà été rapprochés avec l'extrait de compte appartenant à ce compte bancaire. Le rapprochement clôture le poste individuel créditeur.
- Si vous voulez utiliser des comptes d'attente, vous devez utiliser la fonctionnalité Cash and Bank de SAP Business One, qui fait partie de l'add-on Payment Engine.

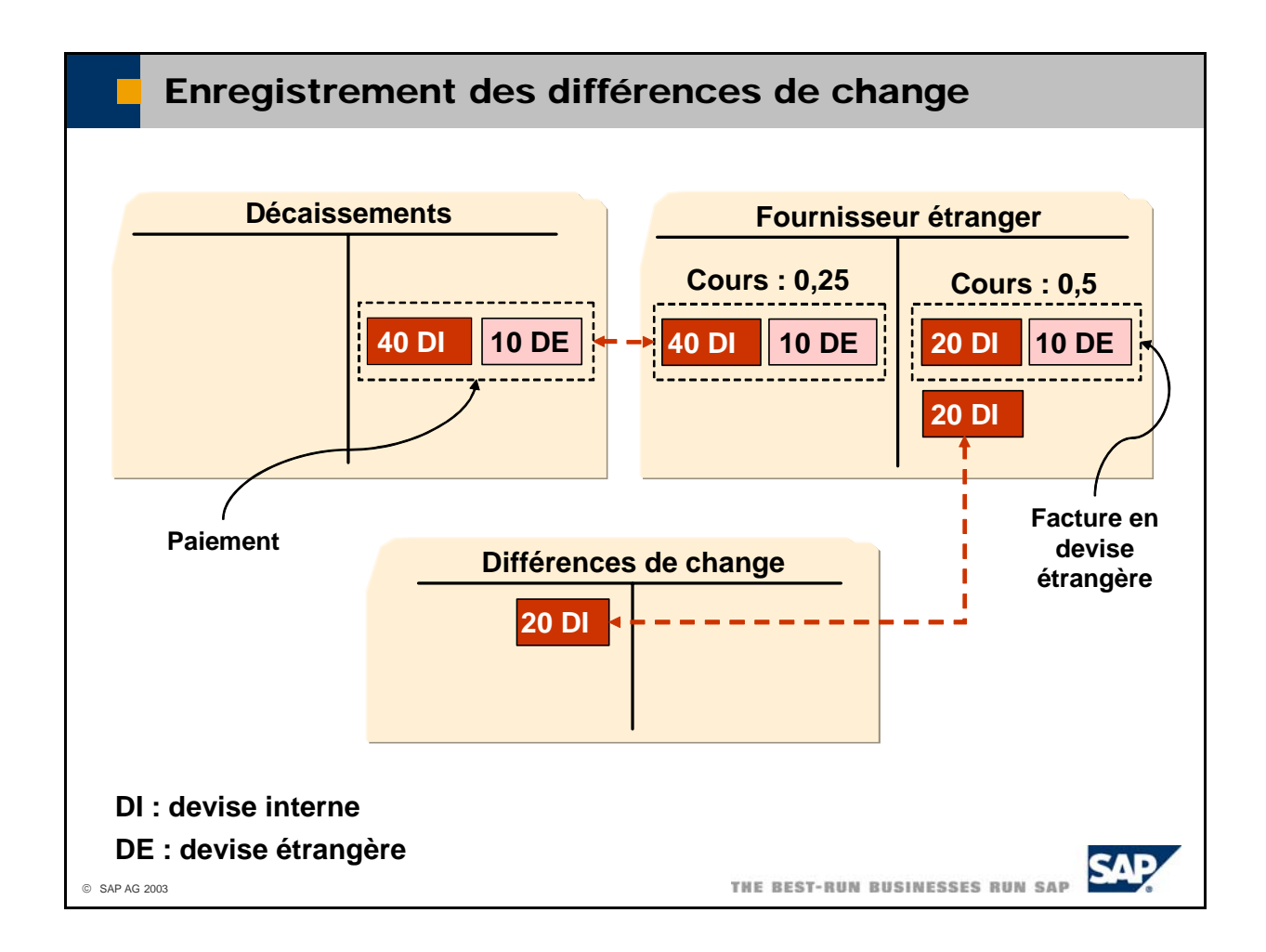

- La fluctuation des cours peut entraîner des **différences de change** lors du paiement des factures en devises étrangères :
	- L'exemple montre une facture émise par un fournisseur étranger en devise étrangère. À la date comptable de la facture, le cours de conversion était de 0,5. Le système convertit les 10 unités de devise étrangère en 20 unités de devise interne et enregistre les deux valeurs en parallèle au crédit du compte fournisseur.
	- Au moment où vous enregistrez le paiement de cette facture, le cours de conversion est passé à 0,25. Les 10 unités de devise étrangère équivalent désormais à 40 unités de devise interne. Par comparaison avec la valeur spécifiée à la date de la facture, il y a une différence de change de 20 unités de devise interne. Lorsque vous enregistrez le paiement, le système impute automatiquement cette différence de change à un compte des écarts de cours de change.
- Le système enregistre les différences de change en tant que charges ou produits sur les comptes que vous avez saisis dans les zones *Gain de change réalisé* et *Perte de change réalisée* des onglets *Ventes* et *Achats*, sous *Administration -> Définition -> Comptabilité financière -> Liens comptables*.

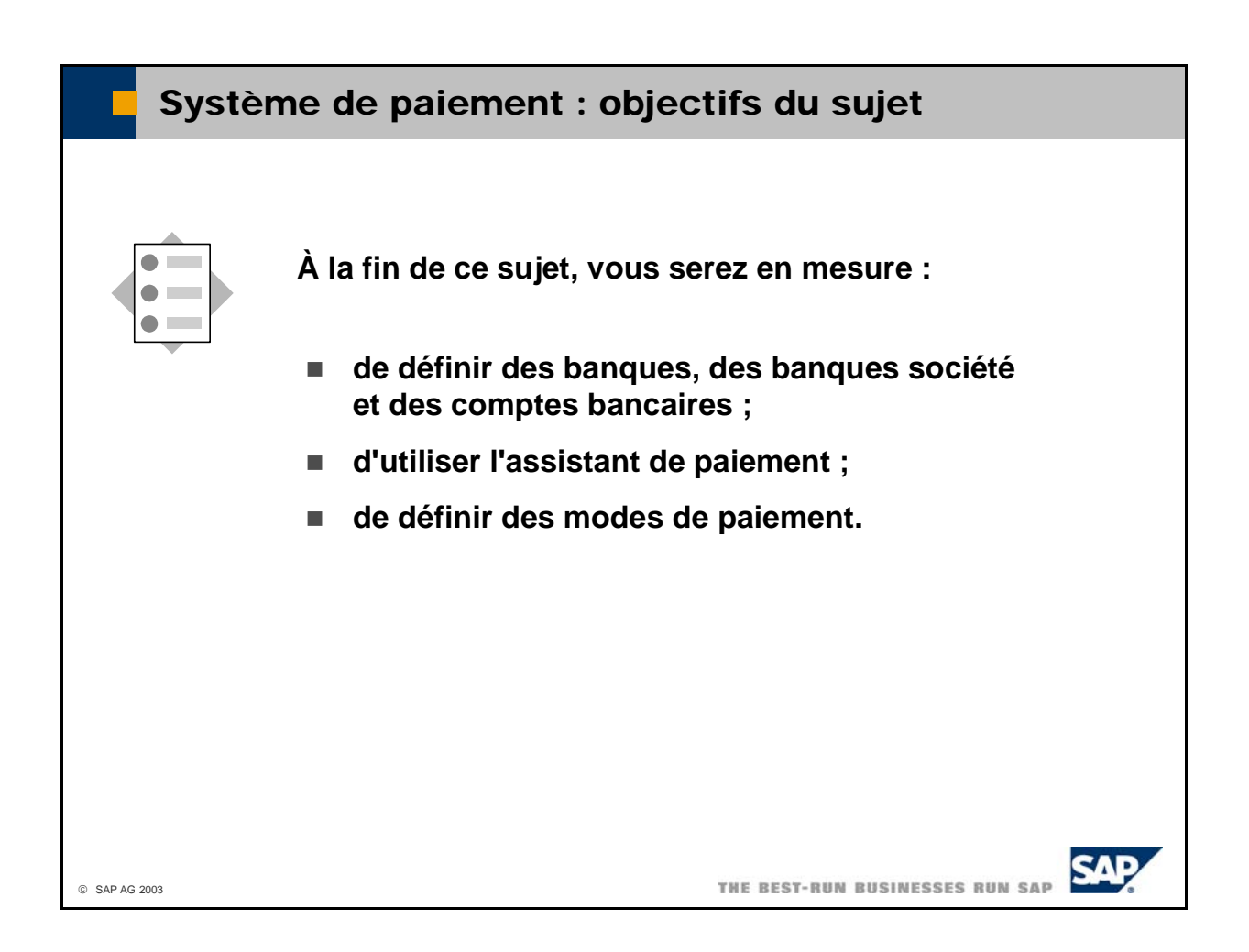

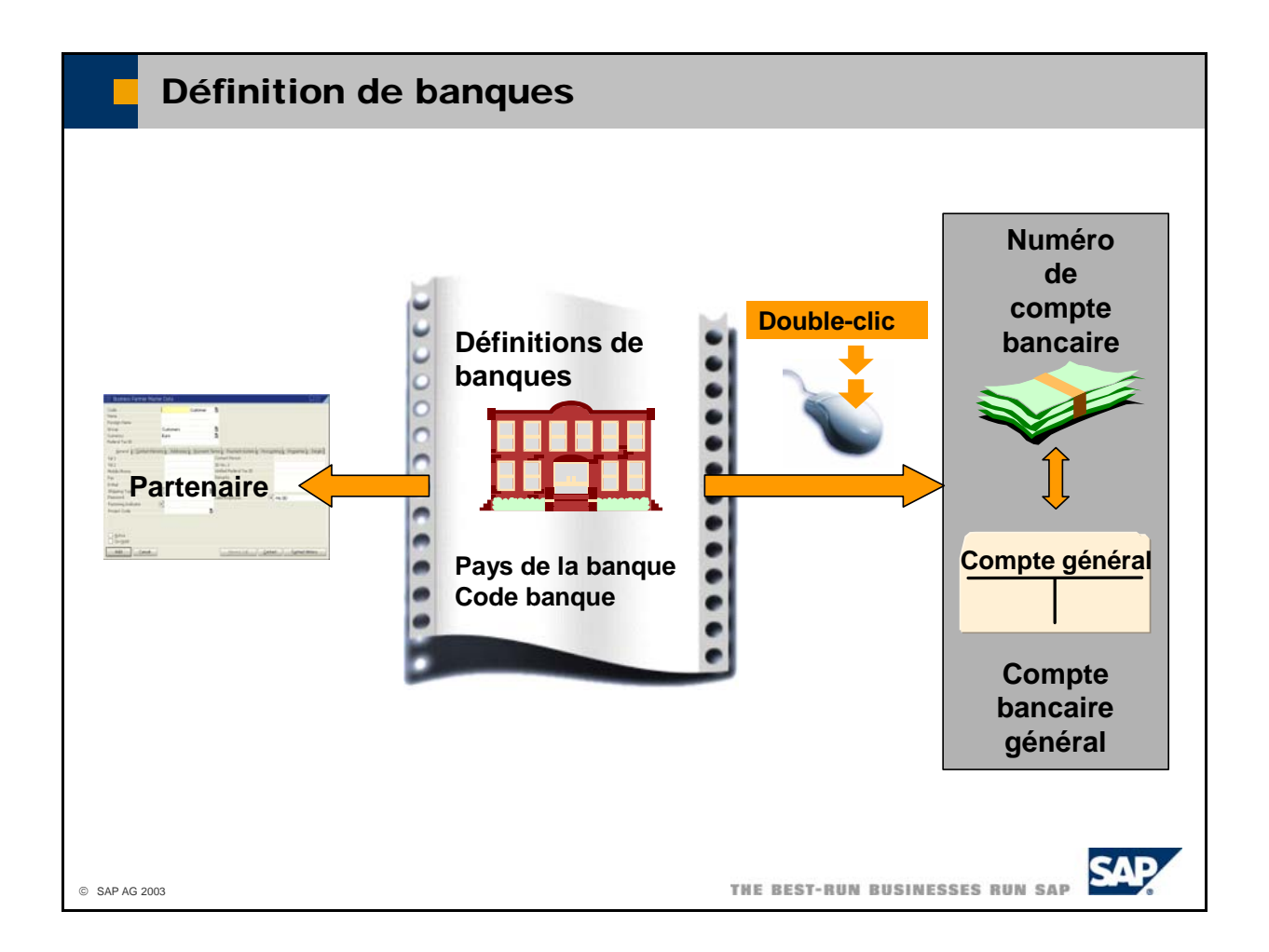

- La **définition de banques** vous permet d'affecter le *nom de la banque* et le *numéro SWIFT* à une clé composée du *code pays* et du *code banque*. Le code banque est un identificateur unique de banque, qui diffère d'un pays à l'autre.
- Sélectionnez *Administration -> Définition -> Opérations bancaires -> Banques* pour définir des banques.
- Une fois la définition de banques effectuée, vous pouvez faire référence à la banque définie lorsque vous saisissez les coordonnées bancaires pour une fiche partenaire dans l'onglet *Conditions de paiement*.
- Sélectionnez *Administration -> Définition -> Opérations bancaires -> Comptes banque société* pour définir les numéros de compte.
- Dans la zone Code banque, appuyez sur TAB pour choisir la banque appropriée. Définissez la *succursale*, le *numéro du compte* et le *numéro de chèque suivant.* Chaque compte bancaire doit être représenté par un compte général et éventuellement par un compte provisoire.
- Le compte général est utilisé dans les décaissements manuels et l'assistant de paiement. Le compte provisoire est utilisé dans l'assistant de paiement, sur la base du mode de paiement défini. Ces éléments seront expliqués ultérieurement.
- Vous pouvez éventuellement affecter un *type de papier*, un *nombre maximum de lignes* et un *modèle* à chaque numéro de compte. Cela permet de déterminer le mode d'impression des chèques sortants.
- Le *type de papier* peut être choisi parmi 3 options :
	- L'option *Papier vierge* est dédiée à l'impression de chèques magnétique.
	- L'option *Pré-impression chèques Fin de formulaire* correspond à l'impression de chèques sur du papier prédéfini qui est également prénuméroté. Cette option permet d'imprimer toutes les pages de chèques en même temps. En cas de débordement du numéro du document de paiement, la seconde page et le reste de la page sont imprimés successivement après la première page.
	- L'option *Papier vierge Formulaire* imprime d'abord uniquement la première page du chèque. Ensuite, le système vous indique qu'il existe un débordement et vous permet de remplacer le

papier par des chèques qui ne sont pas prénumérotés. En même temps, le système définit également la numérotation des chèques.

■ La valeur par défaut au niveau de la société est définie dans *Administration -> Initialisation système -> Options d'impression -> Par document -> Chèques pour paiement.* 

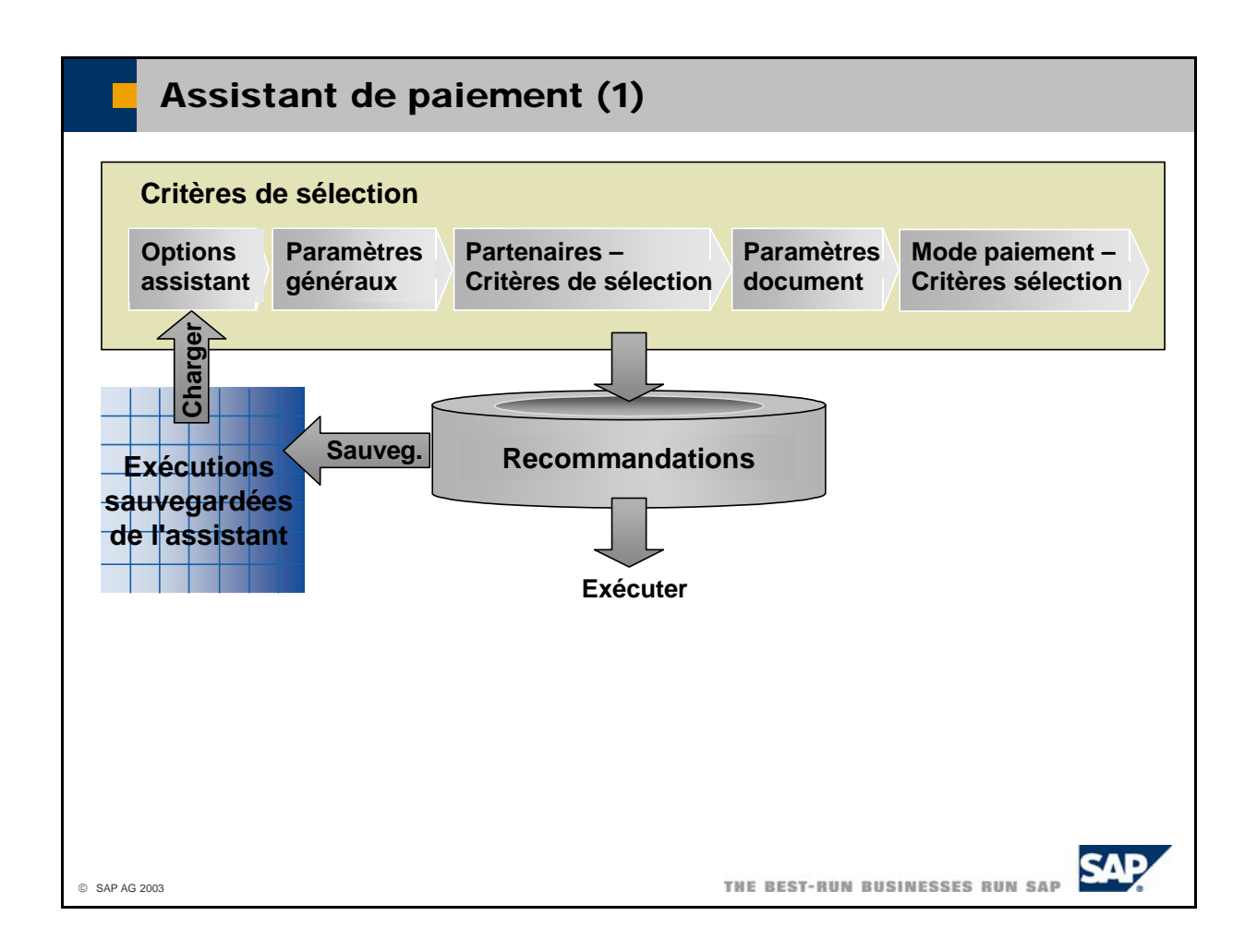

- L'assistant de paiement permet de créer automatiquement des documents de paiement d'après les factures et avoirs client et fournisseur en cours dans le système ainsi que de certains critères de sélection. Chacune des exécutions de cet assistant est identifiée par un ID assistant et par la date du cycle de paiement.
- Lorsque vous lancez l'assistant de paiement, vous devez spécifier plusieurs critères de sélection :
	- documents utilisée pour créer les documents de paiement ; paramètres généraux, tels que la date du prochain cycle de paiement planifié, le type (encaissement ou décaissement), le moyen de paiement (chèque ou virement) et la série de
	- partenaires pour lesquels le système doit contrôler les factures échues ;
	- critères de sélection relatifs aux documents que doit inclure le système ;
	- modes de paiement utilisés par le système.
- Le système crée un état de recommandation ou des propositions de paiement à l'aide de ces critères de sélection. Vous pouvez accepter ou refuser les recommandations. Vous pouvez sauvegarder les recommandations et poursuivre ultérieurement, ou exécuter les paiements.
- Pour exécuter l'assistant de paiement, sélectionnez *Opérations bancaires -> Système de paiement -> Assistant de paiement*.
- Vous pouvez définir des valeurs par défaut pour l'assistant de paiement. Sélectionnez *Opérations bancaires -> Système de paiement -> Paramètres pour cycles de paiement*.

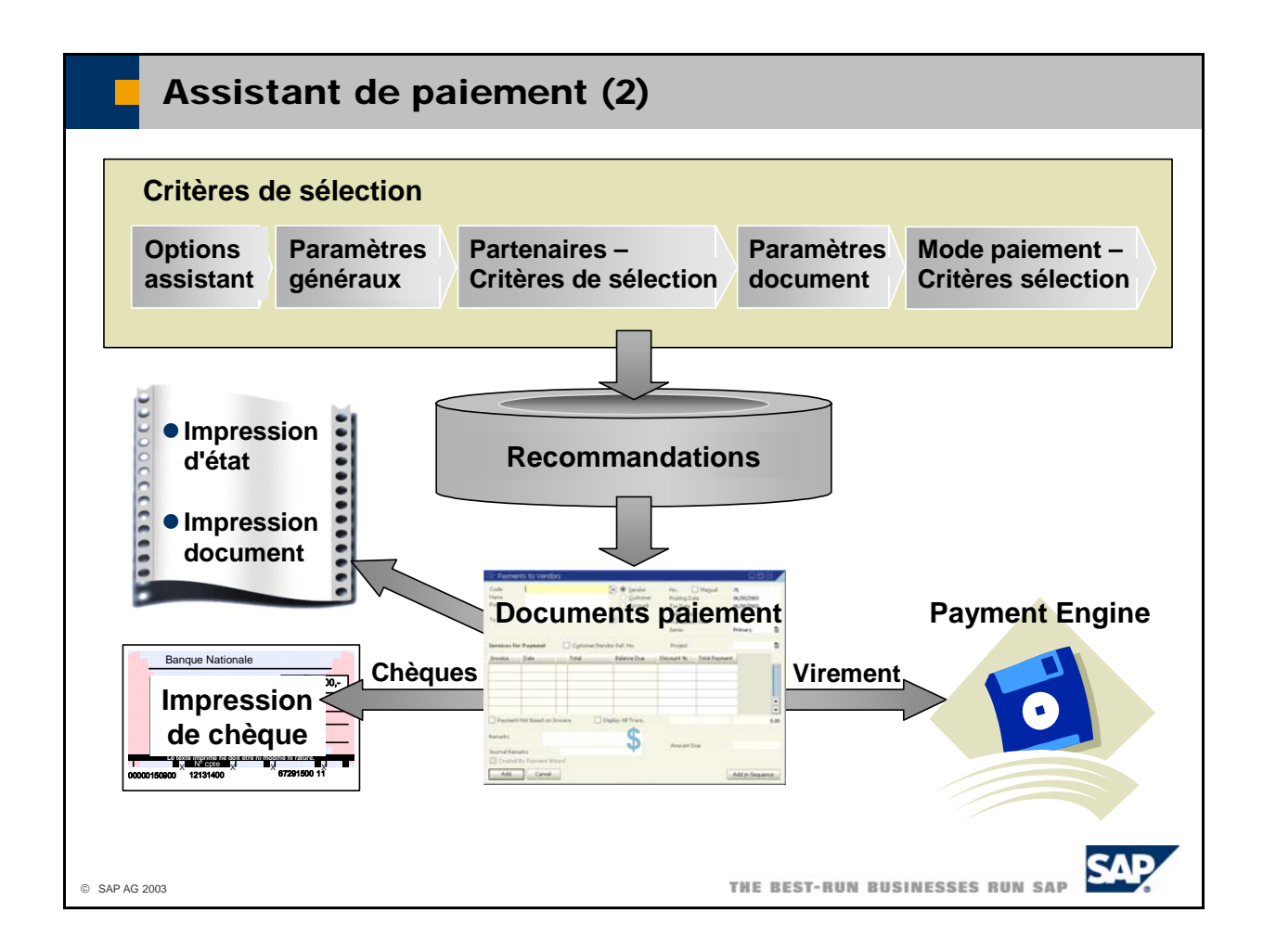

- Lorsque vous exécutez les paiements, le système crée automatiquement les documents de paiement relatifs aux recommandations que vous avez acceptées.
- En règle générale, un paiement englobe les montants de plusieurs factures, sauf indication contraire dans la fiche partenaire (sélectionnez l'option Paiement individuel). Le système compare toujours pa iement moins le nombre de jours de tolérance. l'escompte valable actuellement à l'escompte qui doit être appliqué à la date du prochain cycle de
- Si vous avez créé des paiements par virements ou par prélèvements automatiques, vous devez lancer Engine est un add-on pour SAP Business One. Bien qu'il soit inclus dans le progiciel, vous devez le Payment Engine pour créer les fichiers de paiement dans le format national approprié. Le Payment l'installer séparément.
	- Chèques pour paiement pour imprimer des chèques individuels. Une fois le chèque imprimé, le **bancaires -> Confirmation du numéro de chèque** pour confirmer les numéros affectés. Si vous avez créé des paiements par chèques, vous pouvez les imprimer directement via *Opérations bancaires -> Impression de documents* ou *Opérations bancaires -> Décaissements ->* système affecte les numéros de chèques. À la fin du processus, utilisez l'option *Opérations*

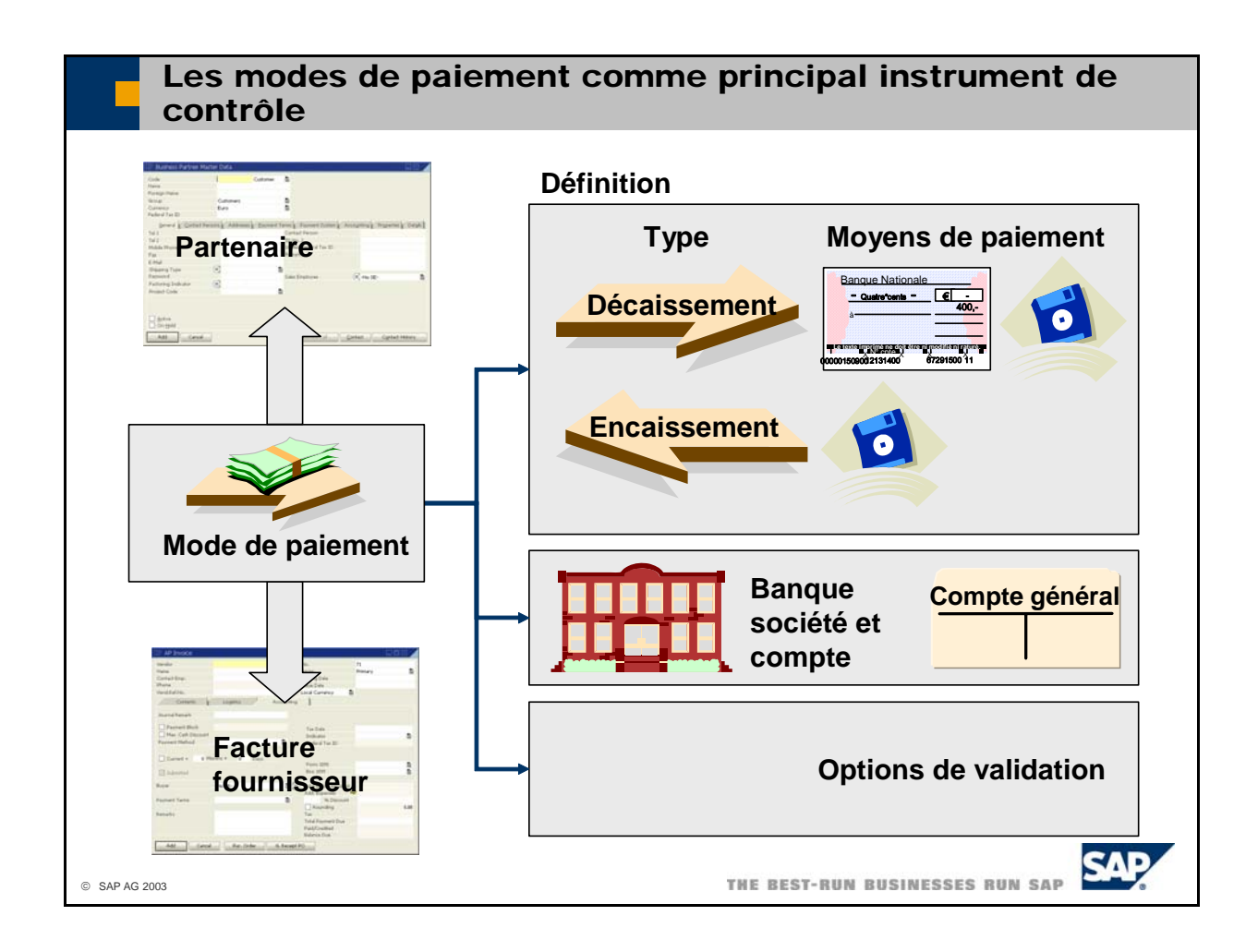

- Le **mode de paiement** permet de contrôler l'intégralité du processus de paiement.
- Sélectionnez *Administration -> Définition -> Opérations bancaires -> Modes de paiement* pour définir et gérer les modes de paiement.
- Lors de la définition d'un mode de paiement, vous définissez les éléments suivants :
	- type de paiement et mode de paiement (décaissement : chèque ou virement bancaire, encaissement : virement bancaire seulement) ;
	- banque société et compte bancaire habituellement utilisé pour recevoir ou émettre le paiement effectué à l'aide du mode de paiement concerné (dans la définition de la banque société, une correspondance est établie entre un compte général et le compte bancaire) ;
	- contrôles de vraisemblance que le système exécute avant d'utiliser ce mode de paiement et limites de montant.
- Dans les fiches des partenaires, vous devez indiquer les modes de paiement à utiliser avec le partenaire concerné. Les fiches des fournisseurs vous permettent de spécifier des modes de paiement du type *décaissement*. Les fiches des clients vous permettent de spécifier des modes de paiement du type *encaissement*.
- Vous pouvez définir le mode de paiement par défaut à affecter à un nouveau partenaire. Sélectionnez *Administration -> Initialisation système -> Options générales -> onglet Partenaire.*
- Le système sélectionne automatiquement l'un des modes de paiement énumérés dans les fiches des partenaires. Si vous souhaitez utiliser un mode de paiement spécifique pour une facture donnée, vous pouvez également saisir directement le mode de paiement à ce niveau.
- Si vous souhaitez utiliser une autre banque société que celle qui est indiquée dans le mode de paiement pour un partenaire, vous pouvez saisir la banque société directement dans la fiche du partenaire.
- Les fiches des partenaires vous permettent d'indiquer si vous souhaitez bloquer des paiements. Le blocage du paiement peut également se définir au niveau de la facture.
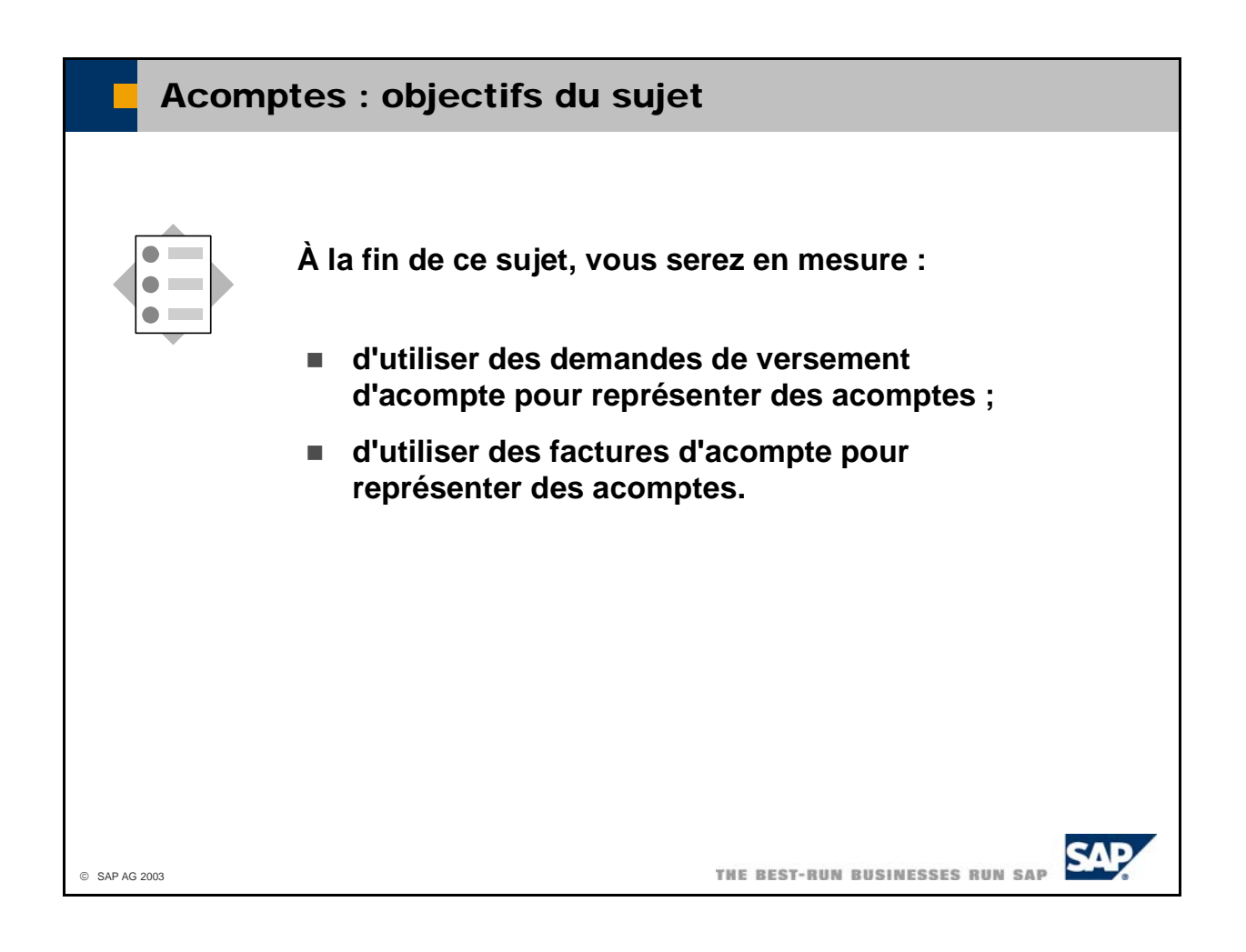

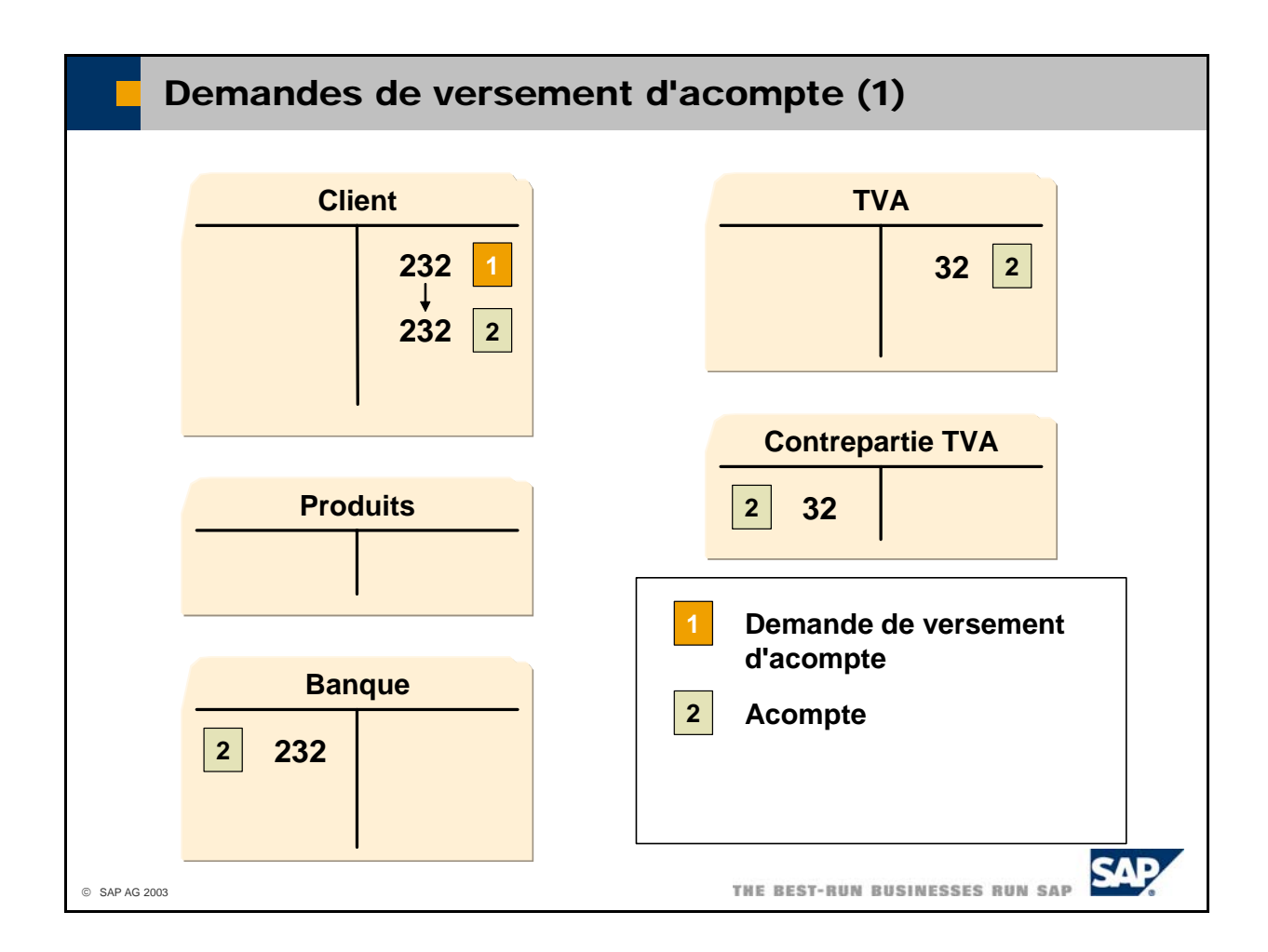

- Le schéma montre les écritures générées par le système lorsque vous utilisez des demandes de versement d'acompte pour représenter des acomptes. Cet exemple traite des acomptes ventes. Pour les achats, la procédure est identique, sauf que des écritures de contre-passation sont utilisées.
	- La demande de versement d'acompte elle-même n'est pas une véritable écriture ; elle sert simplement à rappeler à l'utilisateur ou au système qu'un acompte est demandé à ce client. Vous pouvez lier une demande de versement d'acompte à une offre client, une commande client ou une livraison. Vous pouvez toujours modifier une demande de versement d'acompte tant qu'elle n'est pas clôturée.

Sélectionnez *Ventes -> Demande d'acompte client* pour créer une demande d'acompte client. Sélectionnez *Achats -> Demande acompte fournisseur* pour créer une demande d'acompte fournisseur.

■ La demande de versement d'acompte lance l'acompte enregistré dans le système en tant que document de paiement normal. Vous pouvez traiter l'acompte manuellement ou via l'assistant de paiement. L'acompte clôture la demande de versement d'acompte. Notez que la TVA de l'acompte est imputée au compte de TVA normal et qu'une écriture est générée sur le compte de contrepartie.

Pour les acomptes ventes, saisissez le code du compte de contrepartie dans la zone *Acompte : compte contrepartie pour TVA* dans le sous-onglet *TVA* de l'onglet *Ventes* sous *Administration - > Définition -> Comptabilité financière -> Liens comptables.* 

Pour les acomptes achats, saisissez le code du compte de contrepartie dans la zone *Acompte : compte contrepartie pour TVA* dans le sous-onglet *TVA* de l'onglet *Achats* sous *Administration - > Définition -> Comptabilité financière -> Liens comptables.* 

Le système impute l'acompte à un compte collectif spécial que vous avez indiqué dans la fiche partenaire.

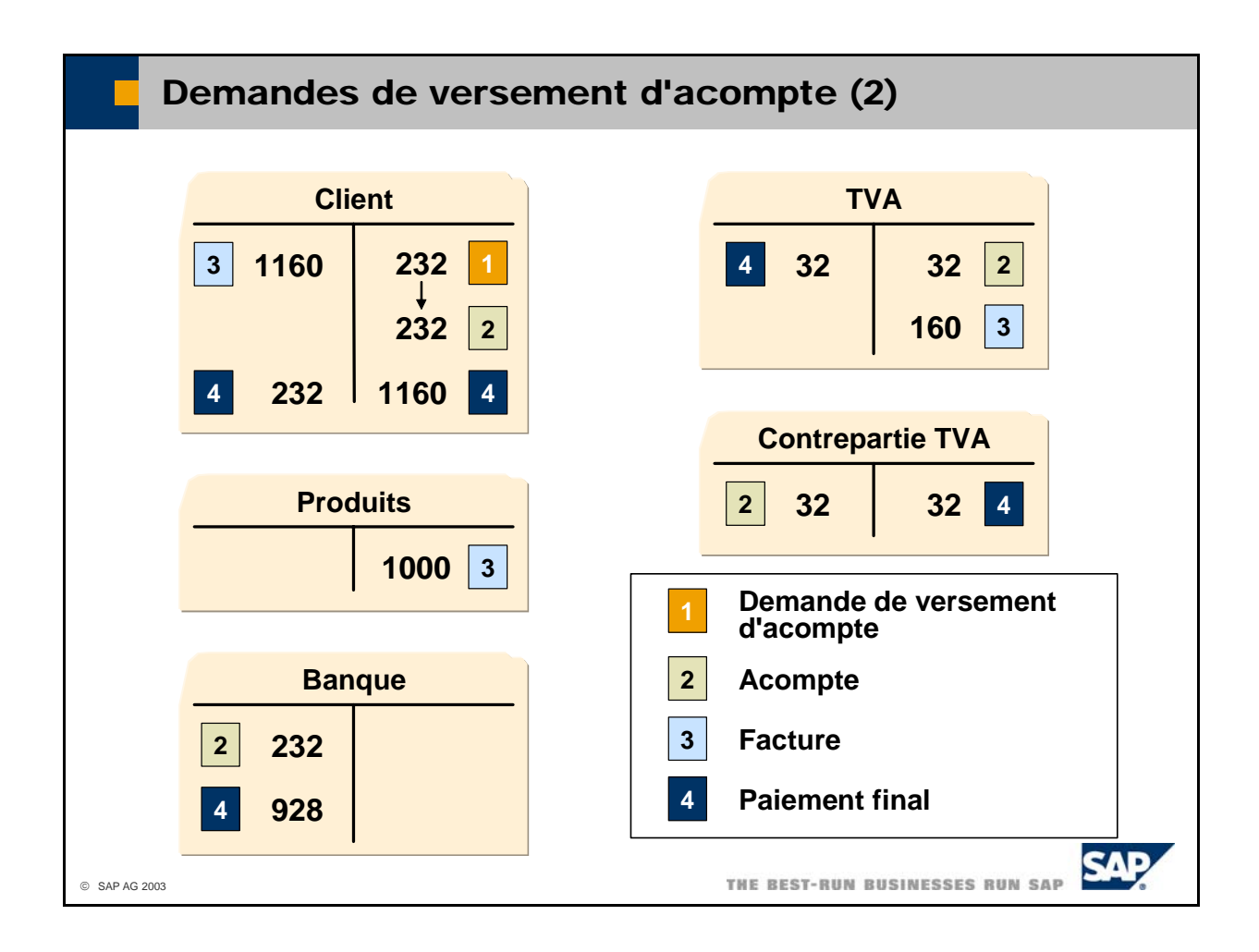

- La facture est une facture ordinaire sans aucune référence à l'acompte.
- Lorsque vous recevez le paiement final, vous pouvez sélectionner la facture ainsi que l'acompte (représenté par la demande de versement d'acompte) que vous souhaitez rapprocher avec la facture. La comptabilisation entraîne également la contre-passation de l'écriture de TVA initialement générée par l'acompte.

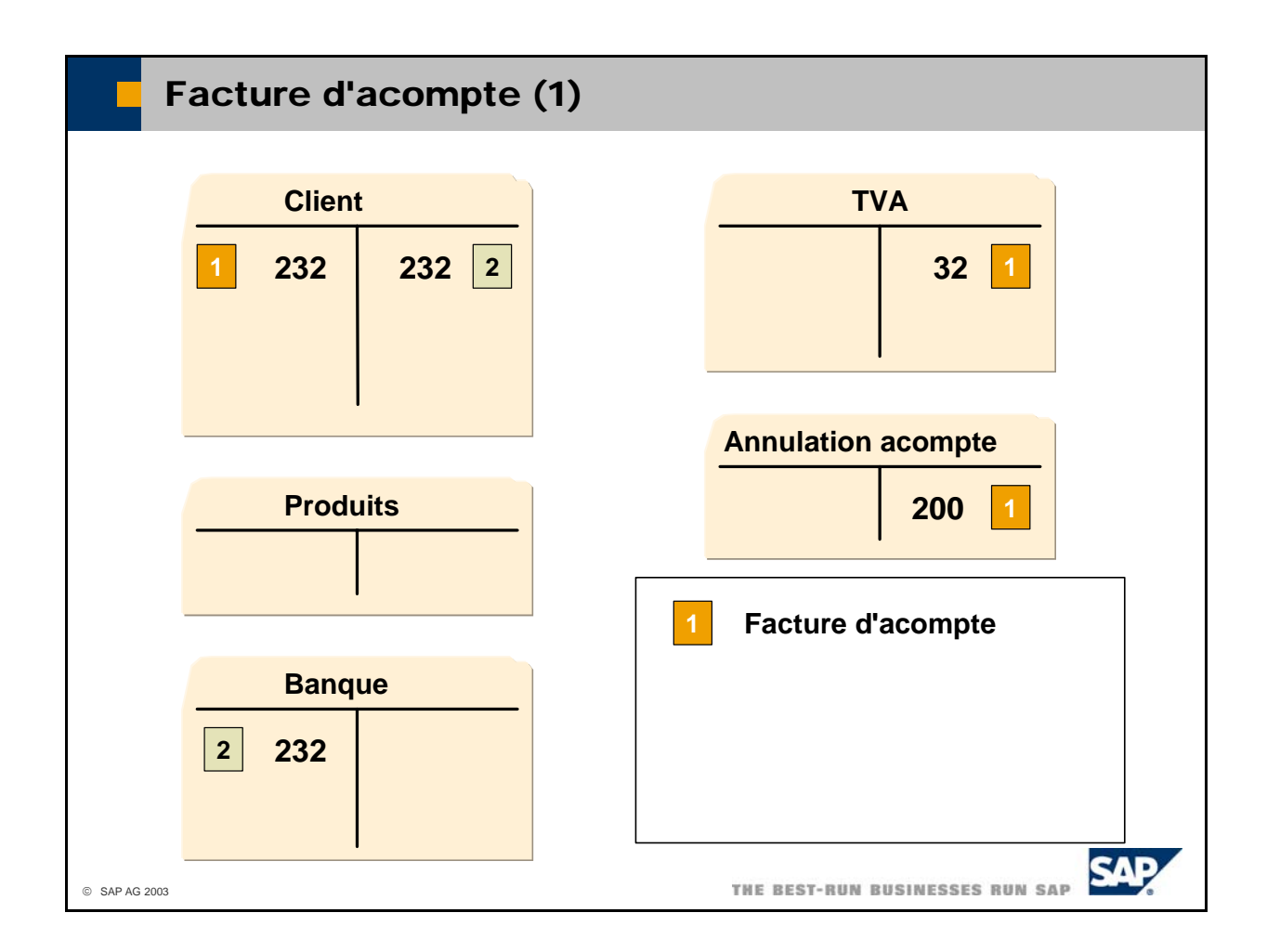

- Le schéma montre les écritures générées par le système lorsque vous utilisez des factures d'acompte pour représenter des acomptes. Cet exemple traite des acomptes ventes. Pour les achats, la procédure est identique, sauf que des écritures de contre-passation sont utilisées.
	- Le système enregistre la facture d'acompte sur le compte client en tant que poste individuel non soldé. Dans le grand livre, ce poste individuel apparaît dans le compte collectif spécial pour les acomptes (que vous avez indiqué dans la fiche partenaire) et non dans le compte collectif habituel pour les créances. Le système impute la TVA de l'acompte au compte de TVA et le solde au crédit d'un compte d'attente pour les acomptes. Vous pouvez lier une facture d'acompte à une offre client, une commande client ou une livraison. Vous ne pouvez pas modifier une facture d'acompte après l'avoir enregistrée.

Sélectionnez *Ventes -> Facture d'acompte client* pour créer une facture d'acompte client. Sélectionnez *Achats -> Facture acompte fournisseur* pour créer une facture d'acompte fournisseur.

Pour les acomptes client, saisissez le code du compte d'attente pour les acomptes dans la zone *Compte d'attente de l'acompte* dans le sous-onglet *Généralités* de l'onglet *Ventes* sous *Administration -> Définition -> Comptabilité financière -> Liens comptables*.

Pour les acomptes fournisseur, saisissez le code du compte d'attente pour les acomptes dans la zone *Compte d'attente de l'acompte* dans le sous-onglet *Généralités* de l'onglet *Achats* sous *Administration -> Définition -> Comptabilité financière -> Liens comptables*.

■ La facture d'acompte lance l'acompte enregistré dans le système en tant que document de paiement normal. Vous pouvez traiter l'acompte manuellement ou via l'assistant de paiement. L'acompte clôture la facture d'acompte.

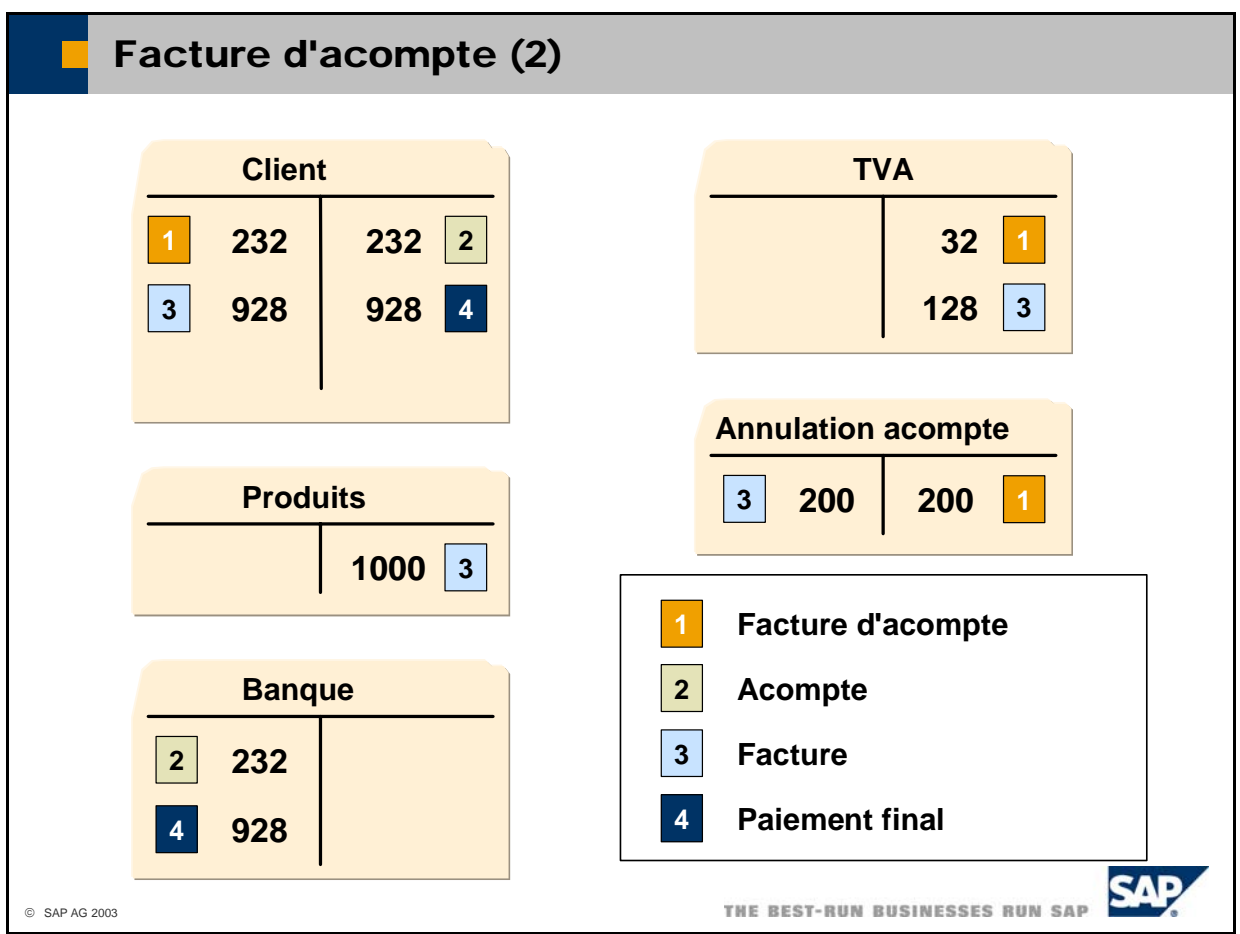

- La facture est créée comme une facture ordinaire, mais vous pouvez faire référence à l'acompte. Le système déduit alors l'acompte du montant total. Il enregistre la TVA pour le solde en cours et enregistre une écriture de contrepartie pour le poste individuel dans le compte d'attente des acomptes.
- Le paiement final est un paiement standard pour le montant en suspens comptabilisé par la facture.

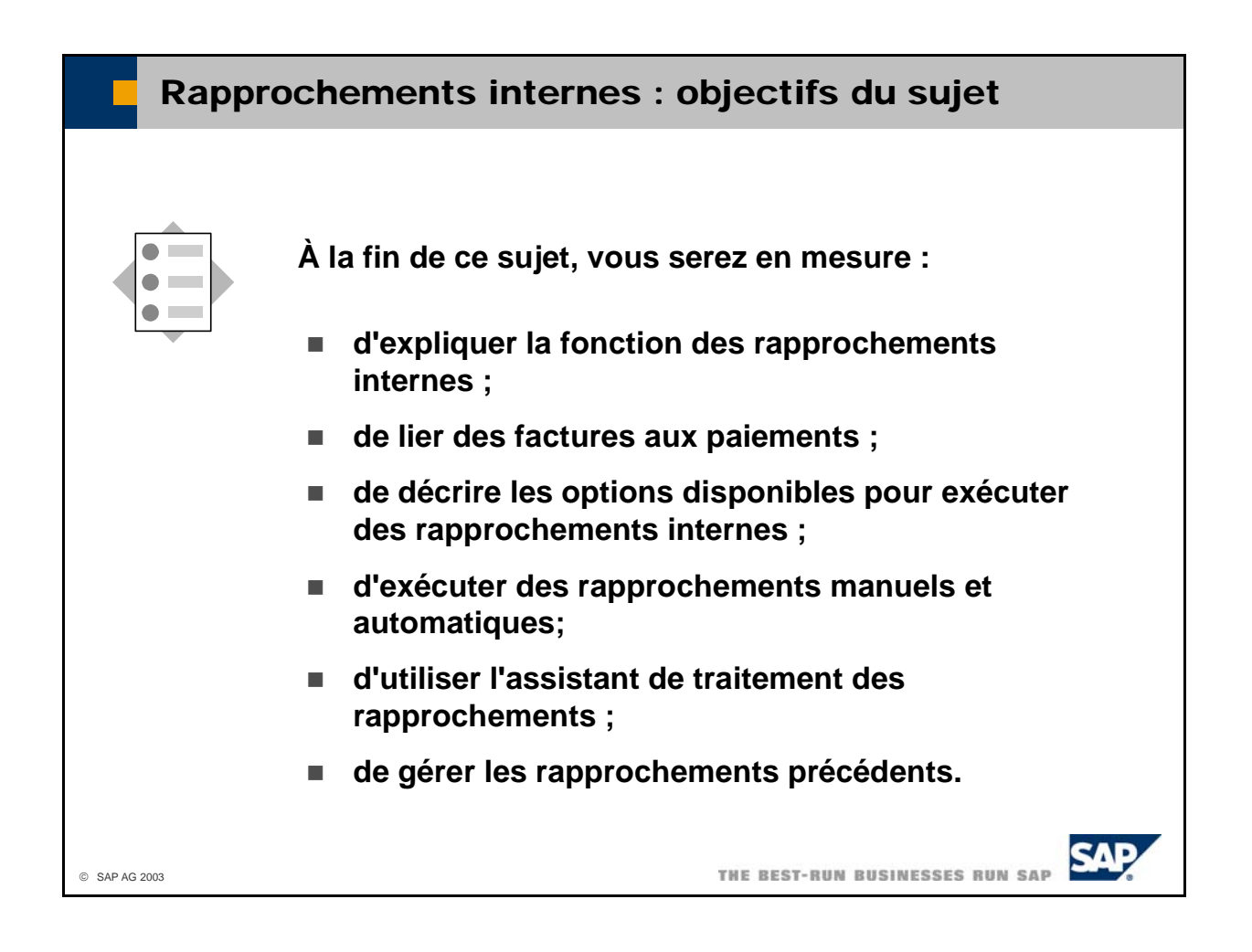

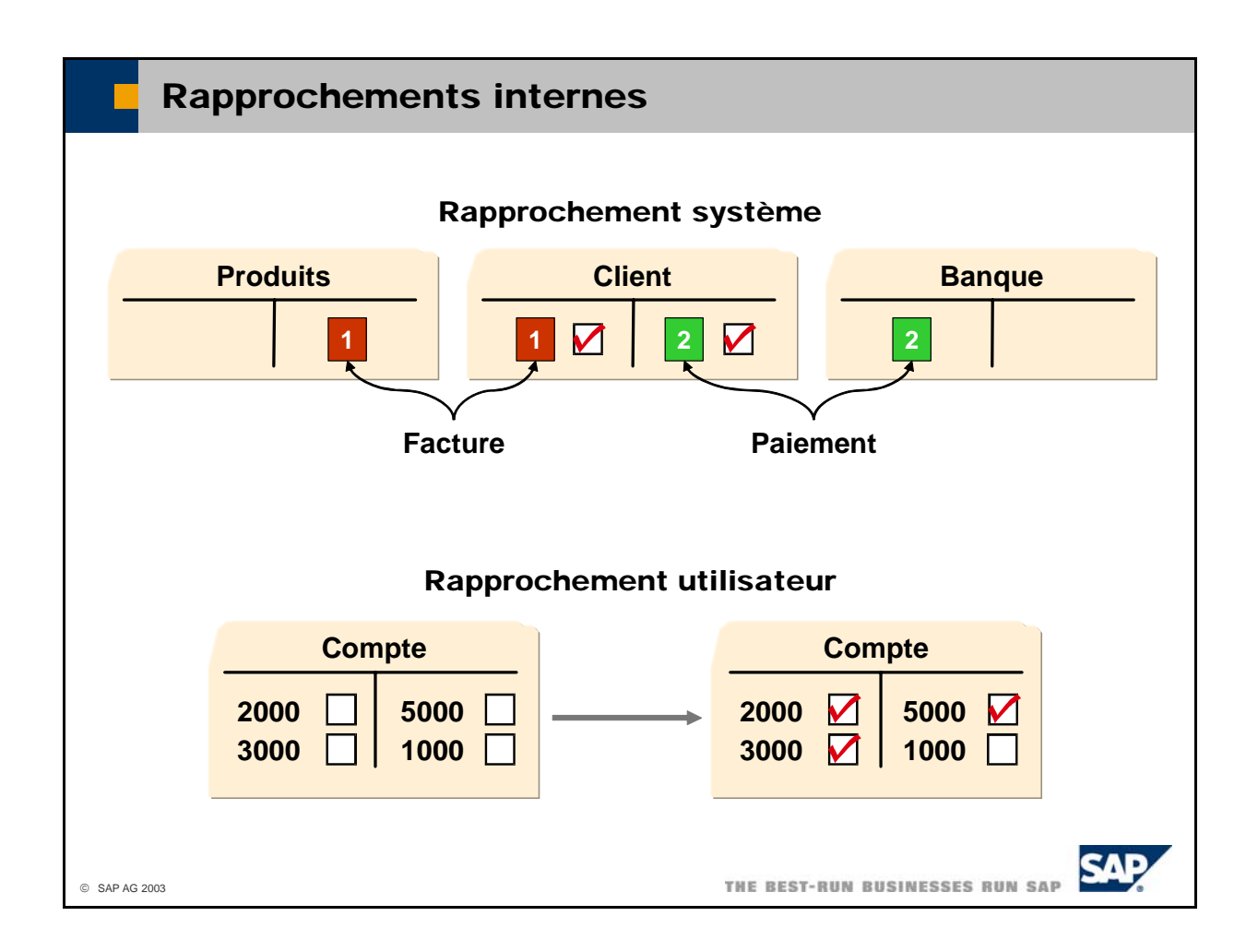

- Le terme **rapprochement interne** fait référence à l'affectation logique des postes créditeurs en cours aux postes débiteurs en cours d'un compte (d'où le terme *interne*). Cette opération est nécessaire lorsque chaque montant au crédit possède un montant correspondant au débit. pour les comptes au niveau desquels un processus de gestion n'est considéré comme achevé que
	- Dans le cas des comptes client, une créance (débit) doit être suivie d'un encaissement (crédit).
	- Dans le cas des comptes fournisseur, une dette (crédit) doit être suivie d'un décaissement (débit).
	- Dans le cas des comptes d'entrées de marchandises/entrées de factures (comptes EM/EF), chaque facture fournisseur (débit) doit correspondre à une entrée de marchandises (crédit), etc.
- Dans le cadre des transactions relatives aux encaissements et décaissements (fournisseurs), le système exécute ce rapprochement immédiatement lors de l'imputation des postes payés aux factures (**rapprochement système**).
- Dans tous les autres cas, vous devez rapprocher le compte via la transaction *Rapprochement* (**rapprochement utilisateur**).
- Pour exécuter un rapprochement utilisateur interne, sélectionnez Opérations bancaires **->** *Rapprochement bancaire -> Rapprochement*. Activez le code *Interne* dans l'onglet *Général/Manuel* et choisissez l'une des options suivantes pour exécuter le rapprochement :
	- Manuel
	- Entièrement automatique
	- Semi-automatique à l'aide d'un assistant qui affiche des propositions de rapprochement

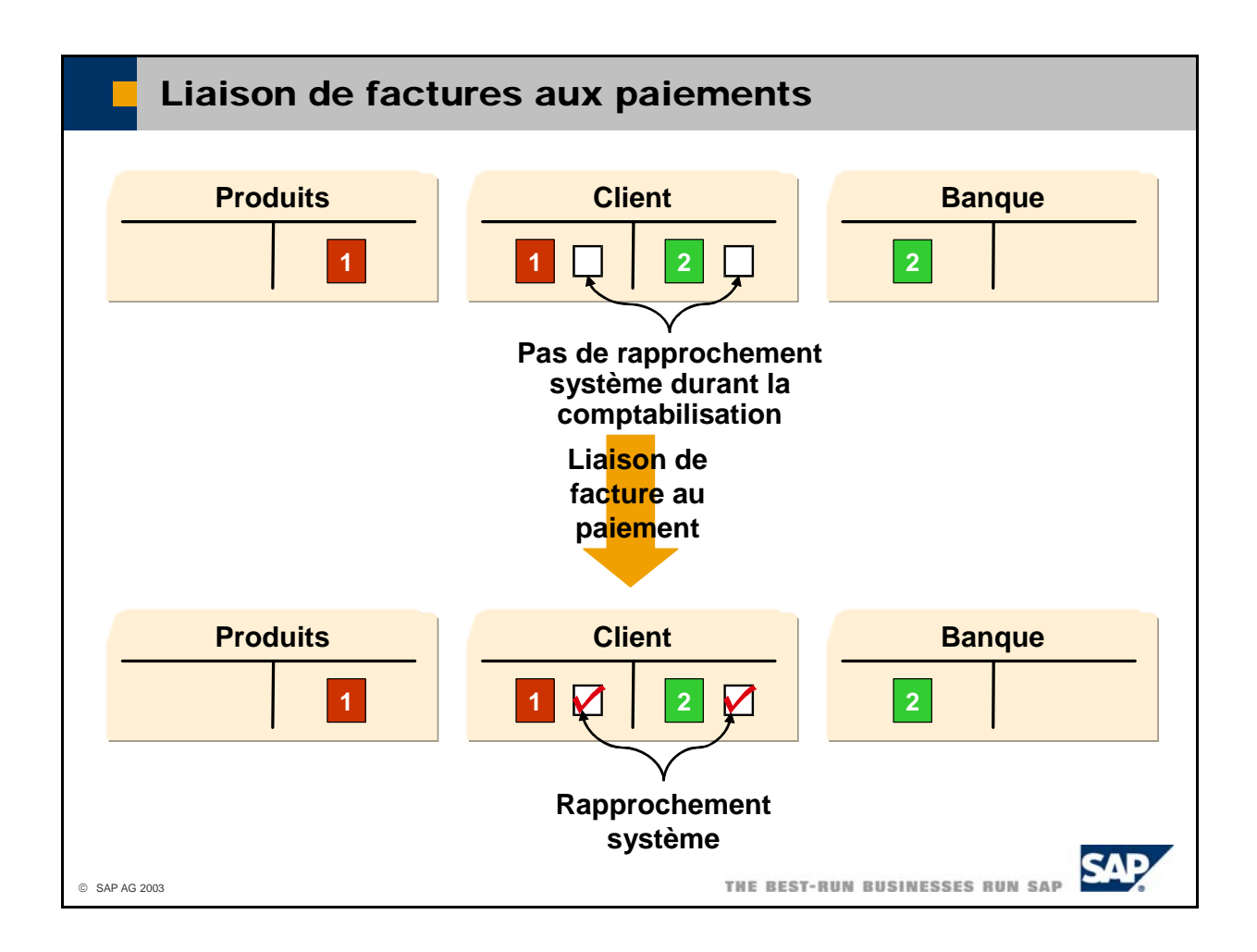

- Si vous enregistrez des paiements sans les affecter à des factures, le système ne peut pas effectuer de rapprochement système et la facture et le paiement ne sont pas rapprochés. Pour remédier à cela, vous pouvez utiliser la transaction *Relier factures aux paiements* pour affecter les factures aux paiements et exécuter un rapprochement système (automatique).
- **n** Sélectionnez *Opérations bancaires -> Rapprochement bancaire -> Relier factures aux paiements* pour affecter des factures aux paiements.

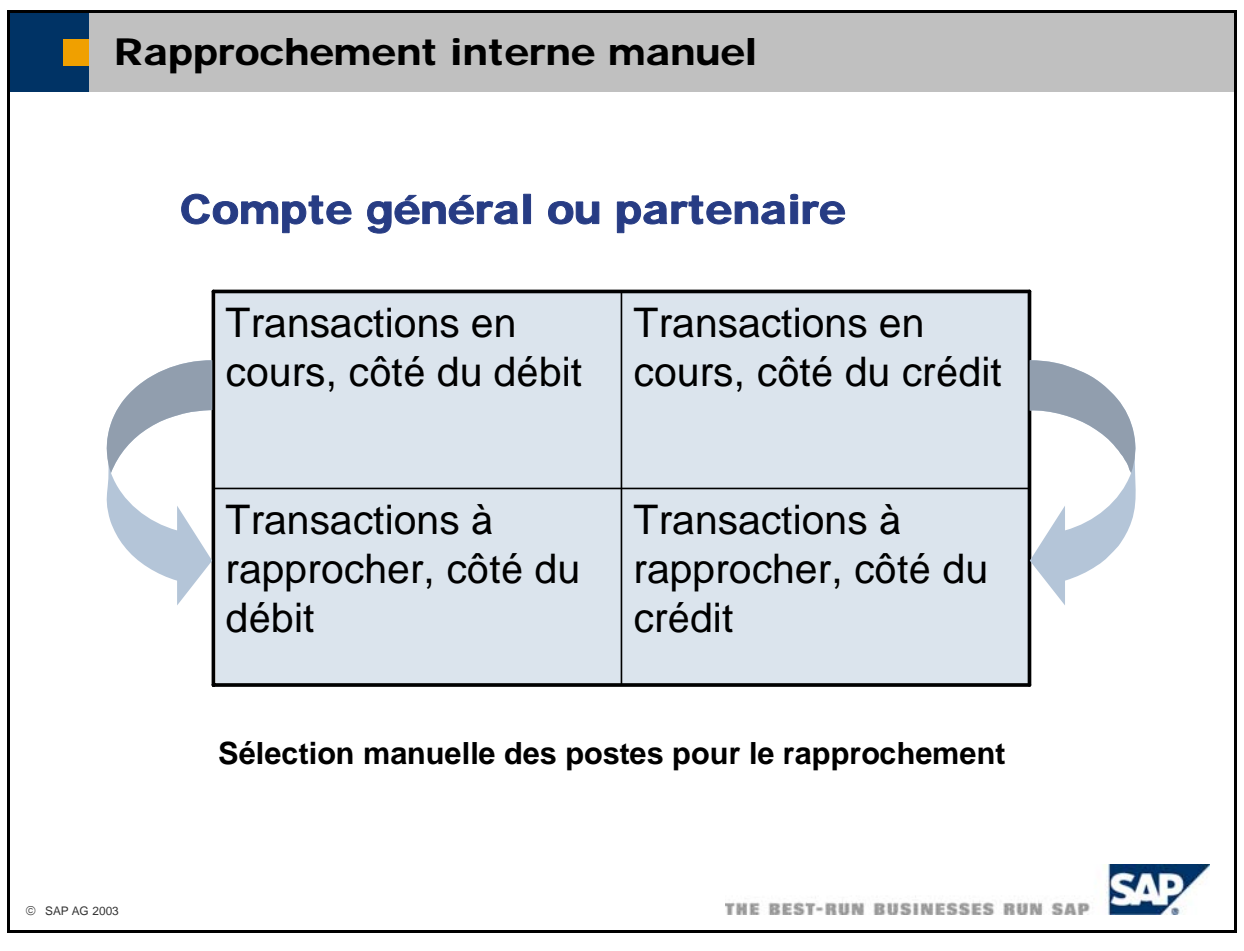

- **v** Vous ne pouvez exécuter des **rapprochements internes manuels** que pour un seul compte à la fois.
- Le système affiche dans une table toutes les transactions en cours du côté du débit et du côté du cr édit. Vous pouvez sélectionner les postes à rapprocher d'un double-clic. Le système affiche ensuite ces postes dans la partie inférieure de la table. Lorsque le solde de tous les postes créditeurs pouvez exécuter le rapprochement en sélectionnant *Rapprocher*. sélectionnés pour le rapprochement correspond à celui de tous les postes débiteurs sélectionnés, vous
- Si le solde des postes créditeurs sélectionnés ne correspond pas à celui des postes débiteurs, le sy stème vous demande si vous souhaitez enregistrer une transaction de rapprochement sur un compte d'écart. Ceci s'applique en particulier aux écarts mineurs, tels que les écarts d'arrondi.
- d'effectuer de rapprochement interne via la transaction de rapprochement décrite ici.  $\blacksquare$  N'oubliez pas que si vous utilisez la fonction de moins-perçu/trop-perçu, vous n'avez pas besoin
- Vous pouvez également afficher les postes qui ont déjà été rapprochés par le système sur la base des paiements en activant le code *Afficher transactions rapprochées par syst*. Cependant, vous ne pouvez pas utiliser cette transaction pour corriger des rapprochements système incorrects. Annulez plutôt le paiement incorrect et saisissez-le de nouveau.
- sélectionnez l'onglet *Général/Manuel*, activez le code *Interne*, puis choisissez *Rapprocher*. Comme critère de sélection supplémentaire, vous pouvez saisir un compte collectif (si vous rapprochez un compte partenaire) ou une plage de dates. ■ Pour exécuter un rapprochement interne manuel, sélectionnez Opérations bancaires **->** *Rapprochement bancaire -> Rapprochement*. Saisissez un compte général ou un compte partenaire,

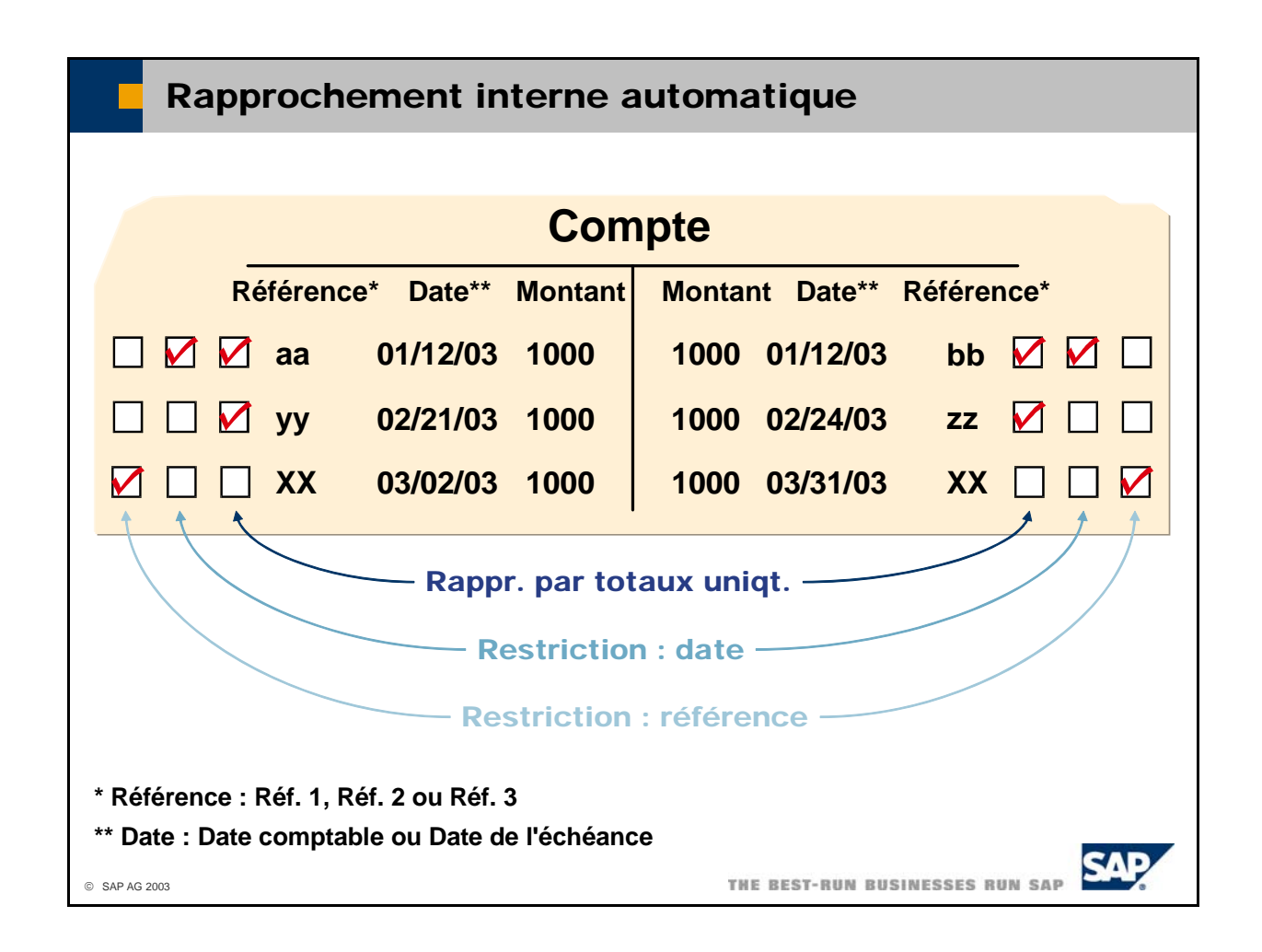

- Lorsque le système exécute un **rapprochement interne automatique**, il tente d'affecter et de rapprocher les postes débiteurs et créditeurs en respectant certaines conditions. Le schéma représente un exemple du résultat de diverses conditions.
	- correspondent et dont les dates comptables se situent dans la limite spécifiée en nombre de jours dans la zone *Écart en jours* (dans cet exemple, trois jours). *Rapprochement par totaux uniquement :* le système rapproche tous les postes dont les montants
	- Restriction par date : le système rapproche tous les postes dont les montants et la date comptable ou la date d'échéance correspondent.
	- Restriction par référence : le système rapproche tous les postes dont les montants et l'une des zones de référence dans les dernières zones X correspondent. Vous pouvez définir X dans la zone *Réf. à X dern. caractères*.
- Une fois le rapprochement automatique exécuté, le système propose les postes non rapprochés restants pour vous permettre de les rapprocher manuellement.
- Vous pouvez également définir un montant *Écart de rapprochement*. Dans ce cas, le système crée automatiquement une transaction de rapprochement si l'écart est supérieur à ce montant. Définissez le montant de l'écart de rapprochement sous *Administration -> Définition -> Comptabilité financière -> Liens comptables -> Généralités*.
- Pour exécuter un rapprochement interne automatique, sélectionnez Opérations bancaires **->** , *Rapprochement bancaire -> Rapprochement*. Saisissez un compte général ou un compte partenaire Automatique, sélectionnez vos conditions et choisissez Rapprocher. sélectionnez l'onglet *Général/Manuel* et activez le code *Interne*. Sélectionnez ensuite l'onglet

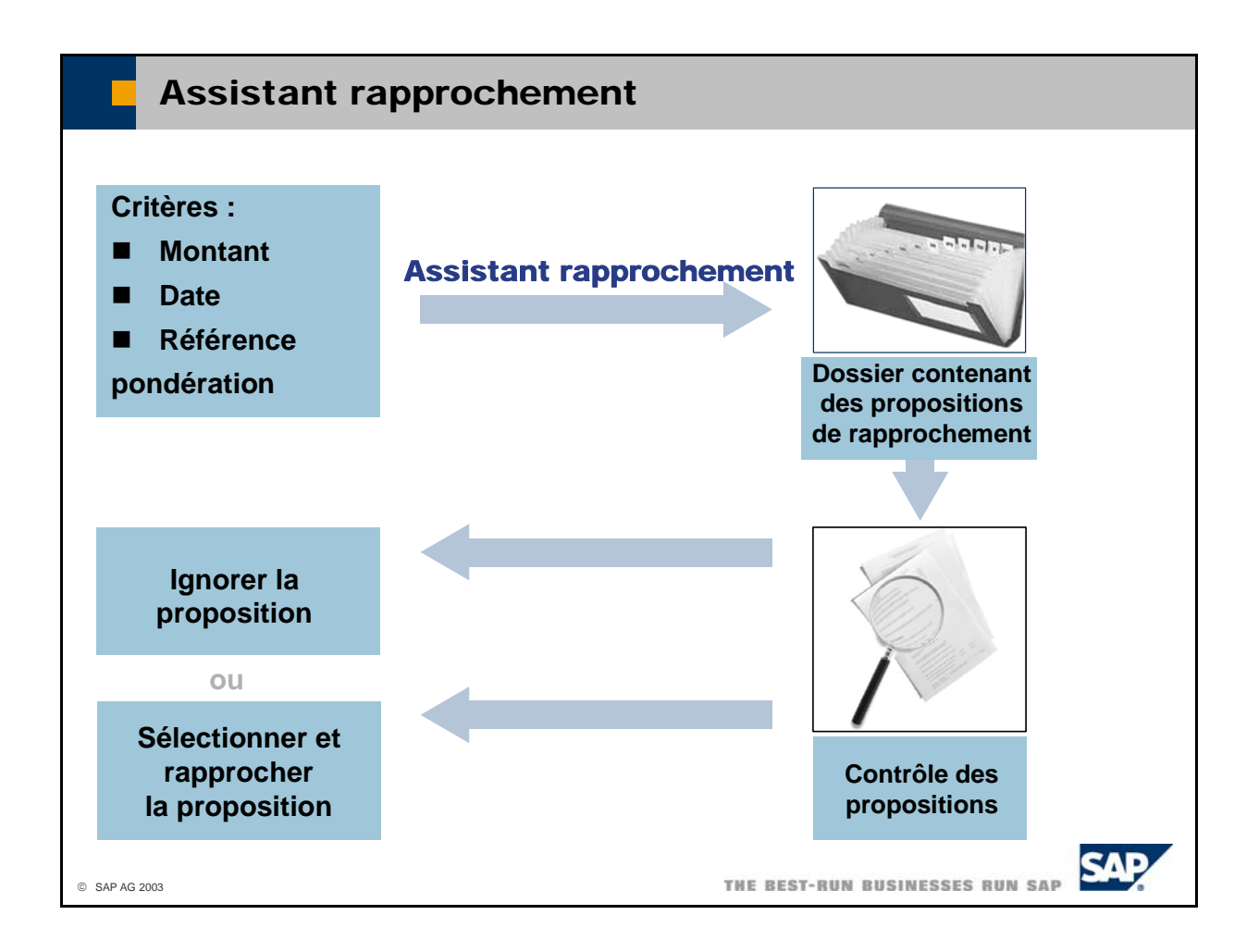

- L'assistant rapprochement utilise certains critères pour générer des propositions de rapprochement de postes. Un comptable étudie ensuite ces propositions et sélectionne les plus appropriées pour le ra pprochement.
- Comme dans le cas du rapprochement automatique, les critères utilisés ici sont le montant, la date et la référence. L'assistant rapprochement vous permet de spécifier des écarts maximum en unités monétaires et en jours pour le montant et la date. Vous pouvez également pondérer les critères les uns par rapport aux autres. Ci-dessous les pondérations et leur description :
	- $\blacksquare$  Élevé (pondération de 45%)
	- Moyen (pondération de 30%)
	- $\blacksquare$  Bas (pondération de 25%)
	- Ignorer (pondération de  $0\%$ )
- In Sur la base de ces pondérations, le système calcule des rangs pour chaque proposition de rapprochement (que le système affiche sur la gauche). Plus le rang est élevé, plus la proposition de rapprochement correspond à vos critères.
- Le fait d'indiquer un écart maximum pour le montant peut aboutir à des propositions de rapprochement non soldées. Si vous acceptez ces propositions, vous devez enregistrer manuellement une transaction de rapprochement sur un compte d'écart.
- Pour exécuter un rapprochement interne à l'aide de l'assistant, sélectionnez *Opérations bancaires -> Rapprochement bancaire -> Rapprochement*. Saisissez un compte général ou un compte partenaire, sélectionnez l'onglet *Général/Manuel* et activez le code *Interne*. Sélectionnez ensuite l'onglet *Assistant*, saisissez vos critères et choisissez *Rapprocher*. Dans la fenêtre suivante, double-cliquez sur une ligne pour afficher toutes les propositions de rapprochement de cette ligne, mettez votre choix en surbrillance et sélectionnez *Rapprocher*.

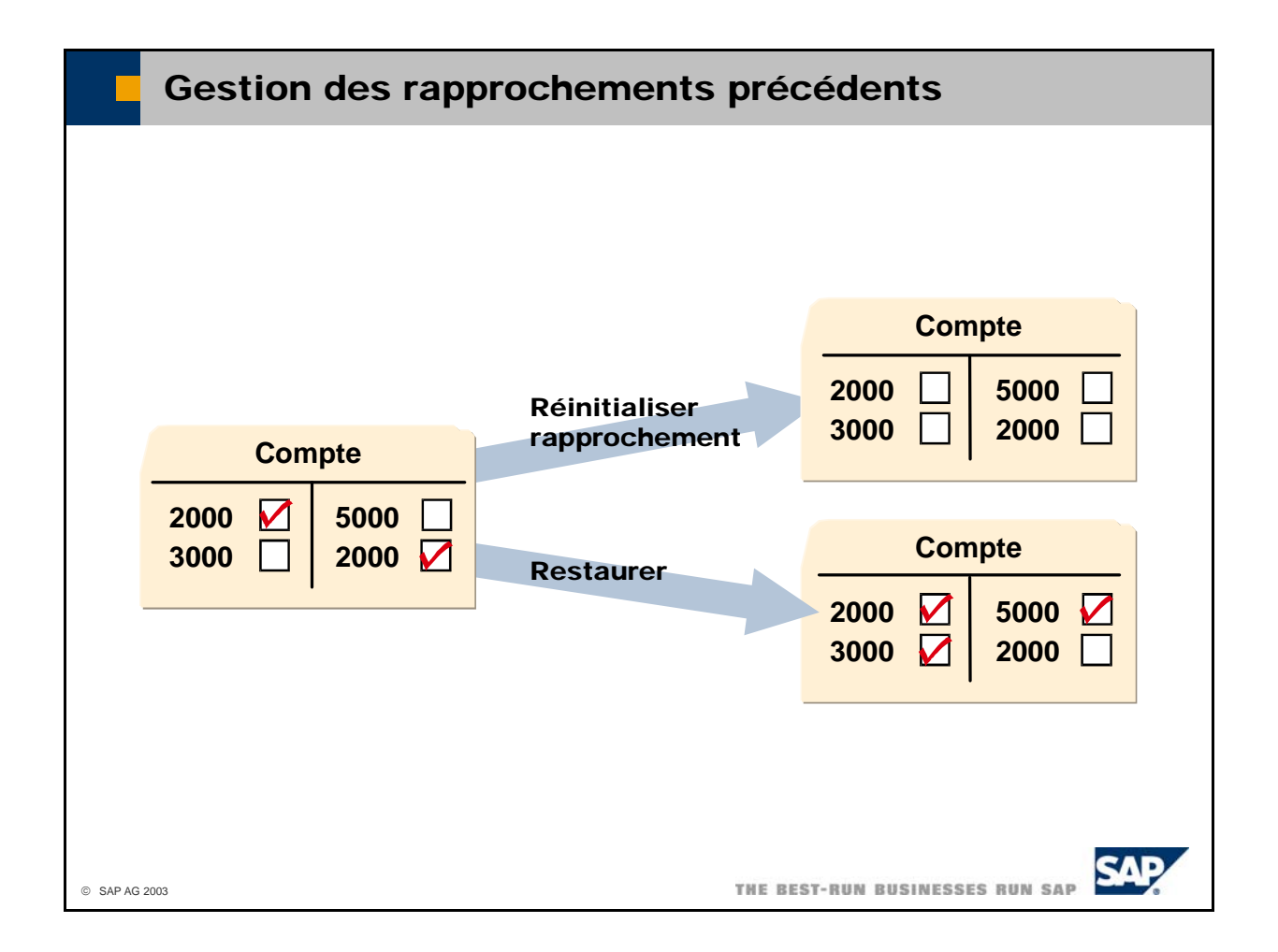

- À chaque procédure de rapprochement correspond un **numéro de rapprochement** unique sous lequel elle est gérée.
	- Dans le cas du rapprochement **système**, le numéro de rapprochement est négatif.
	- Dans le cas du **rapprochement utilisateur** (rapprochement exécuté via la transaction *Rapprochement*), le numéro de rapprochement est positif.
- La fonction *Gérer rapprochements précédents* vous permet de corriger les rapprochements utilisateur. Vous pouvez sélectionner les rapprochements par compte, date de rapprochement et numéro de rapprochement, puis les annuler individuellement, ou les annuler et exécuter un nouveau rapprochement manuel (*Restaurer*). Cette fonction ne permet pas de contre-passer les écritures de rapprochement. Ces écritures existent toujours en dépit de l'annulation du rapprochement. Si vous souhaitez les contre-passer, vous devez procéder de la manière habituelle dans le grand livre : sélectionnez *Données -> Interrompre* dans l'affichage des écritures au journal.
- Pour annuler ou restaurer un rapprochement utilisateur, sélectionnez *Opérations bancaires -> Rapprochement bancaire -> Gérer rapprochements précédents*.
- Si un rapprochement a généré des incohérences, vous pouvez utiliser la fonction *Contrôler et restaurer rapprochements précédents* pour annuler tous les rapprochements (système et utilisateur) erronés relatifs à un compte. Nous vous recommandons de contacter le support SAP avant d'utiliser cette fonction.

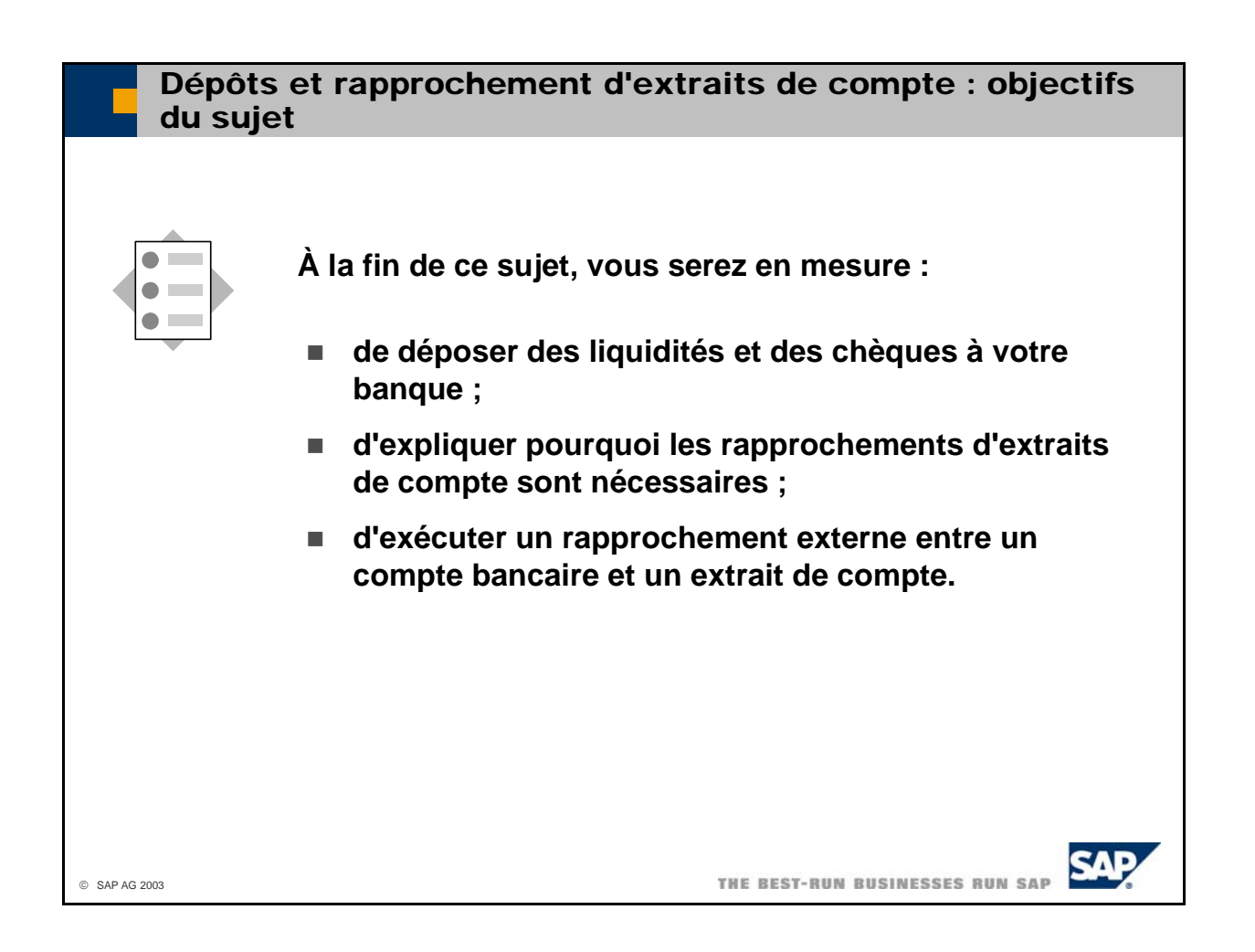

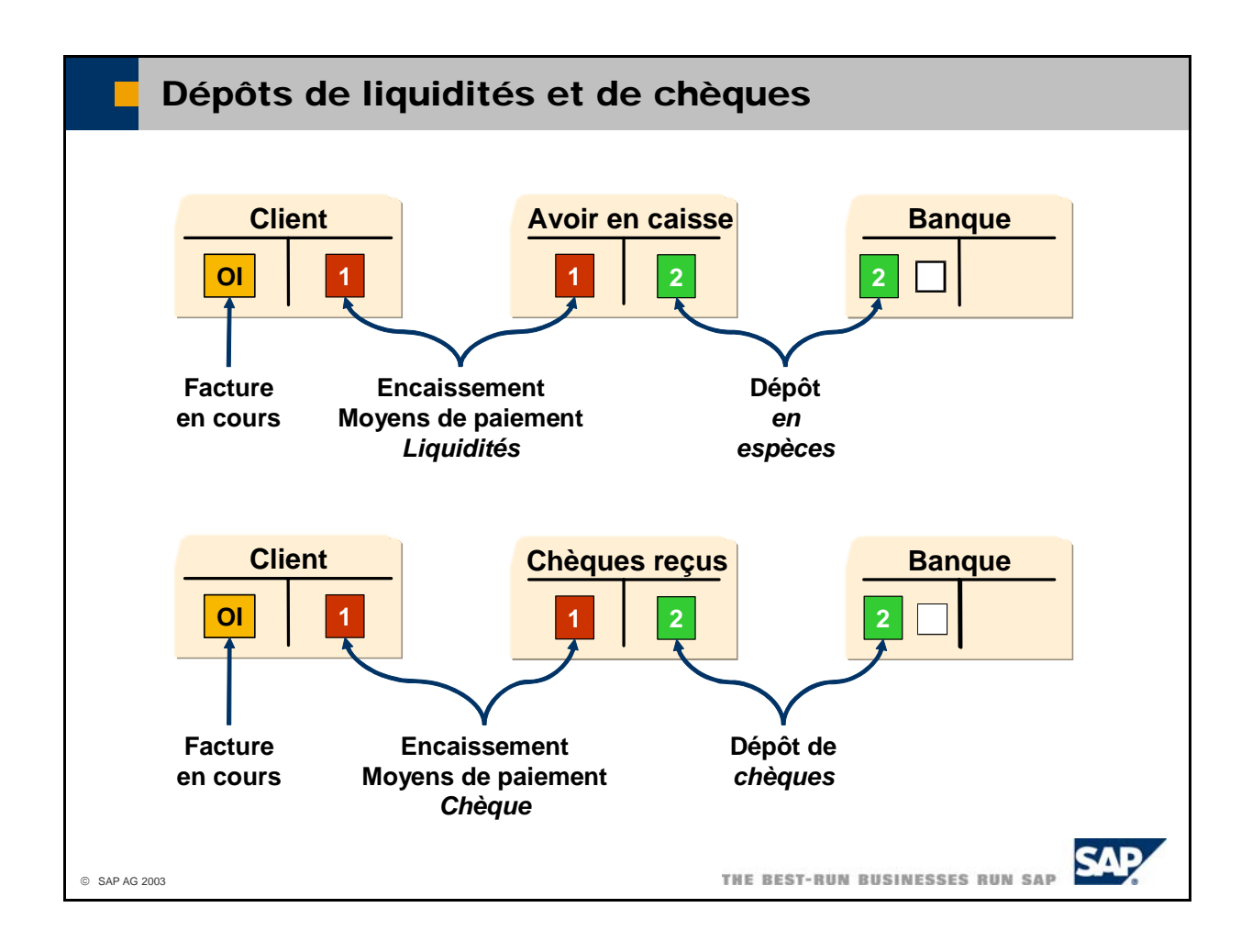

- Si vous prenez des liquidités de la caisse ou des chèques de votre tireur et que vous les déposez à votre banque, vous pouvez utiliser la transaction *Dépôt* pour enregistrer ce transfert.
	- Sélectionnez *Opérations bancaires -> Dépôts -> Dépôt* et sélectionnez l'onglet *Liquidités* pour enregistrer un dépôt de liquidités. Saisissez le compte de caisse qui représente votre caisse dans la vous souhaitez déposer dans la zone *Montant*. Saisissez le numéro de compte général qui zone *Compte général*. Le système affiche le solde dans la zone *Solde*. Saisissez le montant que représente votre compte bancaire dans la zone *Compte bancaire*. Si vous essayez de déposer un montant supérieur au solde du compte, le système déclenche un blocage.
	- enregistrer un dépôt de chèques. Le système affiche la liste de tous les chèques qui ne sont pas encore déposés dans la table. Mettez en surbrillance les chèques que vous souhaitez déposer. Saisissez le numéro de compte général qui représente votre compte bancaire dans la zone Compte . *bancaire* ■ Sélectionnez *Opérations bancaires -> Dépôts -> Dépôt* et sélectionnez l'onglet *Chèques* pour
- Si vous avez sélectionné *Rapprocher montants après remise*, le système rapproche les postes . individuels débiteurs et créditeurs dans le compte de caisse ou le compte des chèques reçus
- Le poste individuel débiteur du compte bancaire est toujours géré en tant que poste non soldé. Cela le distingue des postes individuels qui ont déjà été rapprochés avec l'extrait de compte appartenant à ce compte bancaire. Le rapprochement clôture le poste individuel débiteur.

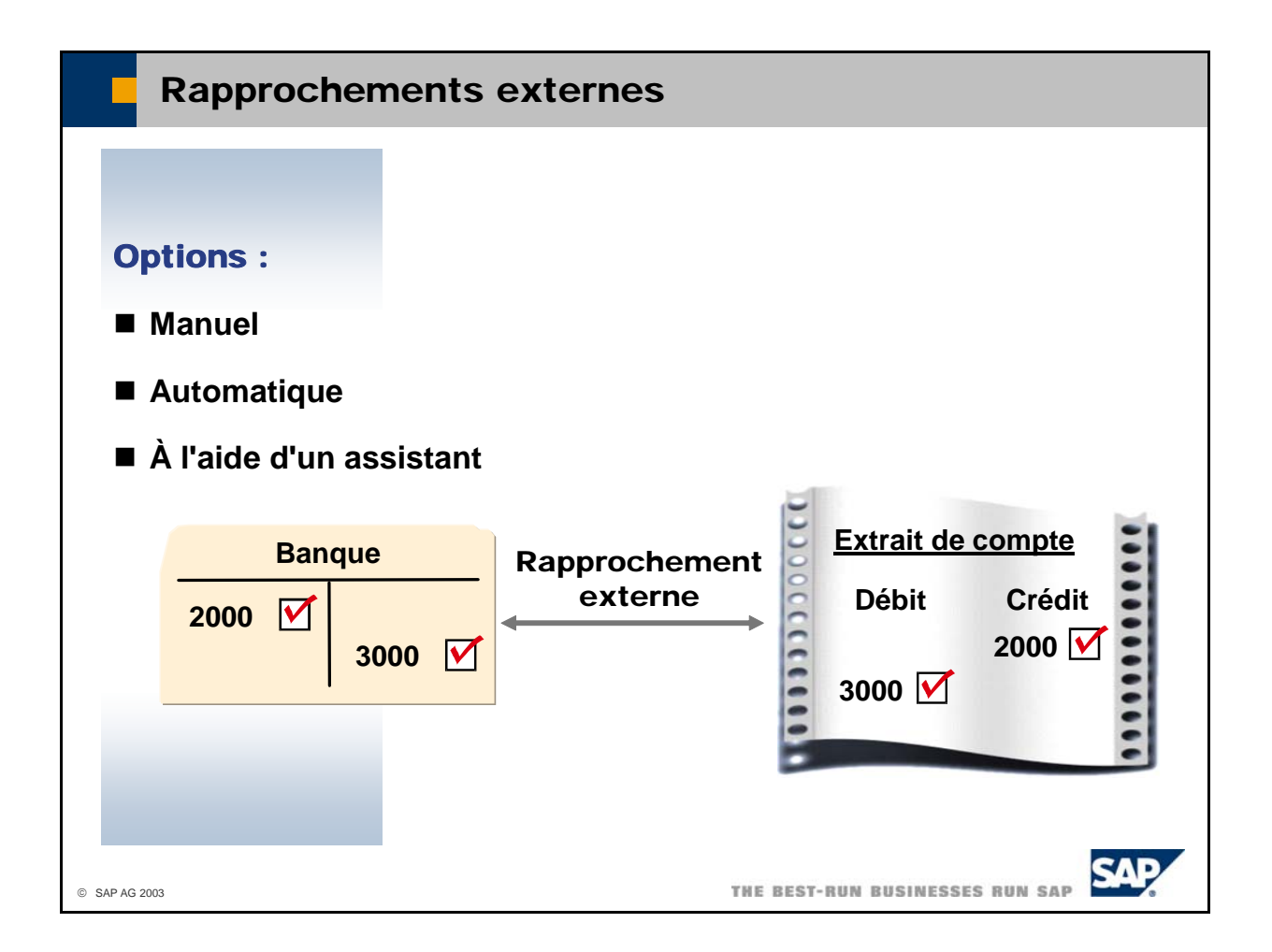

- **E** Lorsque vous exécutez un **rapprochement externe**, vous rapprochez les postes non soldés d'un compte et les postes non soldés d'un **extrait de compte externe**. Dans la plupart des cas, l'extrait de compte provient d'une banque et le compte à rapprocher est le compte bancaire associé. Cependant, l'extrait de compte peut également provenir d'un partenaire qui souhaite rapprocher son compte dans vos livres comptables de son compte personnel.
- Comme dans le cas des comptes de partenaires, les comptes bancaires dans SAP Business One comportent des postes non soldés et des postes rapprochés. Des postes non soldés sont créés lorsque le système passe directement des écritures sur le compte bancaire consécutivement à des enregistrements de paiements du service Comptabilité. Vous ne pouvez rapprocher ces postes non soldés qu'après avoir reçu l'extrait de compte bancaire, une fois que la banque a réellement procédé au paiement. Par conséquent, seuls les postes rapprochés du compte bancaire reflètent le solde du compte courant à la banque.
- SAP Business One propose les mêmes options pour le rapprochement externe que pour le rapprochement interne :
	- Manuel
	- Entièrement automatique
	- Semi-automatique à l'aide d'un assistant qui affiche des propositions de rapprochement
- Pour exécuter un rapprochement externe, sélectionnez *Opérations bancaires -> Rapprochement bancaire -> Rapprochement*. Saisissez un compte général ou un compte partenaire et activez le code *Externe* dans l'onglet *Général/Manuel*. Sélectionnez ensuite l'onglet correspondant à votre option de rapprochement et choisissez *Rapprocher*.

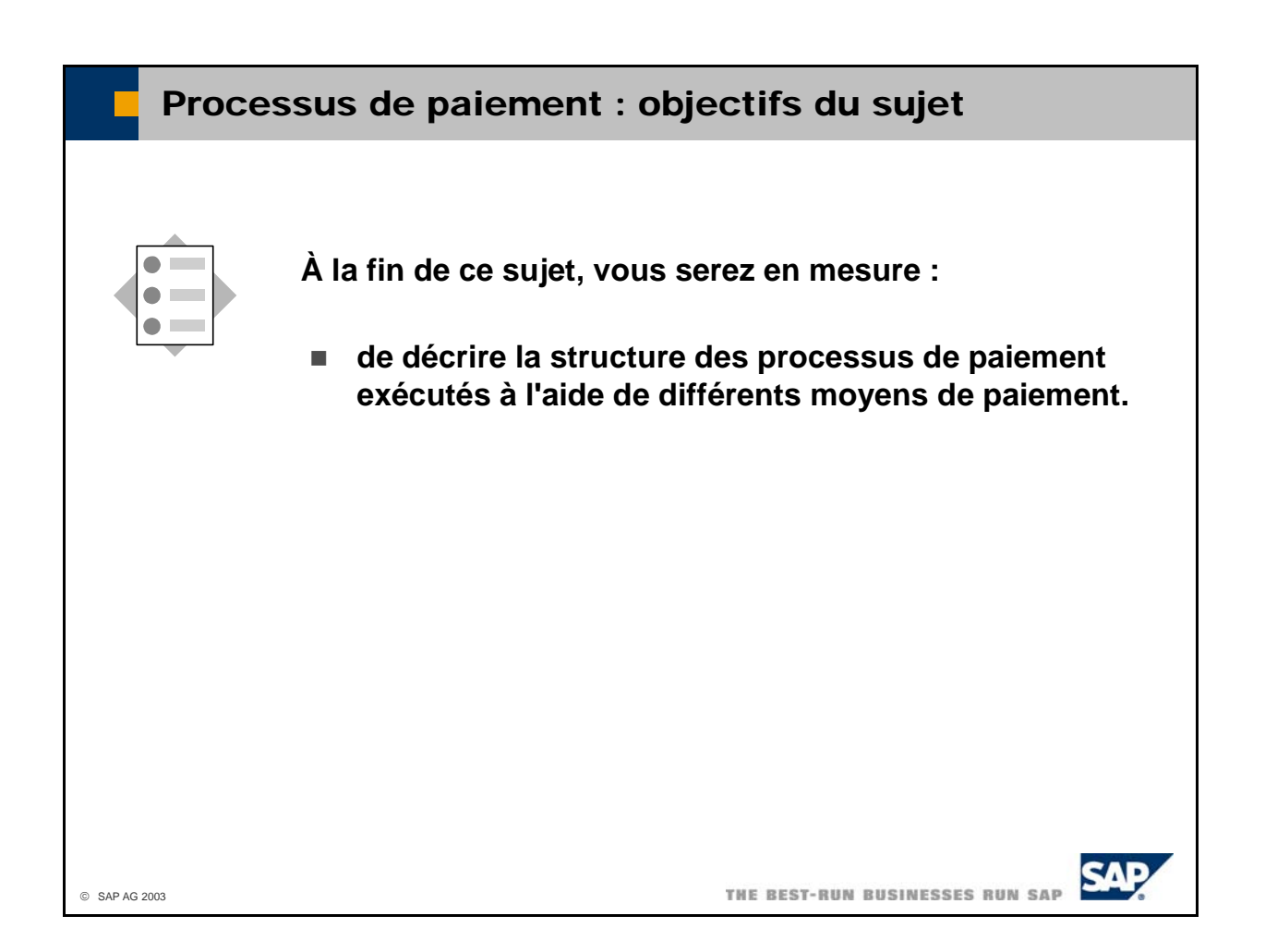

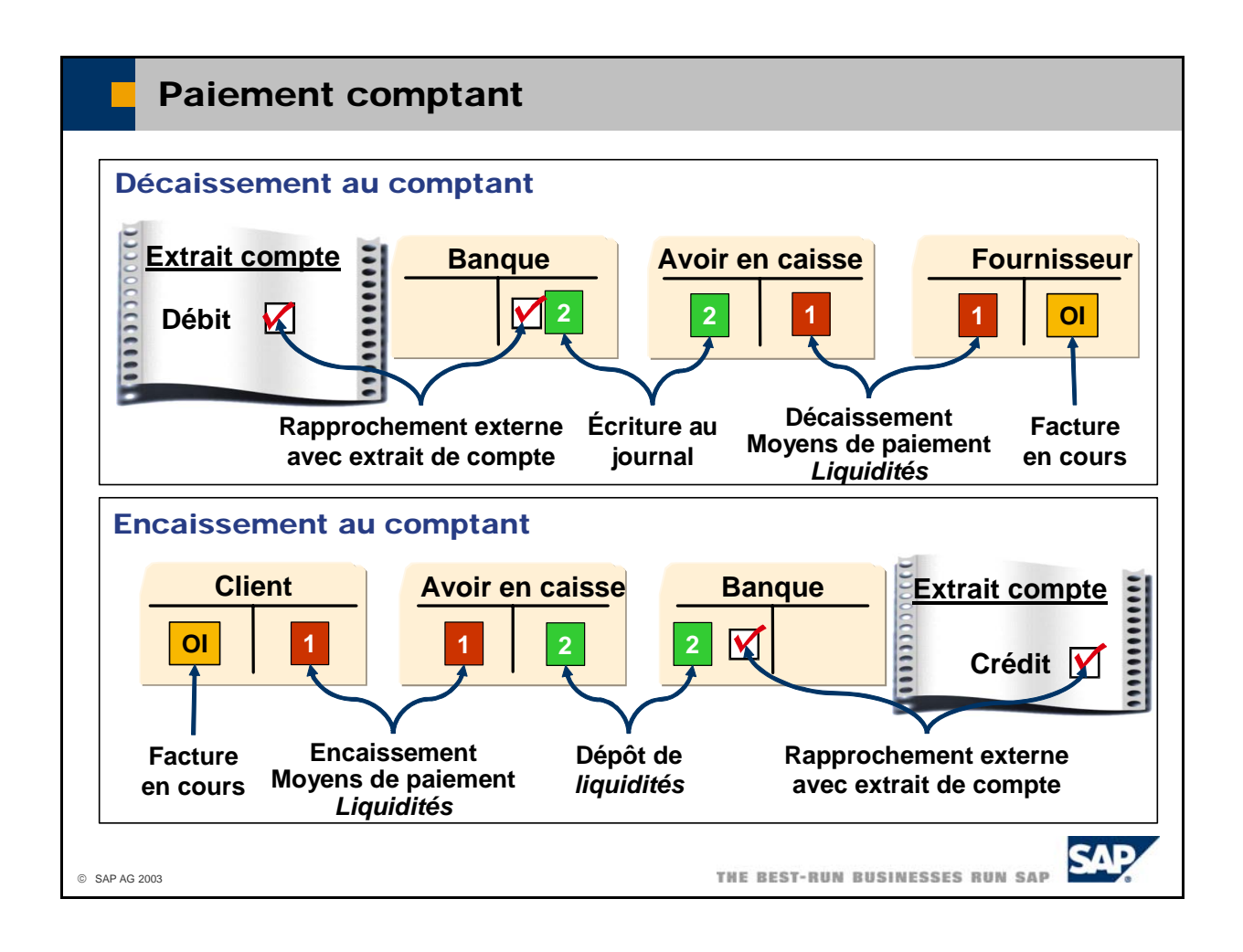

- Le schéma ci-dessus illustre les transactions commerciales et les écritures du processus de **paiement comptant**, de la facture en cours à l'extrait de compte.
- Pour les **décaissements au comptant**, utilisez la transaction *Décaissements* avec le moyen de compte fournisseur et au crédit du compte de caisse. Le système utilise le compte de caisse défini dans les paramètres de détermination des comptes. Par la suite, lorsque vous retirez de l'argent de la poste individuel du compte bancaire reste identifié comme en cours. Puis, vous le rapprochez du paiement *Liquidités* afin de rapprocher la facture en cours et de générer une écriture au débit du banque pour réapprovisionner le compte de caisse, vous saisissez manuellement une écriture au journal au débit du compte de caisse et au crédit du compte bancaire. Dans un premier temps, le poste individuel qui figure dans l'extrait de compte.
- Pour les **encaissements au comptant,** utilisez la transaction *Encaissements* avec le moyen de compte de caisse et au crédit du compte client. Le système utilise le compte de caisse défini dans les paramètres de détermination des comptes. Lorsque vous déposez ensuite l'argent à la banque, vous devez utiliser la transaction *Dépôt* avec le moyen de paiement *Liquidités* afin que le système passe automatiquement une écriture au débit du compte bancaire et au crédit du compte de caisse. Dans un premier temps, le poste individuel du compte bancaire reste identifié comme *en cours*. Puis, vous le rapprochez du poste individuel qui figure dans l'extrait de compte. paiement *Liquidités* afin de rapprocher la facture en cours et de générer une écriture au débit du

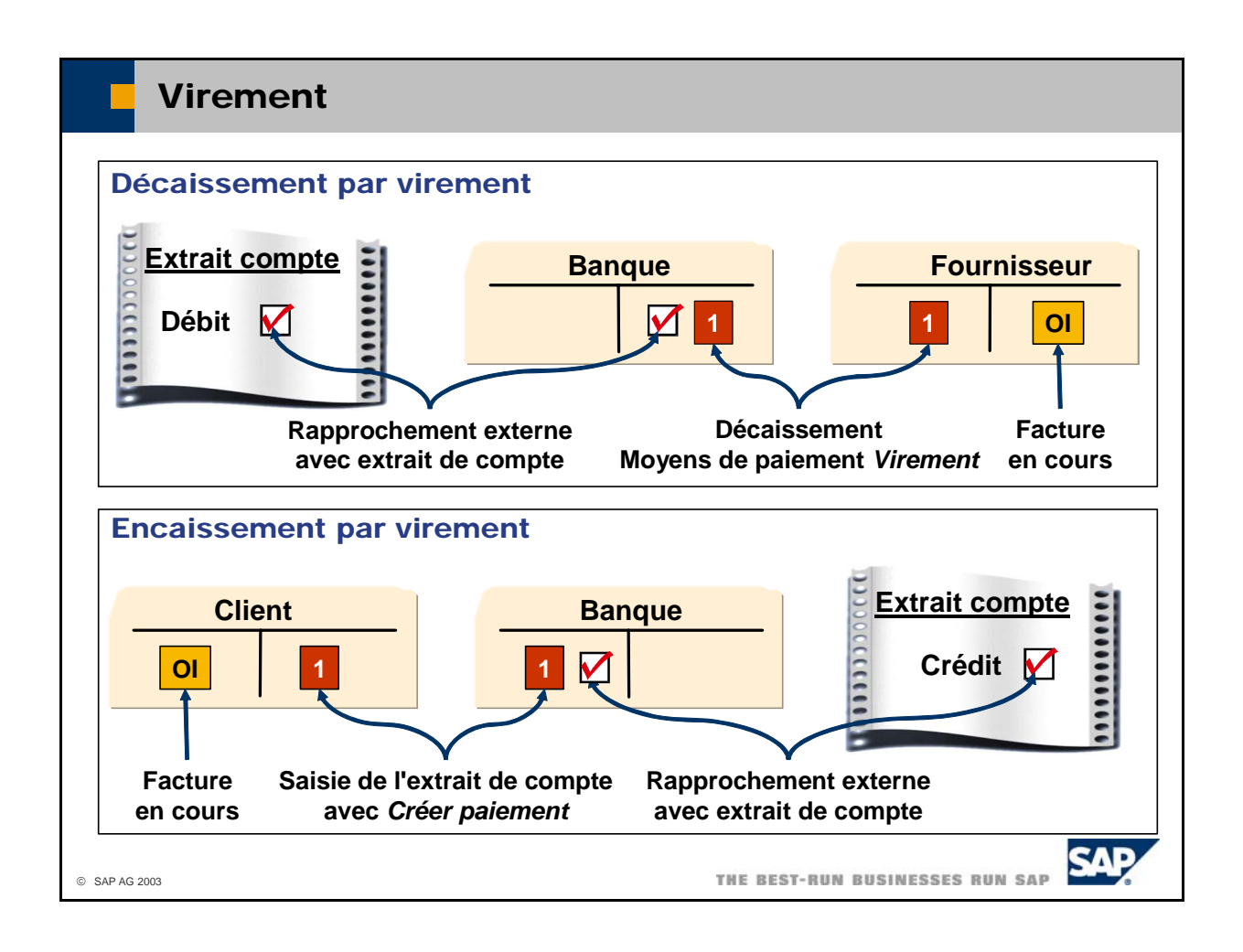

- Le schéma illustre les transactions commerciales et les écritures du processus de **virement**, de la fa cture en cours à l'extrait de compte.
- **Pour traiter un décaissement par virement**, utilisez la transaction *Décaissements* avec le moyen de et au crédit du compte bancaire et rapprocher la facture en cours. Le poste individuel créé pour le compte bancaire demeure en cours jusqu'à son rapprochement (externe) du décaissement associé paiement *Virement* ou l'assistant paiement pour générer une écriture au débit du compte fournisseur dans l'extrait de compte.
- Pour traiter un **encaissement par virement**, vous devez saisir le poste individuel indiquant un vi rement reçu de votre extrait de compte dans le système lors du traitement de l'extrait de compte. Ce poste individuel contient généralement le code du partenaire ainsi qu'une référence au document l'indicateur *Créer paiement*, le système tente de trouver la facture client à laquelle correspond le poste individuel de virement bancaire et crée automatiquement un document d'encaissement. Le poste individuel créé pour le compte bancaire demeure en cours jusqu'à son rapprochement (externe) de l'encaissement associé dans l'extrait de compte. (numéro de document de la facture, référence de paiement ou numéro BVR). Si vous activez

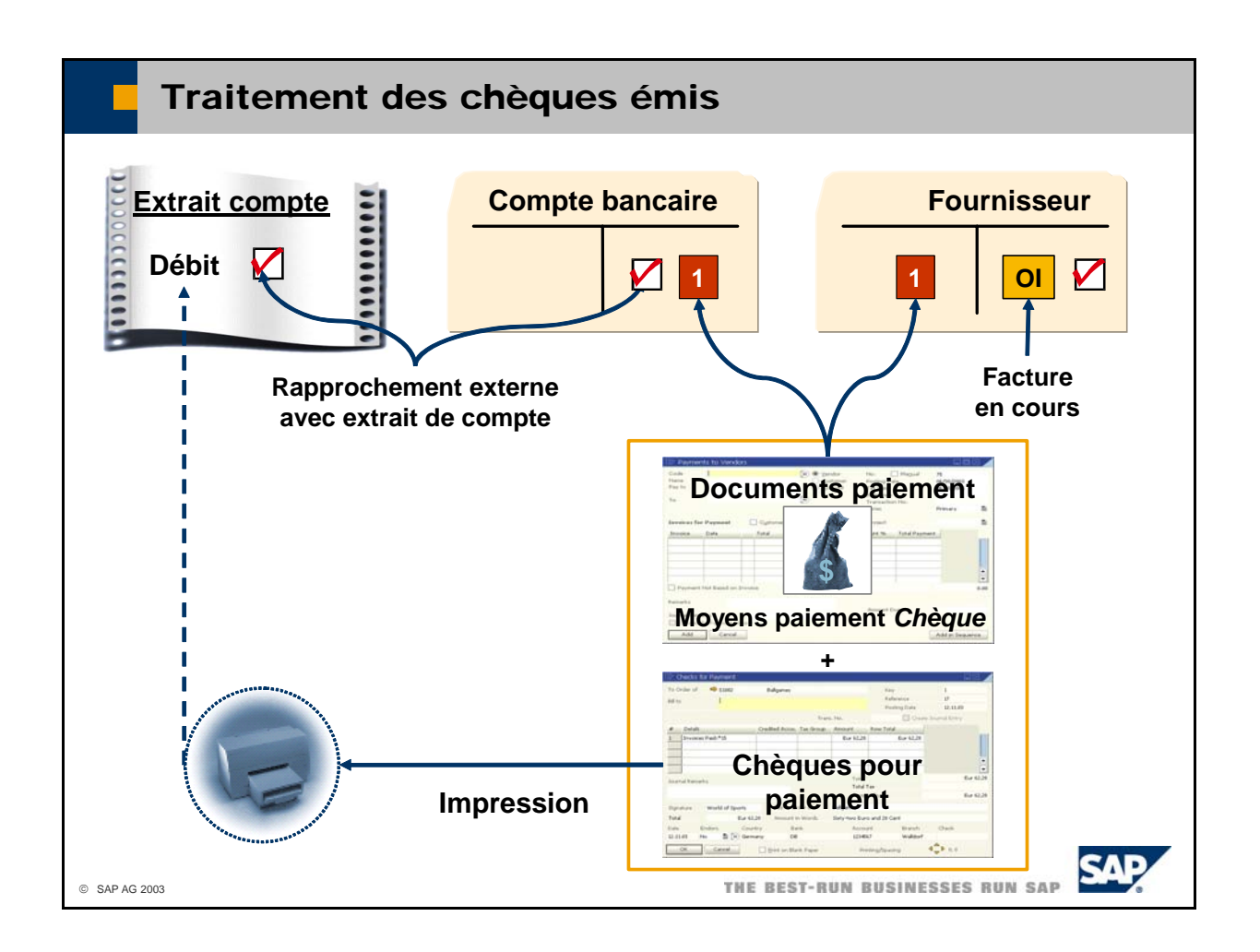

- Si vous avez créé un *décaissement* via le moyen de paiement *Chèque*, le processus de paiement se poursuit de la façon suivante :
	- Le document de paiement génère une écriture au journal qui clôture la facture en cours sur le compte fournisseur et enregistre l'écriture de contrepartie sur le compte général correspondant au compte bancaire.
	- Le système crée simultanément un document de type *chèque pour paiement*. Vous pouvez afficher le document *chèque pour paiement* sous *Opérations bancaires -> Décaissements -> Chèques pour paiement*.
	- La transaction *Chèques pour paiement* vous permet d'imprimer le chèque individuellement et de l'envoyer au fournisseur. Vous pouvez également sélectionner *Opérations bancaires -> Impression de documents* et choisir le type de document *Chèque pour paiement* pour imprimer un groupe de chèques en une seule fois.
	- Le poste individuel créé pour le compte bancaire demeure en cours jusqu'à son rapprochement (externe) du décaissement associé dans l'extrait de compte.

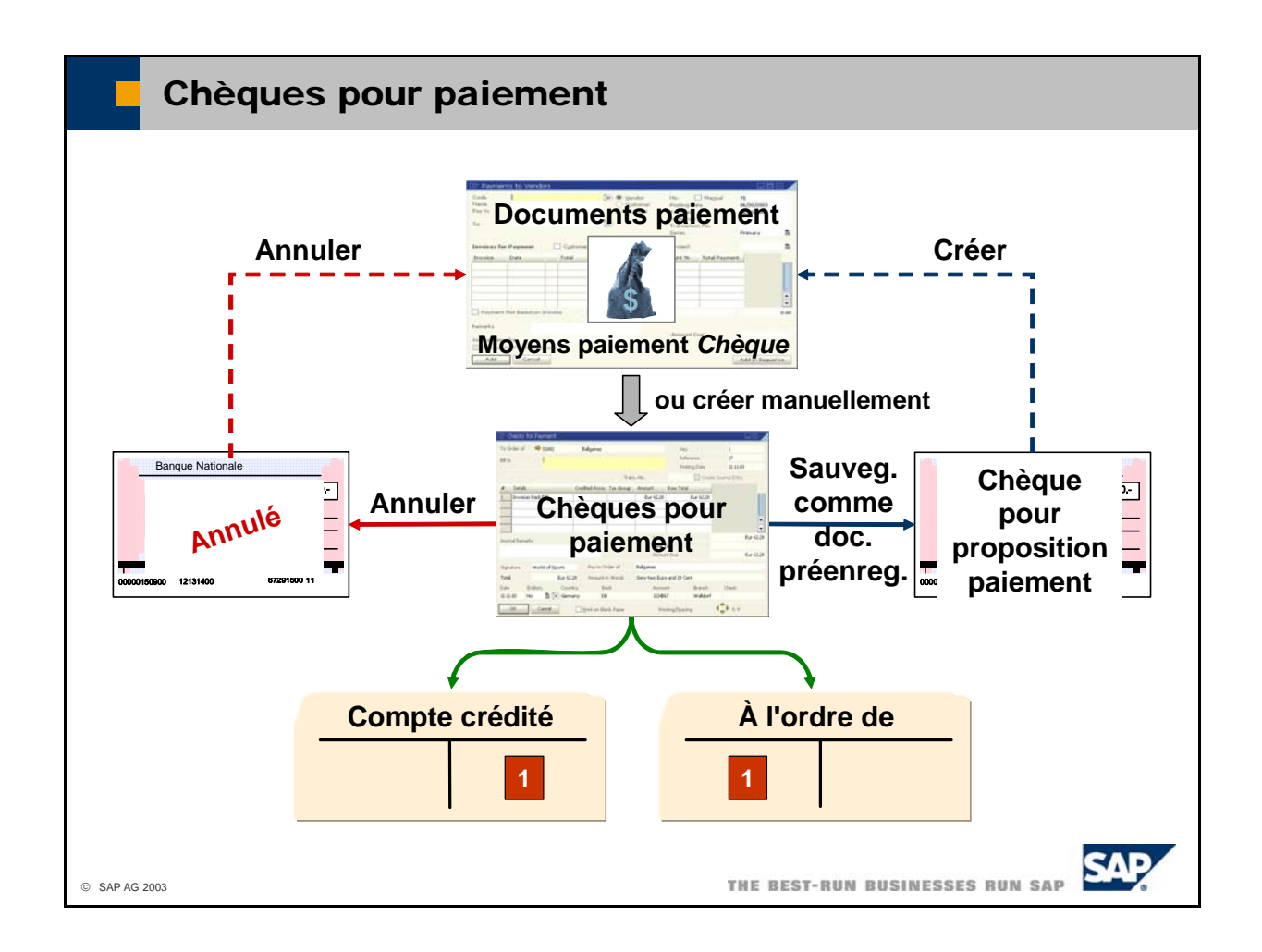

- Il existe deux façons de créer des documents de type *chèques pour paiement*.
- Lorsque vous créez un *décaissement* via le moyen de paiement *Chèque*, le système crée automatiquement un document *chèque pour paiement*. Vous pouvez afficher le document *chèque pour paiement* sous *Opérations bancaires -> Décaissements -> Chèques pour paiement.*
- Vous pouvez aussi utiliser directement la transaction *Chèques pour paiement* pour créer un fournisseur, compte client ou compte général. Dans ce cas, vous pouvez déterminer si une écriture au document *chèque pour paiement* non lié à une facture. Ce chèque peut être créé pour tout compte journal doit être créée pour le paiement par chèque concerné. Cette méthode s'applique notamment aux cas suivants :
	- Us vous souhaitez effectuer un paiement sur le compte d'un fournisseur sans faire référence à une facture.
	- Vous souhaitez créer des chèques pour le paiement de vos salariés. Dans ce cas, vous émettez le chèque à l'ordre du compte général relatif aux charges salariales et créditez votre compte bancaire.
- Si vous souhaitez annuler un paiement, vous pouvez annuler le document *chèque pour paiement* dans le système. Le document *chèque pour paiement* reçoit alors l'écriture au journal *Annulé.* S'il existe un document de paiement ou une écriture au journal pour le document *chèque pour paiement*, le système crée automatiquement une écriture de contre-passation.
	- Sélectionnez *Opérations bancaires -> Décaissements -> Annuler chèques* pour annuler des chèques.
	- Vous pouvez également faire appel à la transaction *Chèques pour paiement* pour annuler un document *chèque pour paiement*.
- Si vous émettez régulièrement le même type de chèque, vous pouvez utiliser la transaction *Chèques pour paiement* pour créer le document *chèque pour paiement* sous forme de version préliminaire et vous servir de ce document comme modèle. Pour transformer un paiement par chèque préliminaire

en un document *chèque pour paiement*, sélectionnez *Opérations bancaires -> Décaissements -> Chèques pour paiement - Préenregistrement*.

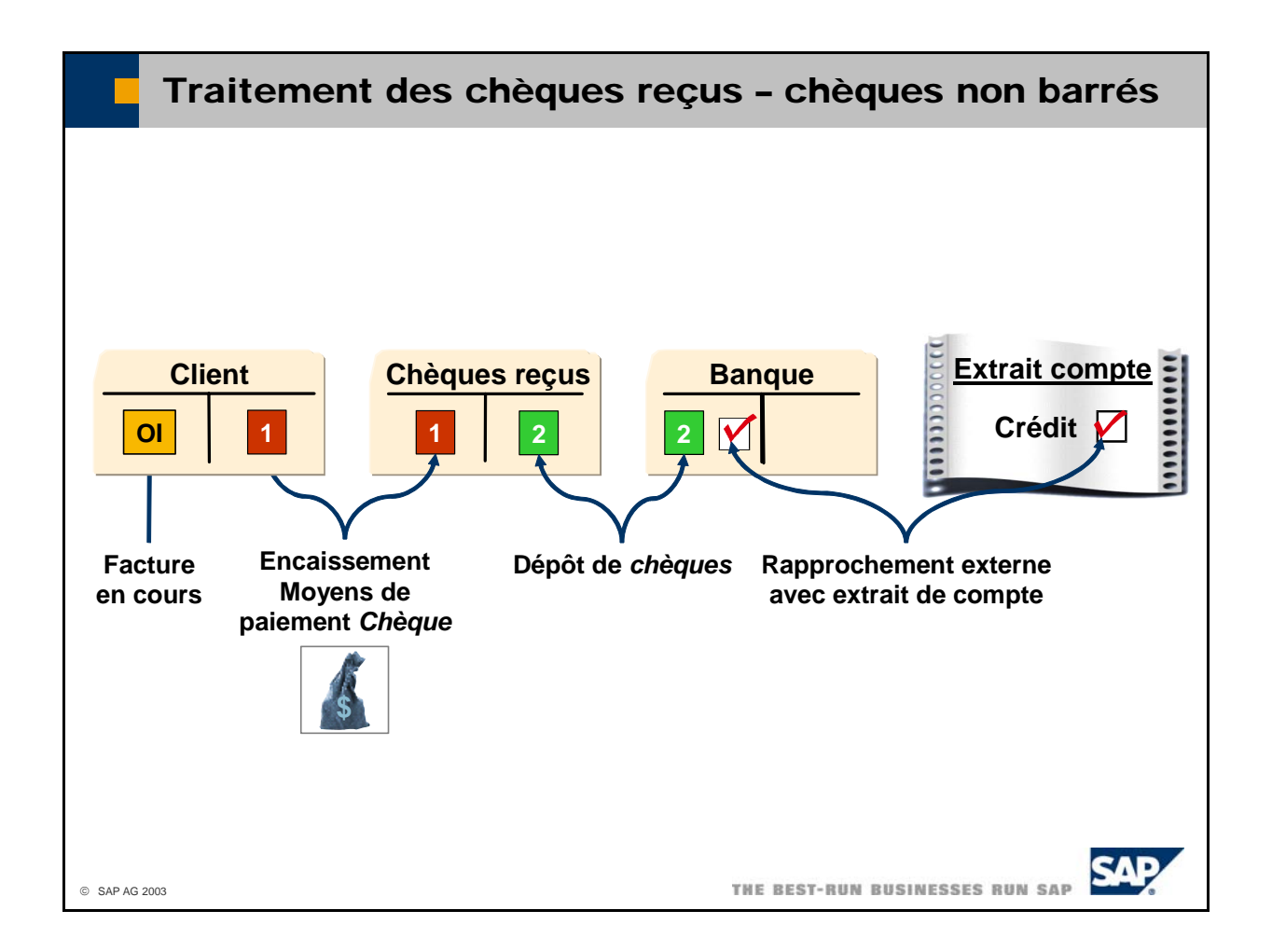

- n Lorsque vous recevez un chèque de la part d'un client, vous créez pour le client un *encaissement* e utilisant le *chèque* comme moyen de paiement afin de clôturer la facture en cours sur le compte et d'imputer le chèque à un compte de chèques reçus. Ce compte représente le tireur du chèque au niveau de votre caisse. Si vous déposez le chèque à la banque en vue de son encaissement, vous devez utiliser la transaction *Dépôt* pour créer une écriture au journal qui débite le compte bancaire et crédite le compte-chèques. Ce dépôt peut entraîner le rapprochement automatique des écritures au débit et au crédit sur le compte-chèques. Le rapprochement automatique est exécuté via la zone *Réf. 3*, qui contient le numéro du chèque. Le poste individuel créé pour le compte bancaire demeure en cours jusqu'à son rapprochement (externe) de l'encaissement associé dans l'extrait de compte.
- La transaction *Gestion des chèques* permet d'effectuer le suivi de toutes les transactions portant sur des encaissements par chèques. Sélectionnez *Opérations bancaires -> Encaissements -> Gestion des chèques*.

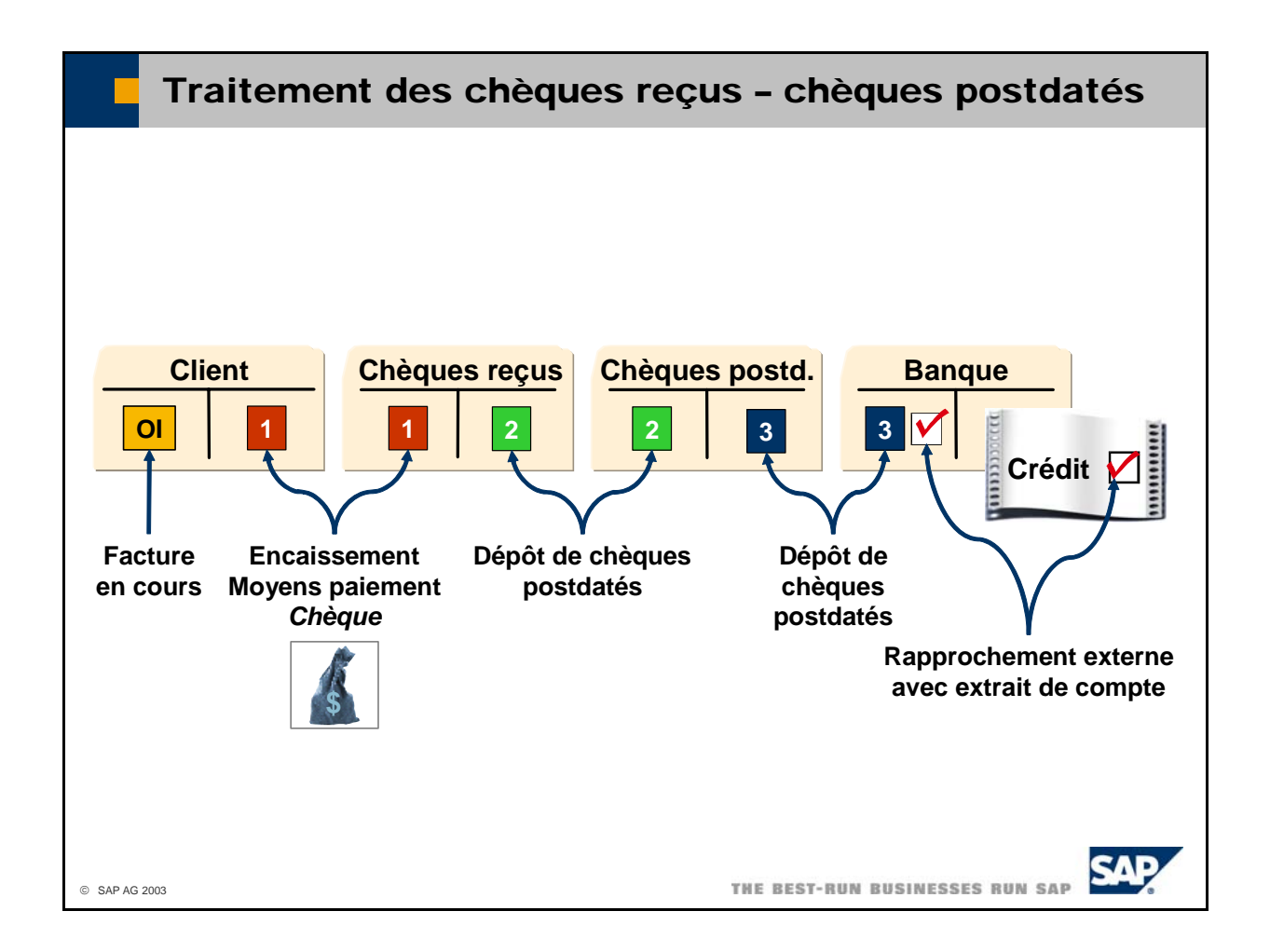

- Certains pays autorisent les clients à émettre des chèques postdatés qui ne peuvent pas être encaissés immédiatement. Les chèques postdatés offrent différentes possibilités, décrites ci-après.
- Vous pouvez les conserver dans votre tiroir-caisse (et sur votre compte-chèques) jusqu'à leur conversion automatique en chèques non barrés une fois la date atteinte. Vous les déposez ensuite en tant que chèques non barrés.
- Certaines banques augmentent votre plafond de crédit si vous déposez les chèques postdatés avant qu'ils n'arrivent à échéance. Le traitement s'effectue comme suit :
	- chèques postdatés en tant que *compte bancaire*. Le dépôt génère une écriture au journal qui débite Sélectionnez *Opérations bancaires -> Dépôts -> Dépôt* et cliquez sur l'onglet *Chèques*. Activez l'indicateur *Chèques postdatés* pour déposer ce type de chèque. Saisissez un compte spécial pour le compte de chèques postdatés et crédite le compte-chèques.
	- Opérations bancaires -> Dépôts -> Dépôt de chèques postdatés pour créer une écriture au journal rapprochement automatique des écritures au débit et au crédit sur le compte de chèques postdatés. Le rapprochement automatique est exécuté via la zone *Réf. 3*, qui contient le numéro du chèque. Une fois la date du chèque atteinte, la banque l'encaisse et vous en informe. Sélectionnez qui débite le compte bancaire et crédite le compte de chèques postdatés. Ce dépôt peut entraîner le
	- Le poste individuel créé pour le compte bancaire demeure en cours jusqu'à son rapprochement (externe) de l'encaissement associé dans l'extrait de compte.
- La transaction *Gestion des chèques* permet d'effectuer le suivi de toutes les transactions portant sur des encaissements par chèques. Sélectionnez *Opérations bancaires -> Encaissements -> Gestion des chèques*.

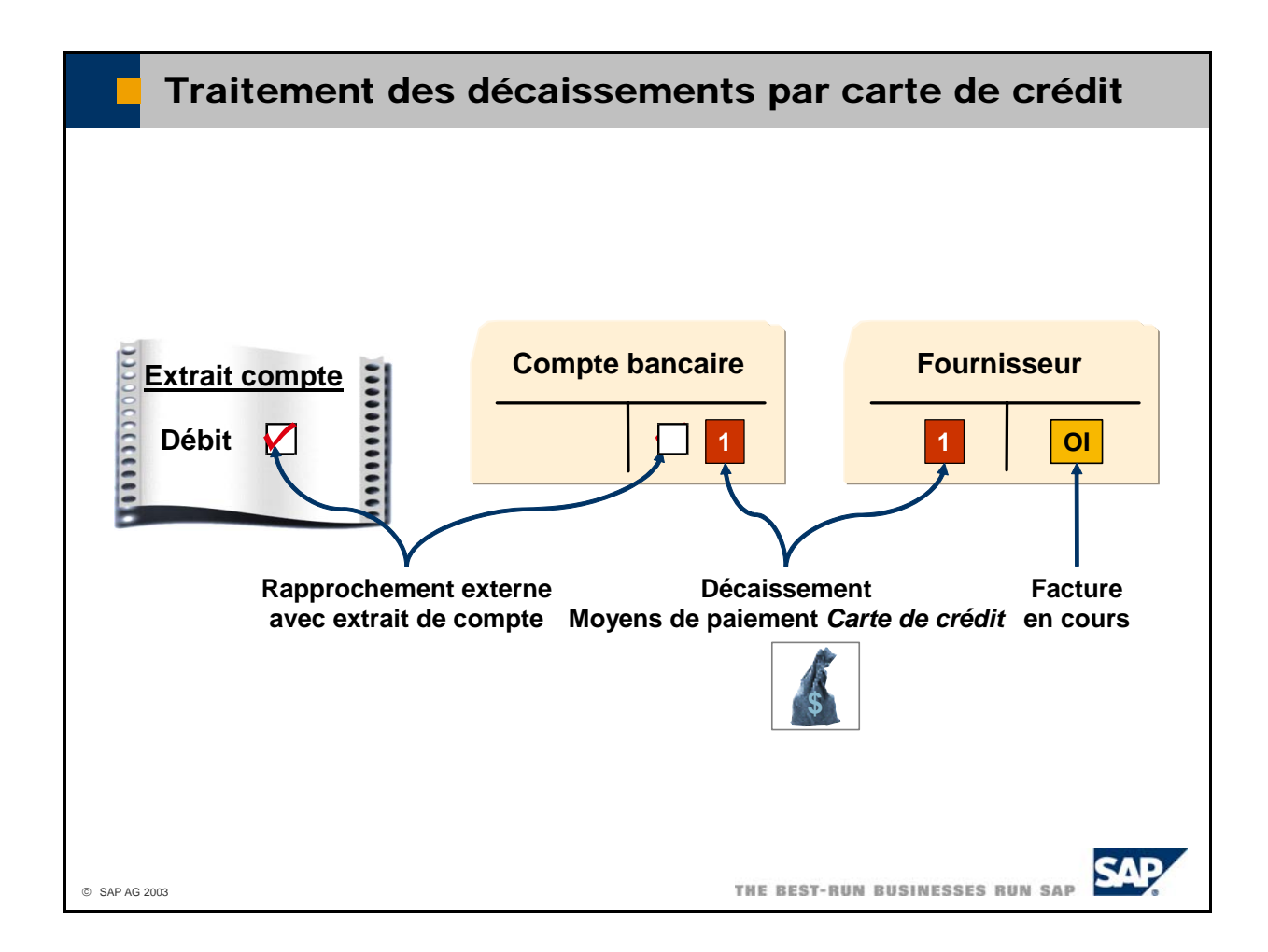

■ Si vous avez créé un *décaissement* en utilisant la *carte de crédit* comme moyen de paiement, le document de paiement génère une écriture au journal qui clôture la facture en cours sur le compte fournisseur et enregistre l'écriture de contrepartie sur le compte général correspondant au compte bancaire. Le poste individuel créé pour le compte bancaire demeure en cours jusqu'à son rapprochement (externe) du décaissement associé dans l'extrait de compte.

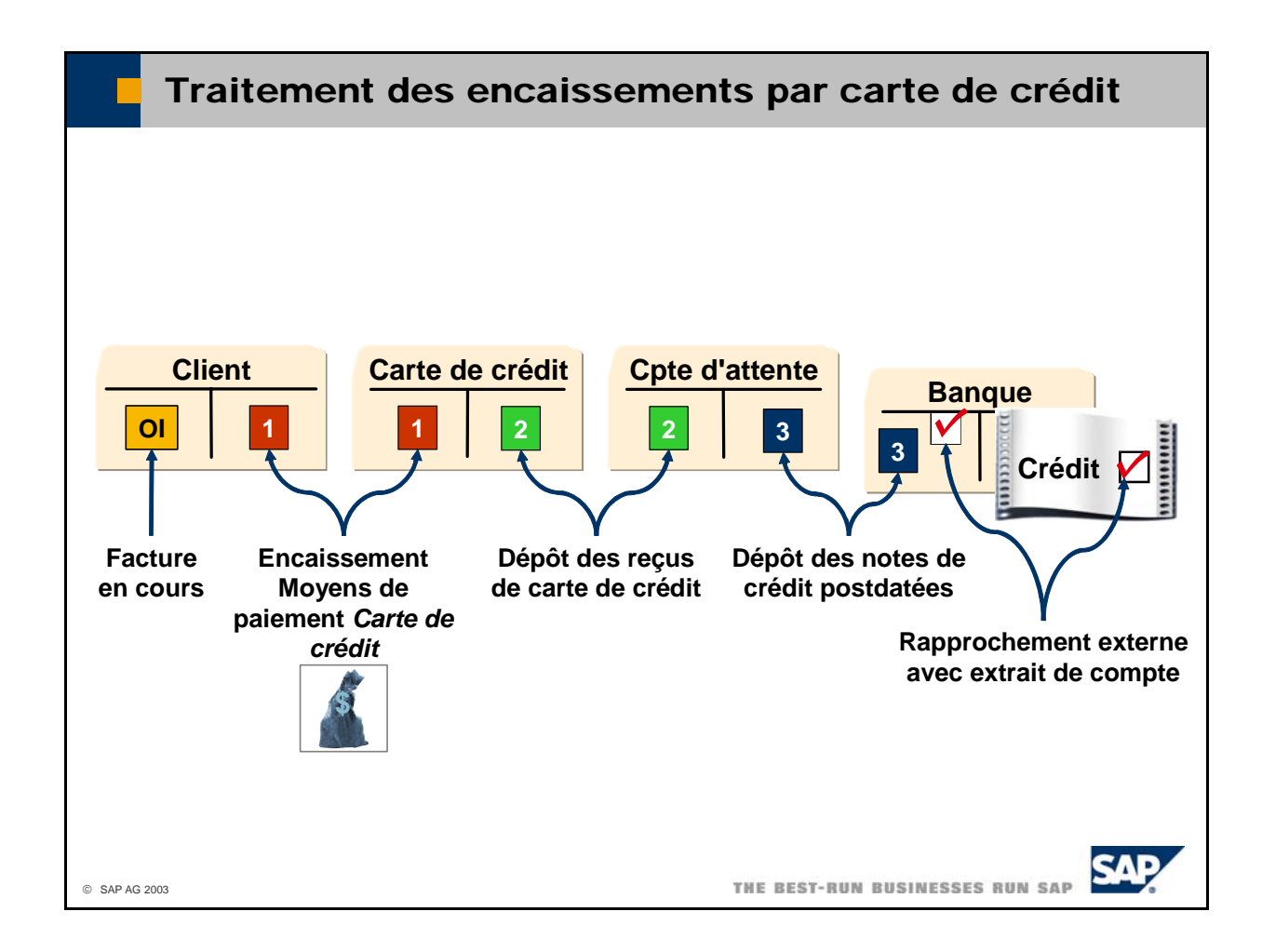

- Lorsque vous recevez un paiement par carte de crédit de la part d'un client, vous créez un *encaissement* (via le moyen de paiement *Carte de crédit*) qui clôture la facture en cours sur le compte du client et impute le montant sur un compte de carte de crédit. Ce compte représente le tireur de la note de crédit au niveau de votre caisse. Le système extrait les données de carte de crédit relatives à la transaction de la fiche du partenaire. Chaque note de crédit comporte une date de valeur qui indique la date à laquelle vous recevez le paiement de la part de la société émettrice de cartes de crédit. Sélectionnez *Administration -> Définition -> Opérations bancaires -> Paiement cartes crédit* pour définir la façon dont le système doit calculer cette date de valeur. Le calcul peut s'effectuer d'après la date du reçu (dans le cas d'un dépôt automatique) ou la date du dépôt (dans le cas d'un dépôt manuel). Pour définir le type de dépôt, utilisez la zone *Soumettre le document de carte crédit* de l'onglet *Partenaire*, sous *Administration -> Initialisation système -> Options générales*.
- Si vous déposez les notes de crédit à la banque avant la date de valeur, la banque les conserve séparément sur un *compte d'attente*. Sélectionnez *Opérations bancaires -> Dépôts -> Dépôt* et cliquez sur l'onglet *Cartes de crédit* pour créer une écriture au journal qui débite le compte d'attente et crédite le compte de carte de crédit. Ce dépôt peut entraîner le rapprochement automatique des écritures au débit et au crédit sur le compte de carte de crédit. Le rapprochement automatique est exécuté via la zone *Réf. 3*, qui contient le numéro du reçu de carte de crédit et le numéro du versement.
- Une fois la date de valeur arrivée, la banque encaisse les notes de crédit et vous en informe. Sélectionnez *Opérations bancaires -> Dépôts -> Dépôt des cartes de crédit postdatées* pour créer une écriture au journal qui débite le compte bancaire et crédite le compte d'attente. Le poste individuel créé pour le compte bancaire demeure en cours jusqu'à son rapprochement (externe) de l'encaissement associé dans l'extrait de compte.
- Sélectionnez *Opérations bancaires -> Encaissements -> Gestion des cartes de crédit* pour effectuer le suivi de toutes les transactions portant sur des encaissements par carte de crédit. Sélectionnez

*Opérations bancaires -> Encaissements -> Pièces de cartes de crédit* pour obtenir une synthèse du montant total des notes de crédit que vous avez acceptées chaque jour.

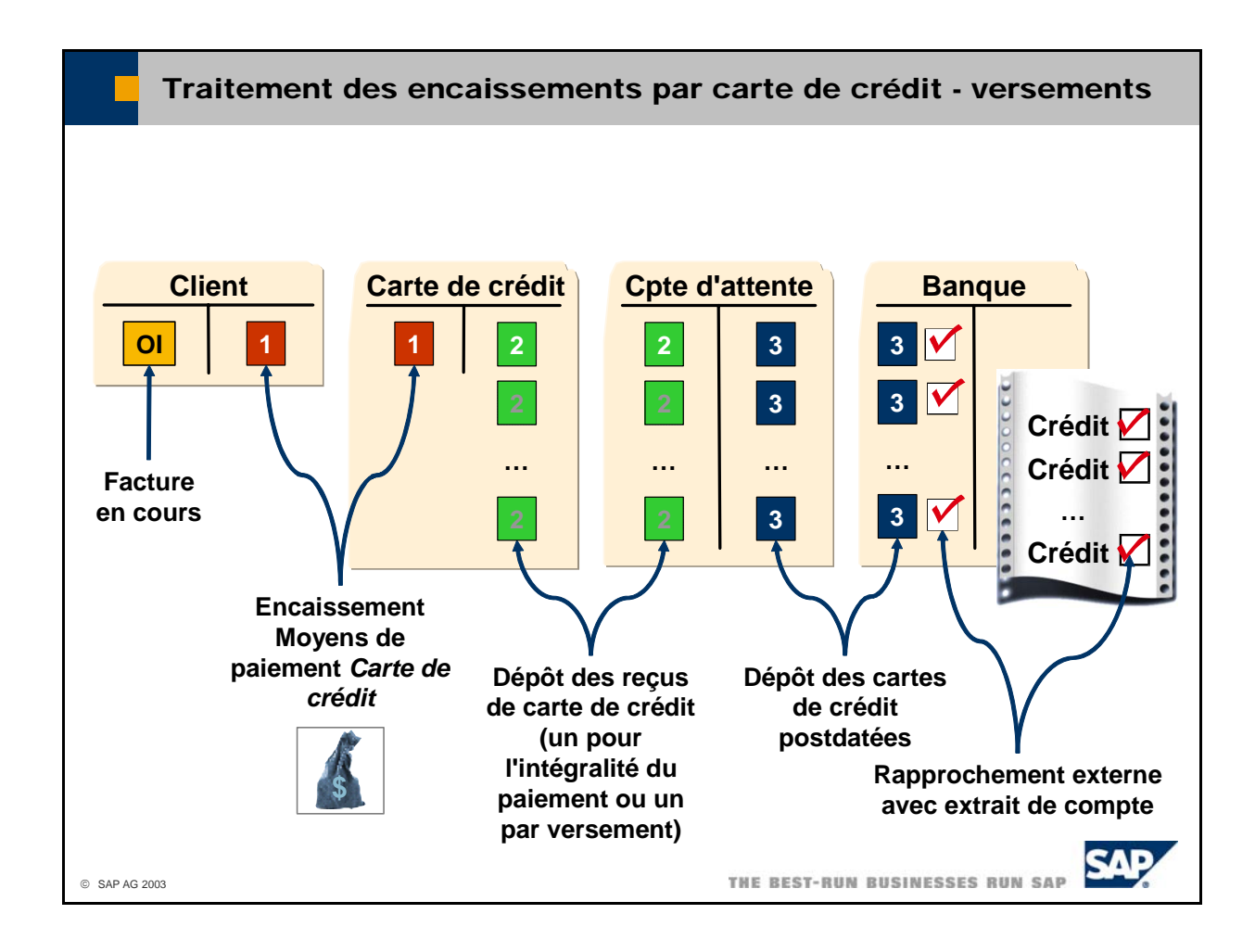

- Dans certains pays, les clients peuvent spécifier qu'ils souhaitent régler le montant par carte de crédit en plusieurs versements mensuels. Sélectionnez *Administration -> Définition -> Opérations b ancaires -> Modes de paiement cartes de crédit* pour définir des méthodes alternatives de t raitement des encaissements par carte de crédit.
- Si les versements sont autorisés, vous pouvez indiquer si le système doit générer une note de crédit par versement ou un seul document pour l'intégralité du montant. Si vous disposez d'une note de c rédit par versement, vous pouvez les déposer séparément. Dans tous les cas, votre banque reçoit le paiement en plusieurs versements que vous enregistrez sur le compte bancaire à l'aide de la transaction *Dépôt des cartes de crédit postdatées*. Le poste individuel créé pour le compte bancaire demeure en cours jusqu'à son rapprochement (externe) de l'encaissement associé dans l'extrait de compte.

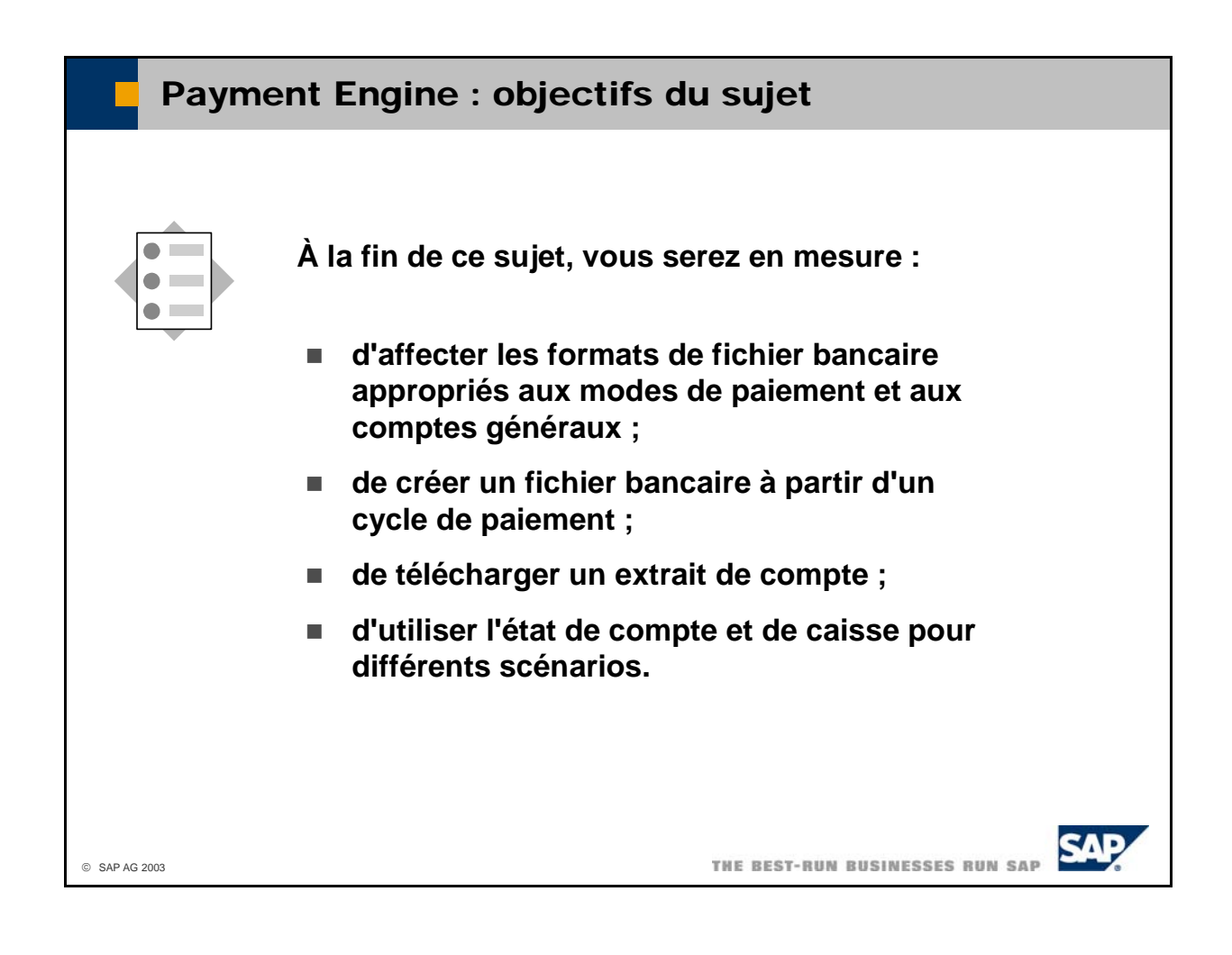

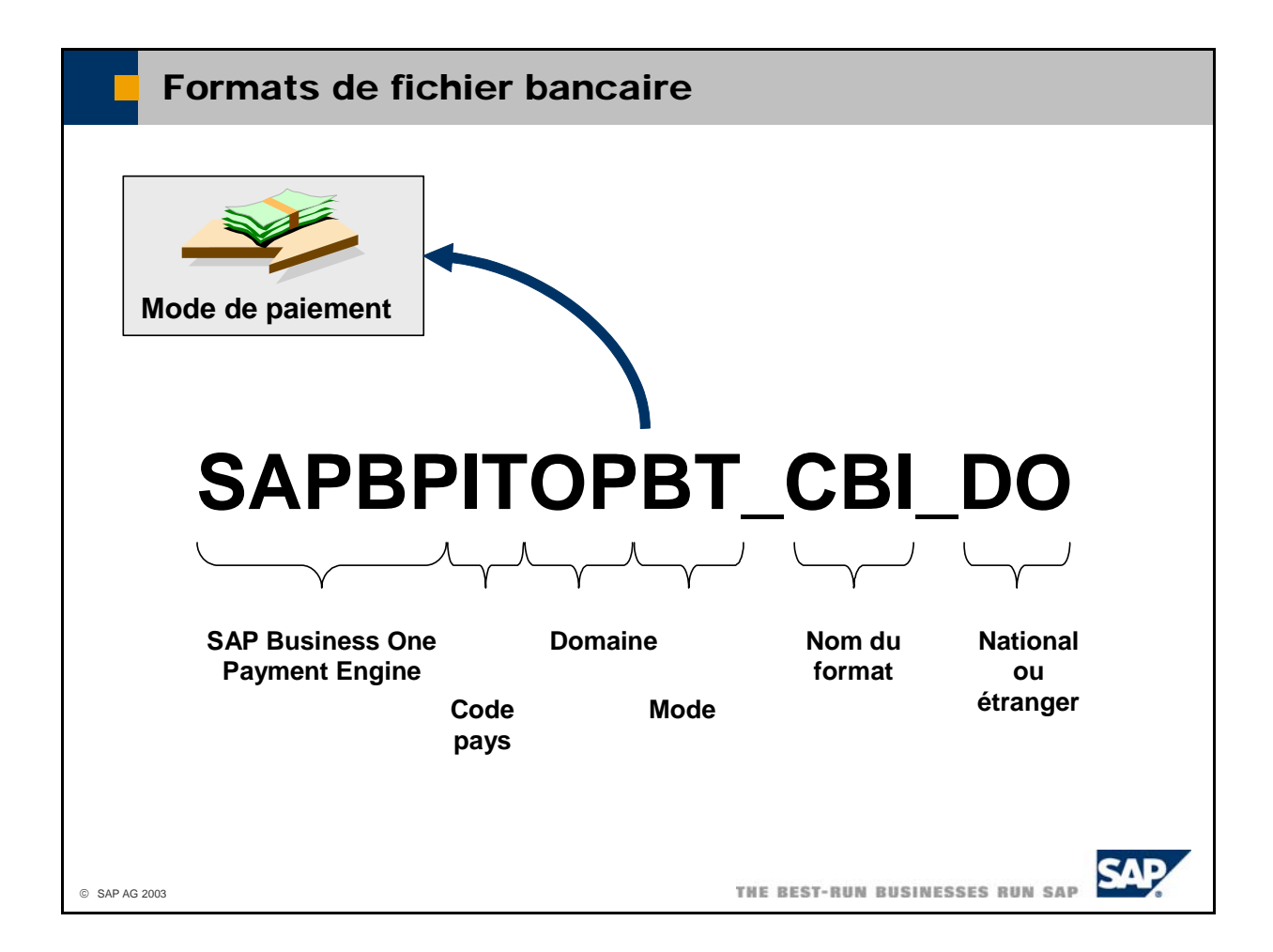

- L'add-on Payment Engine de SAP Business One est livrée avec un grand nombre de formats de fichier bancaire SAP propres à chaque pays. Lorsque vous démarrez SAP Business One et que vous avez installé Payment Engine, ce dernier ajoute automatiquement les noms des formats à la table pr opres aux pays. Vous devez affecter un format de fichier bancaire à chaque mode de paiement pour OFRM. Payment Engine lit le code pays dans la base de données et ajoute uniquement les formats lequel vous voulez créer des fichiers bancaires.
- Les paragraphes suivants expliquent les différentes zones d'un format de fichier bancaire :
	- $SAPP = SAP Business One Payment Engine$
	- $\blacksquare$  Code pays (XX = tous les pays)
	- Domaine
		- OP : décaissements
		- IP : encaissements
		- IB : extraits de compte reçus
	- Mode (non utilisé pour les extraits de compte reçus)
		- BT : virement
		- EC : chèque électronique
		- BOE : effet de commerce
		- DD: prélèvement automatique
	- Nom du format
	- Si les formats nationaux et étrangers ont le même nom, l'une des extensions suivantes est ajoutée :
		- \_DO : national
		- \_FO : étranger

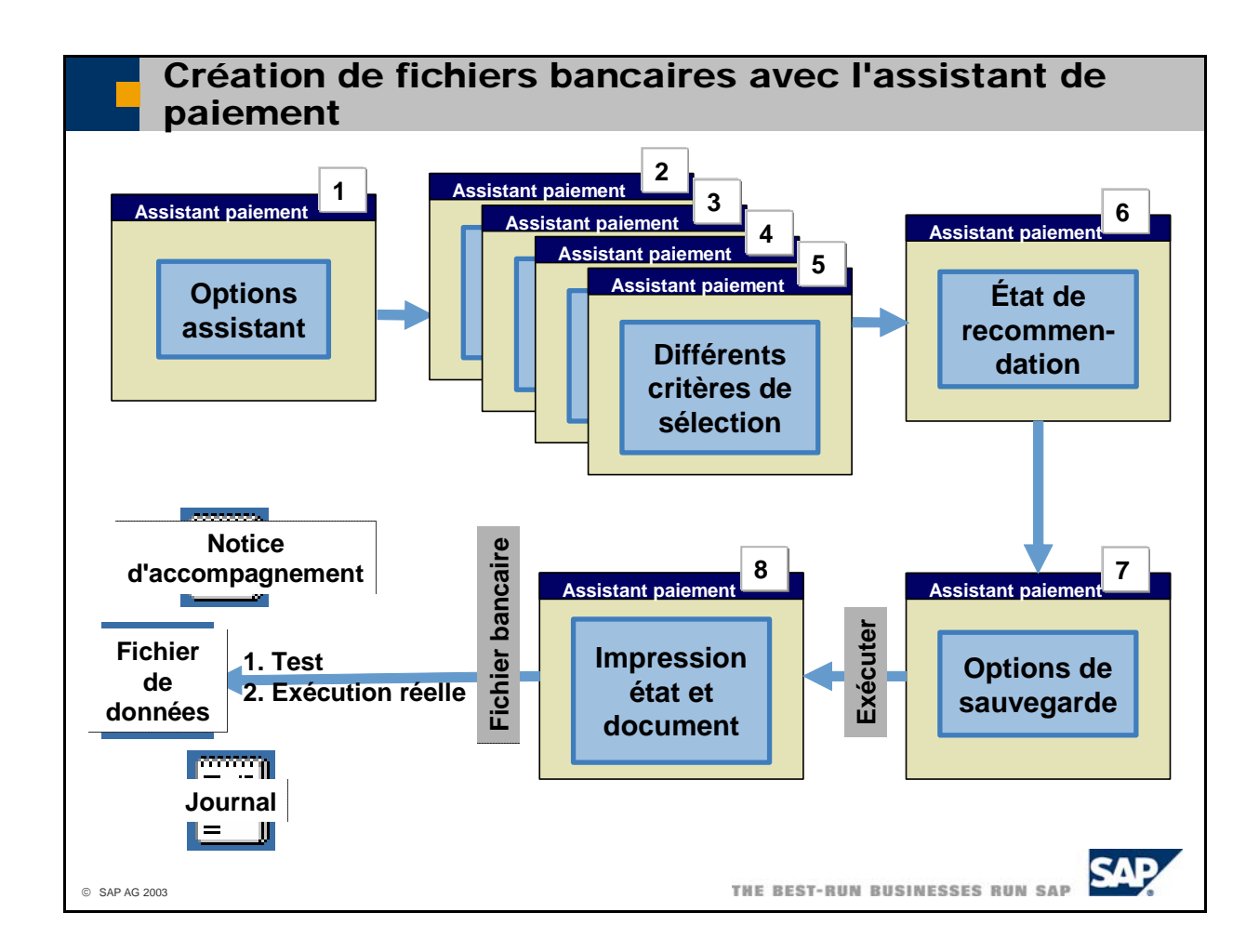

- L'assistant de paiement de SAP Business One crée des données de décaissement et de prélèvement automatique qui sont stockées dans les tables OPEX et PEX1. Les documents de paiement et de prélèvement sont situés dans la table OPEX, tandis que les documents qui ont été payés ou recouvrés sont situés dans la table PEX1.
- $\blacksquare$  Le programme de paiement insère le statut  $O$  (en cours) dans la zone *Statut* de la table OPEX dans tous les documents. Les données de paiement dans la table OPEX sont ensuite lues par le Payment Engine qui les traite dans le format de support de données approprié. Une fois le fichier de données créé, le Payment Engine lui affecte le statut *C* (clôturé).
- Payment Engine crée un fichier pour chaque compte banque société. Notez que vous devez toujours effectuer un test avant de commencer une exécution réelle.
- Payment Engine stocke les fichiers suivants :
	- Fichiers de paiement pour les banques
	- **Fichier journal**
	- Fichiers texte pour la notice d'accompagnement sur le support de données (dépend des exigences du format de fichier bancaire)
- Les fichiers de sortie sont au format texte (code unique). Vous pouvez empêcher tout accès non autorisé à vos données en limitant les autorisations au sein du système d'exploitation.
- Vous devez définir des paramètres propres au pays dans SAP Business One. Reportez-vous à la documentation de Payment Engine pour connaître les paramètres pertinents pour votre pays.

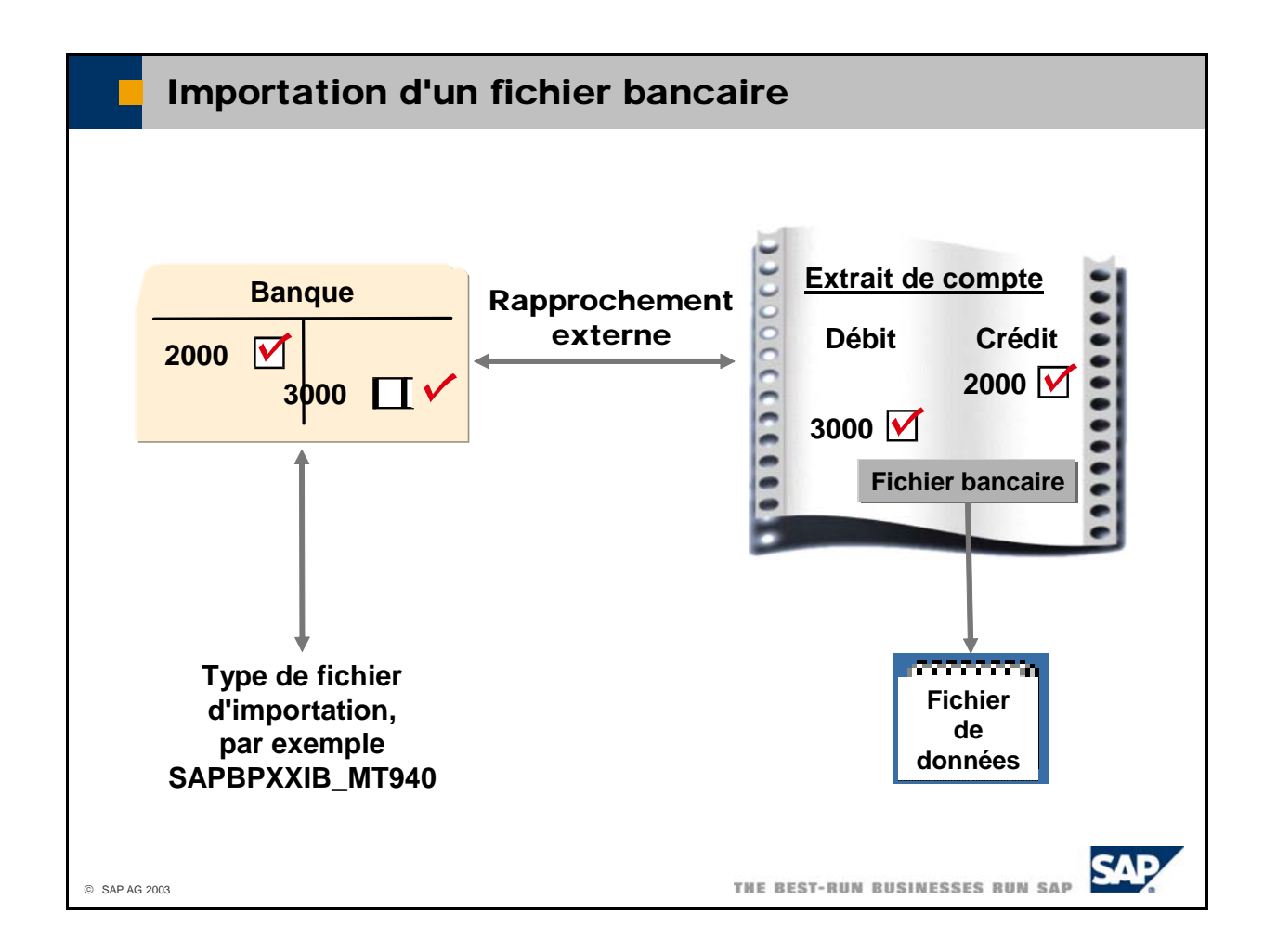

- Sélectionnez *Opérations bancaires -> Rapprochement bancaire -> Charger les extraits de comptes* et sélectionnez *Fichier bancaire* pour télécharger un extrait de compte dans la table OBNK dans saisissez le format de fichier bancaire pour les extraits de compte reçus dans la zone *Type de fichier* SAP Business One. Pour télécharger les données, le système utilise le format que vous avez affecté au compte général qui appartient à l'extrait de compte. Accédez à la définition du compte général et *d'importation*.
- **Remarque** : si vous voulez utiliser la fonction Cash and Bank, vous ne devez apporter aucune modification aux données de l'extrait de compte dans la transaction Charger les extraits de comptes. Activez d'abord la transaction *État de compte et état de caisse* et effectuez vos modifications à ce niveau. Par exemple, les zones qui ne sont pas complétées automatiquement doivent être renseignées manuellement par l'utilisateur. Le système ne dispose d'aucun mécanisme pour localiser et compléter automatiquement une zone *Code partenaire*, par exemple.
- Sélectionnez *Opérations bancaires* -> Rapprochement bancaire -> État de compte et état de caisse pour traiter un état de compte et de caisse.

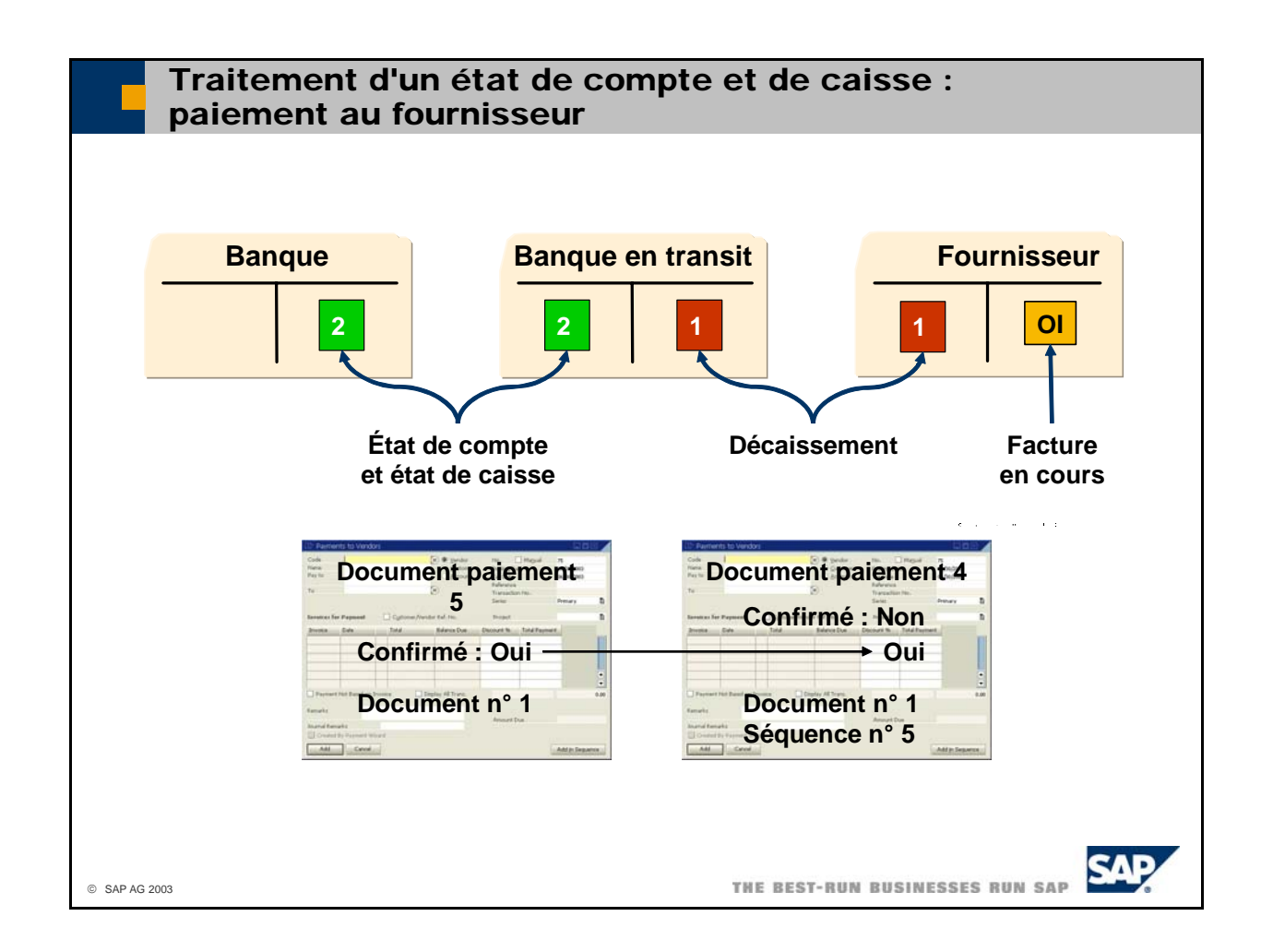

- Si vous utilisez la fonctionnalité Cash and Bank, vous imputez les décaissements à un compte compte de *décaissement par virement* pour des paiements par virement. *Banque en transit*. Il peut s'agir d'un compte de *chèques émis* pour des paiements par chèque ou d'un
	- Si vous imputez le paiement manuellement, vous devez saisir le compte *Banque en transit* approprié dans la fenêtre des moyens de paiement.
	- Si vous imputez le paiement automatiquement avec le système de paiement, vous devez vérifier que le compte *Banque en transit* a été saisi dans la définition de la banque.
- Si vous indiquez un état de compte et de caisse, vous saisissez le montant du décaissement et faites référence au fournisseur et au document de paiement via des recherches formatées prédéfinies. Le système crée une version préliminaire du paiement (pour un paiement d'avances). Après avoir finalisé l'état de compte et de caisse, le système crée un nouveau document de paiement à partir de la version préliminaire. Ce document de paiement enregistre le montant du compte *Banque en transit* sur le compte bancaire.
- Cash and Bank utilise un statut supplémentaire dans le document de paiement. Ce statut est stocké dans la zone utilisateur sous l'intitulé *Confirmé*. Lorsque vous enregistrez un document de décaissement, le système définit son statut sur **Non**. Une fois que le système a transféré le montant du compte *Banque en transit* au compte bancaire, il définit le statut dans la zone *Confirmé* sur **Oui** et copie également ce statut dans le décaissement d'origine.
- Le document de paiement d'origine fait référence au nouveau document de paiement via la zone *Séquence n°*. Le nouveau document de paiement fait référence au document de paiement d'origine via la zone *Remarques*. Les deux documents de paiement portent le même numéro dans la zone *Document n<sup>°</sup>*, de sorte que vous pouvez voir à l'aide de cette zone les documents de paiement associés.

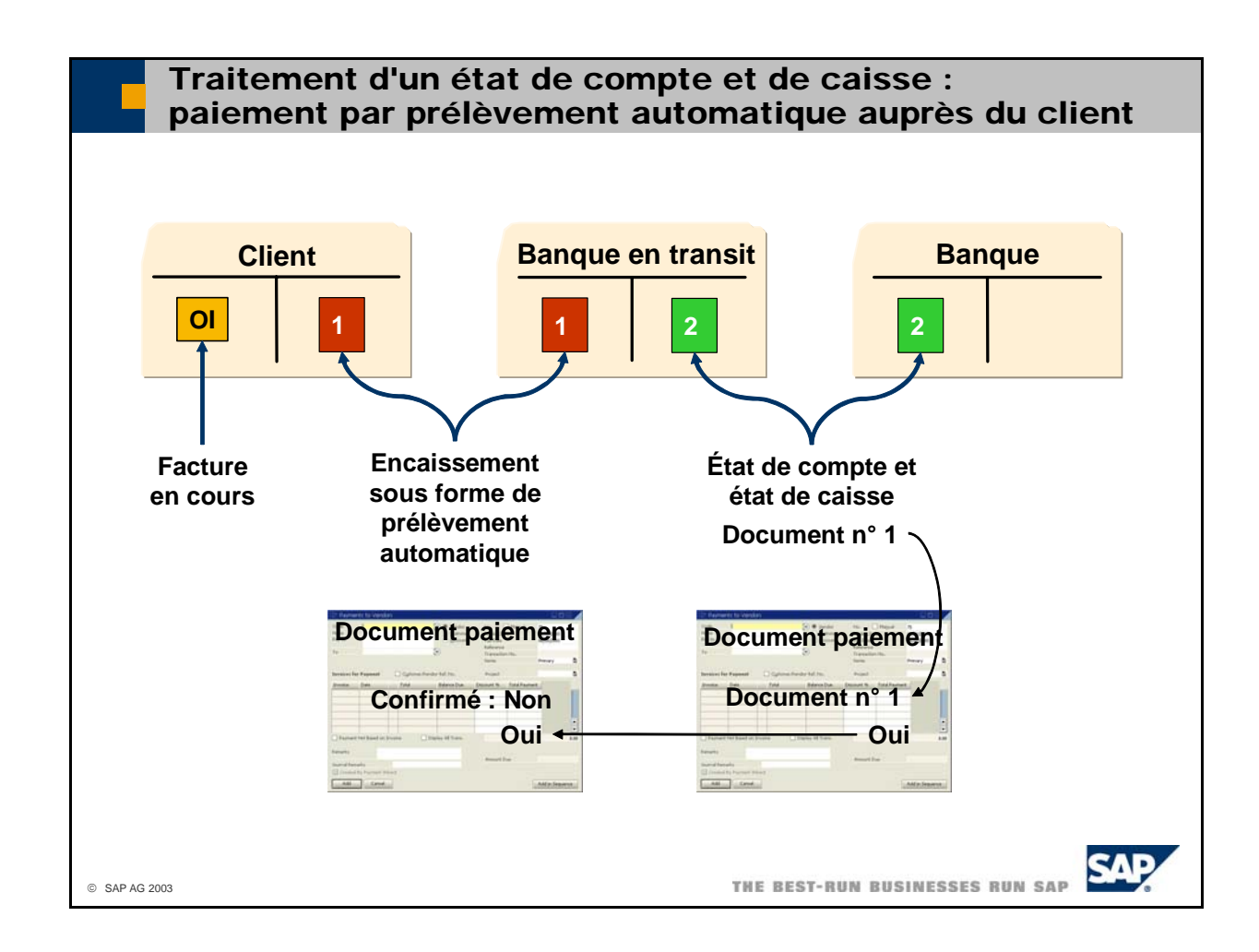

- Si vous utilisez la fonctionnalité Cash and Bank, vous imputez les encaissements par prélèvement automatique à un compte *Banque en transit*. Vous devez veiller à ce que le compte *Banque en transit* soit indiqué dans la définition de la banque utilisée pour le prélèvement automatique.
- Si vous saisissez un état de compte et de caisse, vous indiquez le montant de l'encaissement et faites référence au client et au document de paiement via des recherches formatées prédéfinies. Le système crée une version préliminaire du paiement (pour un paiement d'avances). Après avoir finalisé l'état de compte et de caisse, le système crée un nouveau document de paiement à partir de la version préliminaire. Ce document de paiement enregistre le montant du compte *Banque en transit* sur le compte bancaire.
- Cash and Bank utilise un statut supplémentaire dans le document de paiement. Ce statut est stocké dans la zone utilisateur sous l'intitulé *Confirmé*. Lorsque vous enregistrez un document d'encaissement, le système définit son statut sur **Non**. Une fois que le système a transféré le montant du compte *Baque en transit* au compte bancaire, il définit le statut dans la zone *Confirmé* sur **Oui** et copie également ce statut dans l'encaissement d'origine.

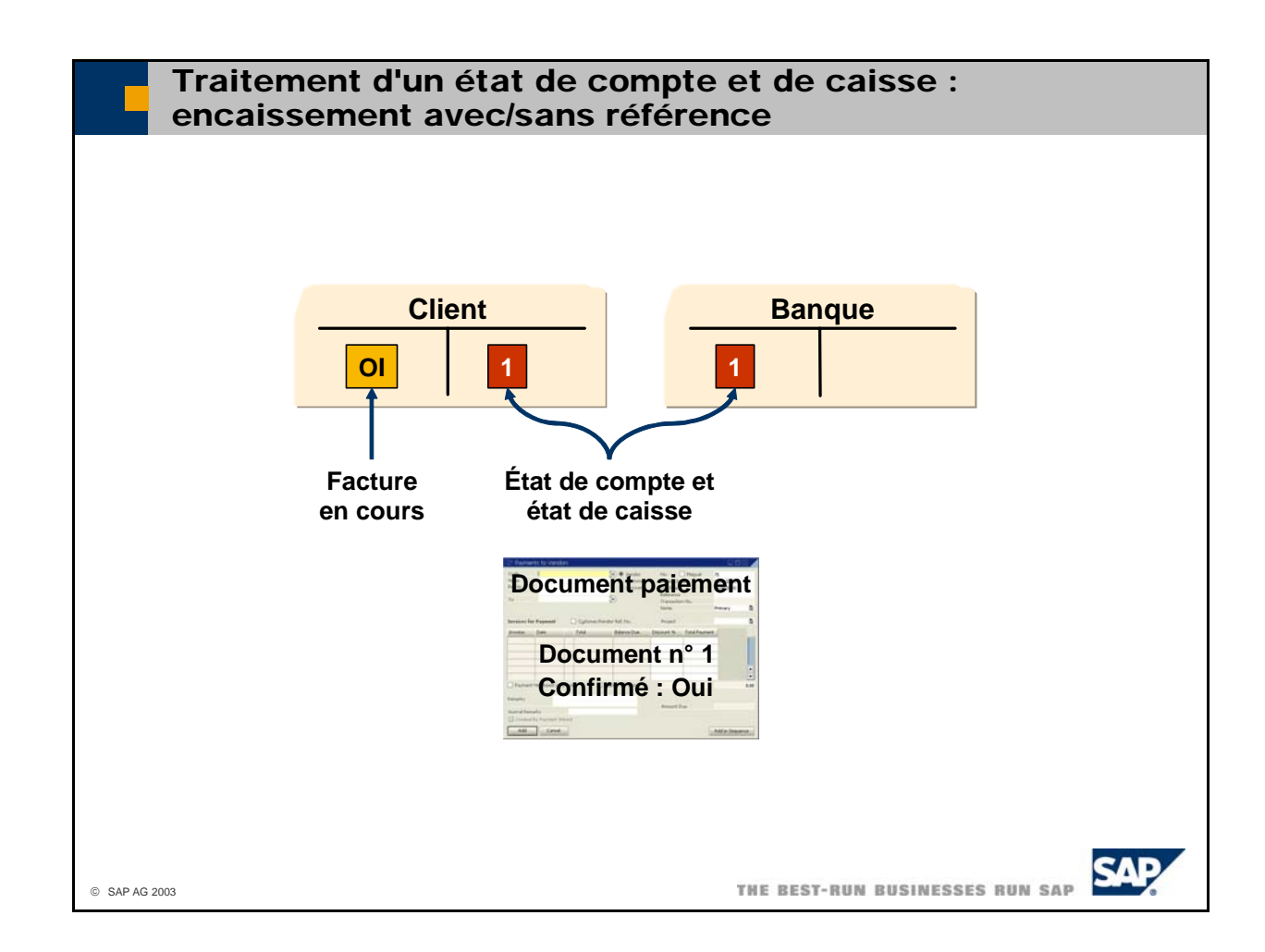

 Si le client vous paie par virement, le montant de l'encaissement apparaît sur votre extrait de compte. L'extrait de compte indique qui vous a transféré l'argent et le client saisit généralement une référence (telle que le numéro de la facture client) dans la zone de détails du virement.

**Encaissement avec référence** 

Si vous saisissez l'état de compte et de caisse, vous pouvez également saisir le numéro de référence. Le système crée automatiquement un document de paiement pour la facture client avec la référence spécifiée.

Ce numéro de référence peut être :

- la référence du paiement (significatif pour les pays du Nord uniquement) ;
- le numéro BVR (significatif pour la Suisse uniquement) ;
- le numéro de document de la facture client.

## **Encaissement sans référence**

Si le client n'a pas fourni de référence, vous pouvez également indiquer le numéro de client via une recherche formatée prédéfinie. Le système vous permet alors de sélectionner la facture client dans un formulaire *Encaissement* standard.

**Remarque** : dans les deux cas, le système accepte également les paiements partiels.

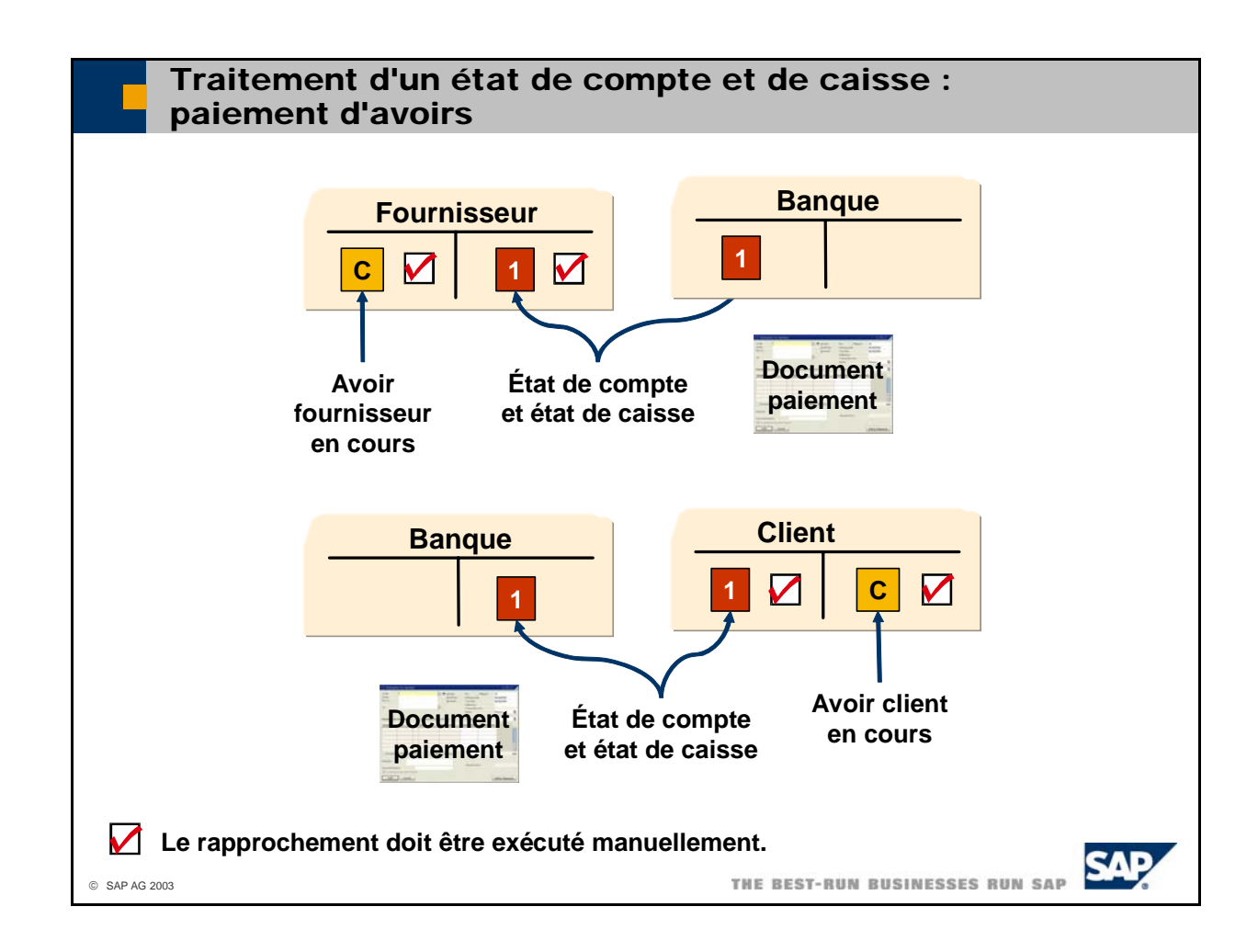

- Vous pouvez également faire référence à des avoirs lors de la saisie de l'état de compte et de caisse. Préalablement, vous devez sélectionner le code *DMCM* (note de débit, avoir). Une fois que vous avez sélectionné l'avoir, le système crée une version préliminaire du paiement. Après avoir finalisé l'état de compte et de caisse, le système crée un nouveau document de paiement à partir de la version prélimina ire.
- **Remarque** : Cash and Bank ne peut pas rapprocher automatiquement l'avoir et le document de paiement que vous avez ajouté. Pour effectuer un rapprochement manuel, sélectionnez Opérations **bancaires -> Rapprochement -> Rapprochement** pour accéder à la transaction de rapprochement. Il s'agit du seul processus pour lequel le rapprochement automatique n'est pas possible.

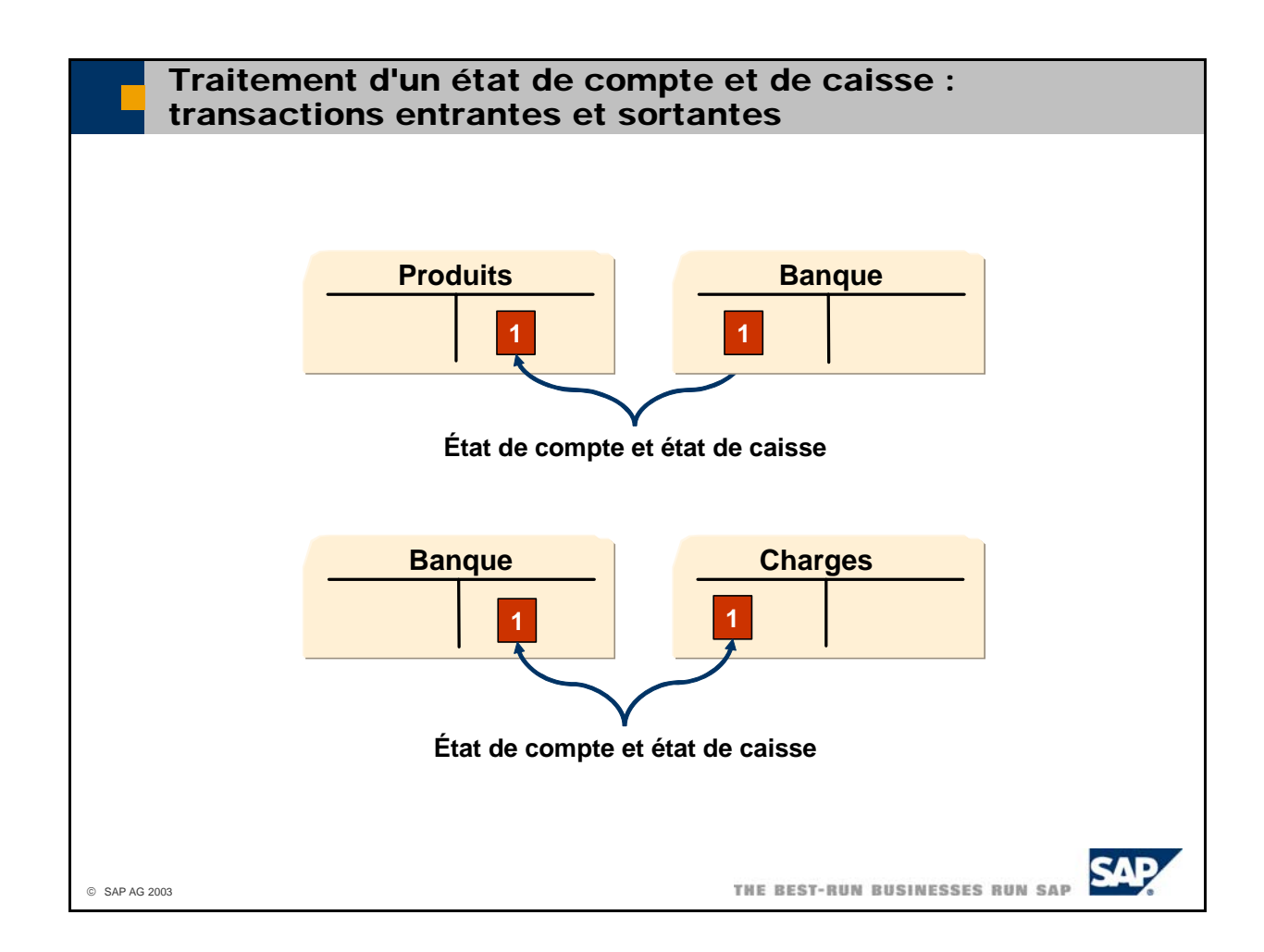

- L'état de compte et de caisse peut également traiter les paiements qui ne sont pas déclenchés par des factures ou des avoirs. Par exemple, vous avez demandé à votre banque de transférer chaque mois votre loyer à votre bailleur. Ce décaissement apparaît sur votre extrait de compte.
- Si vous saisissez l'état de compte et de caisse, vous pouvez indiquer le montant, le compte général de contrepartie (compte de charges ou compte de produits), et le groupe de TVA ou le montant de TVA. Une fois que vous avez finalisé l'état de compte et de caisse, le système impute une écriture au journal po ur ces charges ou produits.
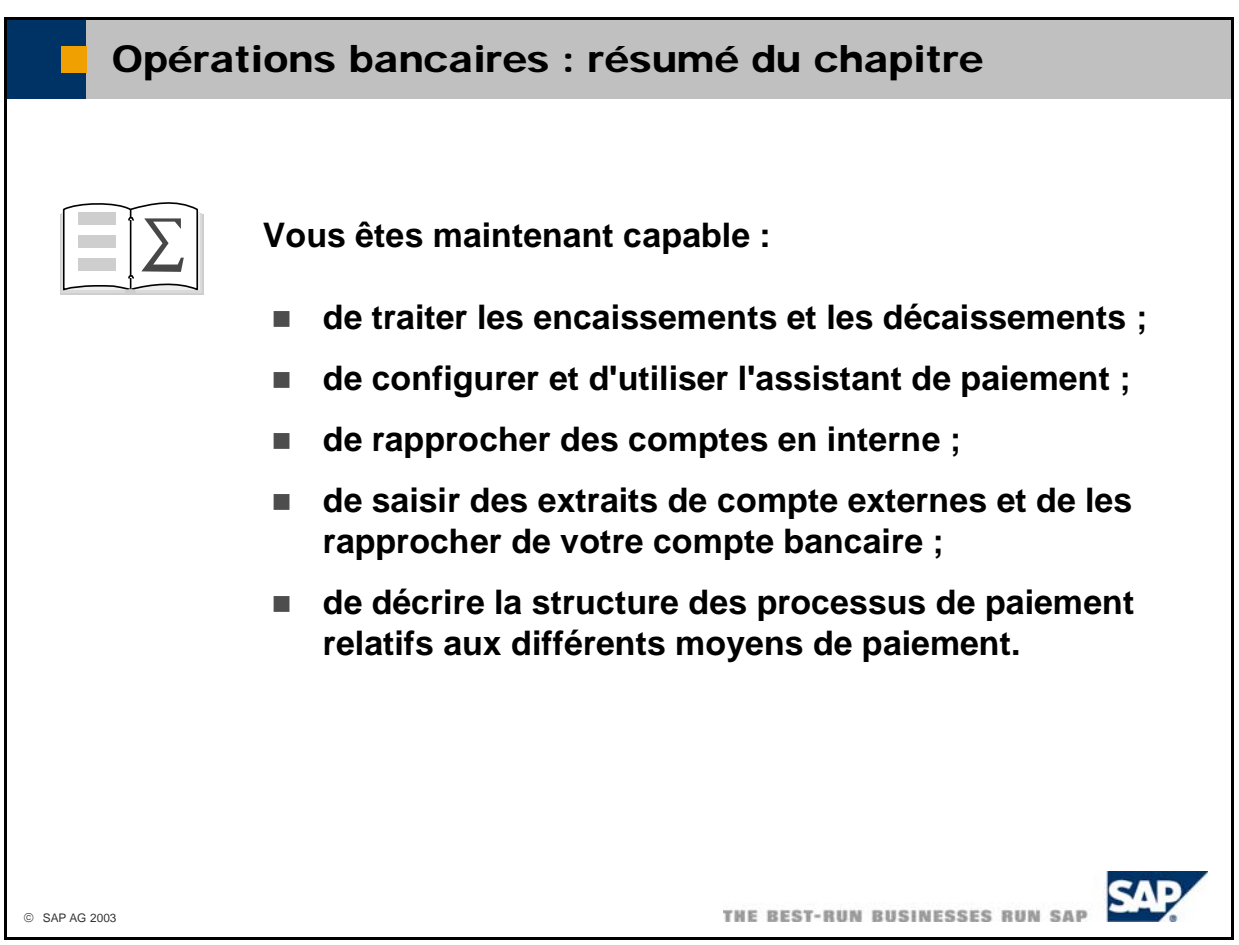

# **Exercices**

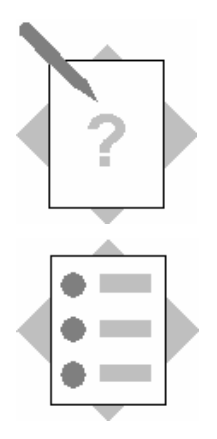

### **Chapitre : Opérations bancaires Sujet : Conditions de paiement**

À la fin de ces exercices, vous serez en mesure :

- de définir des conditions de paiement pour vos clients et vos fournisseurs ;
- de définir des lignes d'escompte et des versements.

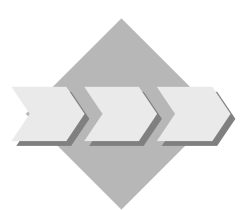

Vous avez négocié différentes conditions de paiement avec vos fournisseurs. Certains vous accordent des escomptes.

#### **1-1 Création de conditions de paiement sans escompte**

Vous avez convenu avec l'un de vos clients que les paiements s'entendent nets et sont exigibles le **cinquième jour du mois à compter de la date comptable** de la facture. Son plafond de crédit se porte à **50 000**. Créez pour cela une condition de paiement avec le code **5 du mois suivant**.

Enregistrez une facture client avec cette condition de paiement et vérifiez si la date d'échéance a été calculée correctement.

#### **1-2 Création de conditions de paiement avec escompte**

L'un de vos fournisseurs vous accorde l'escompte suivant : Escompte de 3% si paiement dans les 10 jours suivant la date comptable. Escompte de 2% si paiement dans les 20 jours suivant la date comptable. Aucun escompte si paiement dans les 30 jours suivant la date comptable. L'escompte ne s'applique pas aux charges supplémentaires. Créez une condition de paiement avec le code 10-20-30.

#### **1-3 Création de versements**

Vous avez accordé à l'un de vos clients la possibilité de payer ses dettes en quatre mensualités représentant chacune 25% du total. Les versements sont toujours exigibles le **premier de chaque mois**, à compter du mois suivant la date comptable. La TVA est payée avec le premier versement et les avoirs doivent être affectés aux versements, en commençant par le premier. Créez une condition de paiement avec le code **4 versements**.

Enregistrez une facture client avec cette condition de paiement et vérifiez si l'écriture au journal contient bien une ligne pour chaque versement.

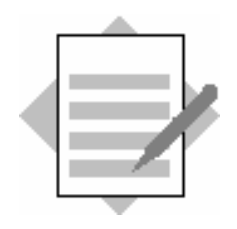

**Chapitre : Opérations bancaires Sujet : Conditions de paiement** 

#### 1-1 Création de conditions de paiement sans escompte

Sélectionnez *Administration* → *Définition* → Partenaires → Conditions de *aiement. p*

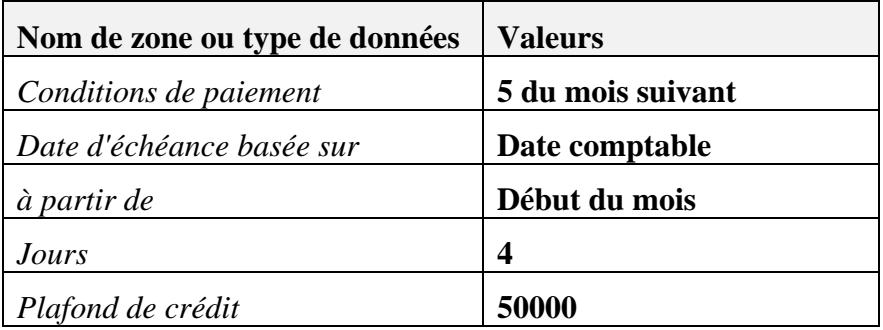

Cliquez sur *Créer.* 

Créez u ne facture client avec cette condition de paiement. La date d'échéance calculé e doit correspondre au 5 du mois suivant.

#### **1-2 Créati on de conditions de paiement avec escompte**

électionnez *Administration* → *Définition* → *Partenaires* → *Conditions de*  S *paiement.* 

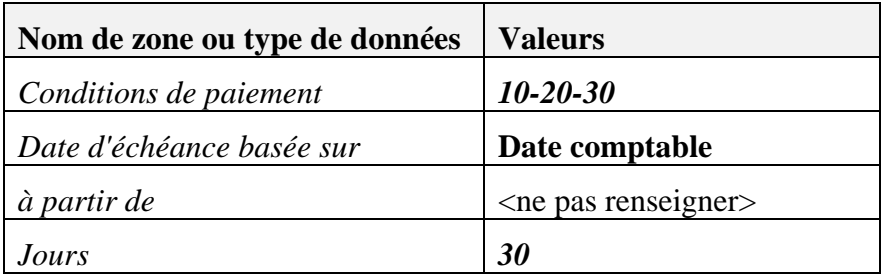

Sélectionnez *Redéfinir* dans la zone *Escompte* par défaut.

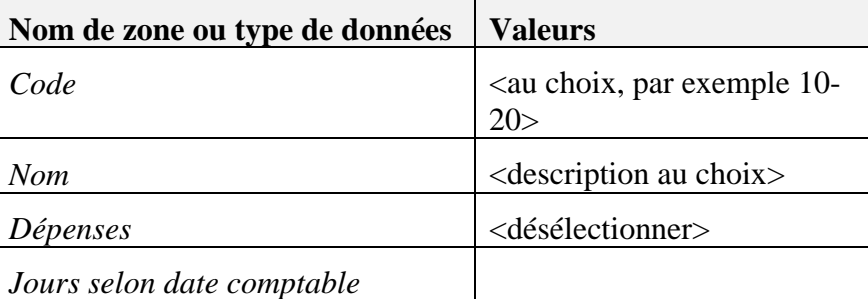

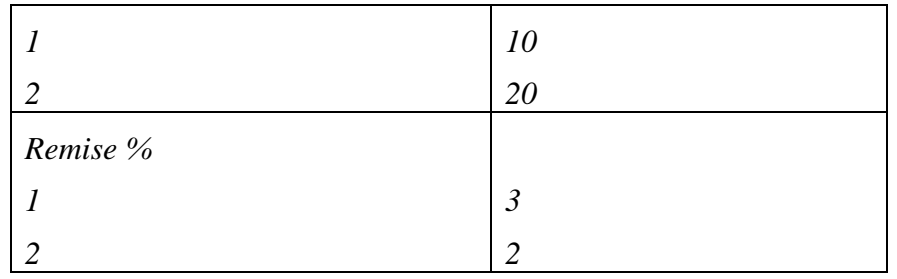

Cliquez sur *Créer.* 

Cliquez sur *Créer.* 

#### $1-3$ **réation de versements**

 $f$ *finitions <i>finimistration*  $\rightarrow$  *Définition*  $\rightarrow$  *Partenaires*  $\rightarrow$  *Conditions de paiement.* 

| Nom de zone ou type de données | <b>Valeurs</b> |
|--------------------------------|----------------|
| Conditions de paiement         | 4 versements   |
| Date d'échéance basée sur      | Date comptable |
| à partir de                    | Début du mois  |

Accédez à la zone *Nombre de versements.* 

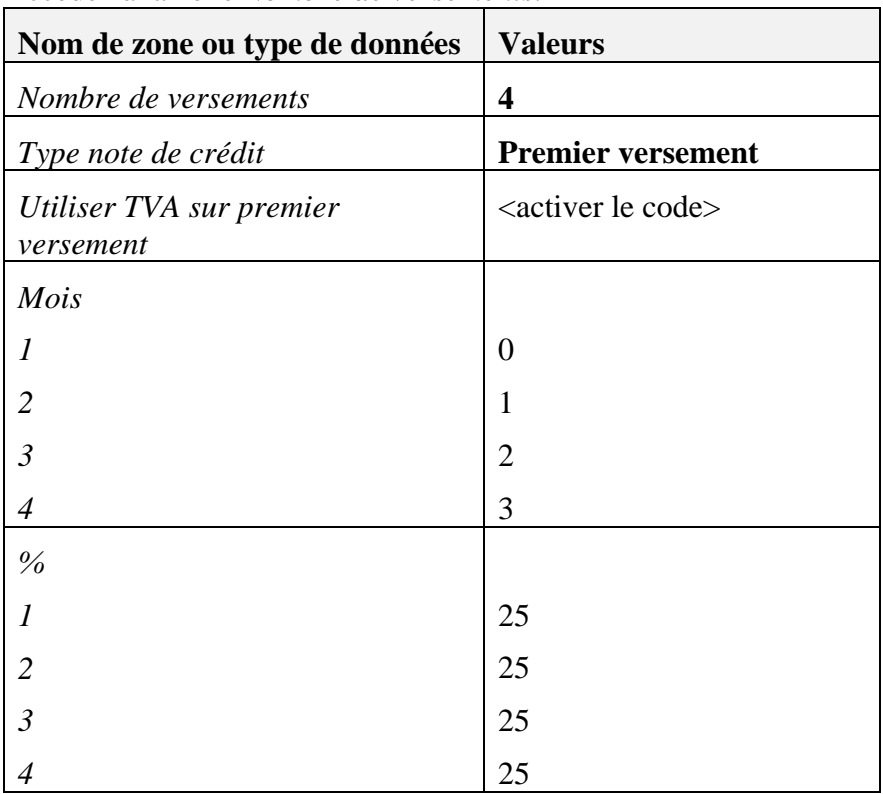

Cliquez sur *Créer*.

Créez une facture client avec cette condition de paiement. Accédez à l'écriture au journal. Le système a créé un poste individuel pour chaque versement. Les dates d'échéance calculées tombent toujours le premier des quatre mois suivants.

# **Exercices**

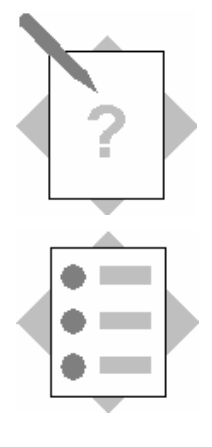

### **Chapitre : Opérations bancaires Sujet : Classement chronologique et système de**

### **relance**

À la fin de ces exercices, vous serez en mesure :

- fournisseur et les créances client; • de générer des listes de da tes d'échéance pour les dettes
- paiement. • d'enregistrer des encaissements et des décaissements à l'aide de différents scénarios de paiement et de divers moyens de

Le comptable vérifie régulièrement les dettes fournisseur et les créances client en cours, et lance les opérations de paiement nécessaires.

### **2-1 Utilisation de l'état Balance âgée Clients**

Accédez à l'état *Balance âgée Clients* et affichez la liste de tous les comptes de créances pour la date du jour. Pour être sûr d'obtenir la liste complète, ne saisissez ni fiches client ni intervalles temporels. Configurez le système de façon à ce qu'il extraie la date d'échéance des documents de vente et structurez l'état en intervalles de 10 jours. Vérifiez également que toutes les écritures au journal manuelles soient affichées.

Notez le nom d'un client possédant des factures en cours ainsi que le montant total impayé.

Client :

Créances en cours : \_\_\_\_\_\_\_\_\_\_\_\_\_\_\_\_\_\_\_\_

#### **2-2 Utilisation de l'état Balance âgée F ournisseurs**

Accédez à l'état *Balance âgée Fournisseurs* et affichez la liste de toutes les factures en cours pour la date du jour. Pour être sûr d'obtenir la liste complète, ne saisissez ni fiches fournisseur ni intervalles temporels. Configurez le système de façon à ce qu'il extraie la date d'échéance des documents de vente et structurez l'état en intervalles de 10 jours. Vérifiez également que toutes les écritures au journal manuelles soient affichées.

Notez le nom d'un fournisseur pour lequel il existe des factures en cours ainsi que le montant total impayé.

Fournisseur :

e Dettes n cours \_\_\_\_\_\_\_\_\_\_\_\_\_\_\_\_\_\_\_\_

#### **2-3 Système de relance**

#### **2-3-1 Création d'une facture client avec une date d'échéance passée**

Créez, pour un client national, une facture client dont la date d'échéance est passée d'un mois. Vous pouvez enregistrer cette facture dans la période comptable en cours et modifier manuellement la date d'échéance. Ne tenez pas compte des messages d'avertissement qui s'affichent.

#### **2-3-2 Création d'une condition de relance**

doit entrer en vigueur après cinq jours et le second après 15 jours. Pour économiser les frais de port, cette condition de relance doit prévoir l'envoi d'une seule lettre de relance par partenaire. Saisissez cette condition de relance pour le partenaire pour lequel vous avez enregistré la facture client. Créez une condition de relance avec deux niveaux de relance. Le premier

#### **2-3-3 Utilisation de l'assistant de relance**

Utilisez l'assistant de relance pour relancer le client pour lequel vous avez enregistré la facture client.

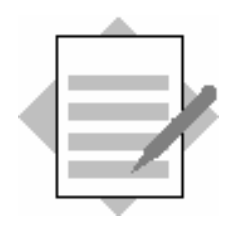

### **Chapitre : Opérations bancaires Sujet : Classement chronologique et système de relance**

#### **2-1 Utilisation de l'état Balance âgée Clients**

Sélectionnez États → Comptabilité financière → Comptabilité → Créances/Dettes <sup>→</sup> *Bala nce âgée Clients.*

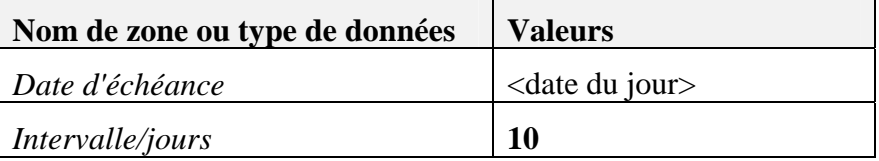

Sélecti onnez l'onglet *Selon documents de vente*.

Activez le code Afficher liste des écritures au journal.

Cliquez sur *OK*.

Dans la fenêtre de résultats, sélectionnez *Retard d'après date d'échéance*.

Double -cliquez sur une ligne de la table pour afficher la liste de documents relative au com pte correspondant.

Relevez le nom d'un client et le solde en cours de ce client.

#### 2-2 Utilisation de l'état Balance âgée Fournisseurs

Sélectionnez États → Comptabilité financière → Comptabilité → Créances/Dettes <sup>→</sup> *Bala nce âgée Fournisseurs.*

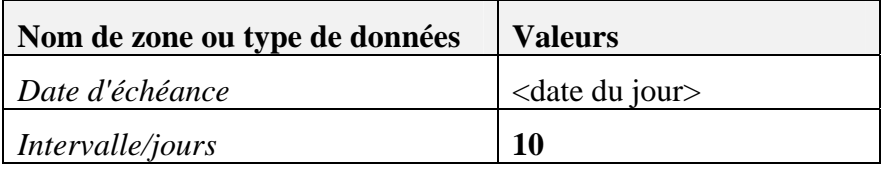

Sélecti onnez l'onglet *Selon documents de vente*.

Activez le code *Afficher liste des écritures au journal*.

Cliquez sur *OK*.

Dans la fenêtre de résultats, sélectionnez *Retard d'après date d'échéance*.

Double-cliquez sur une ligne de la table pour afficher la liste de documents relative au compte correspondant.

Relevez le nom d'un fournisseur et le solde en cours de ce fournisseur.

#### **2-3 Système de relance**

#### **Création d'une facture client avec une date d'échéance passée 2-3-1**

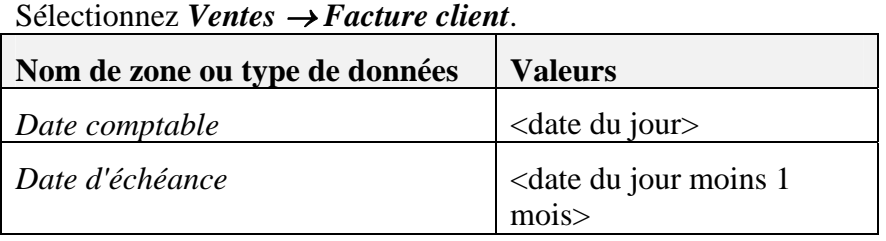

Enregistrez cette facture pour un client de votre choix avec un poste de votre choix.

#### **Création d'une condition de relance 2-3-2**

Sélectionnez *Administration* <sup>→</sup> *Définition* <sup>→</sup> *Partenaires* <sup>→</sup> *Conditions de relance*.

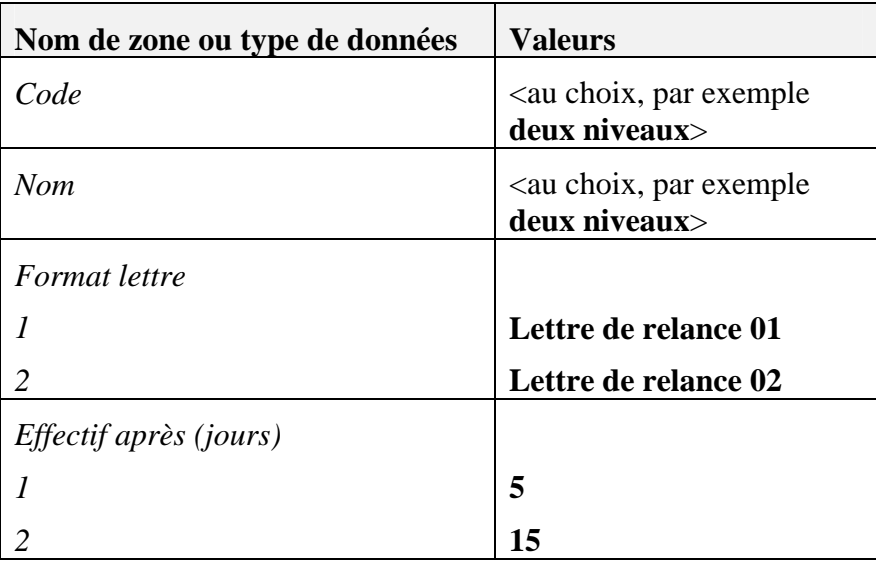

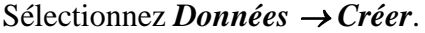

Supprimez les lignes supplémentaires .

Activez le code *Une lettre par partenaire*.

Cliquez su r *Créer*.

Saisissez cette condition de relance pour le client pour lequel vous avez enregistré la facture client.

#### **2-3-3 Utilisation de l'ass istant de relance**

Sélectionnez *Ventes* → *Assistant de relance*.

C liquez sur *Suite*.

Activez le code *Lancer le nouveau programme*.

Cliquez sur *Suite*.

Ne modifiez pas les valeurs par défaut du formulaire *Paramètres généraux*.

Cliquez sur *Suite*.

Cliquez sur *Créer* et sélectionnez votre partenaire.

Cliquez sur *Suite*.

Ne modifiez pas les valeurs par défaut du formulaire *Paramètre document*.

Cliquez sur *Suite*.

L'état de recommandation doit afficher votre client ainsi que la facture client que vous venez d'enregistrer. Le niveau de relance recommandé est le niveau 1.

Cliquez sur *Suite*.

Activez le code Imprimer relances et terminer.

Sélectionnez *Terminer*.

Imprimez les lettres de relance sur l'imprimante par défaut.

# **Exercices**

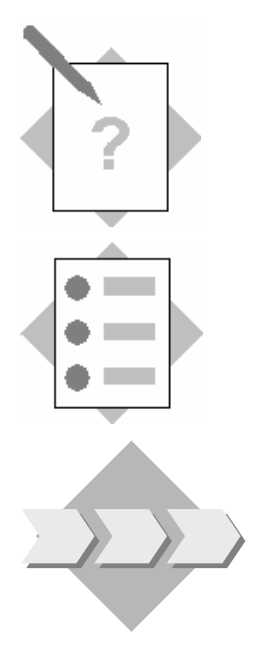

## **Chapitre : Opérations bancaires Sujet : Paiements manuels**

À la fin de ces exercices, vous serez en mesure :

• d'enregistrer un encaissement manuellement.

À votre caisse, un client paie ses factures en cours en espèces.

#### **3-1 Encaissement**

#### **3-1-1 Création d'une facture client avec une date d'échéance passée**

Créez, pour un client national, une facture client dont la date d'échéance est passée d'un mois. Vous pouvez enregistrer cette facture dans la période comptable en cours et modifier manuellement la date d'échéance. Ne tenez pas compte des messages d'avertissement qui s'affichent.

#### **3-1-2 Enregistrement d'un encaissement au comptant**

Le client paie la facture en espèces. Enregistrez le paiement.

#### **3-1-3 Contrôle de l'enregistrement**

Vérifiez si l'enregistrement a été effectué correctement.

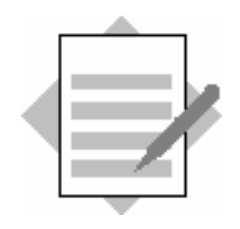

**Chapitre : Opérations bancaires Sujet : Paiements manuels** 

#### **3-1 Encaissement**

#### 3-1-1 Création d'une facture client avec une date d'échéance passée

#### Sélectionnez *Ventes* → *Facture client*.

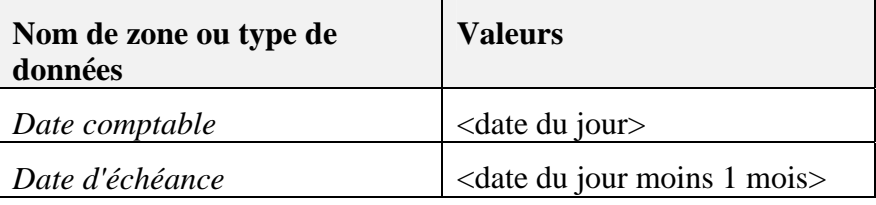

Enregistrez cette facture pour un client de votre choix avec un poste de votre choix.

#### **3-1-2 encaissement au comptant Enregistrement d'un**

#### Sélectionnez *Opérations bancaires* → *Encaissements* → *Encaissements.*

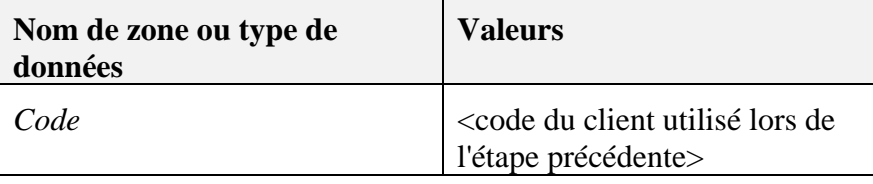

Sélectionnez tous les postes non soldés.

Sélectionnez *Saut* → *Méthodes de paiement*.

Cliquez sur l'onglet *Liquidités*.

Cliquez dans la zone *Total*.

Sélectionnez  $Ctrl + B$  pour copier le montant du paiement dans la zone *Total*.

Cliquez sur *OK*.

Sélectionnez Créer et confirmez vos entrées.

#### **3-1-3 Contrôle de l'enregistrement**

Ouvrez le document de paiement que vous venez de créer et naviguez dans l'écriture au journal jusqu'à la zone *N° de transaction*.

# **Exercices**

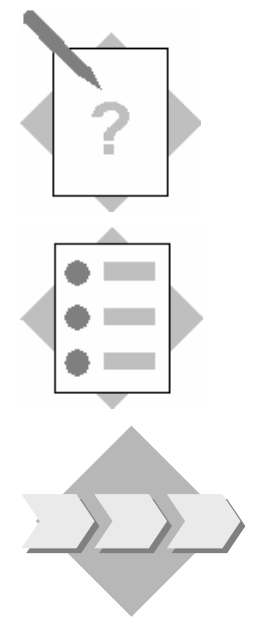

## **Chapitre : Opérations bancaires Sujet : Système de paiement**

À la fin de ces exercices, vous serez en mesure :

• d'utiliser l'assistant paiement.

Pour traiter les paiements de façon efficace, vous utilisez l'assistant paiement de SAP Business One.

#### **4-1 Décais sement avec le système de paiement**

#### **4-1-1 Traitement de la fiche fournisseur**

Accédez à un fournisseur national et vérifiez que la condition de paiement **net** est spécifiée et que le mode de paiement **Paiement par chèque** est disponible.

#### **4-1-2 réation d'une facture fournisseur avec une date d'échéance passée C**

Créez, pour un fournisseur national, une facture fournisseur dont la date d'échéance est passée d'un mois. Vous pouvez enregistrer cette facture dans la période comptable en cours et modifier manuellement la date d'échéance. Ne tenez pas compte des messages d'avertissement qui s'affichent.

#### **4-1-3 Utilisation de l'assistant paiement**

Utilisez l'assistant paiement pour régler vos dettes fournisseur par chèque ou par virement. Considérez que vous utilisez l'assistant paiement une fois par semaine.

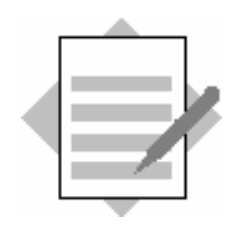

**Chapitre : Opérations bancaires Sujet : Système de paiement** 

#### **4-1 Décaissement avec le système de paiement**

#### **4-1-1 Traitement de la fiche fournisseur**

Sélectionnez *Partenaires → Données de base des partenaires*. Sélectionnez un fournisseur national. . Saisissez "**net**" dans la zone *Conditions de paiement* Sélectionnez l'onglet Système de paiement. Incluez le mode de paiement Paiement par chèque. Sélectionnez l'onglet *Conditions de paiement*.

#### **4-1-2 Création d'une facture fournisseur avec une date d'échéance passée**

#### Sélectionnez *Achats* → *Facture fournisseur.*

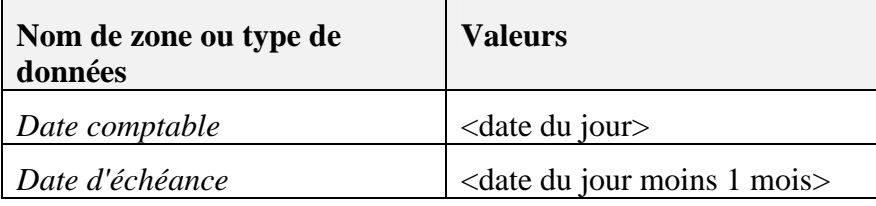

Enregistrez cette facture pour un fournisseur national de votre choix avec un poste de votre choix.

#### **4-1-3 Utilisation de l'assistant paiement**

#### Sélectionnez *Opérations bancaires* → *Système de paiement* → *Assistant paiement.*

Cliquez sur *Suite*.

Sélectionnez *Lancer le nouveau programme*.

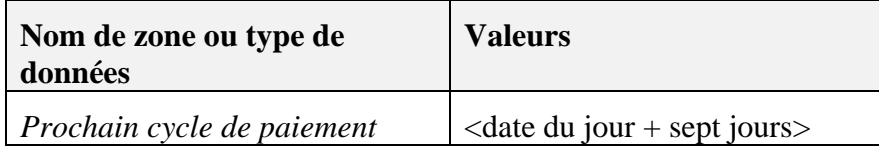

Sélectionnez *Décaissmt*.

Sélectionnez *Chèque*.

Cliquez sur *Suite*.

Cliquez sur *Créer*.

Cliquez sur *OK*.

Sélectionnez uniquement le fournisseur pour lequel vous avez enregistré la facture fournisseur lors de l'étape précédente.

Cliquez deux fois sur *Suite*.

Sélectionnez le mode de paiement que vous souhaitez utiliser.

Cliquez sur *Suite*. Le système affiche l'état de recommandation.

Sélectionnez les paiements que vous souhaitez générer.

Cliquez sur Suite.

Cliquez sur *Exécuter*. Cliquez sur *Suite*.

Vous accédez à une fenêtre indiquant que *L'assistant paiement a été exécuté tement*. *correc*

Cliquez sur *OK*.

Assurez-vous que le système a bien créé les documents de paiement.

# $$

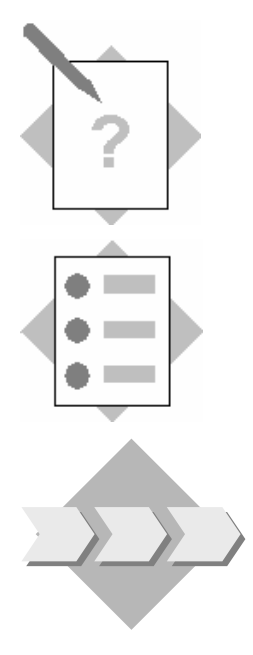

## **Chapitre : Opérations bancaires Sujet : Acomptes**

À la fin de ces exercices, vous serez en mesure :

• de traiter des acomptes à l'aide de demandes de versement d'acompte ou de factures d'acompte.

Pour les commandes client importantes, vous vous êtes mis d'accord avec vos clients sur le paiement d'un acompte.

#### **5-1 Utilisation des demandes de versement d'acompte**

#### **5-1-1** Création d'une commande d'achat

Vous commandez 100 pièces de l'article A1000 au fournisseur S1000. Créez la commande d'achat.

#### **5-1-2 d'une demande d'acompte achats Création**

Vous avez convenu avec votre fournisseur que vous devez verser un acompte de 1000 HT. Créez une demande d'acompte achats pour lancer l'acompte. Faites référence à la commande d'achat que vous venez de créer.

#### **5-1-3** Enregistrement d'un acompte sortant

En règle générale, l'assistant paiement effectue automatiquement le paiement de la demande d'acompte achats. Cependant, pour les besoins de l'exercice, effectuez le paiement manuellement en espèces.

#### **5-1-4 Enregistrement d'une facture fournisseur**

Vous recevez la facture. Enregistrez la facture en référence à la commande d'achat.

#### **5-1-5 Enregistrement du paiement final avec référence à l'acompte**

Vous payez la facture fournisseur. Assurez-vous de ne payer que le montant de la facture moins l'acompte.

#### **5-2 Utilisa tion des factures d'acompte**

#### 5-2-1 Création d'une commande d'achat

Vous commandez 200 pièces de l'article A1000 au fournisseur S1000. Créez la commande d'achat.

#### **5-2-2 Création d'une facture d'acompte achats**

Vous avez convenu avec votre fournisseur que vous devez verser un acompte égal à 50% HT. Créez une facture d'acompte achats pour lancer l'acompte. Faites référence à la co mmande d'achat que vous venez de créer.

#### **5-2-3** Enregistrement d'un acompte sortant

En règle générale, l'assistant paiement effectue automatiquement le paiement de la facture d'acompte achats. Cependant, pour les besoins de l'exercice, effectuez le paiement manuellement en espèces.

#### **5-2-4 Enregistrement d'une facture fournisseur en référence à la facture d'acompte achats**

Vous recevez la facture. Enregistrez la facture en référence à la commande d'achat et à la facture d'acompte achats.

#### **5-2-5 Enregistrement du paiement final**

Vous payez la facture fournisseur.

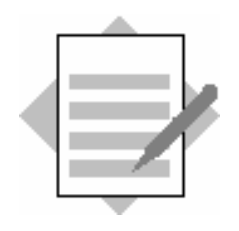

**Chapitre : Opérations bancaires Sujet : Acomptes** 

#### **5-1** Utilisation des demandes de versement d'acompte

#### $5-1-1$  Création d'une commande d'achat

#### Sélectionnez Achats → Commande d'achat.

Créez une commande d'achat pour le fournisseur S1000, concernant 100 pièces de l'article A1000.

#### **5-1-2** Création d'une demande d'acompte achats

Sélectionnez *Achats* → *Demande acompte achats*.

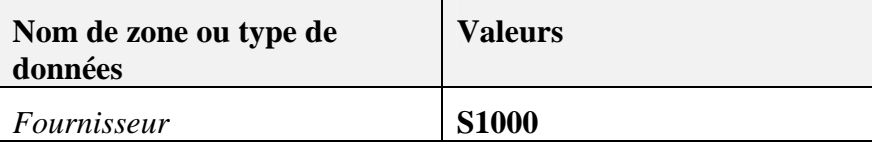

Choisissez *Commande d'achat* et sélectionnez la commande que vous venez de créer.

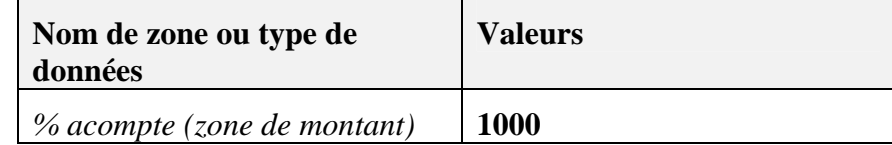

#### **5-1-3 Enregistrement d'un acompte sortant**

Sélectionnez *Opérations bancaires* → *Décaissements* → *Décaissements.* 

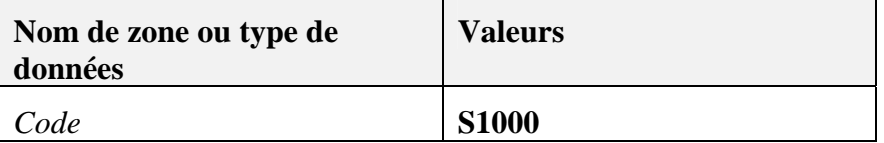

Mettez en surbrillance la demande d'acompte achats que vous avez créée.

```
S
électionnez Saut → Méthodes de paiement.
```
C liquez sur l'onglet *Liquidités*.

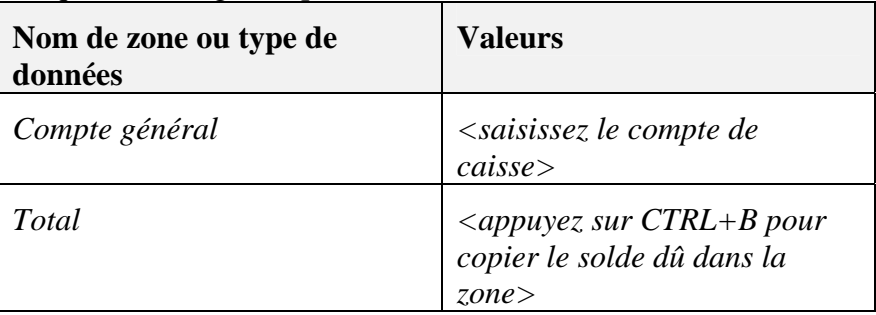

C liquez sur *OK*.

C liquez sur *Créer*.

#### 5-1-4 Enregistrement d'une facture fournisseur

Sélectionnez *Achats* → *Facture fournisseur.* 

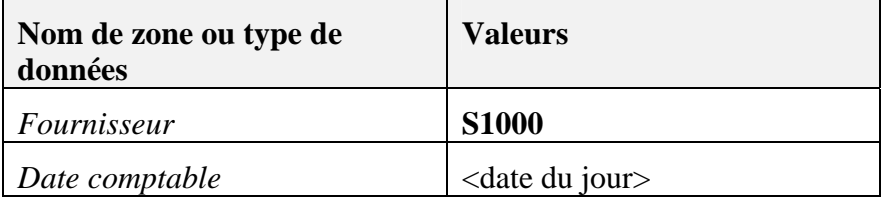

Sélectionnez *Commande d'achat* et copiez toutes les données.

Cliquez sur *Créer*.

#### **5-1-5 Enregistrement du paiement final avec référence à l'acompte**

*sements.*  Sélectionnez *Opérations bancaires* → *Décaissements* → *Décais*

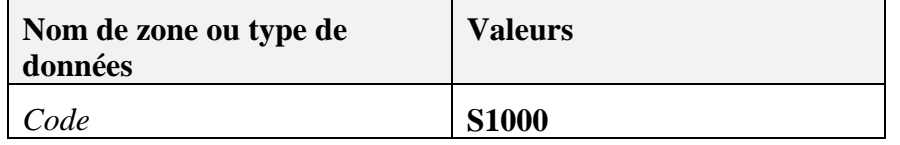

Mettez en surbrillance la demande d'acompte achats et la facture fourn isseur que vous avez créées.

#### Sélectionnez *Saut* → *Méthodes de paiement.*

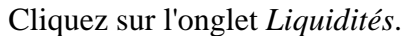

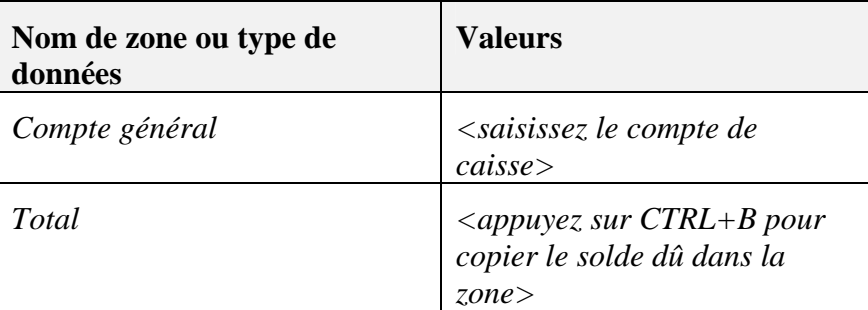

Cliquez sur *OK*.

Cliquez sur *Créer*.

#### **5-2 Utilisa tion des factures d'acompte**

#### **5-2-1 Création d'une commande d'achat**

Sélectionnez *Achats* → *Commande d'achat*.

Créez une commande d'achat pour le fournisseur S1000, concernant 200 pièces de l'article A1000.

#### **5-2-2 Création d'une facture d'acompte achats**

#### Sélectionnez *Achats* → *Facture acompte achats*.

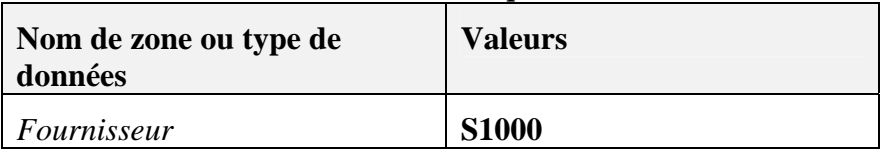

Choisissez *Commande d'achat* et sélectionnez la commande que vous venez de créer.

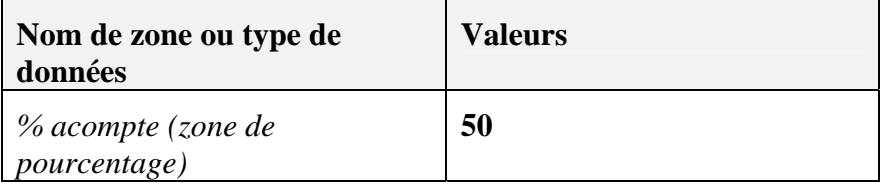

#### **5-2-3 Enregistrement d'un acompte sortant**

Sélectionnez *Opérations bancaires* → *Décaissements* → *Décaissements.* 

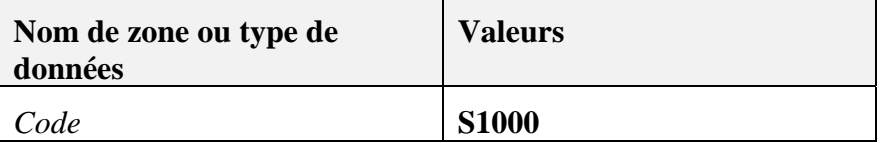

Mettez en surbrillance la facture d'acompte achats que vous avez créée.

```
Sélectionnez Saut → Méthodes de paiement.
```
Cliquez sur l'onglet *Liquidités*.

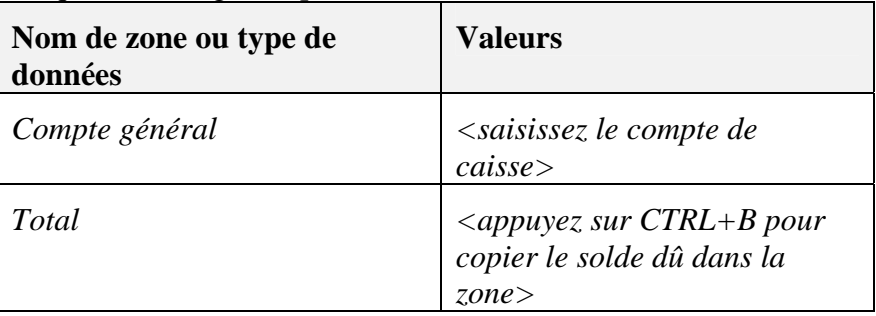

Cliquez sur *OK*.

Cliquez sur *Créer*.

#### 5-2-4 Enregistrement d'une facture fournisseur en référence à la facture **d'acompte achats**

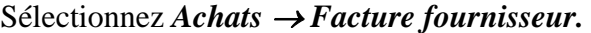

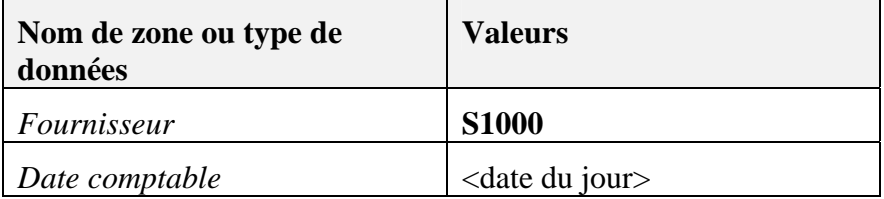

Sélectionnez *Commande d'achat* et copiez toutes les données.

Sélectionnez *[…]*, mettez en surbrillance la facture d'acompte et sélectionnez *OK*.

### **5-2-5 Enregistrement du paiement final**

Sélectionnez *Opérations bancaires* → *Décaissements* → *Décaissements*.

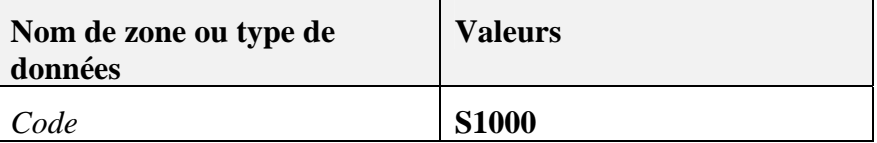

Mettez en surbrillance la facture fournisseur que vous avez créée.

```
Sélectionnez Saut → Méthodes de paiement.
```
Cliquez sur l'onglet *Liquidités*.

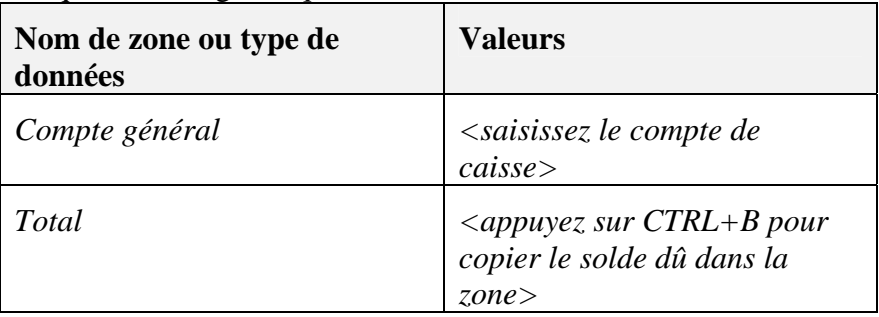

Cliquez sur *OK*.

# **Exercices**

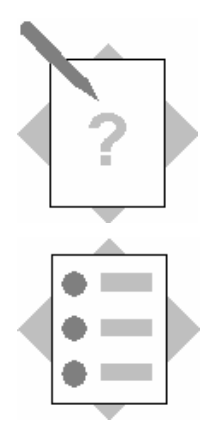

## **Chapitre : Opérations bancaires Sujet : Rapprochements internes**

 $\hat{A}$  la fin de ces exercices, vous serez en mesure :

- d'expliquer la fonction des rapprochements internes ;
- de décrire les options disponibles pour exécuter des rapprochements internes ;
- d'exécuter des rapprochements internes manuels et automatiques ;
- d'utiliser les scénarios de rapprochement ;
- d'annuler et de corriger des rapprochements internes.

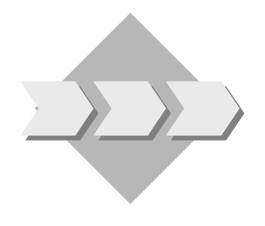

alors que l'opération est terminée. Vous devez alors exécuter un rap prochement manuel. Différents comptes sont uti lisés pour effectuer le suivi d'une opération commerciale jusqu'à sa conclusion. Ces comptes contiennent des po stes non soldés jusqu'à l'achèvement de l'opération commerciale. Dans certains cas, les comp tes peuvent toujours contenir des postes non soldés

#### **6-1 Questions**

 $\overline{\phantom{a}}$ 

6-1-1 Quel type de comptes devez-vous rapprocher en interne et pourquoi ?

\_\_\_\_\_\_\_\_\_\_\_\_\_\_\_\_\_\_\_\_\_\_\_\_\_\_\_\_\_\_\_\_\_\_\_\_\_\_\_\_\_\_\_\_\_\_\_\_\_\_\_\_\_\_\_

\_\_\_\_\_\_\_\_\_\_\_\_\_\_\_\_\_\_\_\_\_\_\_\_\_\_\_\_\_\_\_\_\_\_\_\_\_\_\_\_\_\_\_\_\_\_\_\_\_\_\_\_

\_\_\_\_\_\_\_\_\_\_\_\_\_\_\_\_\_\_\_\_\_\_\_

**6-1-2** Quelles options pouvez-vous utiliser dans SAP Business One pour **exécuter des rapprochements internes utilisateur ?** 

\_\_\_\_\_\_\_\_\_\_\_\_\_\_\_\_\_\_\_\_\_\_\_\_\_\_\_\_\_\_\_\_

\_\_\_\_\_\_\_\_\_\_\_\_\_\_\_\_\_\_\_\_\_\_\_\_\_\_\_\_\_\_\_\_\_\_\_\_\_\_\_\_\_\_\_\_\_\_\_\_\_\_\_\_\_\_\_ \_\_\_\_\_\_\_\_\_\_\_\_\_\_\_\_\_\_\_\_\_\_\_\_\_\_\_\_\_\_\_\_\_\_\_\_\_\_\_\_\_\_\_\_\_\_\_\_\_\_\_\_\_\_\_ \_\_\_\_\_\_\_\_\_\_\_\_\_\_\_\_\_\_\_\_\_\_\_\_\_\_\_\_\_\_\_\_\_\_\_\_\_\_\_\_\_\_\_\_\_\_\_\_\_\_\_\_\_\_\_

\_\_\_\_\_\_\_\_\_\_\_\_\_\_\_\_\_\_\_\_\_\_\_\_\_\_\_\_\_\_\_\_\_\_\_\_\_\_\_\_\_\_\_\_\_\_\_\_\_\_\_\_\_\_\_ \_\_\_\_\_\_\_\_\_\_\_\_\_\_\_\_\_\_\_\_\_\_\_\_\_\_\_\_\_\_\_\_\_\_\_\_\_\_\_\_\_\_\_\_\_\_\_\_\_\_\_\_\_\_\_ \_\_\_\_\_\_\_\_\_\_\_\_\_\_\_\_\_\_\_\_\_\_\_\_\_\_\_\_\_\_\_\_\_\_\_\_\_\_\_\_\_\_\_\_\_\_\_\_\_\_\_\_\_\_\_

**6-1-3 Quelle est la différence entre le rapprochement système et le rapprochement utilisateur ?** 

#### **6-2 Exécution de rapprochements**

Le compte des coûts de compensation contient plusieurs postes non soldés pour

#### rapprochement.

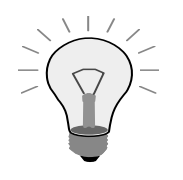

Il est possible que votre base de données utilise plusieurs comptes pour les coûts de compensation. Ces comptes figurent dans :

- $Inventaire \rightarrow Magnusins)$ ; • la définition du magasin *(Administration → Définition →*
- la définition du groupe d'articles *(Administration* <sup>→</sup>  $Definition \rightarrow Inventaire \rightarrow Groups \ d'articles)$ ;
- la fiche article *(Inventaire*  $\rightarrow$  *Données de base article)*.

#### **Exécution d'un rapprochement manuel 6-2-1**

R approchez manuellement deux postes au niveau du compte des coûts de c ompensation.

#### **Utilisation de l'assistant de traitement des rapprochements 6-2-2**

Rapprochez manuellement deux postes au niveau du compte des coûts de compensation à l'aide de l'assistant de traitement des rapprochements.

#### **6-2-3 Exécution d'un rapprochement automatique**

Exécutez un rapprochement automatique des postes restants.

#### **6-3 Annulation des rapprochements**

Annulez les rapprochements à l'aide de la fonction *Gérer rapprochements* précédents ou affectez les postes que vous avez rapprochés à d'autres postes.

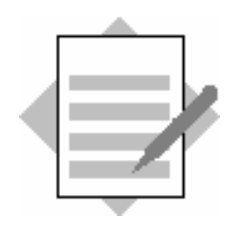

## **Chapitre : Opérations bancaires Sujet : Rapprochements internes**

#### **6-1 Questions**

#### **6-1-1 Quel type de comptes devez-vous rapprocher en interne et pourquoi ?**

En règle générale, les rapprochements internes s'appliquent aux comptes d'attente, tels que le compte EM/EF (compte des coûts de compensation). Le rapprochement interne compare les postes créditeurs et débiteurs, et confirme ainsi que l'opération commerciale a été réalisée. Des rapprochements internes peuvent également s'avérer nécessaires de temps à autre pour les comptes des partenaires si vous n'avez pas été en mesure d'exécuter le rapprochement immédiatement lors de la réception du paiement.

#### **6-1-2 Quelles options pouvez-vous utiliser dans SAP Business One pour exécuter des rapprochements internes utilisateur ?**

- Rapprochements manuels
- Rapprochements automatiques
- Rapprochements à l'aide de l'assistant rapprochement

#### **6-1-3 Quelle est la différence entre le rapprochement système et le rapprochement utilisateur ?**

Le rapprochement système est exécuté par le système lorsque vous affectez un paiement à une facture. Le rapprochement utilisateur est exécuté par l'utilisateur via la fonction *Rapprochement*.

#### **6-2 Exécution de rapprochements**

#### **E 6-2-1 xécution d'un rapprochement manuel**

S électionnez *Opérations bancaires* → *Extraits de compte et r approchements* → *Rapprochement*.

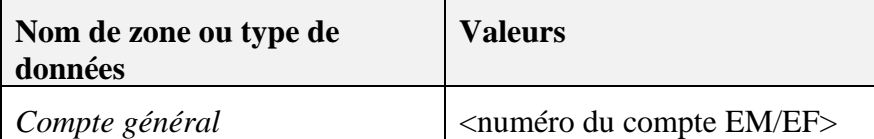

Sélectionnez l'onglet *Général/Manuel*.

Sélectionnez *Interne*.

Cliquez sur *Rapprocher*.

Dans la fenêtre affichée, double-cliquez sur un poste au débit, puis sur u n poste de comparaison au crédit.

Cliquez sur *Rapprocher*.

#### **6-2-2 Utilisation de l'assistant rapprochement**

#### Sélectionnez *Opérations bancaires* → *Extraits de compte et rapprochements* → *Rapprochement*.

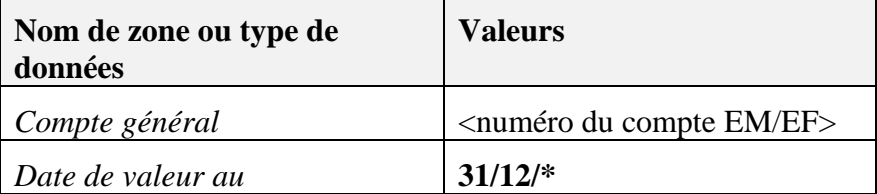

Sélectionnez l'onglet Général/Manuel.

Sélectionnez *Interne*.

Cliquez sur l'onglet *Assistant*.

Cliquez sur *Rapprocher*.

Double-cliquez sur un poste dans la fenêtre affichée. Le système propose une contrepartie, le cas échéant. Sélectionnez ce poste ou cliquez sur *Ignorer* pour passer au suivant.

Cliquez sur *Rapprocher*.

Cliquez sur *Annuler*.

Cliquez sur *Annuler*.

#### **6-2-3 Exécution d'un rapprochement automatique**

Sélectionnez *Opérations bancaires* → *Extraits de compte et rapprochements* → *Rapprochement*.

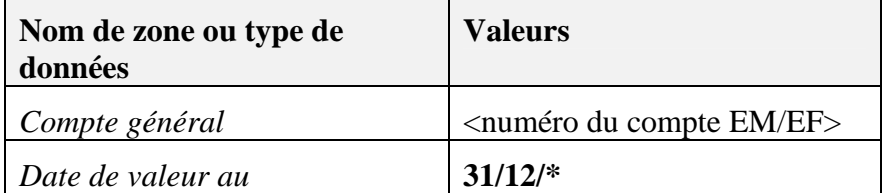

Sélectionnez l'onglet *Général/Manu el*.

Sélectionnez *Interne*.

Cliquez sur l'onglet Automatiquement.

Sélectionnez Rappr. par totaux uniqt.

Cliquez sur *Rapprocher*.

Le système rapproche automatiquement les postes restants (dans la mesure du possible). Si ce n'est pas possible, sélectionnez *Ecart en jours* et saisissez le nombre de jours.

#### **6-3 Annula tion des rapprochements**

Sélectionnez *Opérations bancaires* → Rapprochement bancaire → Gérer *rapprochements précéd ents*.

| Nom de zone ou type de<br>données | <b>Valeurs</b>                                |
|-----------------------------------|-----------------------------------------------|
| Type rapproch.                    | Interne pour compte général                   |
| Code prtn./cpte gén. de  à        | <numéro compte="" du="" ef="" em=""></numéro> |

Cliquez sur *OK*.

Les rapprochements qui ont été exécutés sont affichés dans la partie supérieure de la fenêtr e.

Sélectionnez un ou plusieurs rapprochem ents.

Cliquez sur *Réinitialiser rapprochement* ou *Restaurer*.

# **Exercices**

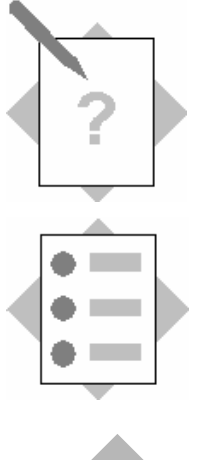

## **Chapitre : Opérations bancaires Sujet : Dépôts et rapprochements d'extraits de compte**

À la fin de ces exercices, v ous serez en mesure :

- d'enregistrer un dépôt en espèces ;
- de saisir et de rapprocher un extrait de compte bancaire.

Vous transférez de l'argent de votre caisse à votre compte bancaire. Cette opération doit être répercutée et suivie dans le module Comptabilité.

**-1 Quel type de comptes devez-vous rapprocher en externe et pourquoi ? Comment exécutez-vous ce rapprochement externe ? 7**

\_\_\_\_\_\_\_\_\_\_\_\_\_\_\_\_\_\_\_\_\_\_\_\_\_\_\_\_\_\_\_\_\_\_\_\_\_\_\_\_\_\_\_\_\_\_\_\_\_\_\_\_\_\_\_ \_\_\_\_\_\_\_\_\_\_\_\_\_\_\_\_\_\_\_\_\_\_\_\_\_\_\_\_\_\_\_\_\_\_\_\_\_\_\_\_\_\_\_\_\_\_\_\_\_\_\_\_\_\_\_ \_\_\_\_\_\_\_\_\_\_\_\_\_\_\_\_\_\_\_\_\_\_\_\_\_\_\_\_\_\_\_\_\_\_\_\_\_\_\_\_\_\_\_\_\_\_\_\_\_\_\_\_\_\_\_

### **7-2 Enregistrement d'un versement en espèces**

Vous retirez **2 000** de votre caisse pour les déposer sur votre compte bancaire. Enregistrez cette opération sous forme de dépôt.

### **7-3 Saisie et rapprochement d'un extrait de compte (bancaire)**  Par la suite, vous recevez votre extrait de compte de votre banque. L'extrait

comporte le poste suivant :

**Paiement comptant Crédit 2 000,00**

#### **7-3-1 Saisie d'un extrait de compte externe**

Saisissez cet extrait dans le système.

#### **7-3-2 Exécution d'un rapprochement externe**

Rapprochez l'extrait de compte et le compte général associé.

### **7-4 Affichage des postes rapprochés seulement**

Affichez l'état *Comptes généraux* et affichez seulement les postes que vous avez rapprochés afin de connaître le solde courant du compte bancaire.

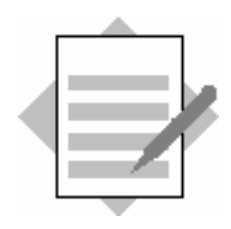

## **Chapitre : Opérations bancaires Sujet : Dépôts et rapprochements d'extraits de compte**

#### **7-1 Quel type de comptes devez-vous rapprocher en externe et pourquoi ? Comment exécutez-vous ce rapprochement externe ?**

Vous pouvez notamment exécuter un rapprochement externe pour les comptes bancaires et les comptes des partenaires. Le rapprochement s'effectue alors à l'aide d'un extrait de compte de la banque ou du partenaire pertinent. En ce qui concerne les comptes bancaires, vous devez vérifier si les opérations commerciales enregistrées sur le compte bancaire interne ont réellement été exécutées par la banque. Lorsque vous rapprochez un compte d'un extrait de compte d'un partenaire, vous vérifiez la mesure dans laquelle vos propres données de comptabilité correspondent à celles de votre partenaire.

#### **7-2 Enregistrement d'un versement en espèces**

Sélectionnez *Opérations bancaires* → *Dépôts* → *Dépôt.* Cliquez sur l'onglet *Liquidités*.

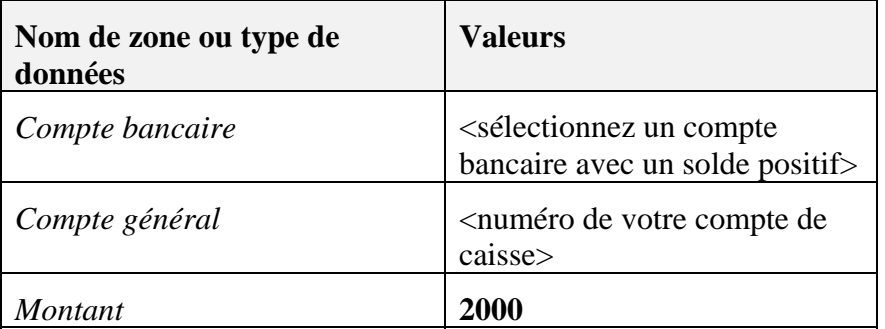

#### **7-3 Saisie et rapprochement d'un extrait de compte (bancaire)**

#### **7-3-1 Saisie d'un extrait de compte externe**

Sélectionnez *Opérations bancaires* → *Extraits de compte et rapprochements* → *Traiter extrait de compte externe*.

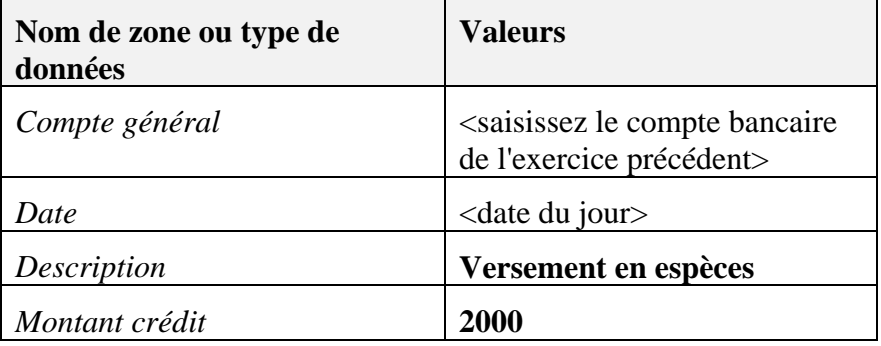

Sélectionnez *Mettre à jour*.

Cliquez sur *OK*.

#### **7-3-2 Exécution d'un rapprochement externe**

Sélectionnez *Opérations bancaires* → *Extraits de compte et rapprochements* → *Rapprochement*.

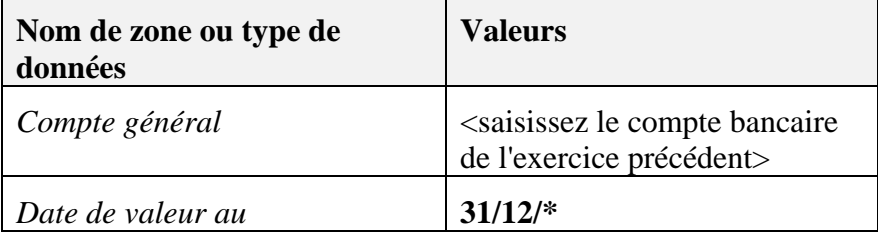

Sélectionnez l'onglet *Général/Manuel*.

Sélectionnez *Externe*.

Cliquez sur *Rapprocher*.

Dans la fenêtre affichée, double-cliquez sur les postes de comparaison au débit et au crédit.

Cliquez sur *Rapprocher*.

### **7-4 Affichage des postes rapprochés seulement**  Sélectionnez *États* → *Comptabilité financière* → *Comptabilité* → *Comptes généraux.*

Sélectionnez *Cptes* et désélectionnez *Part.* (partenaires).

Cliquez sur *Rechercher*.

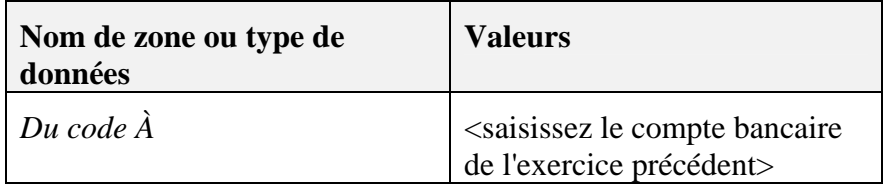

Cliquez sur *OK*.

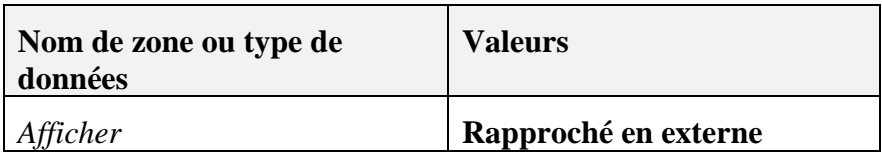

Cliquez sur *OK*.

Tous les postes que vous avez rapprochés en externe avec l'extrait de compte sont affichés.

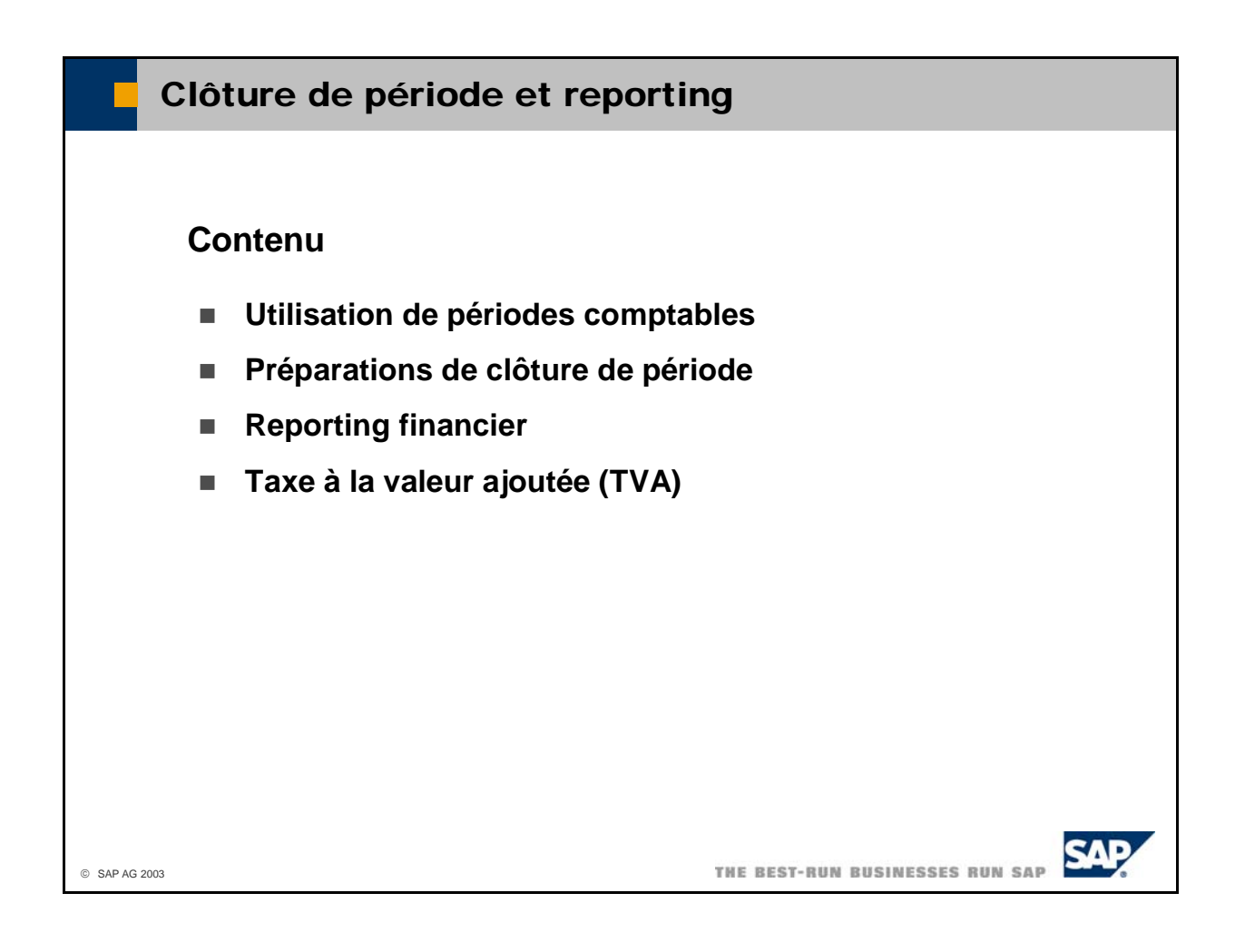

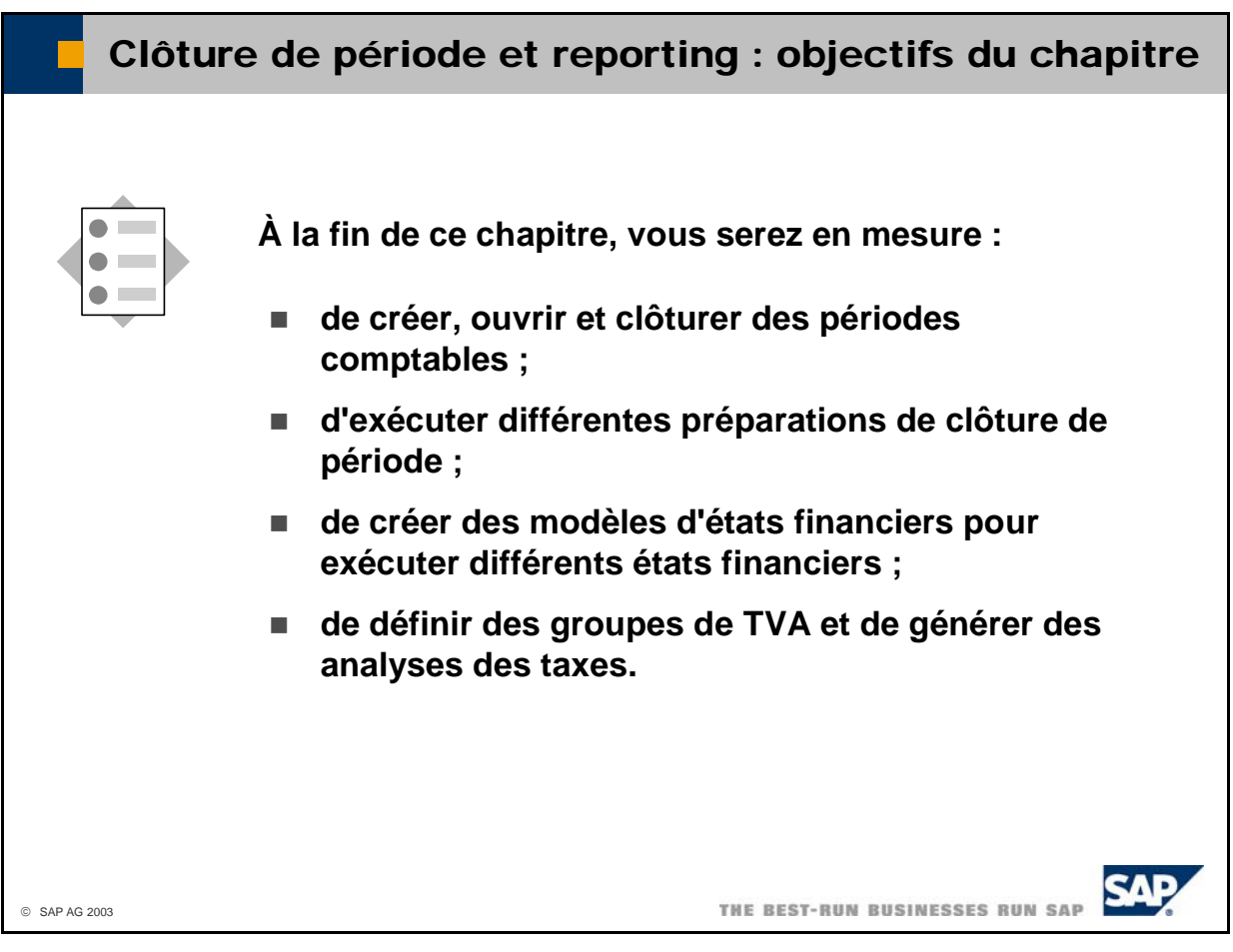

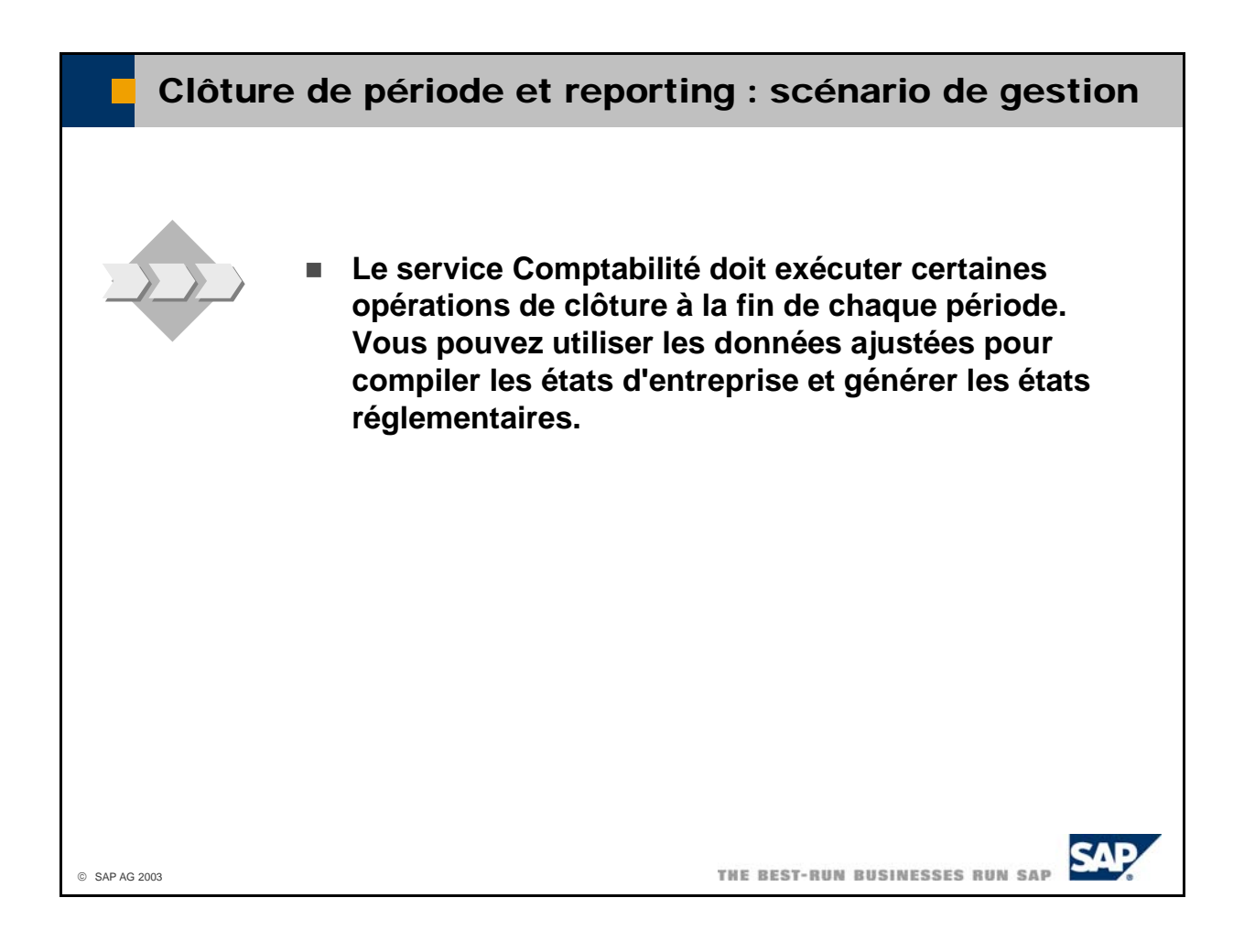

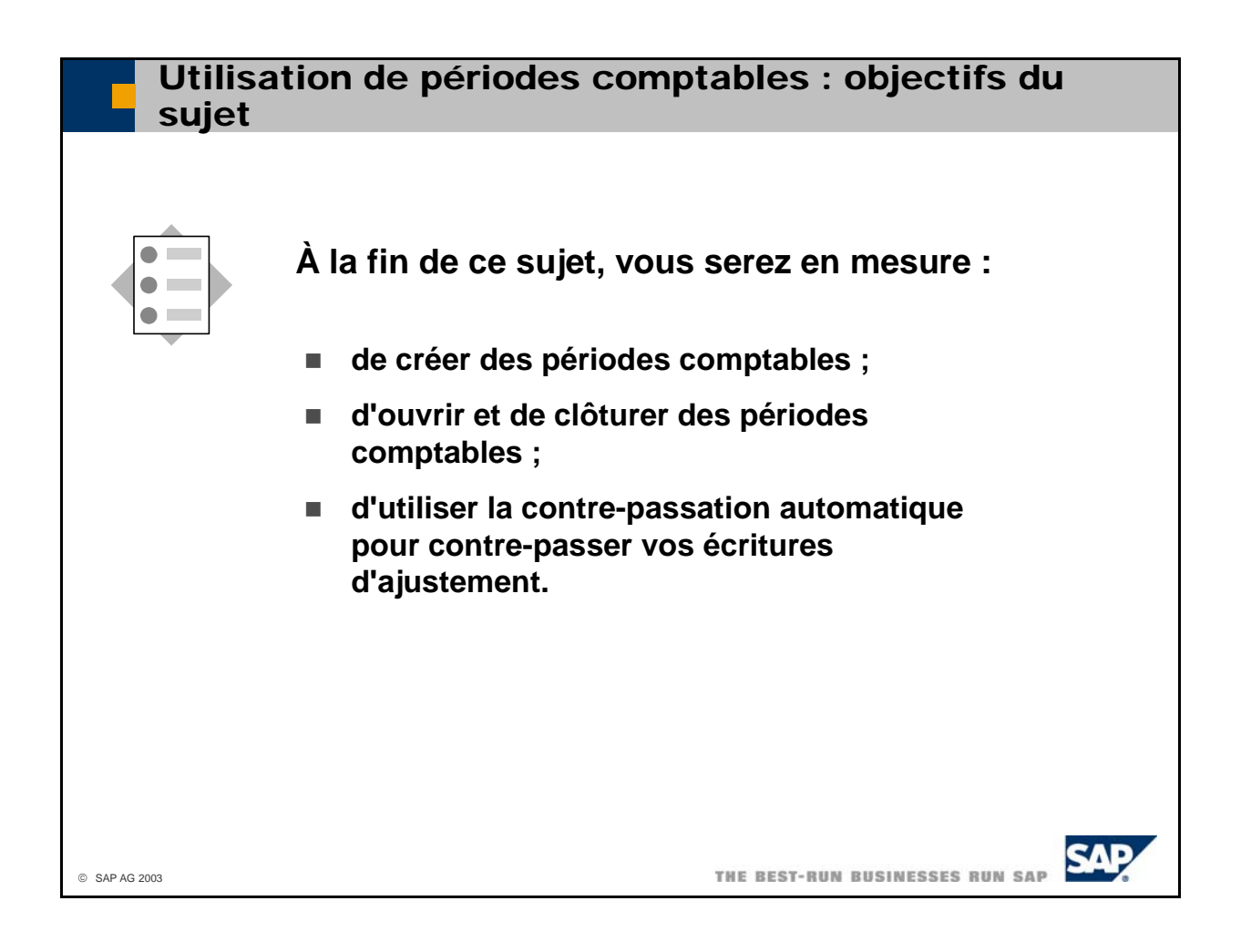
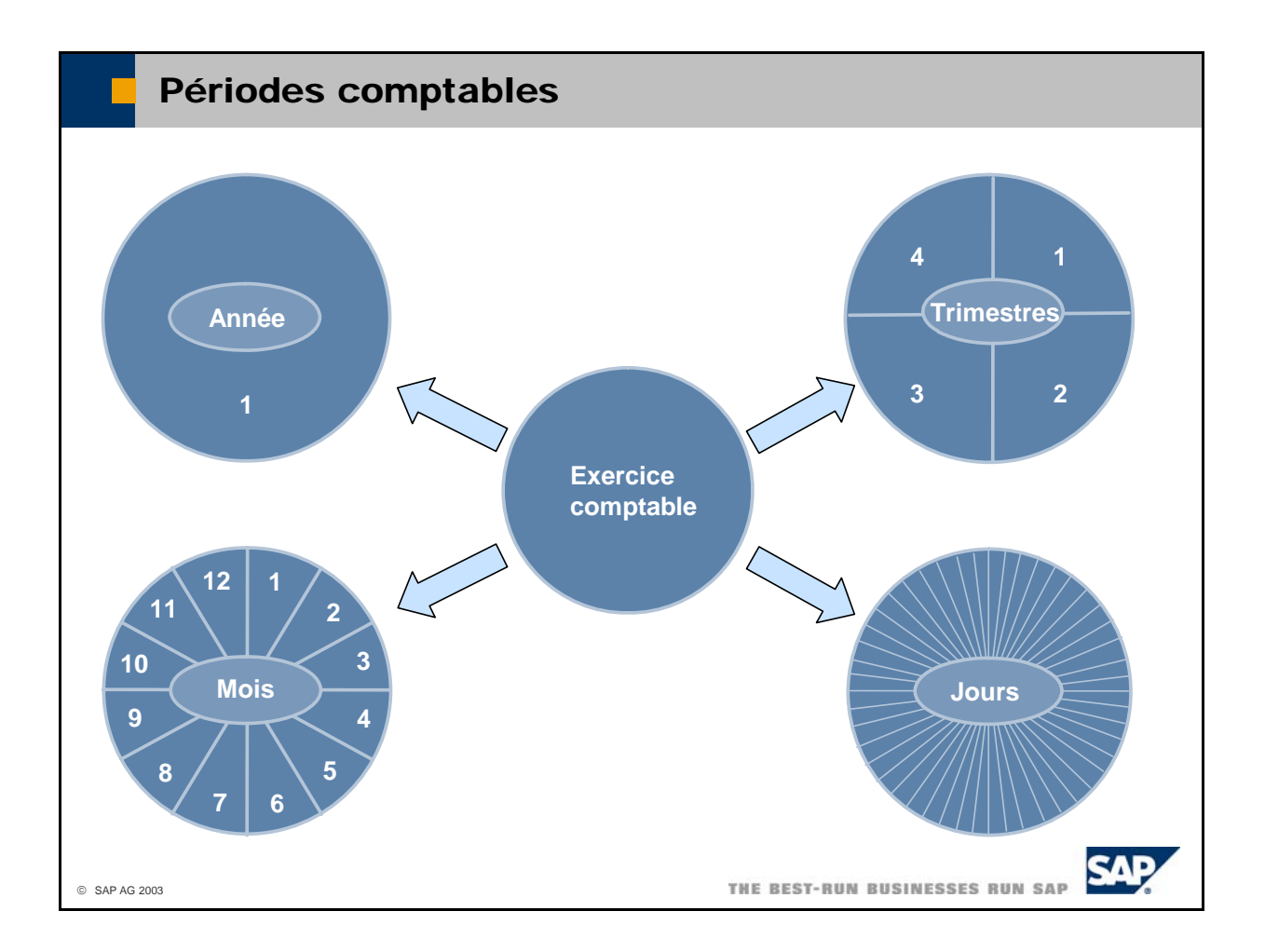

- Pour créer des périodes comptables dans SAP Business One, vous devez indiquer un code et un nom pour l'exercice comptable (par exemple, **2004** pour le code et **Exercice 2004** pour le nom).
- Lorsque vous créez une nouvelle base de données de société, vous devez définir la première période.
- Vous devez ensuite définir les modalités de division de l'exercice comptable. Vous pouvez diviser l'exercice comptable :
	- $\blacksquare$  en une année (une sous-période),
	- $\blacksquare$  en trimestres (quatre sous-périodes),
	- en mois (douze sous-périodes),
	- en jours (nombre quelconque de sous-périodes, en général 365 ou 366).
- Grâce à ces informations, le système crée automatiquement le nombre correspondant de périodes comptables. Vous pouvez modifier ces périodes, le cas échéant. Les codes des périodes comptables se présentent comme suit : <code de l'exercice comptable>-<séquence de numéros de la période comptable> (par exemple, 2003-3 pour mars 2003).
- Pour créer une période comptable, sélectionnez *Administration -> Initialisation système -> Options générales*, puis sélectionnez *Nouv. période* dans l'onglet *Périodes comptables*.
- Pour gérer une période comptable existante (modifier le statut, par exemple), sélectionnez *Administration -> Initialisation système -> Options générales* et accédez à la période comptable à modifier.

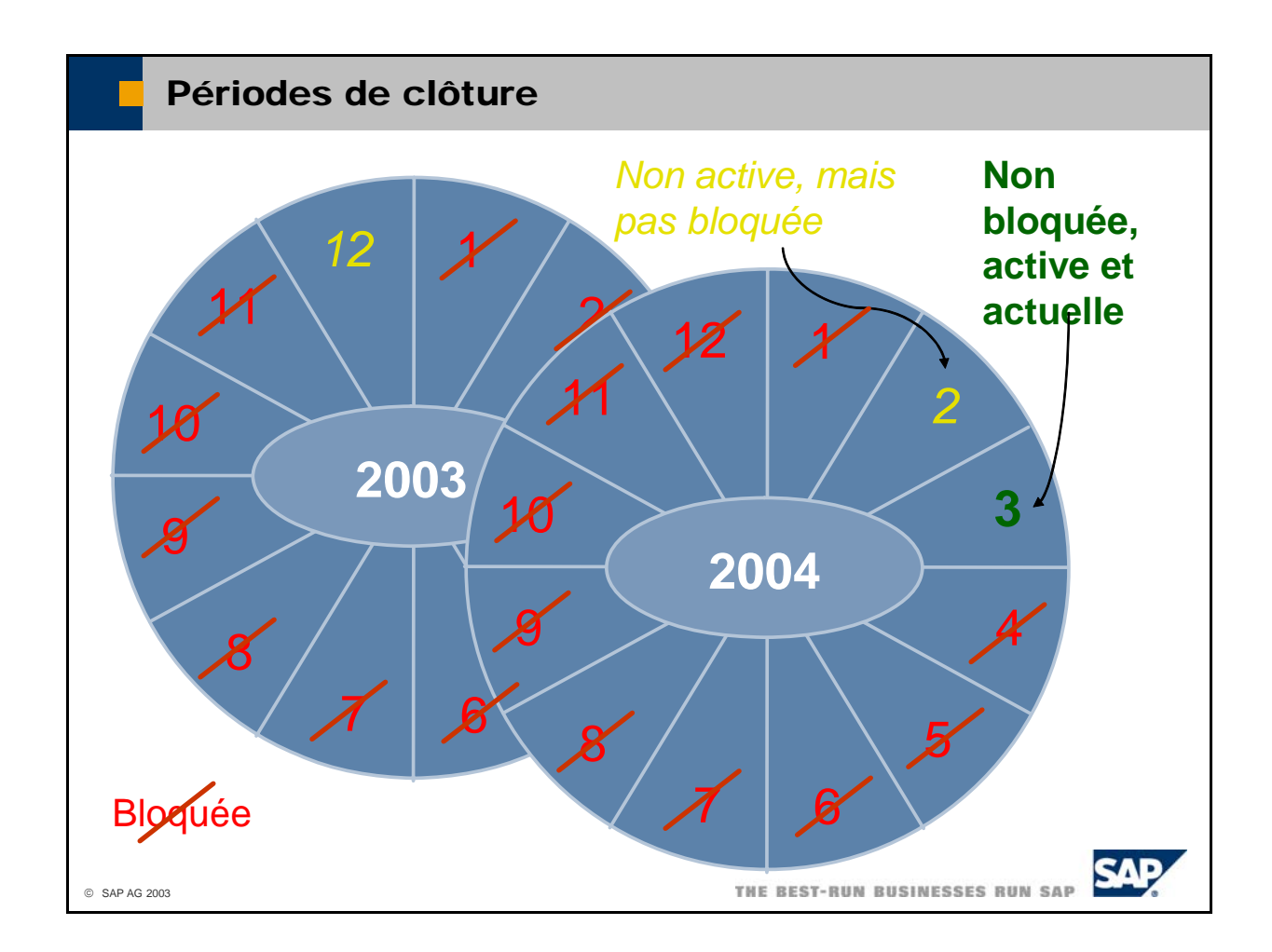

- Ξ automatiquement sur la base de la date comptable de la transaction. À la fin d'une période et une vous devez clôturer la période de manière à empêcher tout enregistrement supplémentaire. Chaque transaction commerciale doit être affectée à une période comptable. Elle est affectée fois que toutes les transactions commerciales de cette période ont été enregistrées dans le système,
- Sélectionnez *Administration -> Initialisation système -> Options générales*, sélectionnez l'onglet *Périodes comptables* et indiquez la période à clôturer.
- Vous pouvez clôturer une période en deux étapes :
	- Sélectionnez **Non** dans la zone *Actif* pour empêcher toute création de documents logistiques (client et fournisseur). Le comptable peut cependant imputer les écritures au journal, ce qui est nécessaire pour les écritures d'ajustement.
	- Sélectionnez **Oui** dans la zone *Bloqué* pour bloquer totalement la période et empêcher tout enregistrement (documents logistiques et écritures au journal).
- En règle générale, la période actuelle est celle dont la plage de dates comptables comprend la date du serveur. La période actuelle est généralement active et non bloquée. Si vous voulez utiliser une autre période que la période actuelle, vous pouvez définir cette autre période comme étant la période actuelle pour votre utilisateur en double-cliquant sur celle-ci ou en la mettant en surbrillance et en sélectionnant *Définir comme standard* dans l'onglet *Périodes comptables*.
- Comme illustré dans le schéma, il est possible de terminer la clôture de l'exercice précédent durant les premières périodes de l'exercice suivant. Dans ce cas, la dernière période de l'exercice précédent est débloquée mais pas active.

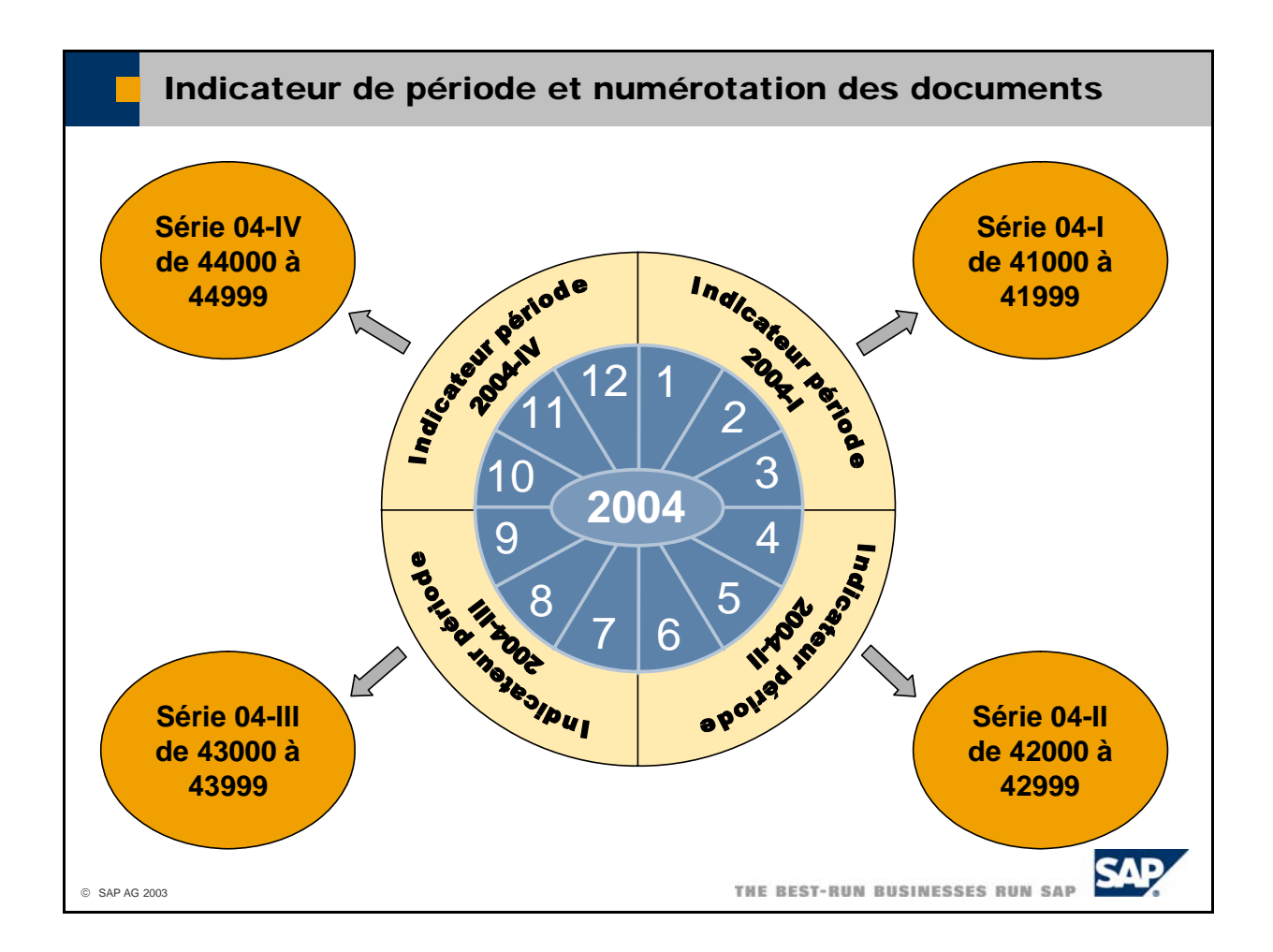

- Vous devez affecter une tranche de numéros de documents (série) à chaque type de document. Cette série est ensuite utilisée par le système pour affecter des numéros séquentiels aux documents.
- En règle générale, les numéros de documents sont supposés dépendre de la période à laquelle ils appartiennent. Soit vous relancez la numérotation dans chaque période ou chaque groupe de périodes (par exemple, dans chaque exercice), soit vous affectez des tranches de numéros de documents dédiées aux groupes de périodes, ce qui vous indique la période à laquelle ils appartiennent.
- L'exemple ci-dessus vous montre comment affecter des tranches de numéros de documents trimestre. Vous affectez également ces indicateurs de période aux séries de documents spécifiques. spécifiques aux trimestres de l'année 2004 (le deuxième chiffre indique toujours le trimestre). Pour ce faire, vous devez définir quatre **indicateurs de période**, que vous affectez aux trois périodes du
- Sélectionnez *Administration -> Définition -> Comptabilité financière -> Indicateurs de période* pour définir des indicateurs de période.
- Sélectionnez *Administration -> Initialisation système -> Numérotation de documents* pour gérer la série de documents. Pour chaque type de document, vous devez saisir au moins le premier numéro de toujours le prochain numéro de document disponible dans la zone *Numéro suivant*. Vous pouvez également saisir une limite supérieure pour les numéros de document dans la zone *Dernier n°*. Pour définir plusieurs séries pour un type de document, double-cliquez sur la ligne. Un formulaire s'affiche, dans lequel vous pouvez également saisir l'indicateur de période. la série de documents que vous souhaitez utiliser dans la zone *Premier numéro*. Le système affiche

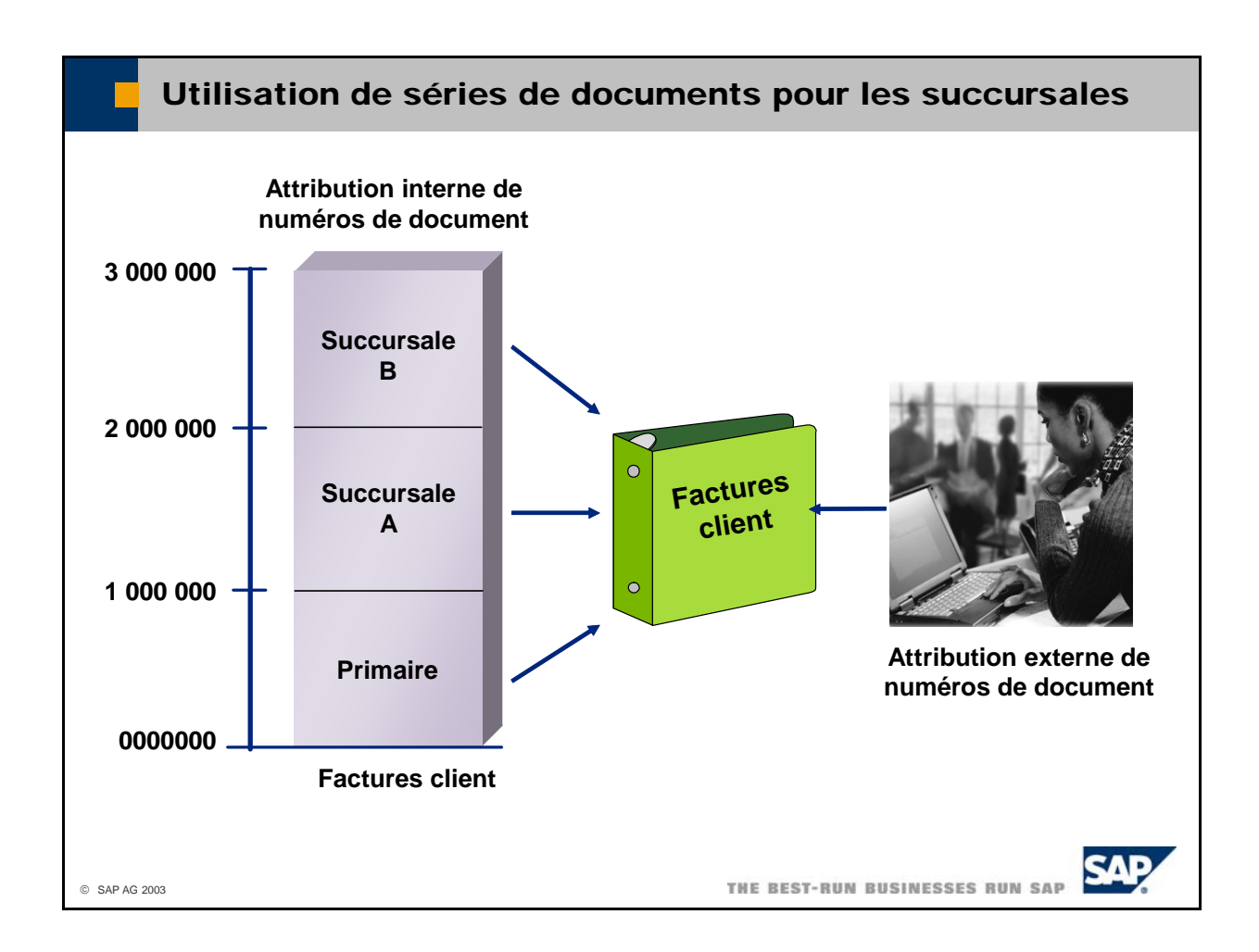

- Vous pouvez également utiliser différentes séries de documents pour distinguer les documents de 999. Ces séries ne peuvent pas se chevaucher. Vous pouvez ajouter un préfixe et un suffixe aux numéros de document, mais ces éléments n'apparaissent pas à l'écran ; ils sont seulement utilisés lors différentes succursales. Par exemple, les factures client de la succursale A sont comprises dans la série 1 000 000 - 1 999 999, et les factures client de la succursale B dans la série 2 000 000 - 2 999 de l'impression des documents.
- Outre l'attribution automatique de numéros de document en fonction des séries, vous pouvez saisir exemple, le cas si vous établissez les factures client manuellement sur un facturier prénuméroté et des documents avec un numéro de document externe que vous entrez manuellement. Tel est, par souhaitez transférer ces factures dans le système. Vous devez alors sélectionner **Manuel** à côté de la zone *N°* et entrer manuellement le numéro de la facture client manuscrite dans la zone *N°*.
- La gestion des séries de documents est liée à l'administration des autorisations via une clé de groupe numérique (comprise entre 1 et 10). Vous ne pouvez utiliser une série de documents que si vous disposez de l'autorisation pertinente pour une clé de groupe également liée à la série concernée. Vous salariés d'une succursale donnée). pouvez également définir une série par défaut pour certains utilisateurs (par exemple, pour les
- Vous pouvez bloquer une série de documents afin que nul ne puisse utiliser les numéros de cette série.

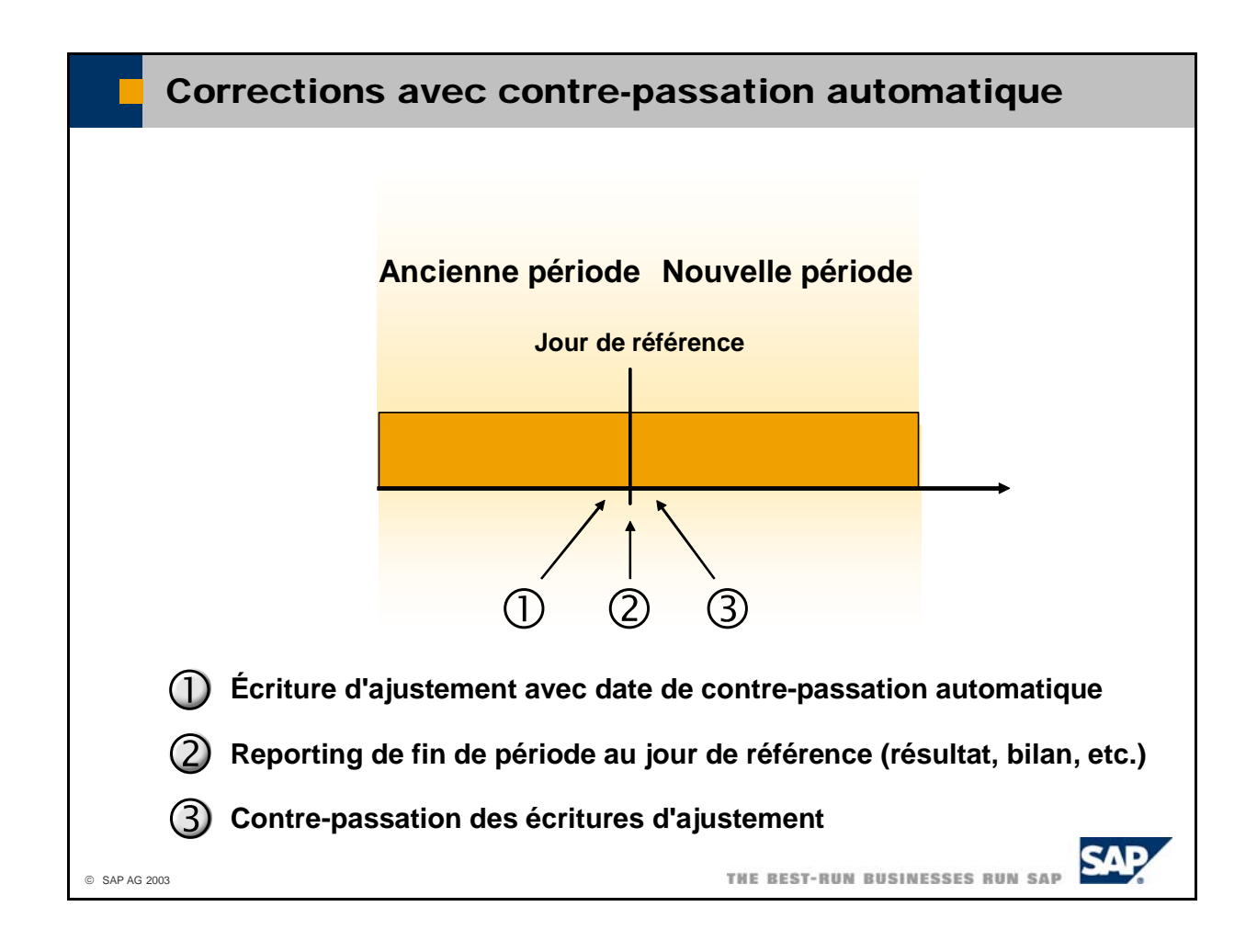

- SAP Business One propose une option relative à la contre-passation automatique de certaines écritures au journal. Pour cela, activez le code Contre-passation et saisissez une date de contrepassation dans l'écriture au journal. Sélectionnez *Comptabilité financière -> Contre-passation d'écritures* pour obtenir la liste de toutes les écritures au journal dont la contre-passation est programmée ce jour.
- L'un des objectifs de la contre-passation automatique est de vous permettre de contre-passer Pro cédez pour cela de la manière suivante : facilement les écritures d'ajustement passées au cours de la préparation de clôture de période.
	- **Imputez les corrections (telles que l'évaluation en devise étrangère, les reclassements, les cumuls** d'amortissements, etc.) le dernier jour de l'ancienne période et saisissez le premier jour de la nouvelle période comme date de contre-passation.
	- Créez des rapports de fin de période basés sur le grand livre corrigé.
	- Contre-passez les écritures d'ajustement à l'aide de l'option *Contre-passation d'écritures*.
- Vous avez en outre la possibilité de marquer les écritures au journal passées dans le cadre des opérations de clôture en activant le code *Écriture d'ajustement.* Vous pouvez ensuite choisir de les inclure dans vos états financiers.

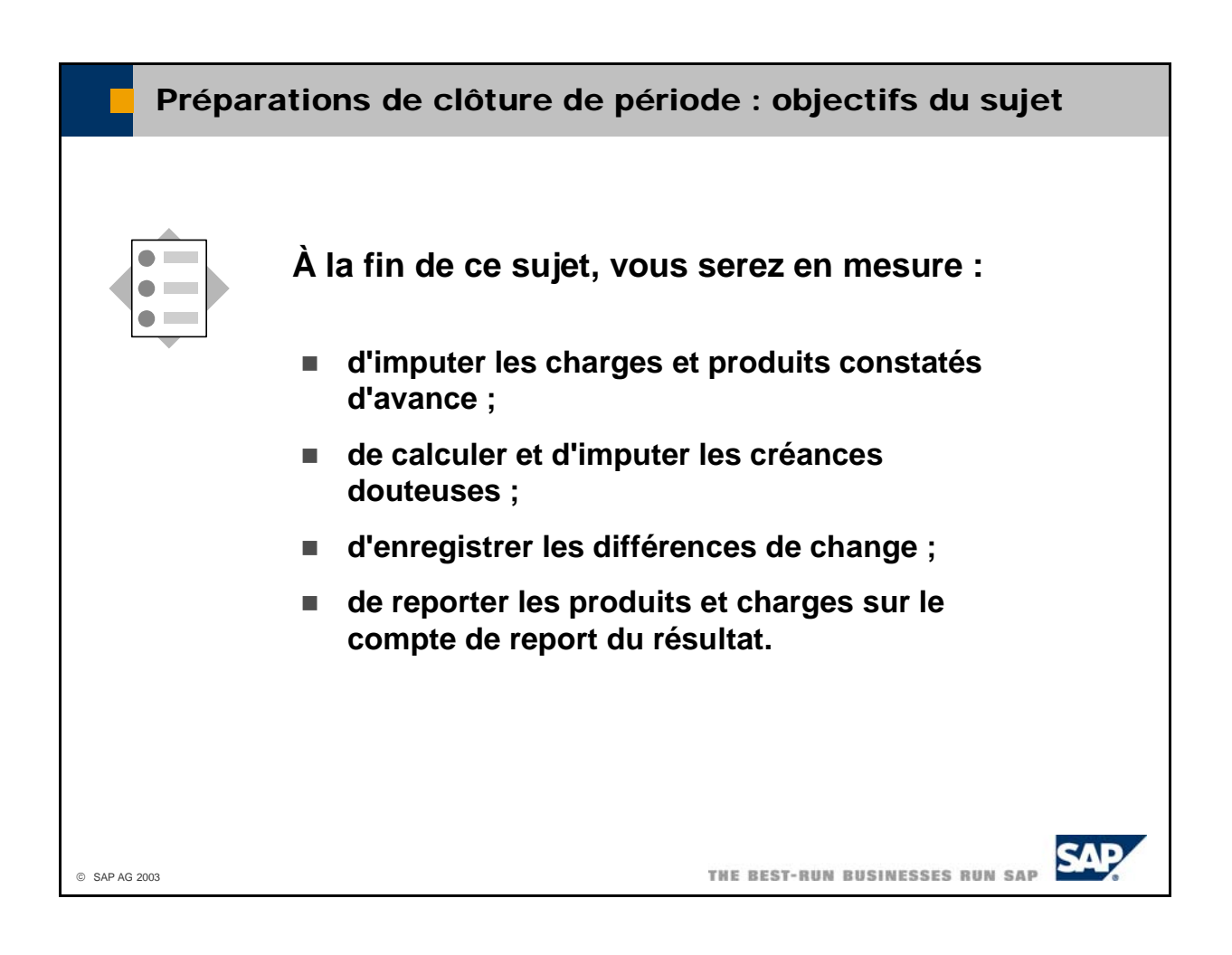

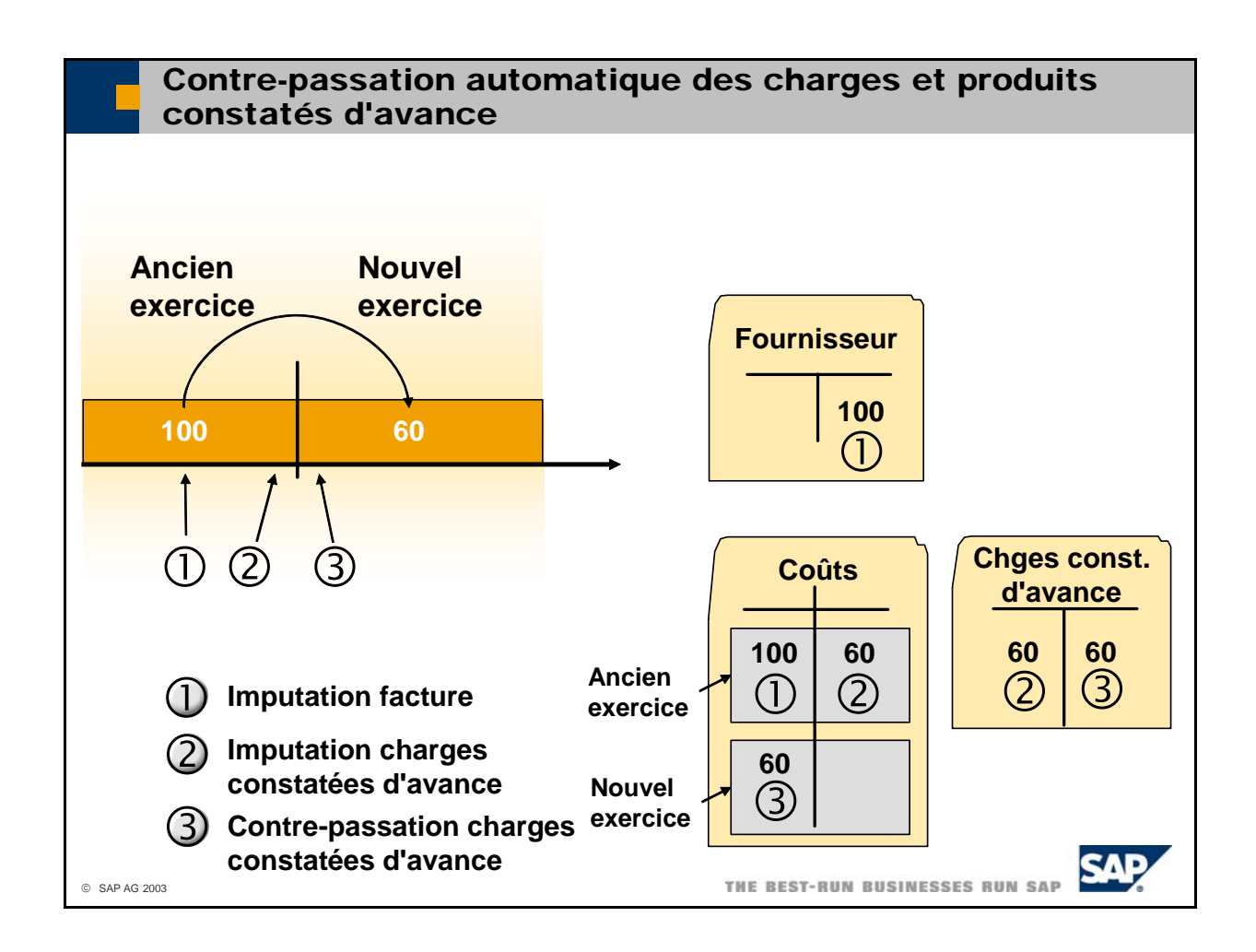

- La contre-passation automatique s'applique aux **charges et produits constatés d'avance**. Vous produits ou des charges de l'ancien exercice sur le nouvel exercice. Vous pouvez être amené à pouvez utiliser les charges et produits constatés d'avance si vous souhaitez reporter en partie des procéder ainsi si une partie des produits ou des charges imputés à l'ancien exercice dépendent du nouvel exercice sur le plan économique.
- L'exemple ci-dessus illustre l'imputation d'une facture de 100 dans l'ancien exercice. Un montant éga l à 60 doit être reporté sur le nouvel exercice :
	- c La facture de 100 est comptabilisée dans l'ancien exercice. Charges : Débit 100 ; Fournisseur : Crédit 100
	- $\oslash$  Vous souhaitez reporter 60 sur l'exercice suivant. Pour cela, vous enregistrez une charge Charges constatées d'avance : Débit 60 ; Charges : Crédit 60 constatée d'avance et saisissez le premier jour du nouvel exercice comme date d'annulation. Cette écriture de charge constatée d'avance laisse la valeur 40 comme charge dans l'ancien exercice.
	- 3 Le système émet un rappel relatif à la contre-passation planifiée de l'écriture de charge constatée d'avance.

Charges : Débit 60 ; Charges constatées d'avance : Crédit 60 Cette écriture de contre-passation comptabilise la valeur 60 en tant que charge dans le nouvel

exercice.

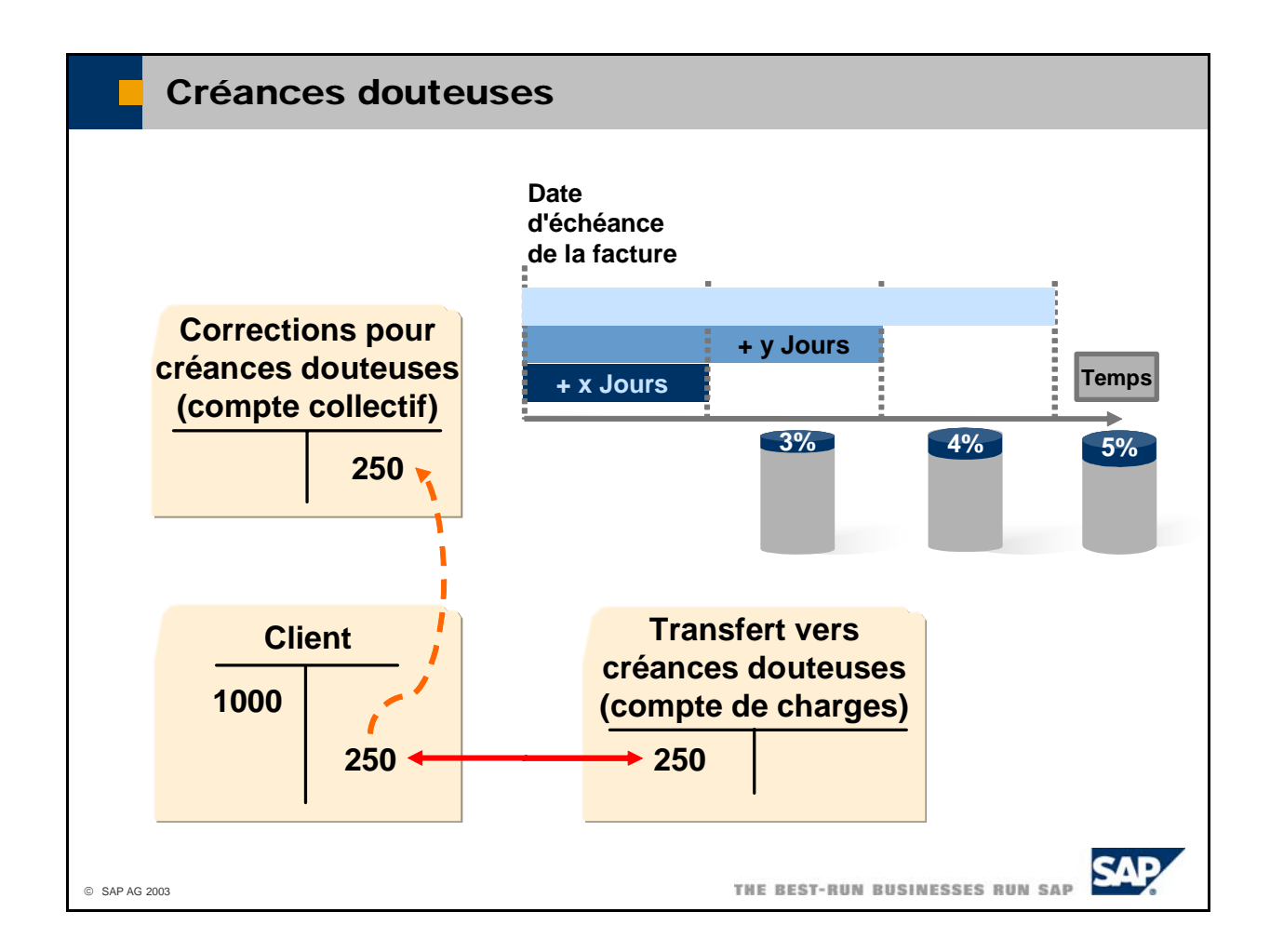

- Si un client ne règle pas ses dettes après un certain nombre de jours suivant la date d'échéance, il est possible qu'il ne soit pas en mesure de payer. Dans ce cas, une partie de ses dettes est considérée comme une créance douteuse. Cette partie augmente avec le temps car il devient de plus en plus improbable que le client s'acquitte finalement de ses dettes.
- Si vous définissez le nombre de jours suivant la date d'échéance et les pourcentages de créances douteuses, le système vous guide lors du calcul et de l'imputation des créances douteuses. Pour définir les créances douteuses, sélectionnez *Administration -> Définition -> Comptabilité financière -> Créances douteuses*.
- Clients. Les créances douteuses calculées sont affichées dans la dernière colonne de résultat de l'état. Le système calcule et affiche les créances douteuses lorsque vous exécutez l'état *Balance âgée*
- Pour enregistrer ces créances sur le compte collectif Créances douteuses, sélectionnez les créances do uteuses à imputer dans le résultat de l'état, puis sélectionnez *Saut -> Écriture au journal*.
	- Le système ouvre une écriture au journal et crée un premier poste individuel. Ce poste individuel impute le montant des créances douteuses au crédit du compte client et, simultanément, au crédit du compte collectif Créances douteuses. Ce compte est un compte de correction pour le compte client standard.
	- n Vous devez saisir le second poste individuel, qui impute les créances douteuses au débit d'u compte de charges.
- Le calcul de l'état *Balance âgée Clients* repose toujours sur le montant total des factures. Par conséquent, vous devez utiliser la contre-passation automatique pour contre-passer cette écriture le premier jour de la nouvelle période.

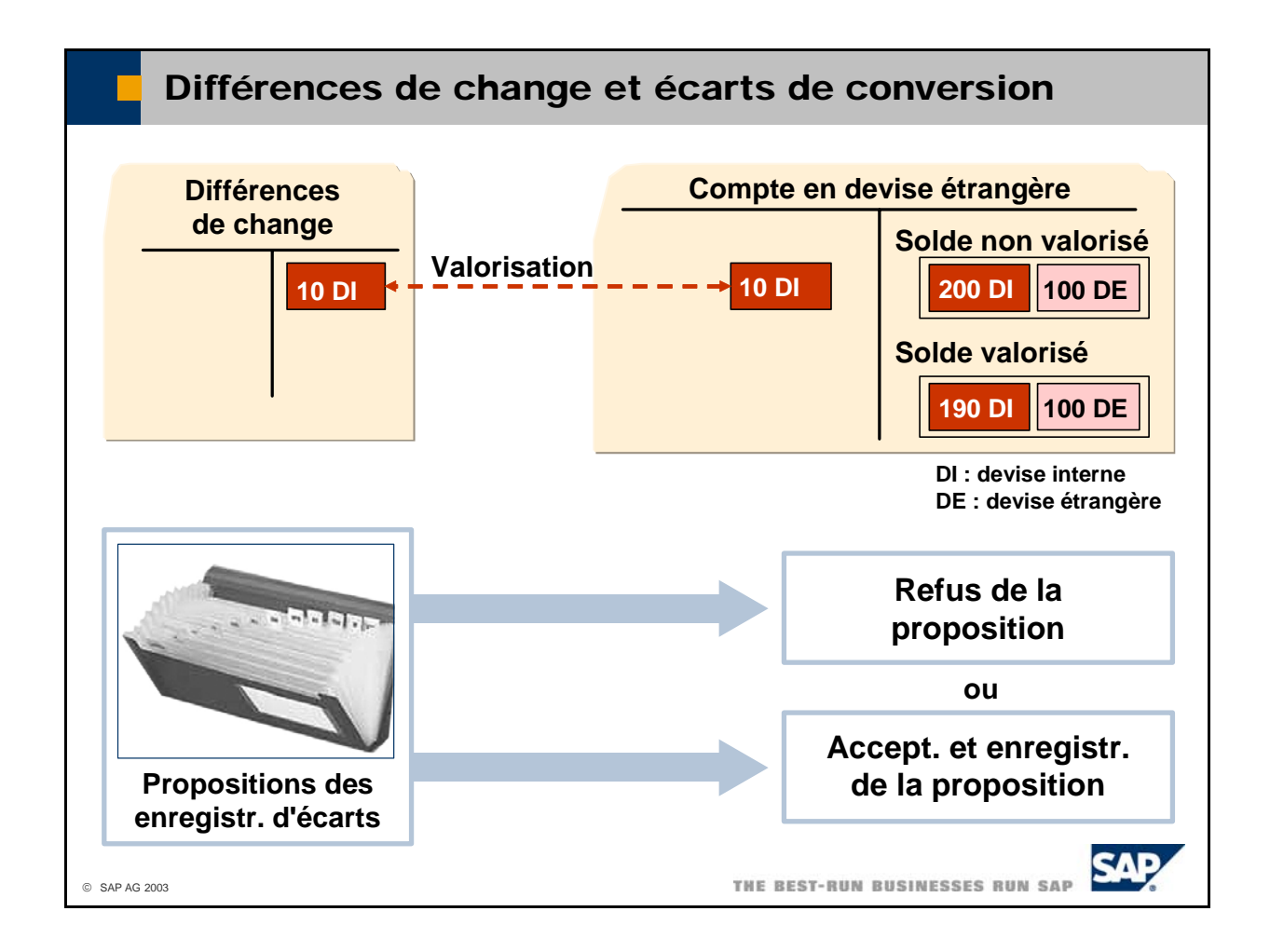

- Les comptes généraux et les comptes de partenaires que vous gérez en devise étrangère possèdent un conversion indiqué dans la table des cours de conversion à la date comptable ou à la date fiscale. En d'autres termes, le solde est basé sur les cours de conversion passés. Lors de la clôture de période, solde calculé dans la devise étrangère pertinente et un autre calculé en devise interne. Le solde en devise interne se compose des postes en devise étrangère qui ont été convertis à l'aide du cours de vous devez donc valoriser le solde du compte en devise étrangère en appliquant le cours de conversion au jour de la clôture.
- Sélectionnez *Comptabilité financière -> Différences de change*. Lorsque vous exécutez cette fonction, une liste de propositions relatives aux enregistrements d'écarts est générée. Vous pouvez accepter ou refuser chacune des propositions.
- Vous pouvez sélectionner des comptes en devise et une devise étrangère, ainsi qu'indiquer une date d'exécution. Le système sélectionne par défaut les comptes de différences de change définis dans les Administration -> Définition -> Comptabilité financière -> Liens comptables. zones *Gain de change réalisé* et *Perte de change réalisée* des onglets *Ventes* et *Achats*, sous
- La zone *C.-pass. autom.* vous permet de saisir une date future. Vous pouvez ainsi contre-passer cette écriture automatiquement par la suite.
- Le système gère également vos données en devise système parallèlement à la devise interne. Si la devise interne de votre société est différente de la devise système, des différences de change peuvent se produire. Le système peut annuler ces différences automatiquement. Pour cela, il convient d'utiliser la fonction *Écarts de conversion*, disponible sous *Comptabilité financière -> Écarts de conversion* de la même façon que pour les différences de change.

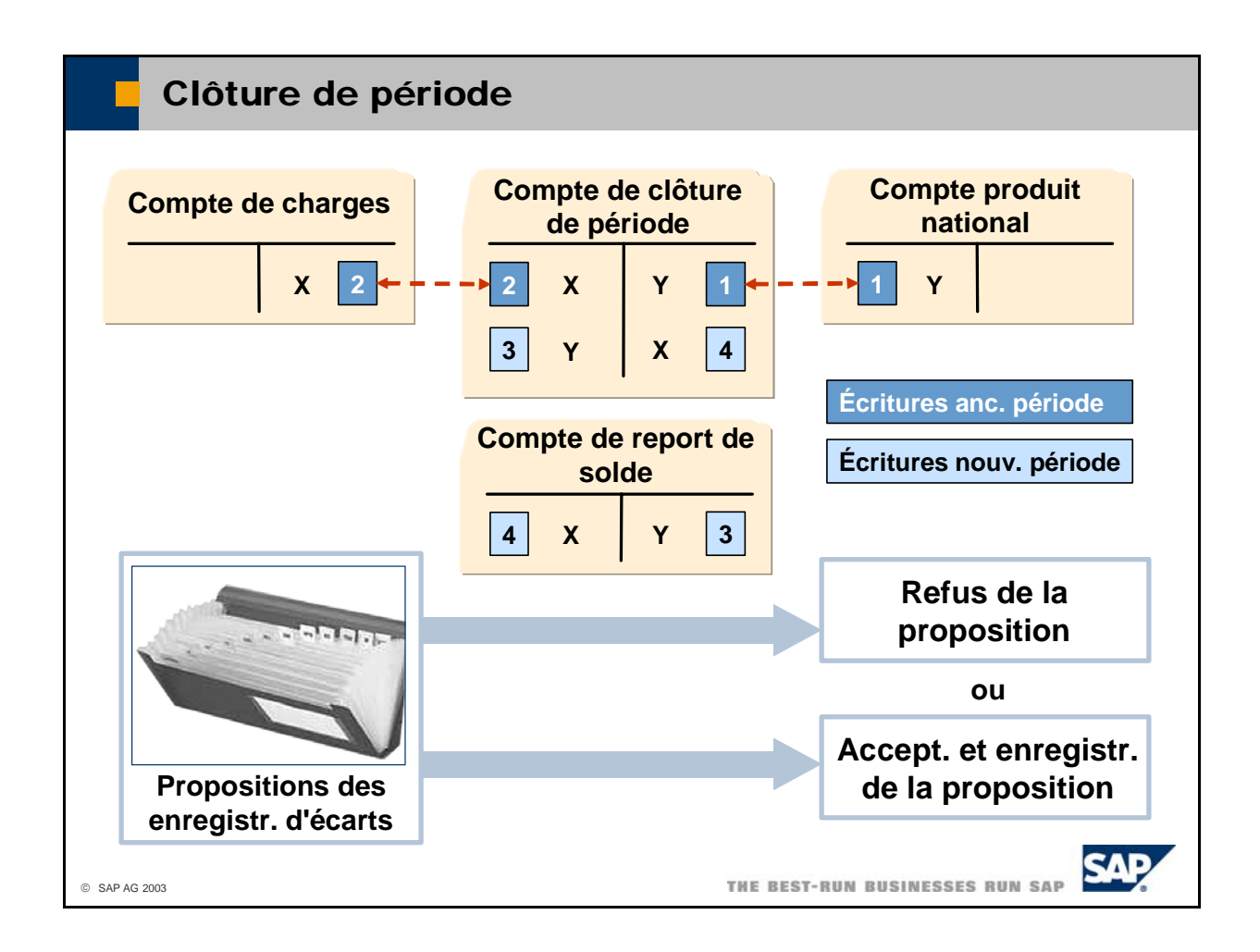

- À la fin d'une période (mois, trimestre ou année), vous devez transférer les soldes des comptes de pertes et profits (compte de résultat) sur un compte de report du résultat.
- La fonction *Clôture de période* permet de sélectionner les comptes de pertes et profits et les périodes, ainsi que d'indiquer un compte de report du résultat. Lorsque vous exécutez la clôture de période, opération entraîne une mise à zéro des soldes des comptes. En même temps (mais avec une date comptable correspondant au premier jour de la période comptable suivante), le système transfère les soldes sur le compte de report du résultat. une liste de propositions relatives aux écritures de clôture est générée. Vous pouvez accepter ou refuser chacune des propositions. Une fois que vous avez accepté les propositions, le système transfère les soldes des comptes de charges et de produits sur le compte de clôture de période. Cette
- Sélectionnez *Administration -> Utilitaires -> Clôture de période* pour exécuter la *clôture de période*.

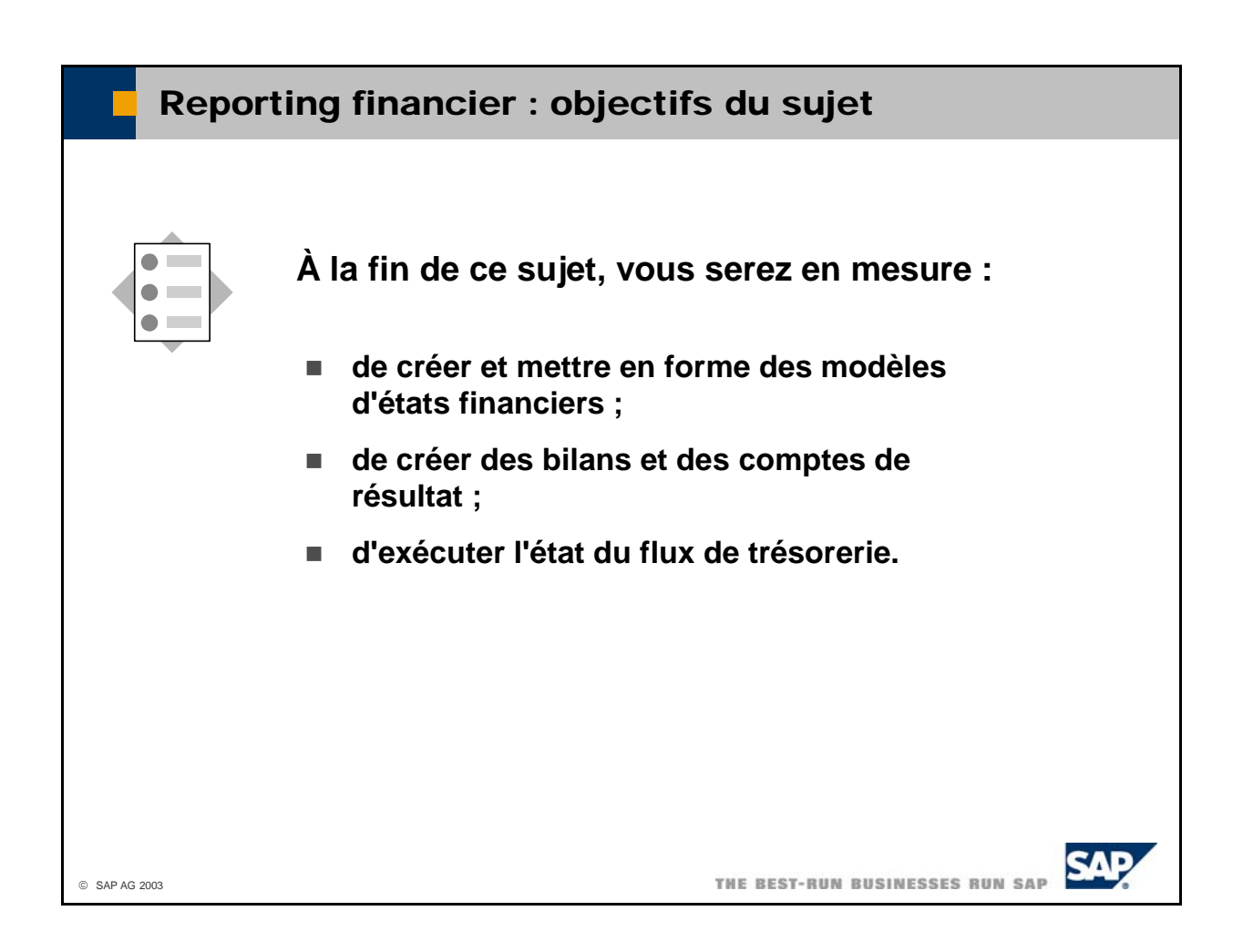

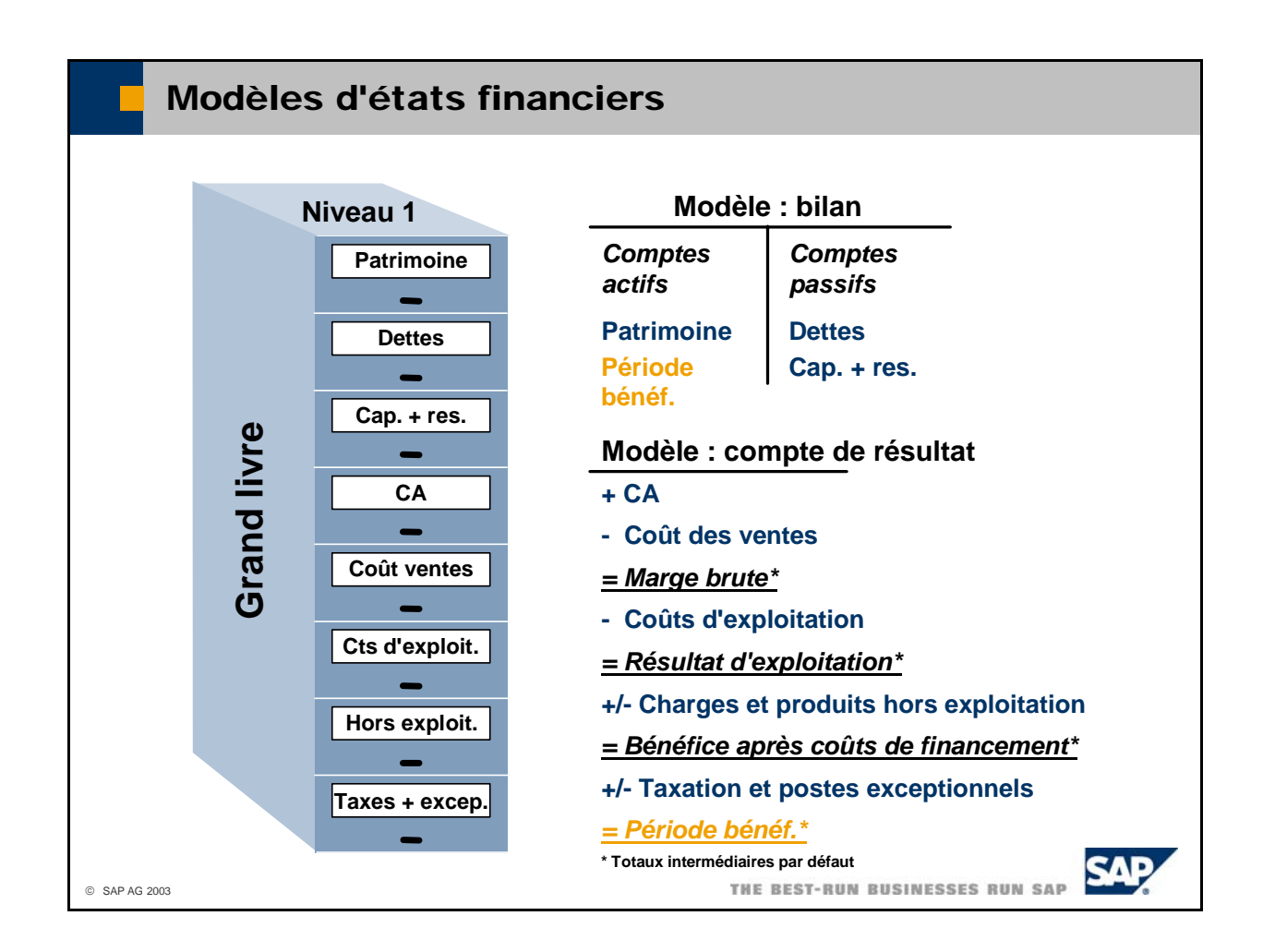

- Pour compiler des états financiers, le système a besoin d'un modèle spécifiant la structure de l'état. Vous devez prédéfinir ces **modèles d'états financiers**.
- Pour certains pays, SAP fournit des modèles que vous pouvez utiliser pour créer vos propres apporter les modifications requises. Les modèles d'états financiers permettent de compiler des états co mptes de partenaires). modèles d'états financiers. Vous pouvez également copier la structure de votre plan comptable et y **de bilans, comptes de résultat et bilans provisoires** (totaux et soldes des comptes généraux et des
	- **Bilan**  Le système propose les comptes du groupe *Patrimoine* comme des comptes de patrimoine (actifs) et ceux des groupes *Dettes* et *Capital et réserves* comme des comptes de dettes (passifs). Vous pouvez modifier ces propositions aux niveaux les plus élevés du modèle d'état financier. Le système affiche automatiquement le bénéfice ou la perte de la période (*période de bénéfice*).
	- Compte de résultat Le système propose les comptes de tous les autres groupes (*Chiffre n d'affaires, Coût des ventes, Coûts d'exploitation, Charges et produits hors exploitation, Taxatio et postes exceptionnels*) et calcule les totaux intermédiaires.
	- Bilan provisoire Ce modèle d'état financier peut contenir les comptes de tous les groupes. Il affiche les totaux de tous les groupes mais ne propose aucun calcul des totaux intermédiaires.
- U vous pouvez créer des états comparatifs pour établir une comparaison entre les chiffres d'une société ou d'un exercice comptable spécifique et ceux d'une autre société ou d'un autre exercice comptable.
- Sélectionnez *Comptabilité financière -> États comptables -> Financier*, puis *Bilan*, *Balance* ou *Compte de résultat* pour créer ces états financiers.

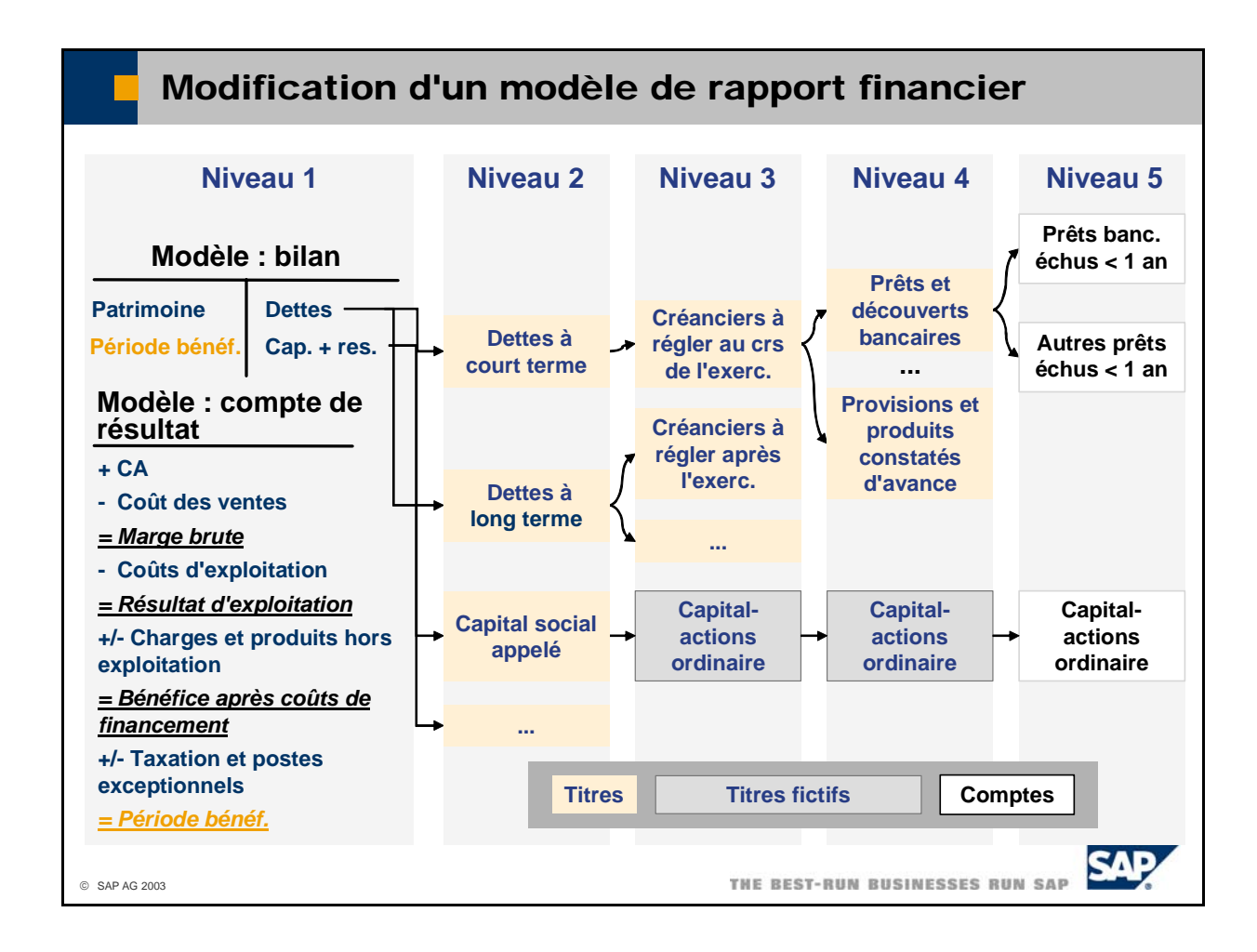

- modèles de rapports financiers. Sélectionnez *Comptabilité financière -> Modèles de rapports financiers* pour définir et gérer des
- La modification d'un modèle de rapport financier présente des similitudes avec la modification d'un plan comptable.
	- Chaque modèle de rapport financier comporte exactement cinq niveaux.
	- Les niveaux un à quatre sont uniquement des titres.
	- Les comptes généraux se trouvent tous au niveau cinq.
	- Si vous souhaitez que les totaux des comptes généraux soient affichés à un niveau supérieur, vous pouvez rendre les titres de niveau supérieur invisibles en activant l'indicateur *Titre fictif*.
	- Vous pouvez masquer les comptes généraux si vous ne voulez pas les afficher.
- Dans un modèle de rapport financier relatif aux bilans, vous pouvez faire en sorte que le système transfère automatiquement les comptes du côté opposé du bilan lorsque leur solde est négatif. Pour cela, activez l'indicateur *Reporter comptes avec signe négatif* et indiquez l'emplacement souhaité pour le compte transféré.
- Dans un modèle de rapport financier relatif aux comptes de résultat, le système peut insérer un total in termédiaire à chaque niveau :
	- Niveau 1 (niveau des groupes de comptes) : Sélectionnez Regroupement automatique pour que le système utilise des formules prédéfinies pour *ésultat d'exploitation,* le *bénéfice après coûts de financement* et la *période de*  la *marge brute,* le *r bénéfice*.
	- Tous les niveaux :

Vous pouvez également définir vos propres formules. Sélectionnez *Formule de totaux* et cliquez sur *Formule* pour saisir une formule basée sur les titres du même niveau que le total intermédiaire.

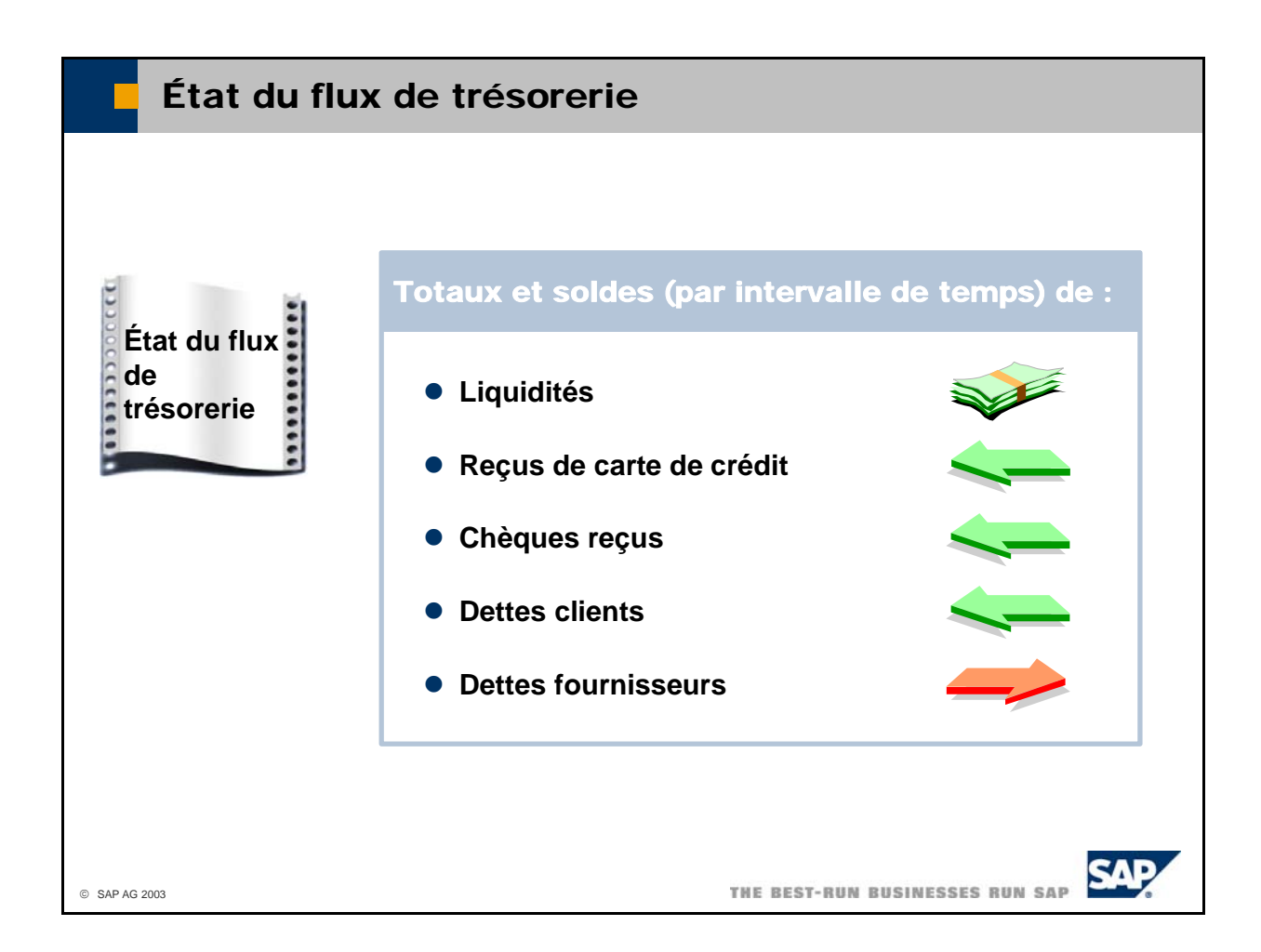

- Le flux de trésorerie vous informe sur les liquidités de votre société. Dans SAP Business One, l'état du flux de trésorerie liste les totaux et les soldes des comptes ci-après pour l'intervalle sélectionné : comptes représentant des soldes de moyens de paiement ;
	- comptes attendant un flux de trésorerie dans le futur (encaissement et décaissement).
- La probabilité d'attente d'un flux de trésorerie peut varier considérablement. Par conséquent, le système affecte les soldes à différents niveaux de sécurité. Dans ce cas, le terme sécurité correspond au niveau de certitude selon lequel le solde d'un compte est pertinent pour le flux de trésorerie. Cidessous les niveaux de sécurité existants :
	- Liquidités (tous les comptes de caisse sont affectés à ce niveau)
	- Reçus de carte de crédit (tous les comptes significatifs pour les reçus de carte de crédit sont affectés à ce niveau)
	- Chèques reçus (le compte-chèques est affecté à ce niveau)
	- Dettes clients (tous les comptes clients sont affectés à ce niveau)
	- Dettes fournisseurs (tous les comptes fournisseurs sont affectés à ce niveau)
- Vous pouvez inclure manuellement les écritures que vous n'avez pas encore passées lors de la compilation de l'état et leur attribuer un niveau de sécurité. En outre, vous pouvez décider de prendre en compte les écritures périodiques ou les documents préenregistrés.
- Sélectionnez *Comptabilité financière -> Rapports financiers -> Financier -> Situation de trésorerie* pour exécuter l'état du flux de trésorerie.

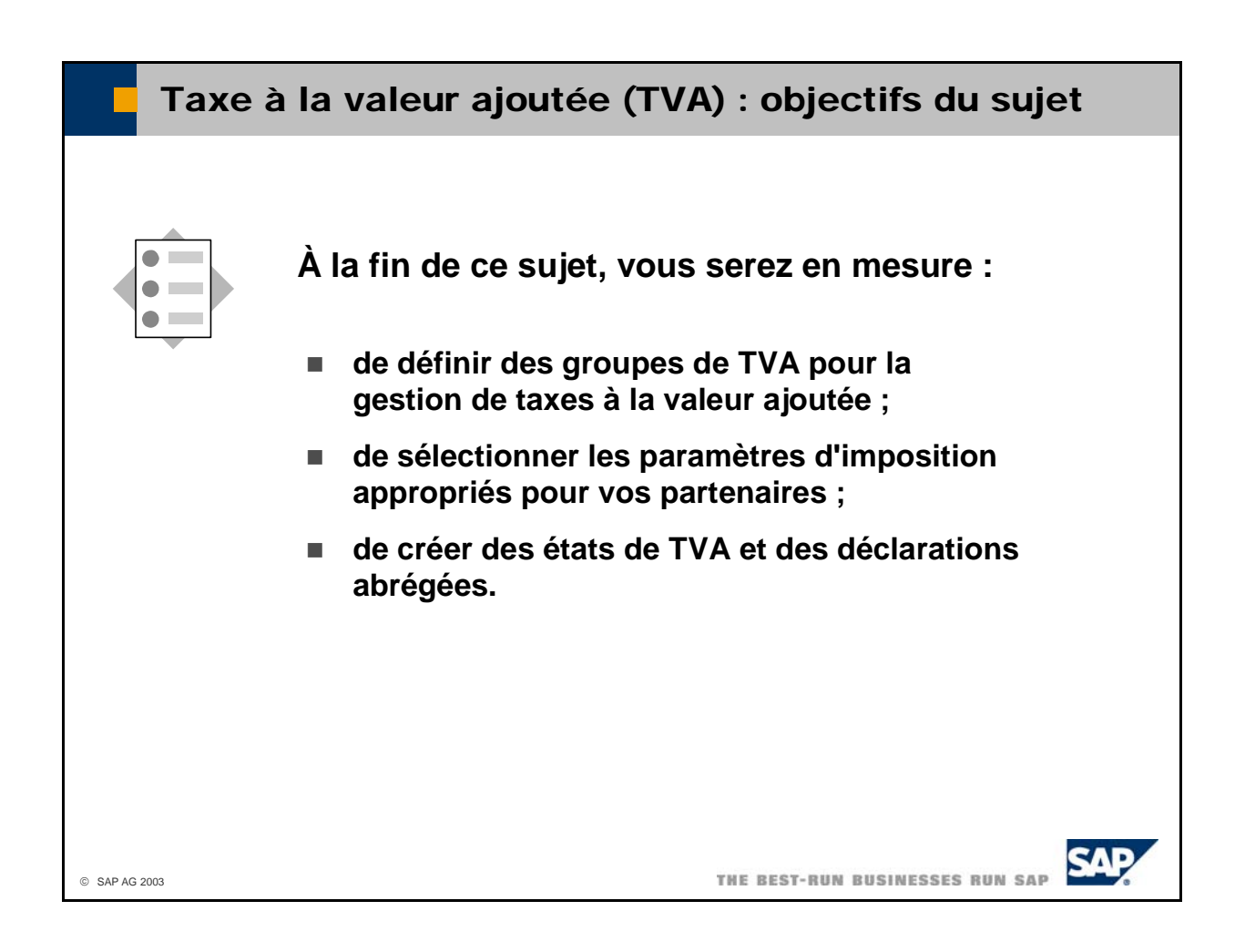

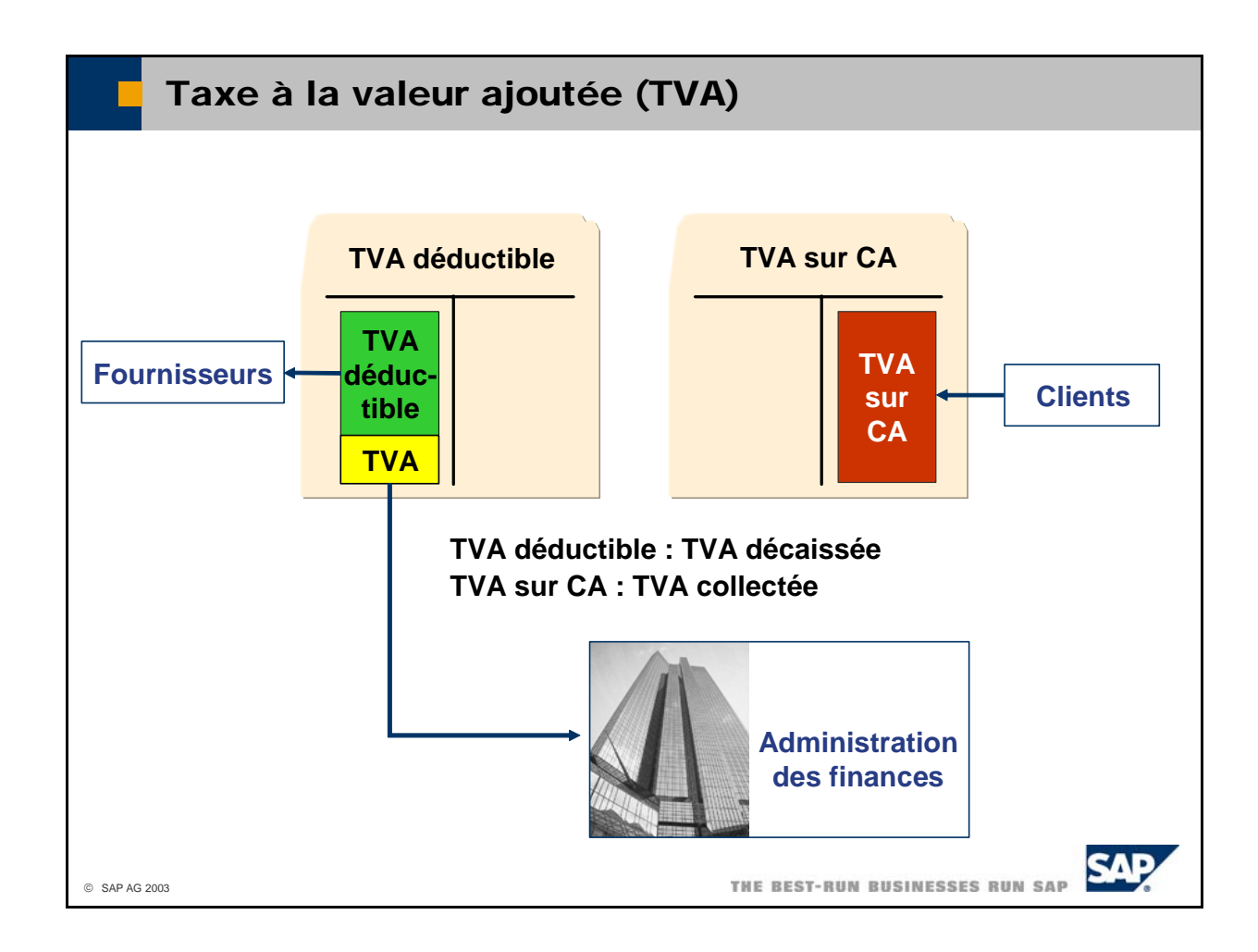

- La **taxe à la valeur ajoutée (TVA)** correspond au solde de la **TVA sur CA** (ou TVA collectée) et de la **TVA déductible.**
	- La société applique la TVA sur CA à la valeur nette des marchandises et la facture aux clients. La TVA sur CA représente une dette de la société envers l'administration des finances.
	- Les fournisseurs appliquent la TVA déductible au montant net de la facture pour les livraisons, puis ils la facturent à la société. Ce type de TVA représente une créance de la société envers l'administration des finances.
- L'écart entre la TVA sur CA et la TVA déductible est égal à la TVA sur la différence de prix entre le marchandises par la société. C'est pourquoi cette taxe s'appelle taxe à la valeur ajoutée. prix de vente et le prix d'achat. Cette différence correspond à la valeur qui a été ajoutée aux
- L'administration peut spécifier qu'une partie de la TVA déductible ne peut pas être déduite de la TVA sur CA.
- **Remarque :** Il est possible que cela ne s'applique pas à votre pays. La TVA est commune dans la plupart des pays européens.

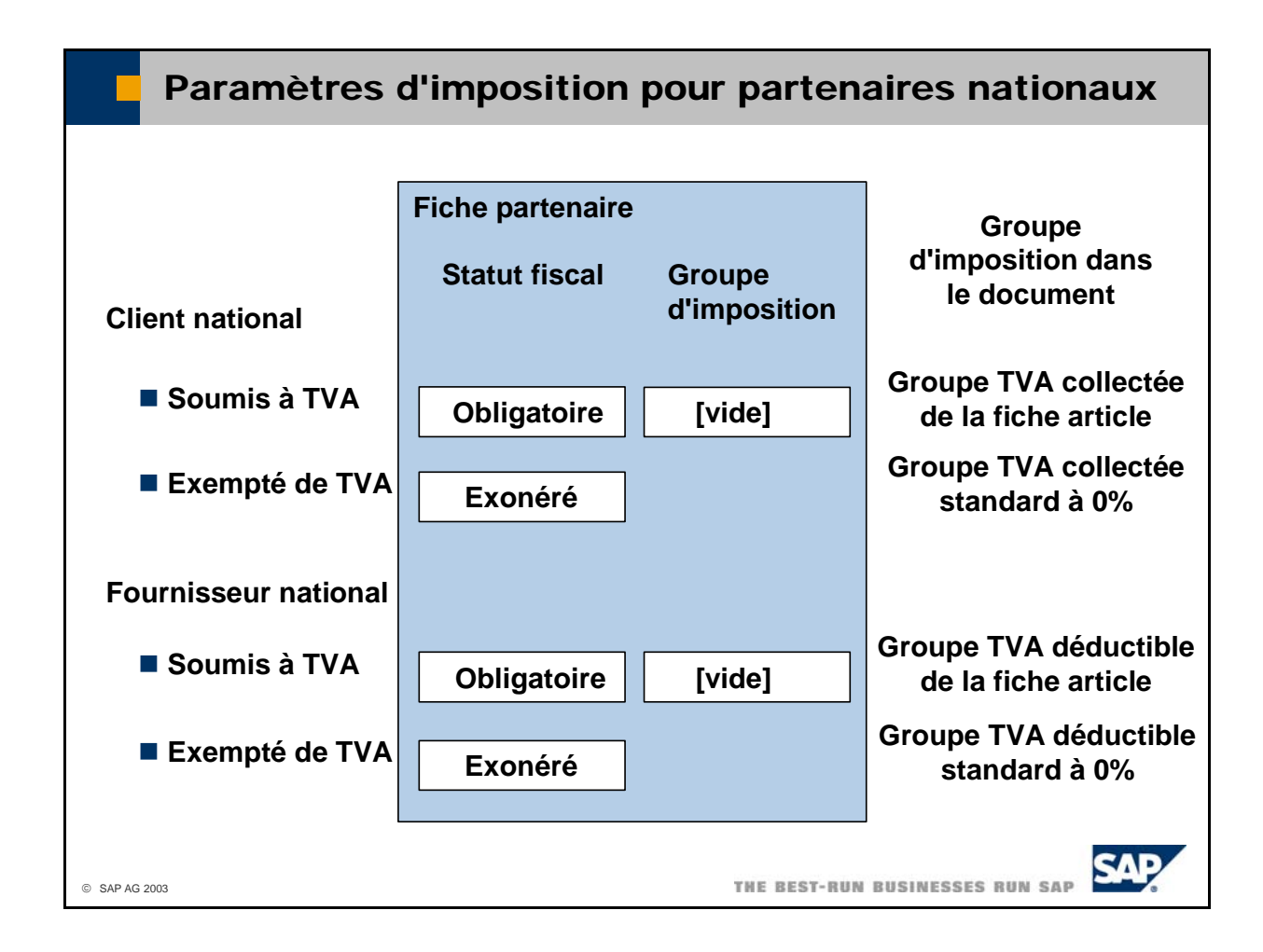

- Pour être sûr que le système utilise le groupe d'imposition approprié dans les documents, vous devez définir correctement les paramètres d'imposition dans l'onglet *TVA* de l'onglet *Comptabilité* dans vos fiches partenaire. Le schéma indique les paramètres appropriés pour les partenaires nationaux :
- **Clients nationaux** 
	- Si le client est soumis à la TVA, entrez **Obligatoire** dans la zone *Statut fiscal*. Laissez la zone Groupe d'imposition vide. Si vous saisissez un document pour ce client, le système copie le groupe de TVA collectée spécifié dans l'onglet *Données ventes* de la fiche article dans ce document.
	- Si le client est exempté de TVA, entrez **Exonéré** dans la zone *Statut fiscal*. La zone *Groupe* d'imposition disparaît. Si vous saisissez un document pour ce client, le système utilise le groupe de TVA collectée standard à 0% dans ce document, par exemple A0.
- **Fournisseurs nationaux** 
	- Si le fournisseur est soumis à la TVA, entrez **Obligatoire** dans la zone *Statut fiscal*. Laissez la zone *Groupe d'imposition* vide. Si vous saisissez un document pour ce fournisseur, le système copie le groupe de TVA déductible spécifié dans l'onglet *Données achats* de la fiche article dans ce document.
	- Si le fournisseur est exempté de TVA, entrez **Exonéré** dans la zone *Statut fiscal*. La zone *Groupe d'imposition* disparaît. Si vous saisissez un document pour ce fournisseur, le système utilise le groupe de TVA déductible standard à 0% dans ce document.
- Si vous saisissez un groupe d'imposition dans la fiche partenaire, ce groupe d'imposition remplace celui spécifié dans la fiche article. Ce n'est généralement pas souhaité pour les partenaires nationaux. Par conséquent, la zone *Groupe d'imposition* dans la fiche des partenaires nationaux doit rester vide.

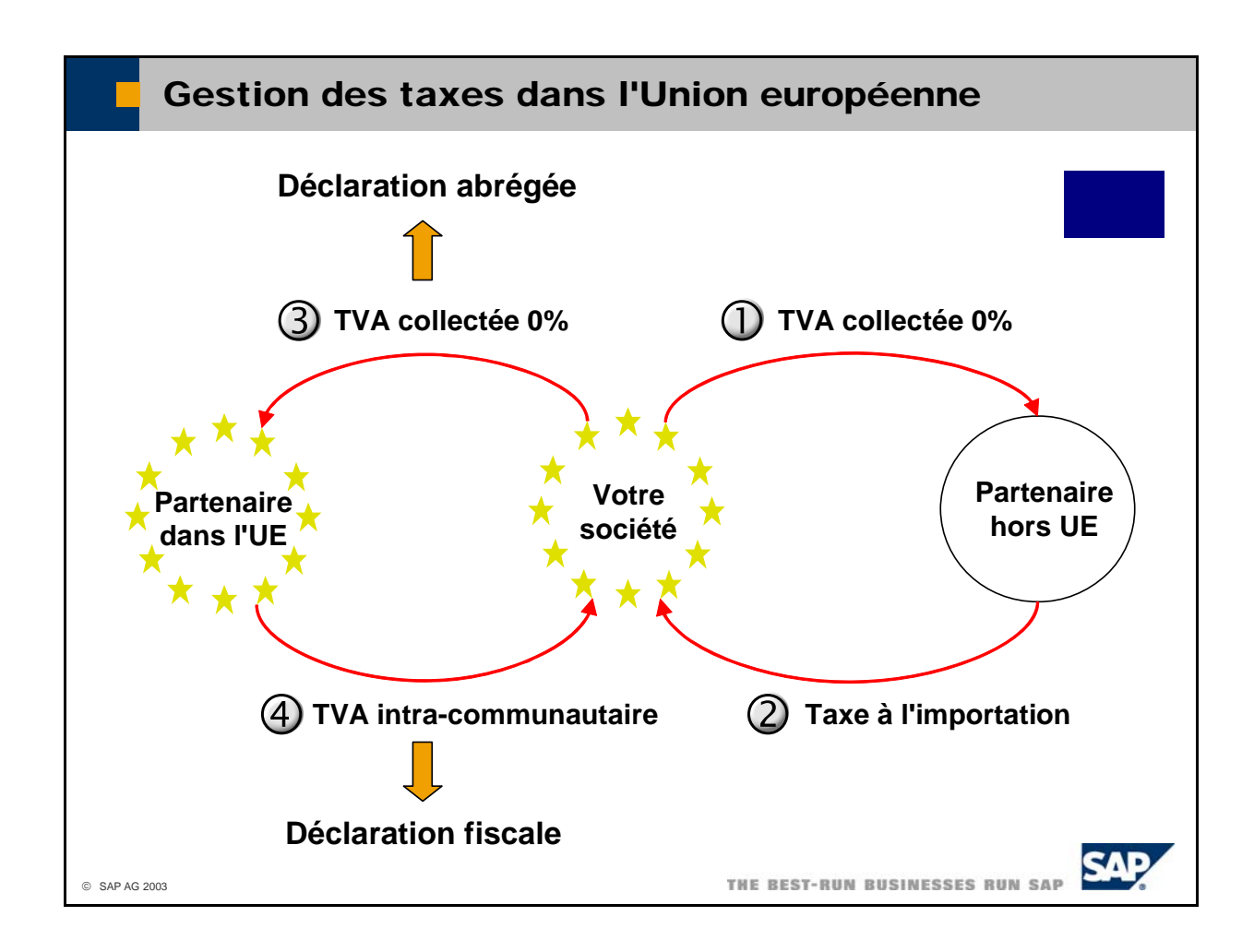

- Le schéma illustre la gestion des taxes dans l'Union européenne.
	- Les livraisons aux clients dans des pays non membres de l'Union européenne sont exonérées (TVA collectée égale à 0%).
	- Pour les entrées de marchandises provenant de fournisseurs situés dans des pays non membres de l'Union européenne, vous devez payer la taxe à l'importation.
	- Les livraisons aux clients dans des pays membres de l'Union européenne sont exonérées (TVA collectée égale à 0%).
	- Pour les entrées de marchandises provenant de fournisseurs situés dans des pays membres de l'Union européenne, vous devez comptabiliser la TVA intra-communautaire.
- Le fournisseur doit déclarer la vente exonérée à l'administration fiscale de son pays dans une déclaration abrégée. Cette déclaration abrégée indique également les récepteurs des marchandises. numéro doit être spécifié sur chaque facture établie entre des sociétés de l'UE. La déclaration sont regroupées par pays, numéro d'identification fiscale, numéro d'opération commerciale Le numéro d'identification fiscale affecté à chaque société permet d'identifier les récepteurs. Ce **abrégée** liste toutes les livraisons qui présentent un code de TVA collectée UE. Ces livraisons y triangulaire (le cas échéant) et type d'activité. Sélectionnez *Comptabilité financière -> Rapports financiers -> Comptabilité -> TVA sur CA -> Déclaration abrégée*.
- La **TVA intra-communautaire** est auto-évaluée par le client et doit être déclarée à l'administration être déclarée en tant que TVA déductible. De cette manière, la société n'a pas à payer de taxes pour l'acquisition et la TVA intra-communautaire n'est qu'un outil permettant de déclarer des achats au sein de l'Union européenne à l'administration fiscale. fiscale via une déclaration fiscale. Dans cette même déclaration, la TVA intra-communautaire peut

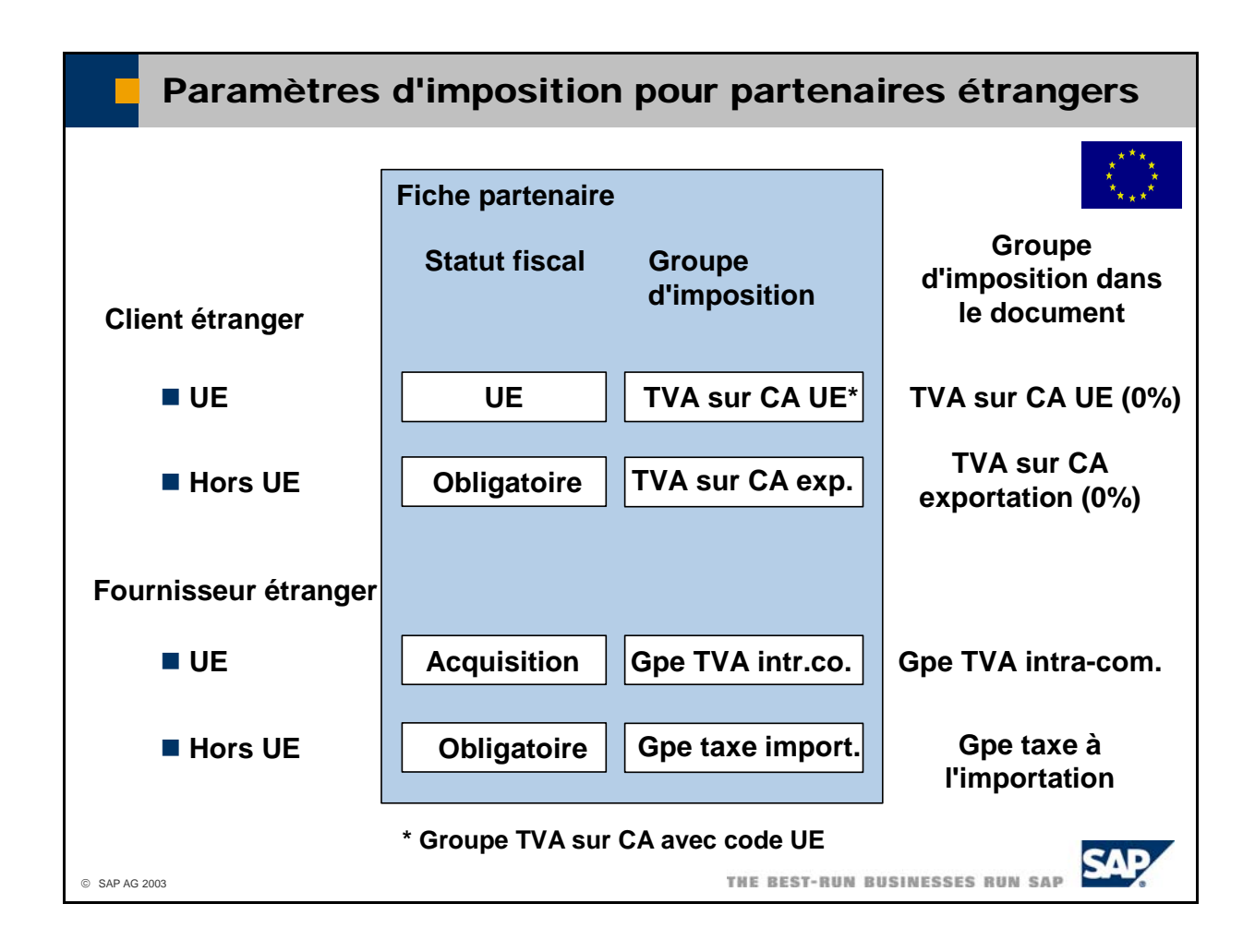

- Pour être sûr que le système utilise le groupe d'imposition approprié dans les documents, vous devez définir correctement les paramètres d'imposition dans l'onglet *TVA* de l'onglet *Comptabilité* dans vos fiches partenaire. Le schéma indique les paramètres appropriés pour les partenaires étrangers. On suppose que votre société est implantée dans un pays de l'Union européenne.
- Clients étrangers
	- Si le client se trouve dans un pays de l'UE, entrez **UE** dans la zone *Statut fiscal*. Dans la zone Groupe d'imposition, entrez un groupe d'imposition défini pour la TVA sur CA dans l'UE. Ce groupe d'imposition présente un taux de 0% et doit avoir le code UE activé dans sa définition. Si vous saisissez un document pour ce client, le système copie ce groupe d'imposition dans le document.
	- Si le client ne se trouve pas dans un pays de l'UE, entrez **Obligatoire** dans la zone *Statut fiscal*. Dans la zone *Groupe d'imposition*, entrez un groupe d'imposition défini en tant que groupe de TVA sur CA pour les exportations (en général 0%). Si vous saisissez un document pour ce client, le système copie ce groupe d'imposition dans le document.
- Fournisseurs étrangers
	- Si le fournisseur se trouve dans un pays de l'UE, entrez **Acquisition** dans la zone *Statut fiscal*. TVA intra-communautaire. Ce groupe d'imposition doit avoir le code *Acquisition/écriture* rétroact. activé dans sa définition. Si vous saisissez un document pour ce fournisseur, le système Dans la zone *Groupe d'imposition*, entrez un groupe d'imposition défini en tant que groupe de copie ce groupe d'imposition dans le document.
	- Si le fournisseur ne se trouve pas dans un pays de l'UE, entrez **Obligatoire** dans la zone *Statut fiscal*. Dans la zone *Groupe d'imposition*, entrez un groupe d'imposition défini en tant que groupe d'imposition pour les taxes à l'importation. Si vous saisissez un document pour ce fournisseur, le système copie ce groupe d'imposition dans le document.

Les groupes d'imposition définis dans les fiches partenaire remplacent toujours le groupe d'imposition spécifié dans la fiche article.

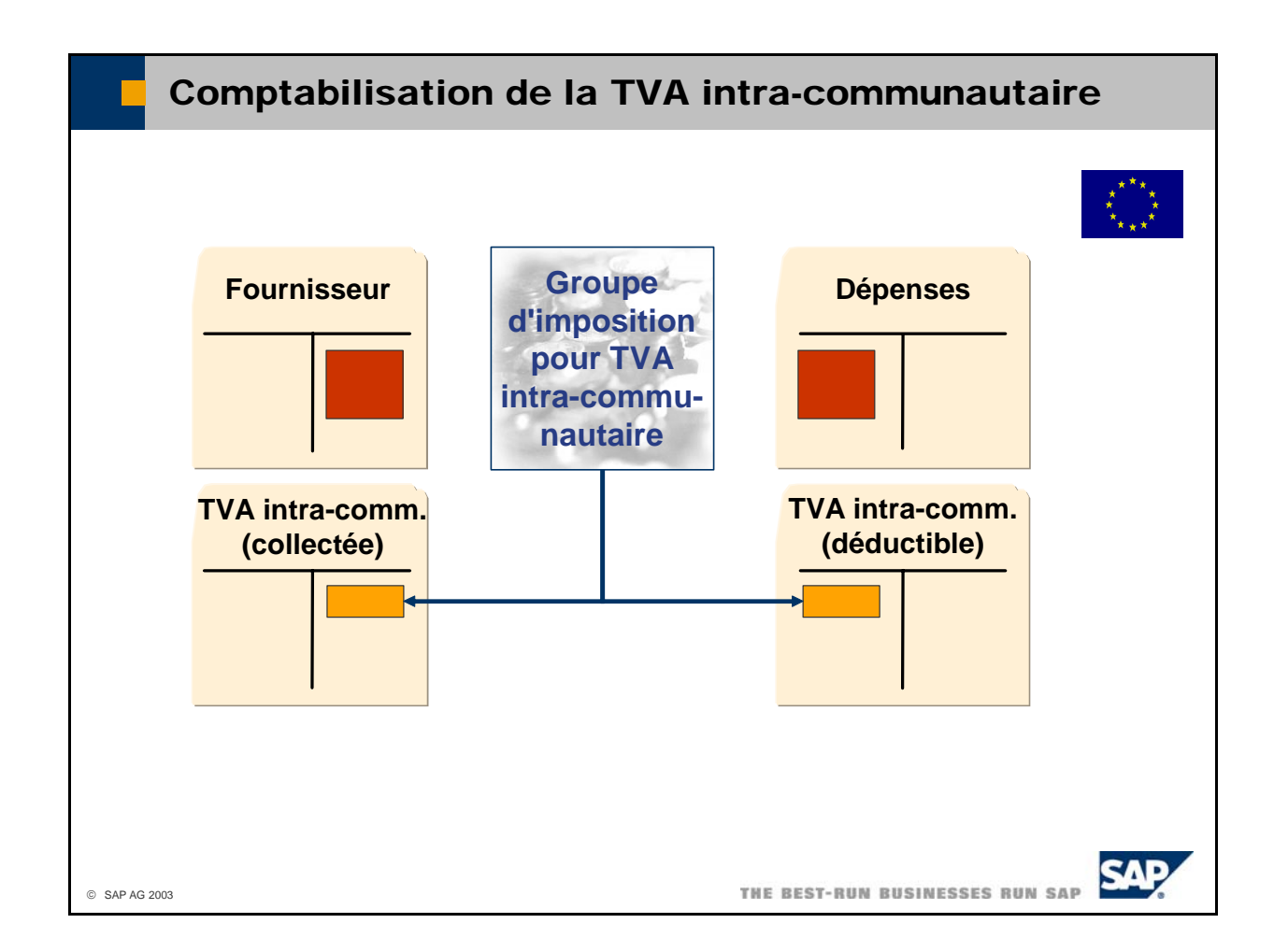

- Le **groupe de TVA intra-communautaire** relatif à l'achat de marchandises, de services ou de travaux de sous-traitance exonérés de TVA dans l'Union Européenne génère deux écritures distinctes. Le système enregistre la TVA intra-communautaire au crédit du compte de TVA intracommunautaire collectée, puis il enregistre le même montant au débit du compte de TVA intracommunautaire déductible.
- Le groupe de TVA intra-communautaire est spécialement identifié comme tel par l'activation du code *Acquisition/écriture rétroact.* et deux comptes de TVA intra-communautaire doivent lui être affectés. L'écriture est ensuite passée automatiquement. Le système énumère ces deux montants de TVA dans les déclarations fiscales de TVA sur les ventes et les achats. Ceci ne se traduit ni par une créance ni par une dette du côté de l'administration des finances.

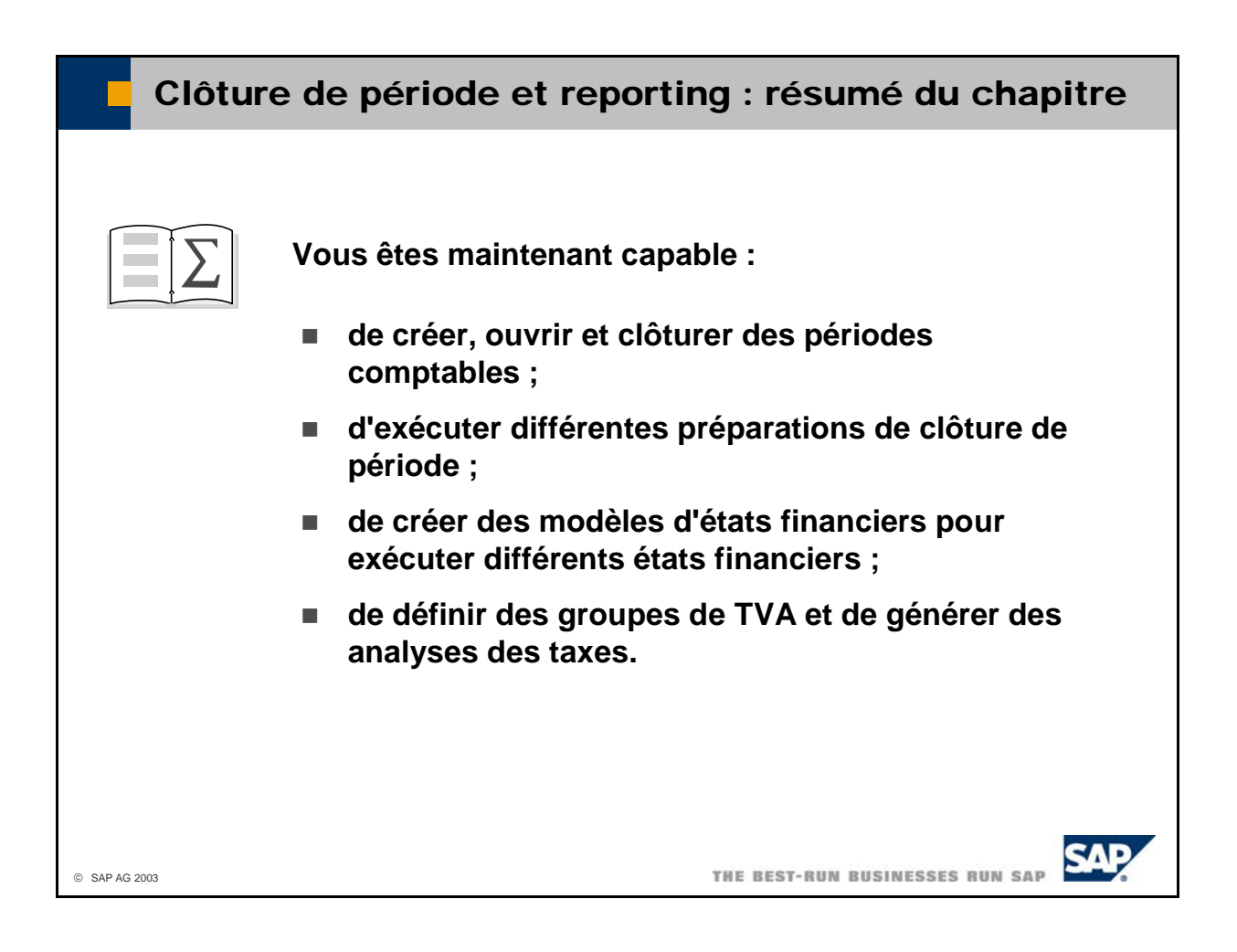

# **Exercices**

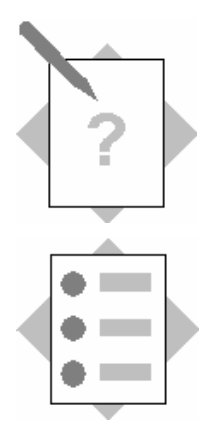

### **Sujet : Utilisation de périodes comptables Chapitre : Clôture de période et reporting**

À la fin de ces exercices, vous serez en mesure :

- de créer et de gérer des périodes comptables ;
- d'utiliser l'indicateur de période pour gérer la numérotation des documents ;
- de définir des séries de documents.

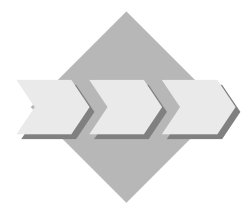

Au début d'un nouvel exercice comptable, il est nécessaire de créer de nouvelles périodes comptables.

#### **1-1 Vrai ou faux ?**

1-1-1 12 périodes comptables au maximum sont autorisées. \_\_\_\_\_\_\_\_\_\_\_\_\_\_\_

\_\_\_\_\_\_\_\_\_\_\_\_\_\_\_\_\_\_\_\_\_\_\_\_\_\_\_\_\_\_\_\_

\_\_\_\_\_\_\_\_\_\_\_\_\_\_\_\_\_\_\_\_\_\_\_\_\_\_\_\_\_

\_\_\_\_\_\_\_\_\_\_\_ \_\_\_\_\_\_

- 1-1-2 Le statut *Actif* = **non** dans une période comptable empêche toute écriture automatique à partir de la comptabilité auxiliaire.
- 1-1-3 Le statut *Bloqué* = **oui** clôture la période comptable. Aucune écriture ne peut plus être passée.

 $\overline{\phantom{a}}$ 

#### **1-2 Création d'un indicateur de période**

Vous souhaitez recommencer la numérotation de vos documents au début de chaque nouvel exercice. Pour ce faire, vous devez créer un indicateur de période. Attribuez-lui un code correspondant à la date du nouvel exercice.

#### **1-3 Création de périodes comptables**

Créez douze périodes comptables (une par mois) pour le nouvel exercice. Assurezvous de bien leur affecter le nouvel indi cateur de période.

#### 1-4 Définition d'une nouvelle série de documents

Vous devez maintenant copier la série de documents sous un nouveau nom et

l'affecter au nouvel indicateur de période. Vous pouvez, par exemple, appliqu er cette procédure aux factures clien t.

# **Solutions**

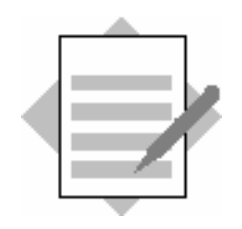

### **Chapitre : Clôture de période et reporting Sujet : Utilisation de périodes comptables**

#### 1-1 Vrai ou faux?

- 1-1-1 Faux. Les sous-périodes Année, Trimestre, Mois et Jours (jusqu'à 365 périodes comptables) sont autorisées.
- 1-1-2 Vrai.
- 1-1-3 Vrai.

### **1-2 Création d'un indicateur de période**

Sélectionnez *Administration* <sup>→</sup> *Définition* <sup>→</sup> *Comptabilité financière* <sup>→</sup> *Indicateurs de période*.

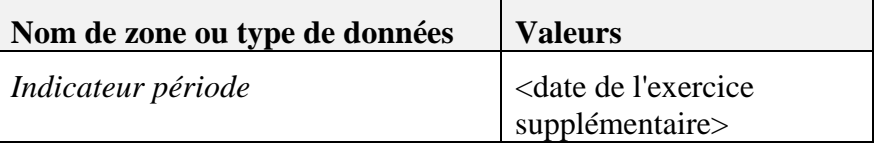

#### **1-3 Création de périodes comptables**

### Sélectionnez *Administration* → *Initialisation système* → *Options générales.*

Cliquez sur l'onglet *Périodes comptables*.

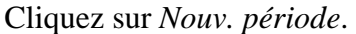

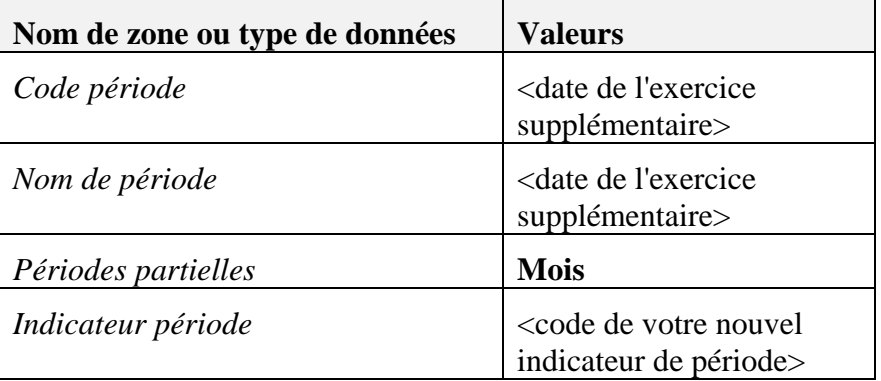

Cliquez sur *Créer*.

#### 1-4 Définition d'une nouvelle série de documents

### Sélectionnez *Administration → Initialisation système → Numérotation de docume nts.*

Double-cliquez sur *Facture client*.

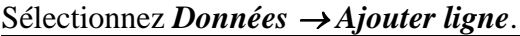

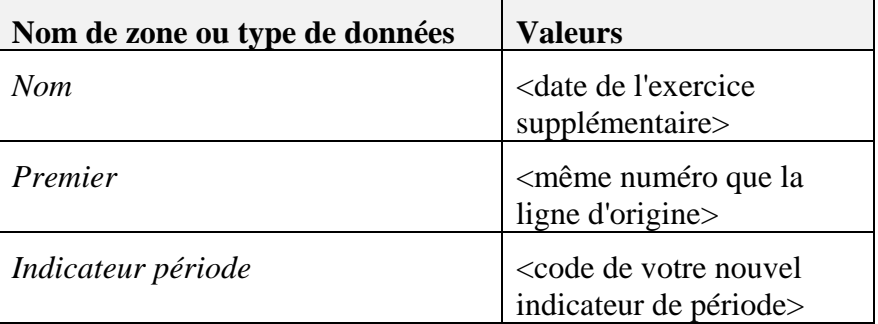

Sélectionnez *Mettre à jour*.

Sélectionnez *Mettre à jour*.

# **Exercices**

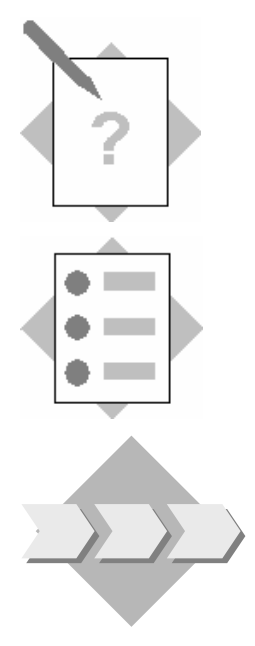

### **Chapitre : Clôture de période et reporting Sujet : Reporting financier**

À la fin de ces exercices, vous serez en mesure :

- de créer un modèle de rapport financier ;
- de créer un bilan.

La fin de l'exercice arrivant, la société doit préparer la clôture et les rapports financiers.

#### **3-1 Création d'un modèle de rapport financier**

Créez un modèle de rapport financier pour le bilan d'après votre plan comptable. Faites en sorte que l'état affiche les soldes trimestriels pour l'ensemble de l'exercice courant. Les comptes qui présentent un solde nul doivent être inclus.

# **Solutions**

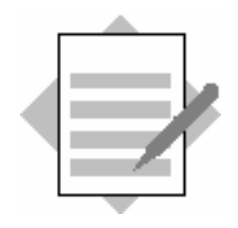

## **Chapitre : Clôture de période et reporting Sujet : Reporting financier**

### **3-1 Création d'un modèle de rapport financier**

Sélectionnez *Comptabilité financière* → *Modèles de rapports financiers.*

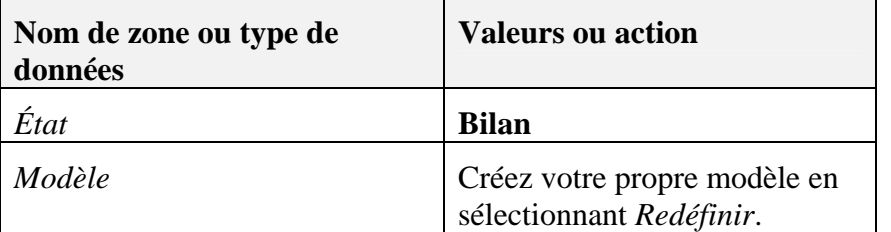

Sélectionnez *Générer modèle de plan comptable*.

Sélectionnez *Mettre à jour*.

Sélectionnez *Comptabilité financière* → *Rapports financiers* → *Financier* <sup>→</sup> *Bilan.* 

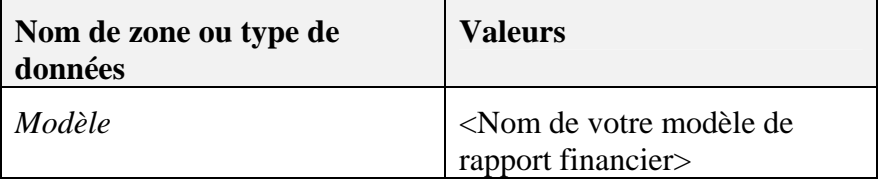

Activez l'indicateur *Afficher comptes avec solde nul*.

Sélectionnez *Rapport trimestriel*.

Cliquez sur *OK*. Le système affiche le bilan par trimestre.